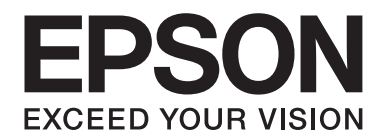

# AL-M300/AL-M400 Series **Brugervejledning**

NPD4821-00 DA

### **Ophavsret og varemærker**

Ingen dele af denne udgivelse må reproduceres, gemmes i et hentningssystem eller overføres i nogen form eller med nogen midler, mekanisk, ved fotokopiering, optagelse eller på anden måde, uden forudgående skriftlig tilladelse fra Seiko Epson Corporation. SEIKO EPSON CORPORATION påtager sig intet ansvar i forbindelse med patenter med hensyn til brugen af de oplysninger, der er indeholdt heri. Seiko Epson Corporation påtager sig heller intet ansvar for skader, der måtte opstå som følge af brugen af de oplysninger, der er indeholdt heri.

Hverken køberen af dette produkt eller tredjemand kan holde Seiko Epson Corporation eller associerede selskaber ansvarlig for skader, tab, omkostninger eller udgifter, som køberen eller tredjemand har pådraget sig som følge af uheld, forkert brug eller misbrug af dette produkt eller uautoriserede modifikationer, reparationer eller ændringer af dette produkt, eller hvis (gælder ikke i USA) Seiko Epson Corporations retningslinjer for betjening og vedligeholdelse ikke er fulgt nøje.

Seiko Epson Corporation og dets associerede selskaber er ikke ansvarlige for skader eller problemer, der opstår på grund af andet ekstraudstyr eller andre forbrugsstofprodukter end dem, der er angivet som Original Epson Products eller Epson Approved Products af Seiko Epson Corporation.

Indeholder Zoran Corporation Integrated Print System (IPS) til emulering af udskriftssprog.

#### **ZORAN**

En del af den ICC-profil, der er indeholdt i dette produkt, blev udarbejdet af Gretag Macbeth ProfileMaker. Gretag Macbeth er et registreret varemærke tilhørende Gretag Macbeth Holding AG Logo. ProfileMaker er et varemærke tilhørende LOGO GmbH.

IBM og PS/2 er registrerede varemærker tilhørende International Business Machines Corporation.

Microsoft®, Windows® og Windows Vista® er registrerede varemærker tilhørende Microsoft Corporation.

Apple®, Mac®, Mac OS® og Bonjour® er registrerede varemærker tilhørende Apple, Inc. Apple Chancery, Chicago, Geneva, Hoefler Text, Monaco, New York og True Type er varemærker eller registrerede varemærker tilhørende Apple, Inc.

EPSON og EPSON ESC/P er registrerede varemærker, og Epson AcuLaser og Epson ESC/P 2 er varemærker tilhørende Seiko Epson Corporation.

Bitstream er et registreret varemærke tilhørende Bitstream Inc. registreret hos det amerikanske patent- og varemærkekontor og kan være registreret i visse jurisdiktionsområder.

Monotype er et varemærke tilhørende Monotype Imaging, Inc. registreret hos det amerikanske patent- og varemærkekontor og kan være registreret i visse jurisdiktionsområder.

Albertus, Arial, Coronet, GillSans, Times New Roman og Joanna er varemærker tilhørende The Monotype Corporation registreret hos det amerikanske patent- og varemærkekontor og kan være registreret i visse jurisdiktionsområder.

ITC Avant Garde Gothic, ITC Bookman, ITC Lubalin, ITC Mona Lisa Recut, ITC Symbol, ITC Zapf-Chancery og ITC ZapfDingbats er varemærker tilhørende International Typeface Corporation registreret hos det amerikanske patent- og varemærkekontor og kan være registreret i visse jurisdiktionsområder.

Clarendon, Helvetica, New Century Schoolbook, Optima, Palatino, Stempel Garamond, Times og Univers er registrerede varemærker tilhørende Heidelberger Druckmaschinen AG, som kan være registreret i visse jurisdiktionsområder med eksklusiv licens fra Linotype Library GmbH, et fuldt ejet datterselskab af Heidelberger Druckmaschinen AG.

Wingdings er et registreret varemærke tilhørende Microsoft Corporation i USA og andre lande.

Marigold er et varemærke tilhørende Arthur Baker og kan være registreret i visse jurisdiktionsområder.

Antique Olive er et registreret varemærke tilhørende Marcel Olive og kan være registreret i visse jurisdiktionsområder.

Carta og Tekton er registrerede varemærker tilhørende Adobe Systems Incorporated.

Marigold og Oxford er varemærker tilhørende AlphaOmega Typography.

Coronet er et registreret varemærke tilhørende Ludlow Type Foundry.

Eurostile er et varemærke tilhørende Nebiolo.

HP og HP LaserJet er registrerede varemærker tilhørende Hewlett-Packard Company.

PCL er et registreret varemærke tilhørende Hewlett-Packard Company.

Adobe, Adobe-logoet og PostScript3 er varemærker tilhørende Adobe Systems Incorporated og kan være registreret i visse retskredse.

*Andre produktnavne, der nævnes heri, er kun til identifikationsformål og kan være varemærker tilhørende deres respektive ejere. Epson fralægger sig enhver rettighed til disse mærker.*

Copyright © 2012 Seiko Epson Corporation. All rights reserved.

### **Operativsystemversioner**

Følgende forkortelser anvendes i denne vejledning.

#### **Windows refererer til Windows 8, 8 x64, 7, 7 x64, Vista, Vista x64, XP, XP x64, Server 2012 x64, Server 2008, Server 2008 x64, Server 2008 R2, Server 2003 og Server 2003 x64.**

- ❏ Windows 8 refererer til Windows 8, Windows 8 Pro, Windows 8 Enterprise.
- ❏ Windows 8 x64 refererer til Windows 8 x64, Windows 8 Pro x64, Windows 8 Enterprise x64.
- ❏ Windows 7 refererer til Windows 7 Ultimate Edition, Windows 7 Home Premium Edition, Windows 7 Home Basic Edition og Windows 7 Professional Edition.
- ❏ Windows 7 x64 refererer til Windows 7 Ultimate x64 Edition, Windows 7 Home Premium x64 Edition, Windows 7 Home Basic x64 Edition og Windows 7 Professional x64 Edition.
- ❏ Windows Vista refererer til Windows Vista Ultimate Edition, Windows Vista Home Premium Edition, Windows Vista Home Basic Edition, Windows Vista Enterprise Edition og Windows Vista Business Edition.
- ❏ Windows Vista x64 refererer til Windows Vista Ultimate x64 Edition, Windows Vista Home Premium x64 Edition, Windows Vista Home Basic x64 Edition, Windows Vista Enterprise x64 Edition og Windows Vista Business x64 Edition.
- ❏ Windows XP refererer til Windows XP Home Edition og Windows XP Professional.
- ❏ Windows XP x64 refererer til Windows XP Professional x64 Edition.
- ❏ Windows Server 2012 x64 refererer til Windows Server 2012 Essentials Edition, Server 2012 standard Edition.
- ❏ Windows Server 2008 refererer til Windows Server 2008 Standard Edition og Windows Server 2008 Enterprise Edition.
- ❏ Windows Server 2008 x64 refererer til Windows Server 2008 x64 Standard Edition, Windows Server 2008 x64 Enterprise Edition, Windows Server 2008 R2 Standard Edition og Windows Server 2008 R2 Enterprise Edition.
- ❏ Windows Server 2003 refererer til Windows Server 2003 Standard Edition og Windows Server 2003 Enterprise Edition.
- ❏ Windows Server 2003 x64 refererer til Windows Server 2003 x64 Standard Edition og Windows Server 2003 x64 Enterprise Edition.

#### **Mac OS refererer til Mac OS X.**

❏ Mac OS X refererer til Mac OS X 10.5.8 eller nyere.

### **Indholdsfortegnelse**

### **[Sikkerhedsinstruktioner](#page-11-0)**

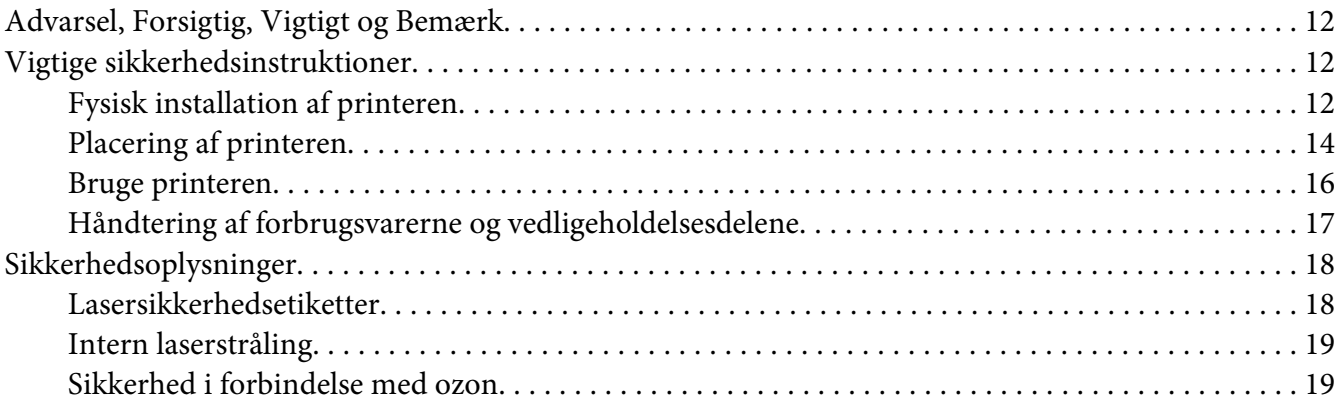

### Kapitel 1 **[Bliv bekendt med printeren](#page-19-0)**

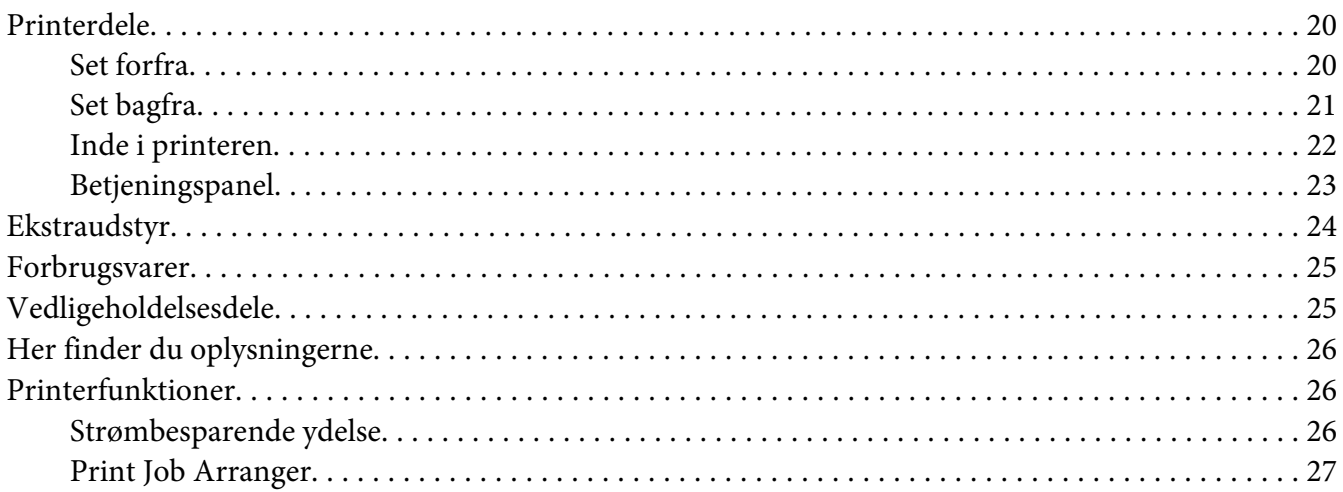

#### Kapitel 2 **[Udskriftsopgaver](#page-27-0)**

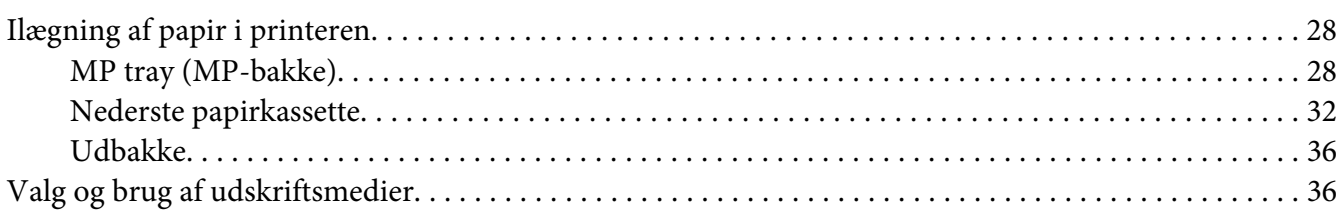

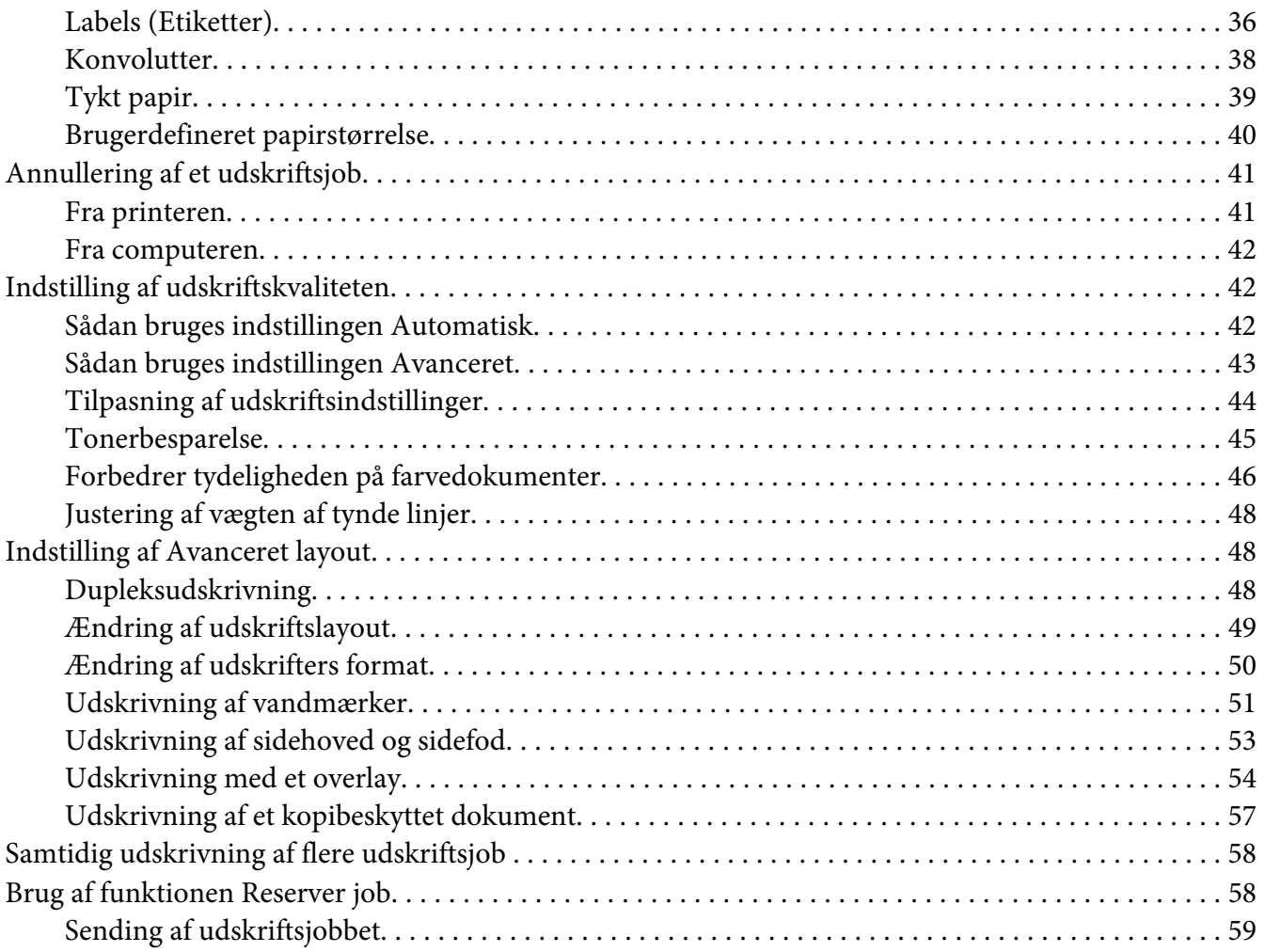

### Kapitel 3 **[Sådan bruges betjeningspanelet](#page-60-0)**

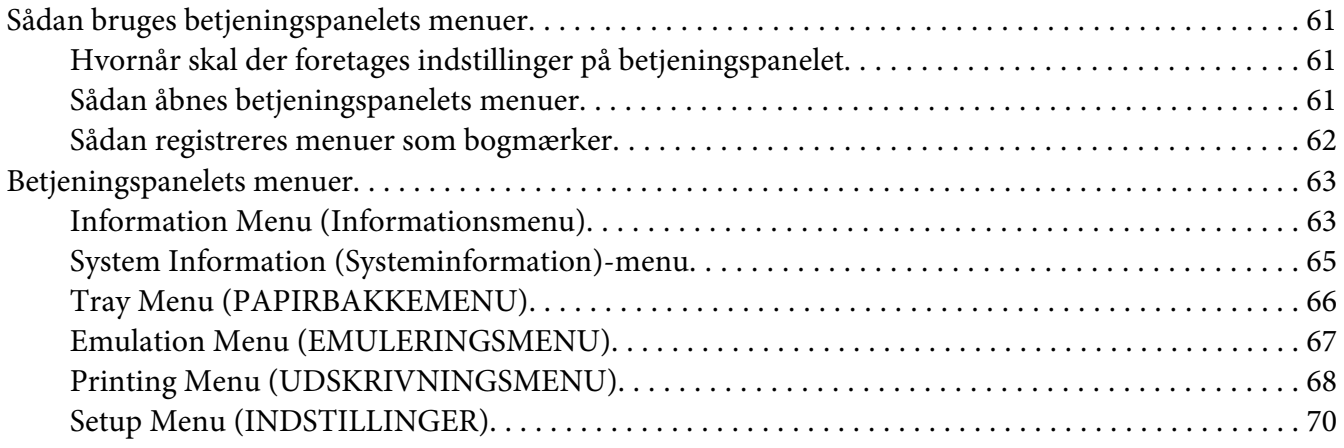

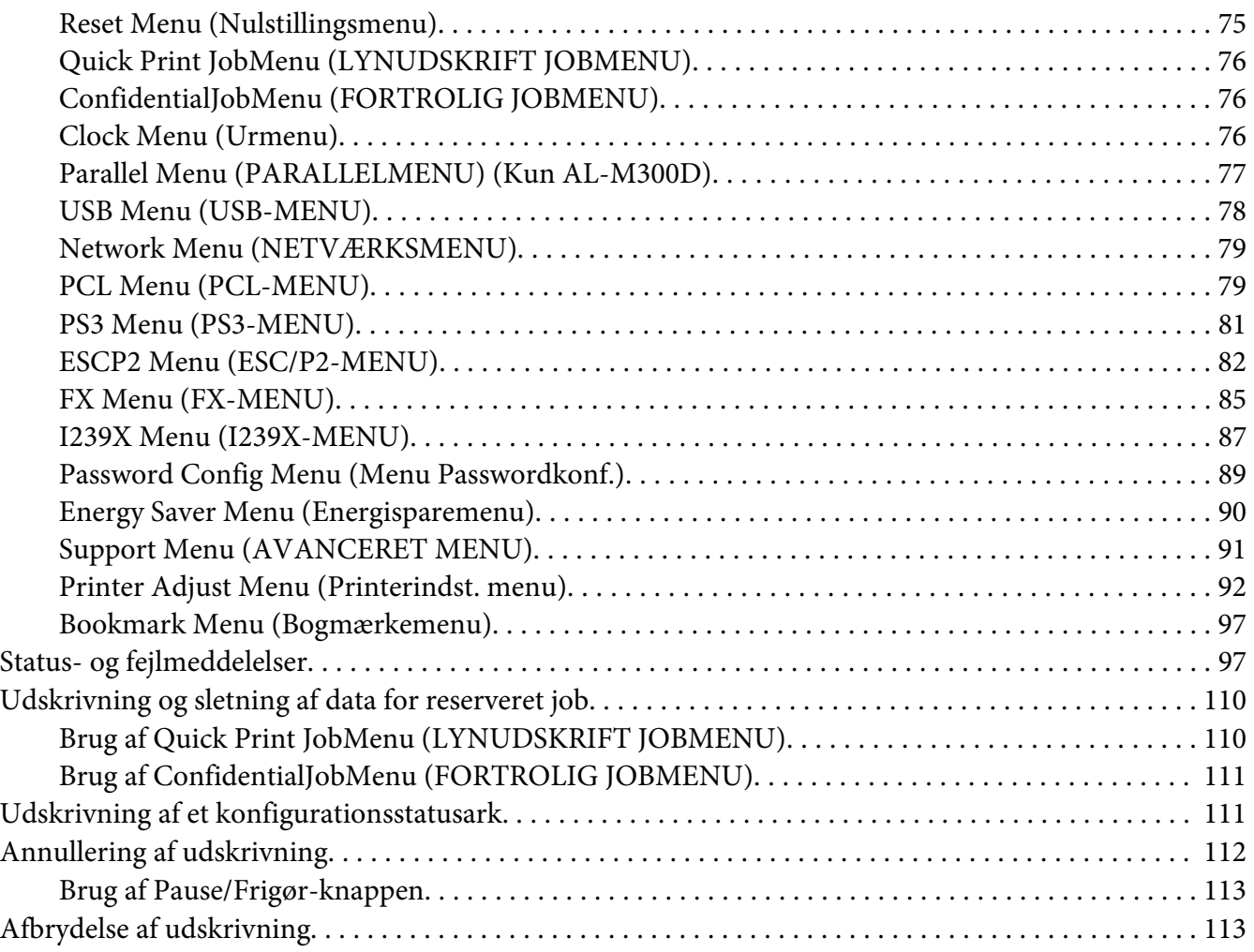

### Kapitel 4 **[Installation af ekstraudstyr](#page-113-0)**

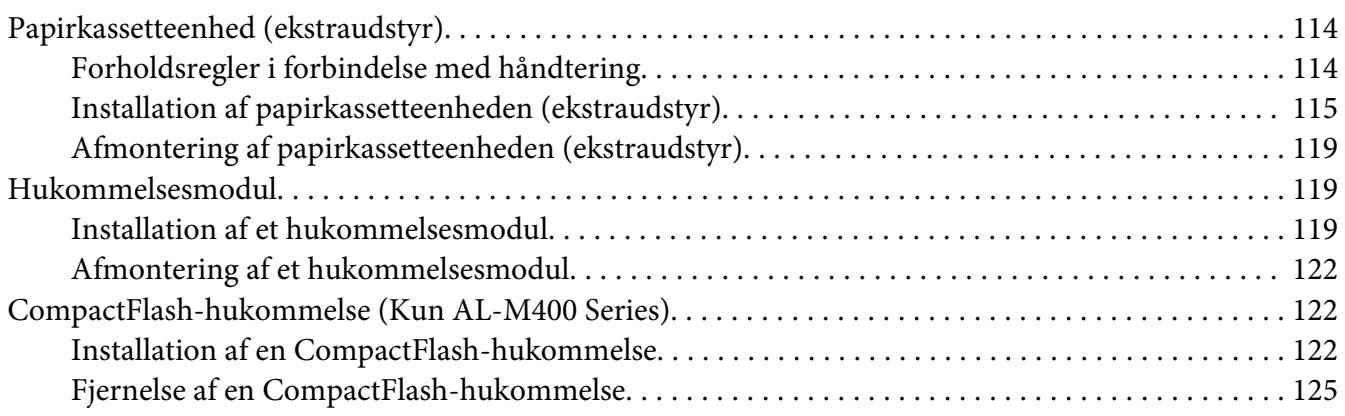

### Kapitel 5 **[Udskiftning af forbrugsvarer/vedligeholdelsesdele](#page-125-0)**

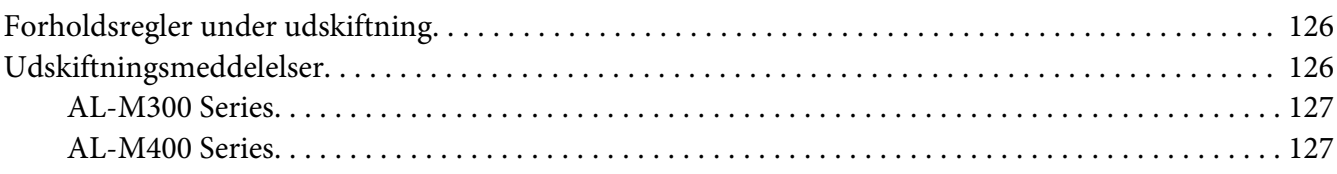

#### Kapitel 6 **[Rengøring og transport af printeren](#page-127-0)**

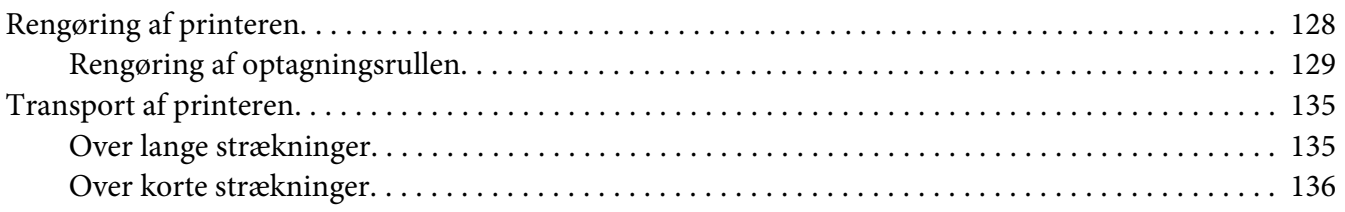

#### Kapitel 7 **[Fejlfinding](#page-137-0)**

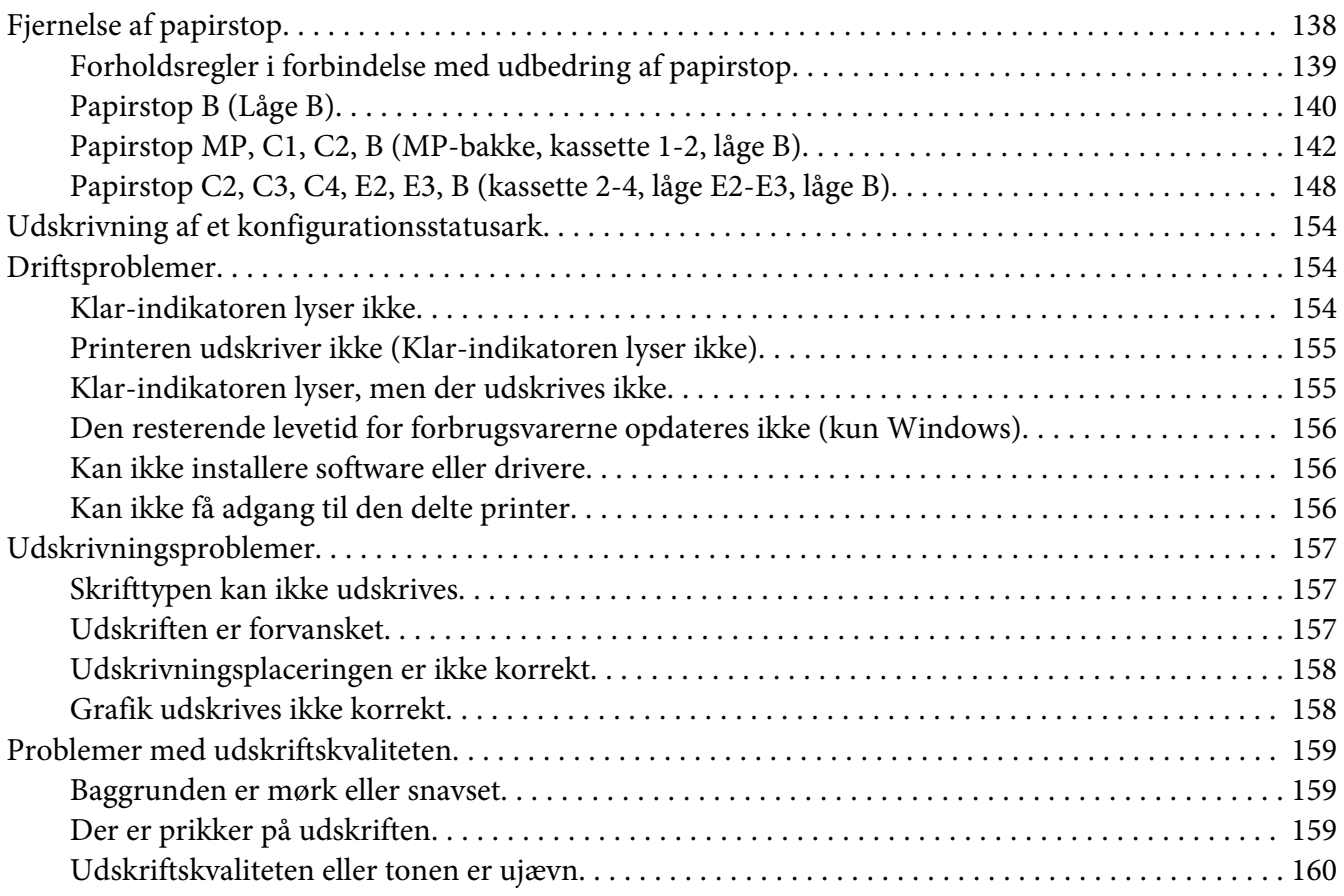

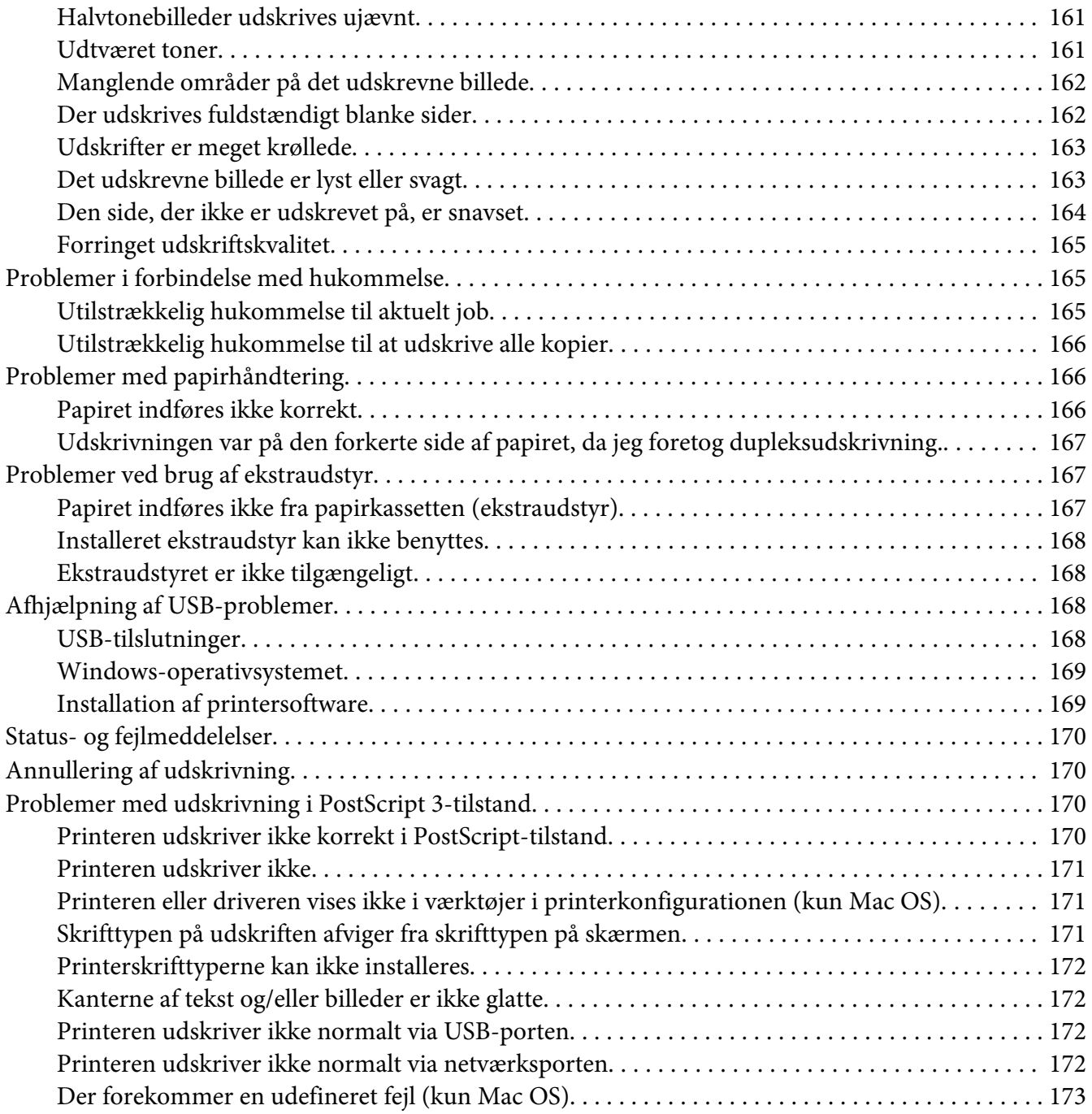

### Kapitel 8 **[Om printersoftwaren](#page-173-0)**

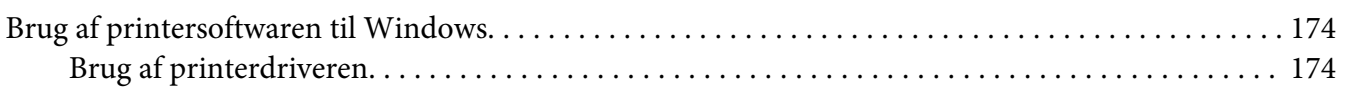

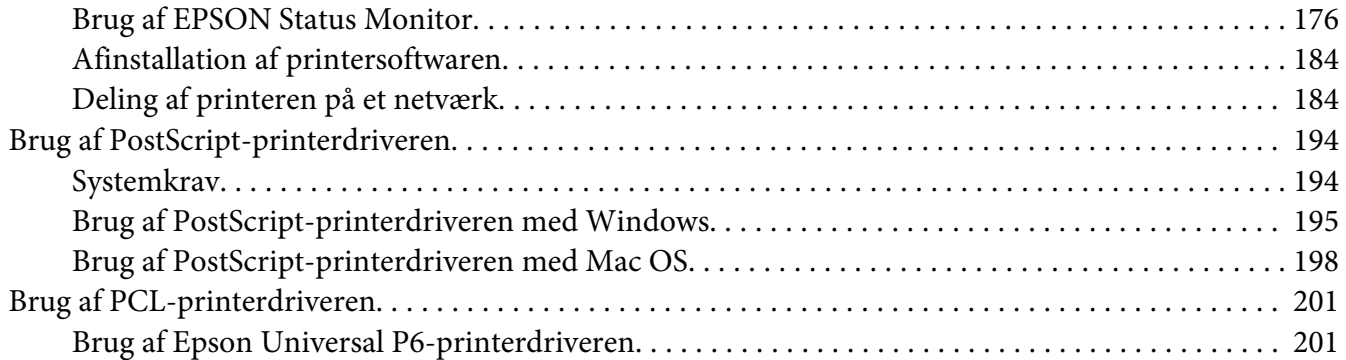

#### Bilag A **[Tekniske specifikationer \(AL-M300 Series\)](#page-202-0)**

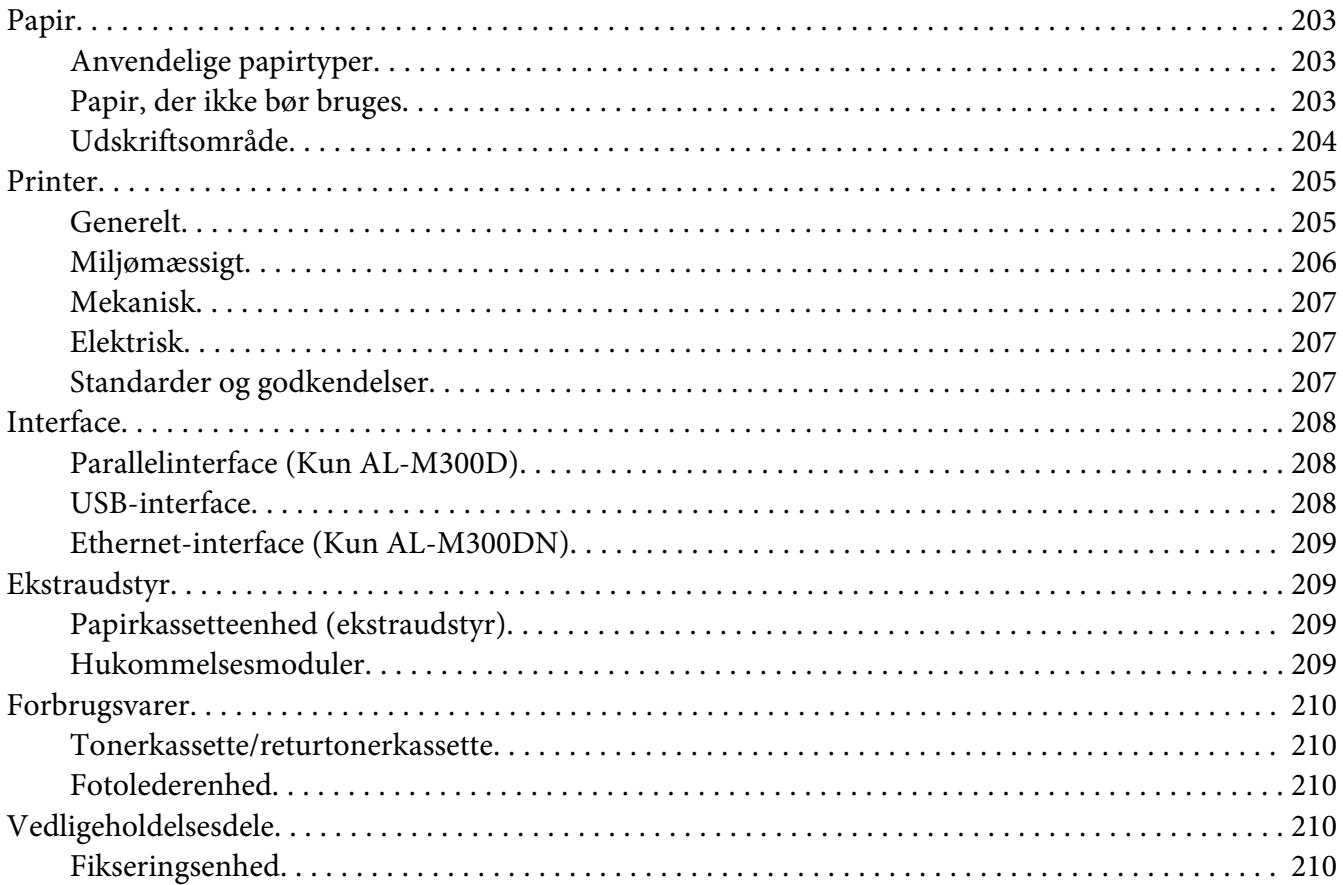

#### Bilag B **[Tekniske specifikationer \(AL-M400 Series\)](#page-211-0)**

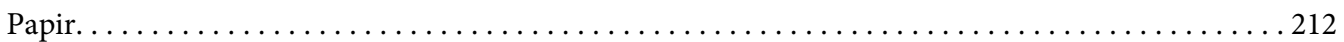

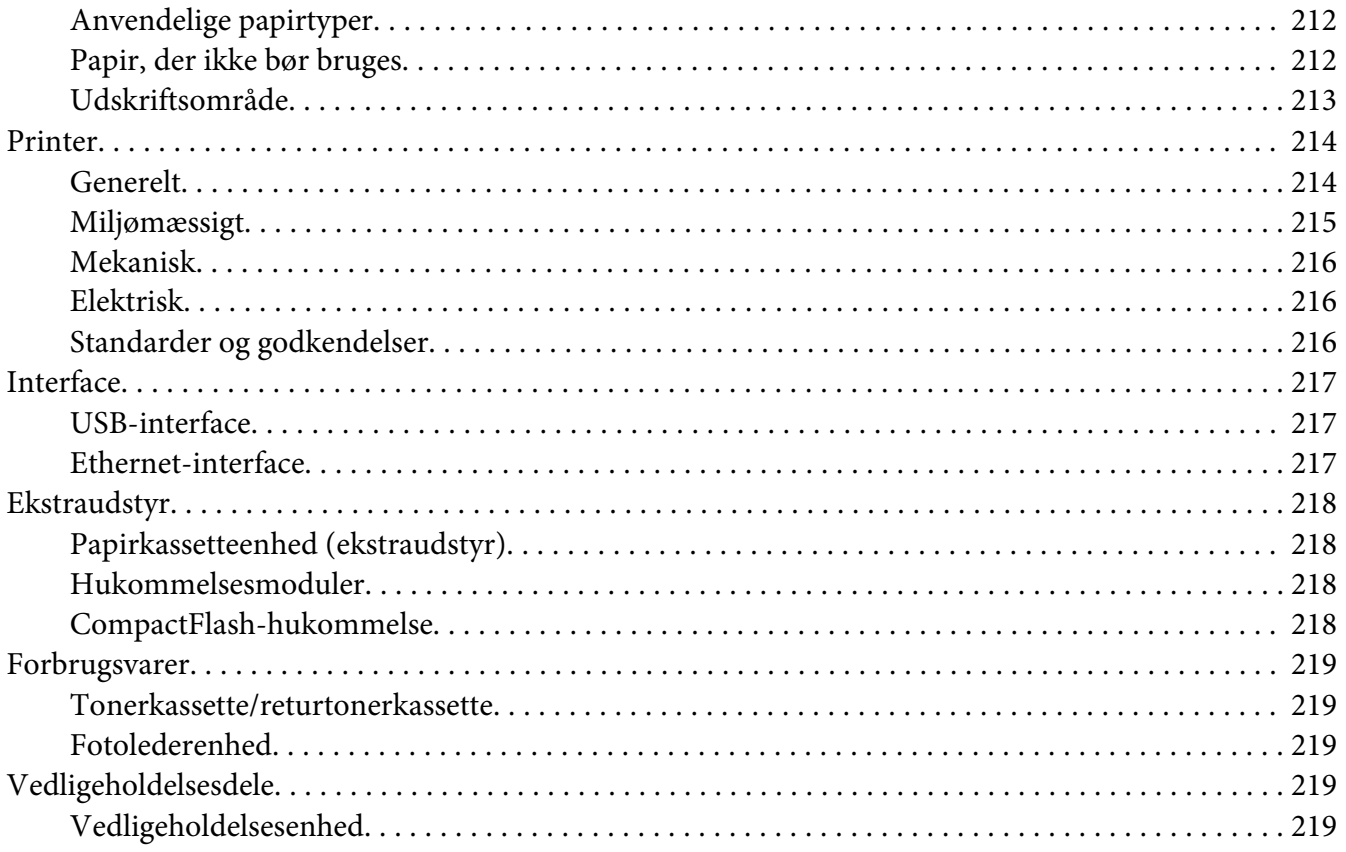

### Bilag C Sådan får du hjælp

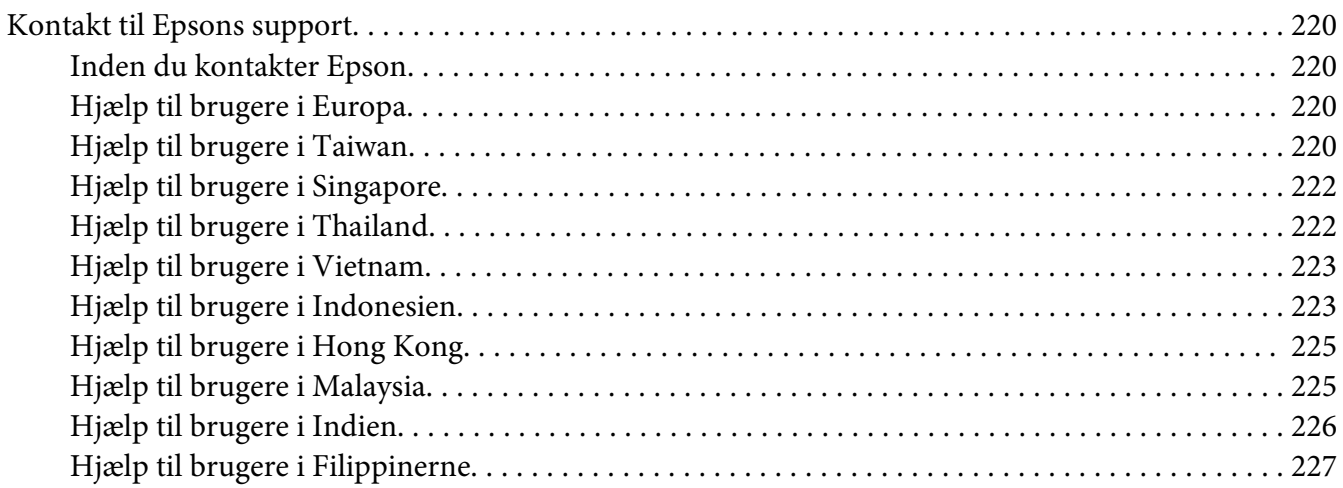

### **Indeks**

### <span id="page-11-0"></span>**Sikkerhedsinstruktioner**

### **Advarsel, Forsigtig, Vigtigt og Bemærk**

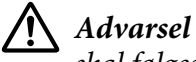

*skal følges omhyggeligt for at undgå alvorlige personskader.*

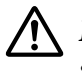

!*Forsigtig skal følges for at undgå personskader.*

c *Vigtigt*

*skal følges for at undgå beskadigelse af udstyret.*

*Bemærk indeholder vigtige oplysninger og nyttige tip om betjeningen af printeren.*

### **Vigtige sikkerhedsinstruktioner**

#### *Bemærk:*

*Illustrationerne i dette afsnit viser AL-M400 Series som et eksempel.*

### **Fysisk installation af printeren**

❏ Sørg for at løfte printeren ved at tage fat de korrekte steder, som vist nedenfor.

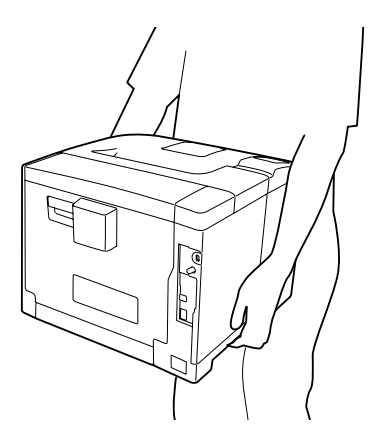

❏ Ved flytning af printeren skal den altid holdes vandret.

- ❏ Kontakt en elektriker, hvis det ikke er muligt at sætte vekselstrømstikket i stikkontakten.
- ❏ Kontroller, at strømledningen opfylder de relevante lokale sikkerhedsstandarder. Brug kun den strømledning, der følger med produktet. Brug af en anden ledning kan forårsage brand eller elektrisk stød. Produktets strømledning er kun beregnet til brug sammen med dette produkt. Anvendelse sammen med andet udstyr kan føre til brand eller elektrisk stød.
- ❏ Hvis stikket beskadiges, skal det udskiftes eller repareres af en autoriseret elektriker. Hvis der er sikringer i stikket, skal disse udskiftes med sikringer af korrekt størrelse og mærkekapacitet.
- ❏ Brug en jordet stikkontakt, der passer til printerens elstik. Brug ikke en adapter.
- ❏ Brug ikke strømudtag, der styres af vægkontakter eller automatiske timere. Utilsigtet afbrydelse af strømmen kan betyde, at værdifulde oplysninger i computerens og printerens hukommelse går tabt.
- ❏ Kontroller, at der ikke er støv på stikket.
- ❏ Sæt stikket helt ind i stikkontakten.
- ❏ Rør ikke ved stikket med våde hænder.
- ❏ Kobl printeren fra stikkontakten, og overlad enhver service til en servicerepræsentant under følgende omstændigheder:

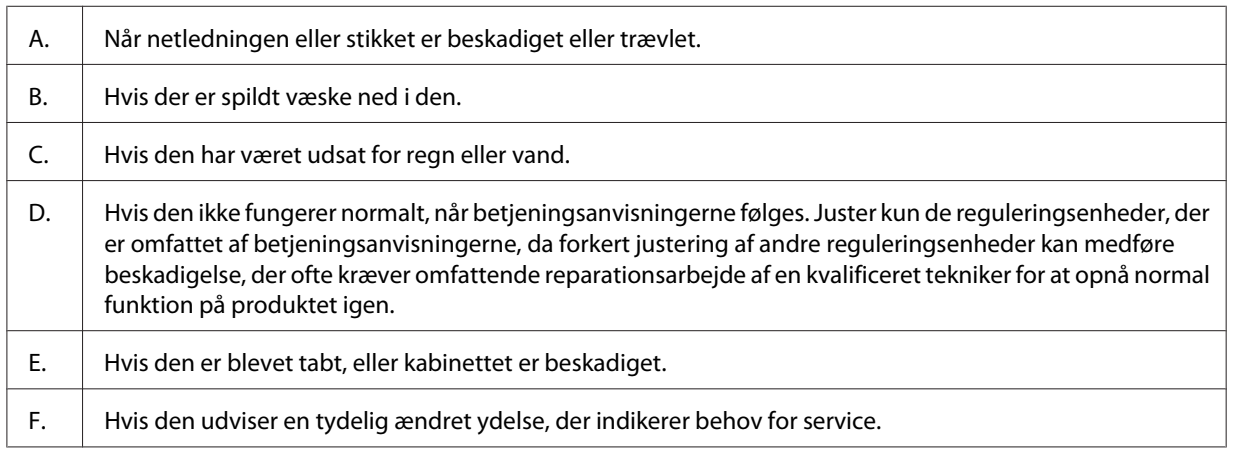

- ❏ Undlad at slutte printeren til en stikkontakt, som andre apparater er tilsluttet.
- ❏ Tilslut alt udstyr til korrekt jordforbundne kontakter. Undgå at bruge kontakte på samme kredsløb som fotokopimaskiner eller airconditionsystemer, som tændes og slukkes med jævne mellemrum.
- <span id="page-13-0"></span>❏ Tilslut printeren til en stikkontakt, der opfylder denne printers strømkrav. Printerens strømkrav fremgår af en etiket, der er anbragt på printeren. Kontakt det lokale elselskab eller forhandleren, hvis du er i tvivl om de lokale strømforsyningsspecifikationer.
- ❏ Hvis du bruger en forlængerledning, skal du sikre, at den samlede nominelle strømstyrke for de produkter, der sluttes til forlængerledningen, ikke overskrider den nominelle strømstyrke for forlængerledningen.
- ❏ Når du slutter dette produkt til en computer eller en anden enhed med et kabel, skal du sikre, at stikkene vender rigtigt. Hvert stik skal vende på en bestemt måde. Hvis et stik vender forkert, når du sætter det i, kan det beskadige begge de enheder, der er tilsluttet via kablet.
- ❏ Brug kun ekstraudstyr, som f.eks. de papirkassetter og den printerstander, der er fremstillet specielt til dette produkt. Brug af ekstraudstyr til andre produkter kan få produktet til at vælte og forårsage tilskadekomst.

### **Placering af printeren**

Når du flytter printeren, skal du altid vælge en placering, hvor der er plads nok til uhindret betjening og vedligeholdelse. Brug følgende illustration som vejledning for, hvor meget plads rundt om printeren der kræves for at sikre uhindret betjening og drift.

#### **AL-M300 Series AL-M400 Series**

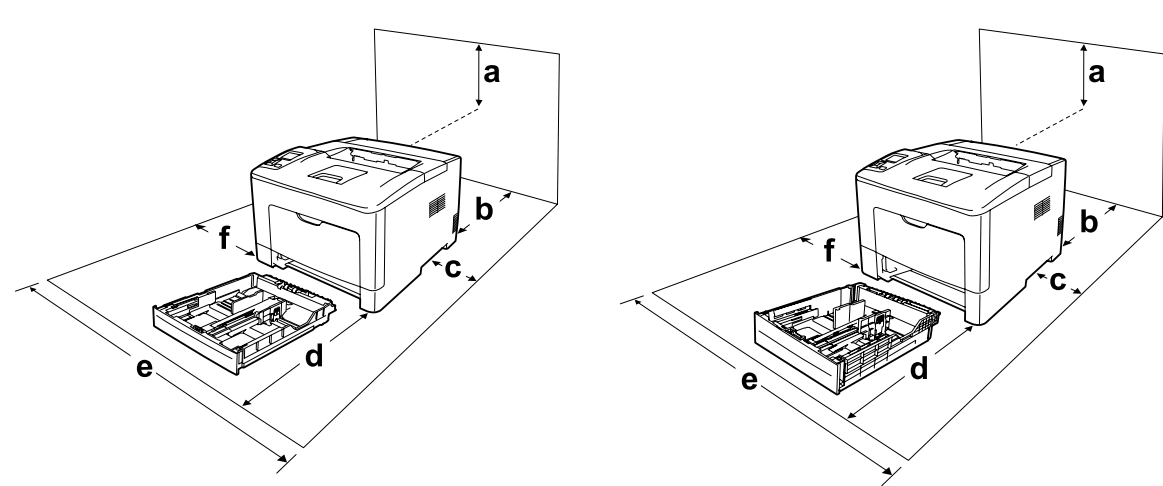

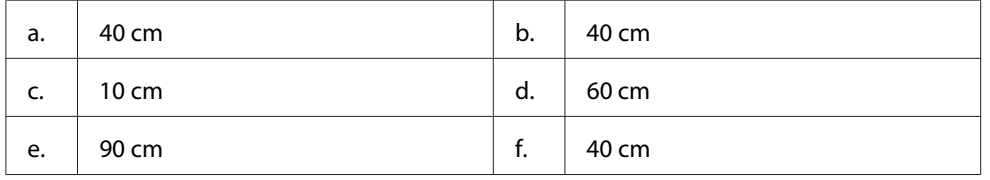

Der kræves den angivne mængde ekstra plads for at montere og bruge følgende ekstraudstyr.

#### **AL-M300 Series**

En 250-ark papirkassetteenhed føjer 6,5 cm til bunden af printeren.

#### **AL-M400 Series**

En 550-ark papirkassetteenhed føjer 10,0 cm til bunden af printeren.

Ud over pladsbetragtninger skal du altid være opmærksom på følgende forholdsregler, når du skal vælge en placering til printeren:

- ❏ Placer printeren i nærheden af en stikkontakt, hvor du nemt kan tilslutte og frakoble netledningen.
- ❏ Placer ikke printeren, så der kan trædes på ledningen.
- ❏ Brug ikke printeren i fugtige omgivelser.
- ❏ Undgå placeringer, der er udsat for direkte sollys, stærk varme, fugt, oliedamp eller støv.
- ❏ Placer ikke printeren på en ujævn overflade.
- ❏ Huller og åbninger i kabinettet og bagsiden eller bunden er til ventilation. De må ikke blokeres eller dækkes. Placer ikke printeren på en seng, sofa, et tæppe eller en lignende overflade eller i en indbygget installation, medmindre der er tilstrækkelig ventilation.
- ❏ Hold hele computeren og printersystemet væk fra potentielle støjkilder, f.eks. højttalere eller standere til trådløse telefoner.
- ❏ Sørg for, at der er nok plads omkring printeren til, at ventilationen kan fungere korrekt.

### <span id="page-15-0"></span>**Bruge printeren**

❏ Pas på ikke at berøre fikseringsenheden, som er mærket med en forsigtigmærkat, eller de omkringliggende områder. Hvis printeren har været i brug, kan fikseringsenheden og de omgivende områder være meget varme. Hvis det er nødvendigt at berøre et af disse områder, skal du vente 40 minutter for at lade dem afkøle, før du berører dem.

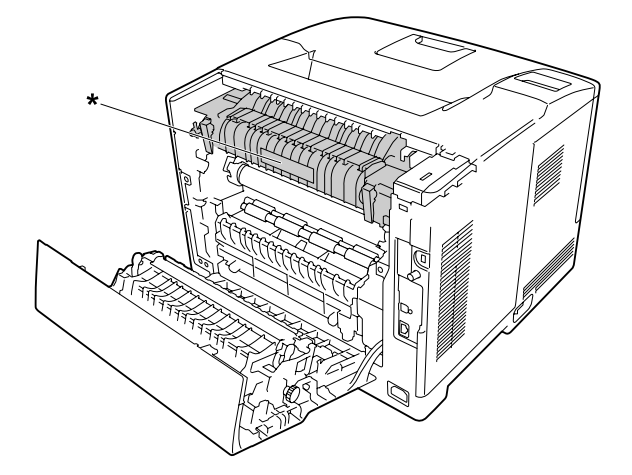

#### \* forsigtigmærkat

- ❏ Før ikke hånden langt ind i fikseringsenheden, da nogle af de indvendige dele er skarpe og kan forårsage personskade.
- ❏ Skub aldrig objekter af nogen art gennem hullerne i kabinettet, da sådanne objekter kan berøre farlige strømførende punkter eller kortslutte dele, hvilket kan medføre risiko for brand eller elektrisk stød.
- ❏ Sid ikke på, og læn dig ikke til printeren. Placer ikke tunge genstande på printeren.
- ❏ Brug ikke nogen former for brændbare gasser i og omkring printeren.
- ❏ Tving aldrig printerens komponenter på plads. Selvom printeren er fremstillet til at være robust, kan den blive beskadiget ved hårdhændet håndtering.
- ❏ Lad ikke fastsiddende papir blive siddende inde i printeren. Dette kan medføre overophedning af printeren.
- ❏ Spild aldrig væske af nogen art på printeren.
- ❏ Juster kun de reguleringsenheder, der er nævnt i betjeningsanvisningerne. Forkert justering af andre reguleringsenheder kan forårsage beskadigelse, der nødvendiggør reparation af printeren hos en kvalificeret servicerepræsentant.
- <span id="page-16-0"></span>❏ Sluk ikke printeren:
	- -Efter du har tændt printeren, skal du vente indtil der vises Ready (KLAR) i LCD-panelet.
	- -Når indikatoren Klar blinker.
	- -Når indikatoren Data lyser eller blinker.
	- -Under udskrivning.
- ❏ Undlad at røre ved komponenterne inde i printeren, medmindre det angives i denne vejledning, at du skal gøre det.
- ❏ Følg alle advarsler og anvisninger, der er angivet på printeren.
- ❏ Forsøg aldrig selv at udføre service, der ikke er udtrykkeligt angivet i dokumentationen, på dette produkt.
- ❏ Tag med jævne mellemrum stikket ud af kontakten og rengør benene.
- ❏ Tag ikke stikket ud, mens printeren er tændt.
- ❏ Tag stikket ud af stikkontakten, hvis printeren ikke skal bruges i længere tid.
- ❏ Tag printerens stik ud af stikkontakten før rengøring.
- ❏ Brug en godt opvredet klud til rengøring, og brug ikke flydende rensemidler eller sprayrensemidler.

### **Håndtering af forbrugsvarerne og vedligeholdelsesdelene**

- ❏ Afbrænd ikke brugte forbrugsvarer eller vedligeholdelsesdele, da de kan eksplodere og forårsage tilskadekomst. Bortskaf dem i overensstemmelse med de lokale forskrifter.
- ❏ Opbevar alle forbrugsvarer og vedligeholdelsesdele uden for børns rækkevidde.
- ❏ Ved håndtering af en tonerkassette skal den altid placeres på en ren, jævn overflade.
- ❏ Forsøg ikke at modificere eller adskille forbrugsvarer eller vedligeholdelsesdele.
- ❏ Rør ikke ved toneren. Undgå at få toner i øjnene. Hvis du får toner på huden eller tøjet, skal du straks vaske området omhyggeligt med sæbe og vand.
- ❏ Hvis der spildes toner, skal du bruge en kost og fejebakke eller en fugtig klud med sæbe og vand til at fjerne den spildte toner. Da de fine partikler kan forårsage brand eller eksplosion, hvis de kommer i kontakt med en gnist, må du ikke bruge en støvsuger.
- ❏ Vent mindst en time, før du bruger en tonerkassette, hvis den forinden er flyttet fra kolde til varme omgivelser. Hvis dette undlades, kan der opstå skader på grund af kondensering.
- <span id="page-17-0"></span>❏ Du opnår den bedst mulige udskriftskvalitet ved at undlade at opbevare tonerkassetten eller fotolederenheden på steder, hvor de udsættes for direkte sollys, støv, saltholdig luft eller ætsende gasser (f.eks. ammoniak). Undgå steder, hvor der kan opstå ekstreme eller hurtige temperatureller fugtighedsændringer.
- ❏ Når du fjerner fotolederenheden, må den overhovedet ikke udsættes for sollys, og undgå at udsætte den for rumbelysning i mere end tre minutter. Fotolederenheden indeholder en lysfølsom tromle. Hvis tromlen udsættes for lys, kan den tage skade, hvilket medfører mørke eller lyse områder på udskrifterne og reducerer tromlens levetid. Hvis fotolederenheden skal opbevares uden for printeren i længere tid, skal den tildækkes med et uigennemskinneligt klæde.
- ❏ Pas på ikke at komme til at ridse tromlens overflade. Når du tager fotolederenheden ud af printeren, skal du altid placere den på en ren, jævn overflade. Undgå at berøre tromlen, da olie fra din hud kan forårsage permanent beskadigelse af tromlens overflade og forringe udskriftskvaliteten.
- ❏ Rør ikke ved overførselsrullen på overførselsenheden for at undgå at beskadige den.
- ❏ Lad ikke papiret kanter glide hen over huden, du kan skære dig på kanten af papiret.

### **Sikkerhedsoplysninger**

### **Lasersikkerhedsetiketter**

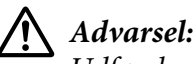

*Udførelse af andre procedurer eller justeringer end de, der er angivet i printerens dokumentation, kan forårsage eksponering af farlig stråling. Printeren er et klasse 1-laserprodukt som defineret i IEC60825-specifikationerne. Mærkaten, i stil med den der er vist nedenfor, er fastgjort på printerens bagside i lande, hvor dette er påkrævet.*

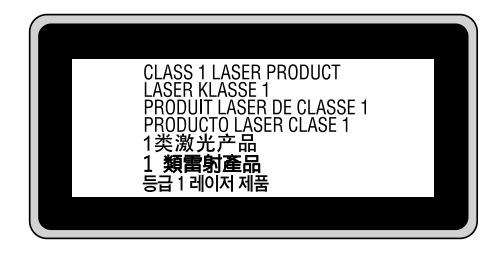

### <span id="page-18-0"></span>**Intern laserstråling**

Der sidder en laserdiodeenhed af klasse IIIb med usynlig laserstråle inde i printerhovedet. Printerhovedet er IKKE ET SERVICEEMNE, og må ikke åbnes under nogen omstændigheder. Der er fastgjort yderligere en sikkerhedsetiket inden i printeren.

### **Sikkerhed i forbindelse med ozon**

### **Ozonemission**

Laserprintere danner ozongas som et biprodukt af udskrivningsprocessen. Ozon produceres kun, mens printeren udskriver.

#### **Grænseværdi for ozoneksponering**

Epson-laserprintere genererer mindre end 1,5 mg/t ved kontinuerlig udskrivning.

#### **Reducering af risikoen**

Du bør undgå følgende situationer for at minimere risikoen for eksponering med ozon:

- ❏ Brug af flere laserprintere på begrænset plads
- ❏ Brug i omgivelser med ekstrem lav fugtighed
- ❏ Dårlig udluftning af rum
- ❏ Langvarig, kontinuerlig udskrivning sammen med en af ovennævnte

### **Placering af printer**

Printeren bør placeres, så de afgivne gasser og varme:

- ❏ Ikke blæses direkte ind i brugerens ansigt
- ❏ Sendes direkte ud af bygningen, hvor dette er muligt

C

### <span id="page-19-0"></span>Kapitel 1

## **Bliv bekendt med printeren**

### **Printerdele**

### **Set forfra**

**AL-M300 Series AL-M400 Series**

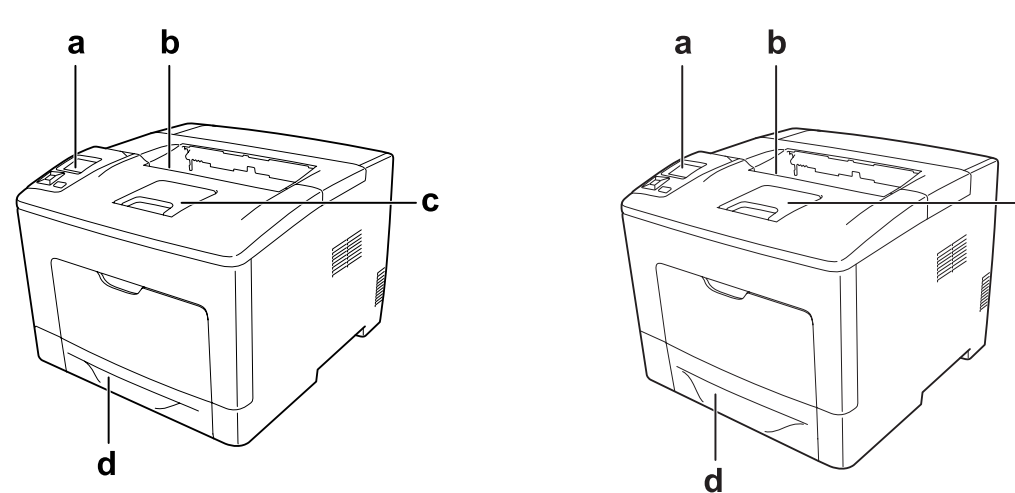

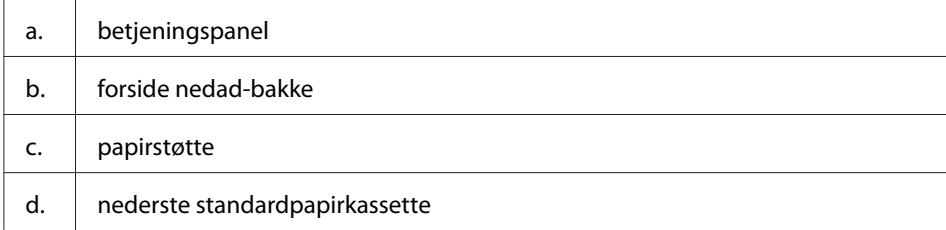

### <span id="page-20-0"></span>**Set bagfra**

### **AL-M300 Series**

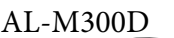

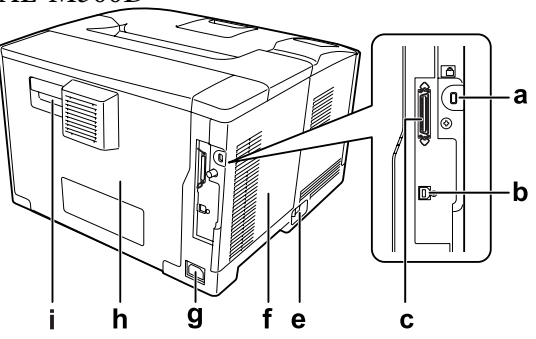

**AL-M400 Series**

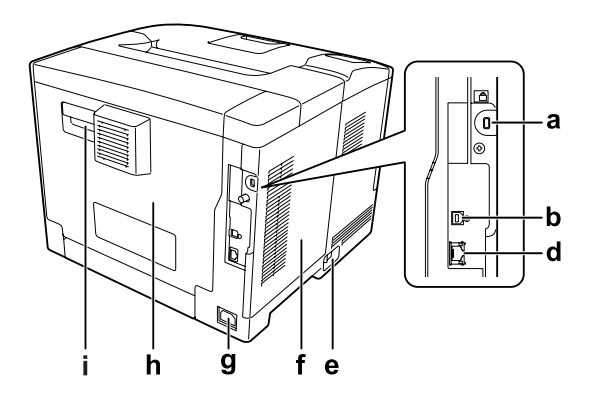

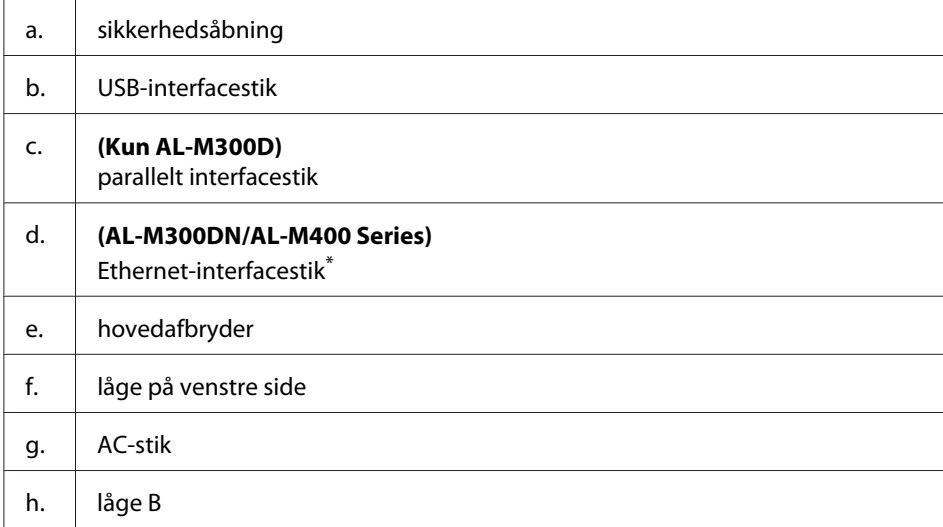

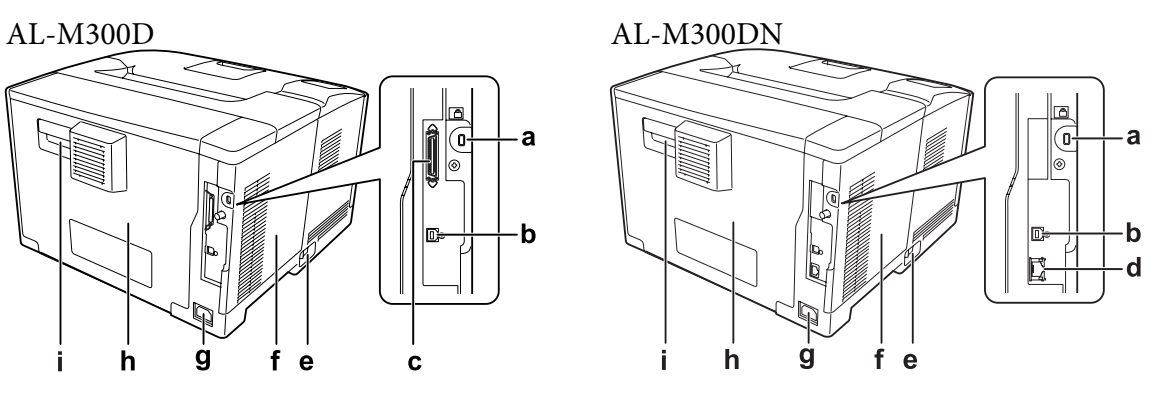

<span id="page-21-0"></span>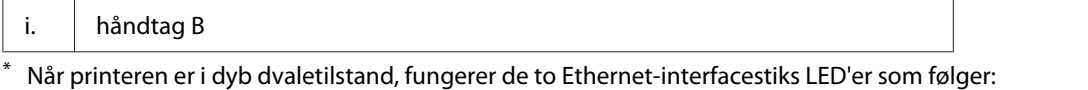

- hvis printeren er tilsluttet med 1000BASE, lyser kun den øvre LED grønt.

- hvis printeren er tilsluttet med 10BASE/100BASE, lyser ingen af LED'erne.

### **Inde i printeren**

**AL-M300 Series AL-M400 Series**

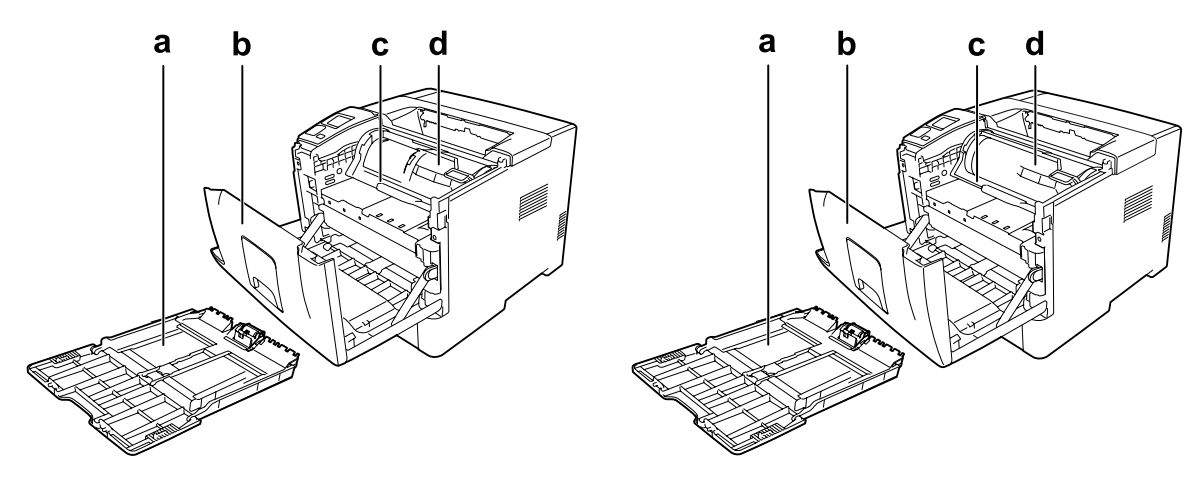

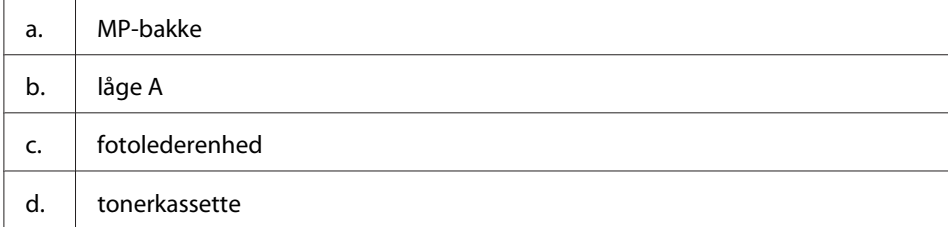

### <span id="page-22-0"></span>**Betjeningspanel**

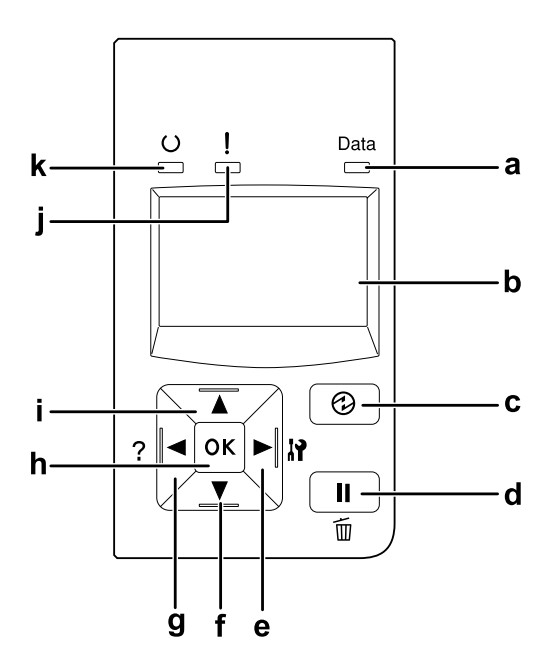

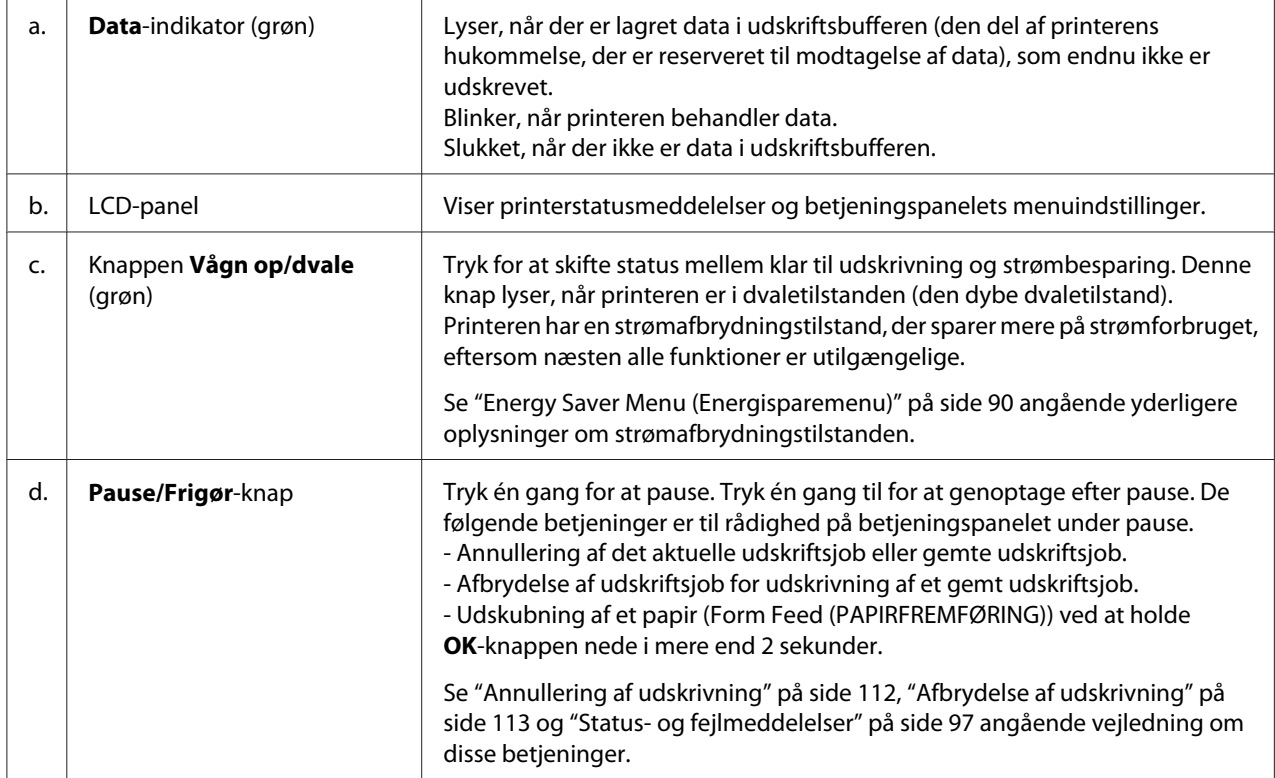

<span id="page-23-0"></span>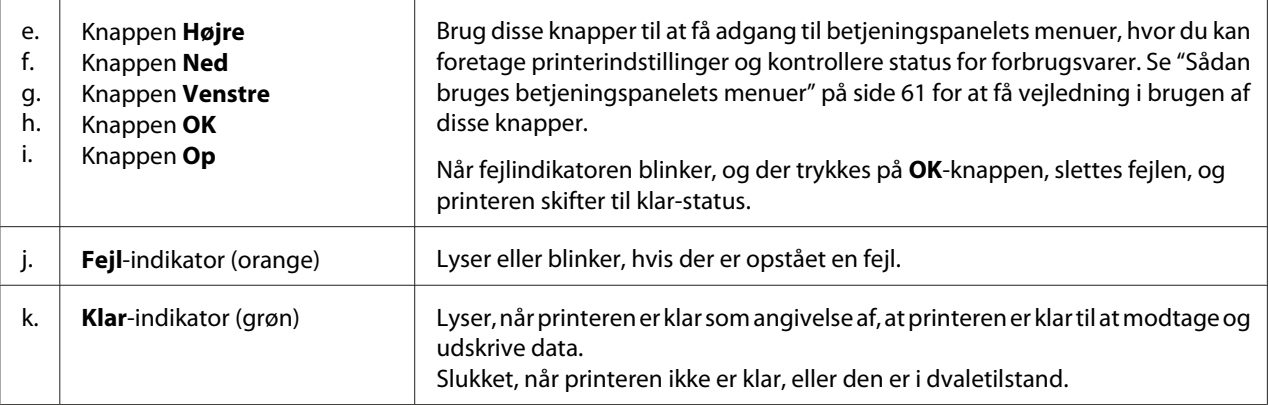

### **Ekstraudstyr**

Du kan gøre printeren endnu mere fleksibel ved at installere følgende ekstraudstyr.

- ❏ 250-ark papirkassetteenhed (C12C802761) (Kun AL-M300 Series) Denne kassette øger papirindføringskapaciteten til op til 250 ark papir. Du kan kun installere en kassette i printeren.
- ❏ 550-ark papirkassetteenhed (C12C802771) (Kun AL-M400 Series) Denne kassette øger papirindføringskapaciteten til op til 550 ark papir. Du kan installere op til tre enheder.
- ❏ CompactFlash-hukommelse (Kun AL-M400 Series) Med dette ekstraudstyr kan du gemme formular-overlay, bruge funktionen Reserver job og forbedre udskriftsmiljøet for sætvis udskrivning. Med funktionen Reserver job kan du lagre job i printerens CompactFlash-hukommelse og udskrive dem senere direkte fra printerens betjeningspanel. Med funktionen Sætvis udskrivning kan du udskrive større og mere komplekse udskriftsjob.

#### *Bemærk:*

*Der skal installeres en CompactFlash-hukommelse på mindst 4 GB.*

❏ Hukommelsesmodul

Dette ekstraudstyr øger printerens hukommelse, og du får mulighed for at udskrive komplekse dokumenter med meget grafik. Printerens RAM kan øges til 1152 MB ved at tilføje en ekstra 1024 MB RAM DIMM.

#### <span id="page-24-0"></span>*Bemærk:*

*Kontroller, at det DIMM, du køber, er kompatibelt med Epson-produkter. Du kan få yderligere oplysninger ved at henvende dig i den forretning, hvor du har købt printeren, eller ved at kontakte en kvalificeret Epson-servicerepræsentant.*

### **Forbrugsvarer**

Levetiden for følgende forbrugsstoffer overvåges af printeren. Printeren gør dig opmærksom på, hvornår der skal foretages udskiftning.

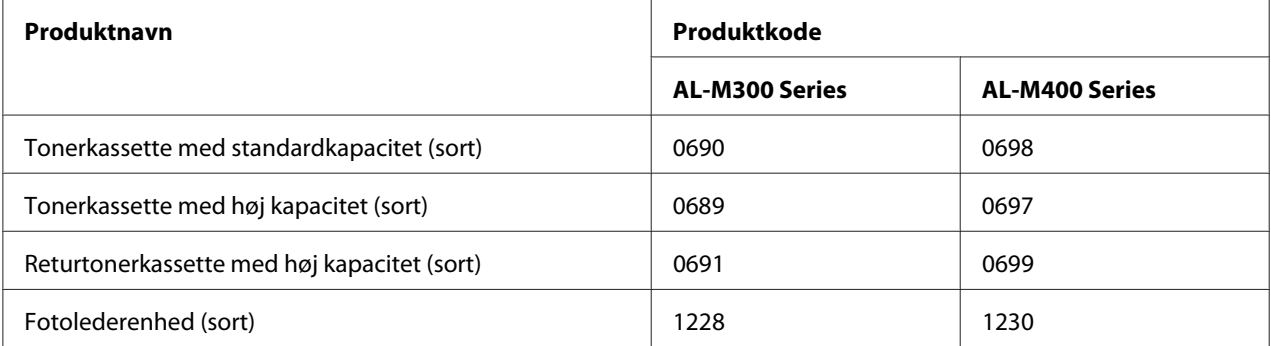

Levetiden for følgende forbrugsstoffer overvåges af printeren. Printeren gør dig opmærksom på, hvornår der skal foretages udskiftning.

Returtonerkassetter sælges ikke i visse områder. Kontakt din lokale Epson-forhandler/repræsentant angående tilgængeligheden af returtonerkassette-ordningen.

### **Vedligeholdelsesdele**

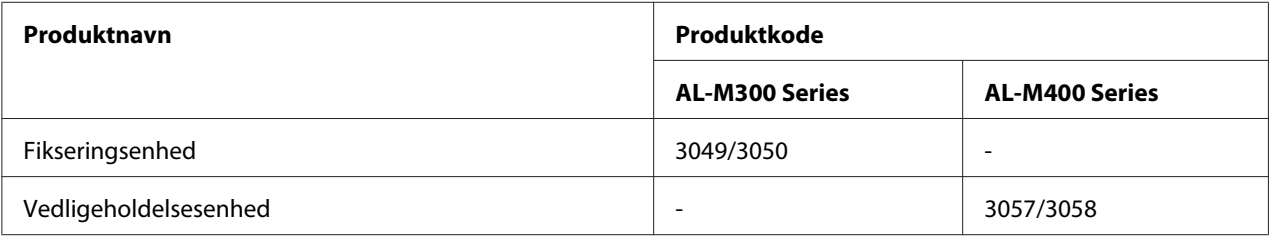

#### *Bemærk:*

- ❏ *Delnumrene for fikseringsenheden kan variere alt efter stedet.*
- ❏ *Delnumrene for vedligeholdelsesenheden kan variere alt efter stedet.*

### <span id="page-25-0"></span>**Her finder du oplysningerne**

#### **Installationsvejledning**

Indeholder oplysninger om samling af printeren og installation af printersoftwaren.

#### **Brugervejledning (denne vejledning)**

Indeholder detaljerede oplysninger om printerens funktioner, ekstraudstyr, vedligeholdelse, fejlfinding og tekniske specifikationer.

#### **Network Guide**

Giver netværksadministratorer oplysninger om både printerdriveren og netværksindstillingerne.

#### **Font Guide**

Indeholder oplysninger om skrifttyper, som bruges i printeren.

#### **Online-hjælp til printersoftware**

Klik på **Help** for at få detaljerede oplysninger og instruktioner om den printersoftware, der styrer printeren. Online Hjælp installeres automatisk, når du installerer printersoftwaren.

### **Printerfunktioner**

### **Strømbesparende ydelse**

Printeren er udstyret med en avanceret strømbesparende funktion, der hjælper dig med at reducere strømforbruget. I strømafbrydningstilstanden\* forbruger printeren kun lidt strøm ved at slå næsten alle funktioner fra.

Se ["Energy Saver Menu \(Energisparemenu\)" på side 90](#page-89-0) for at få en detaljeret forklaring.

\* Kun EU-modeller

Printeren forbruger så lidt strøm som ca. 1 W i dyb dvaletilstand pga. den nye kontrolenhed. Der modtages alligevel udskriftsjobdata i denne tilstand.

### <span id="page-26-0"></span>**Print Job Arranger**

Denne funktion muliggør udskriftsindstillinger for flere dokumenter, oprettet med forskellige programmer, på samme tid. Du kan organisere den rækkefølge, hvori jobbene udskrives, og ændre layoutet på dataene.

### <span id="page-27-0"></span>Kapitel 2 **Udskriftsopgaver**

### **Ilægning af papir i printeren**

I dette afsnit beskrives ilægning af papir. Se også ["Valg og brug af udskriftsmedier" på side 36,](#page-35-0) hvis du bruger specialmedier som f.eks. transparenter eller konvolutter. Se ["Papir" på side 203](#page-202-0) (AL-M300 Series-brugere) eller ["Papir" på side 212](#page-211-0) (AL-M400 Series-brugere) for at få specifikationer eller nærmere oplysninger om papirtyper og størrelser.

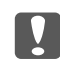

c *Vigtigt:*

*Lad ikke papirets kanter glide hen over huden, da du kan skære dig på kanten af papiret.*

#### *Bemærk:*

- ❏ *Denne printer detekterer ikke automatisk papirstørrelser i papirkilderne. Sørg for for at specificere en papirstørrelse vha.* Tray Menu (PAPIRBAKKEMENU) *på betjeningspanelet. Den standard papirstørrelse fra fabrikken for alle papirkilder er*  $A4$ .
- ❏ *Den følgende procedure anvender illustrationen af AL-M400DN som et eksempel.*

### **MP tray (MP-bakke)**

MP-bakken (multifunktionsbakke) er den papirkilde, der er til rådighed for forskellige typer papir som f.eks. etiketter, konvolutter og tykt papir.

#### *Bemærk:*

*Se ["Konvolutter" på side 38](#page-37-0) vedrørende ilægning af konvolutter.*

1. Åbn MP-bakken.

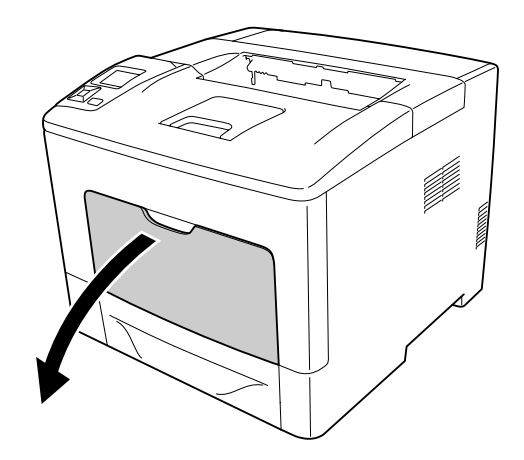

2. Skub til papirstyrene, så de passer til det ilagte papir.

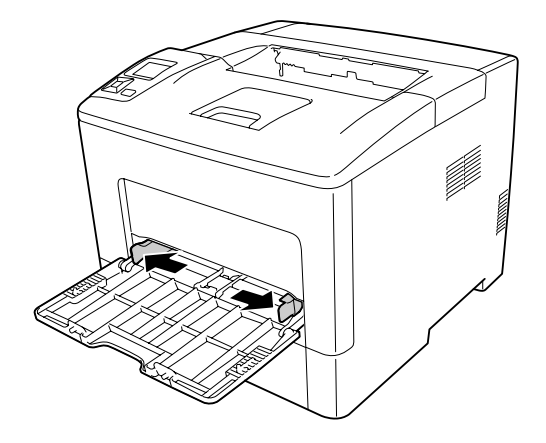

3. Læg en stak af det ønskede papir i med udskriftssiden opad. Skub derefter papirstyrene ind, så de ligger tæt mod stakken.

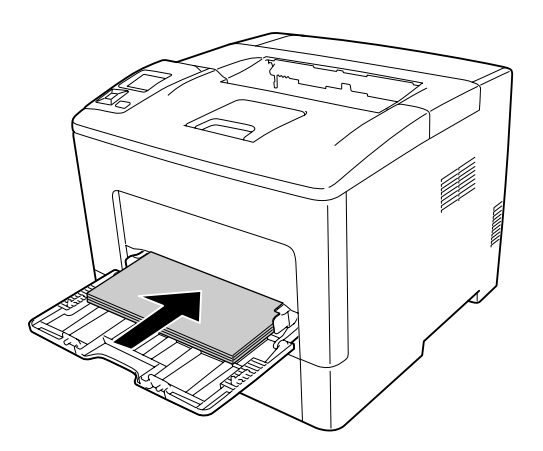

#### *Bemærk:*

❏ *Læg ikke papir i over grænsemærket.*

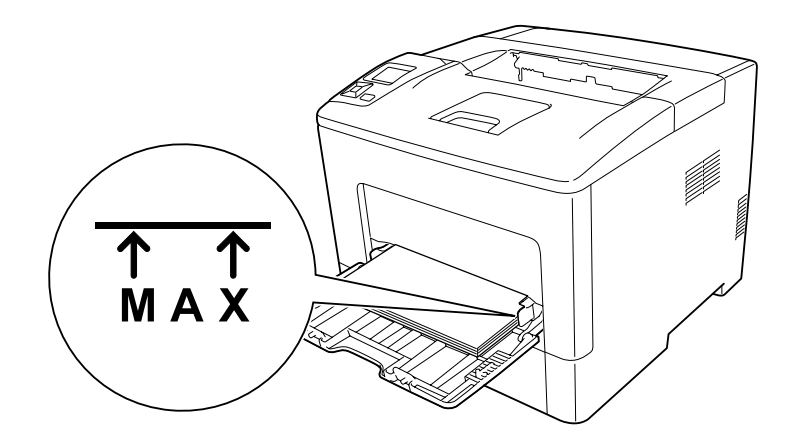

❏ *Efter ilægning af papir skal du indstille* MP Type (MP-type)*-indstillingen på betjeningspanelet, så den matcher den ilagte papirtype. Se ["Tray Menu](#page-65-0) [\(PAPIRBAKKEMENU\)" på side 66](#page-65-0), hvis du ønsker yderligere oplysninger.*

#### **Ved ilægning af A5 eller mindre papir på MP-bakken**

1. Træk MP-bakken ud.

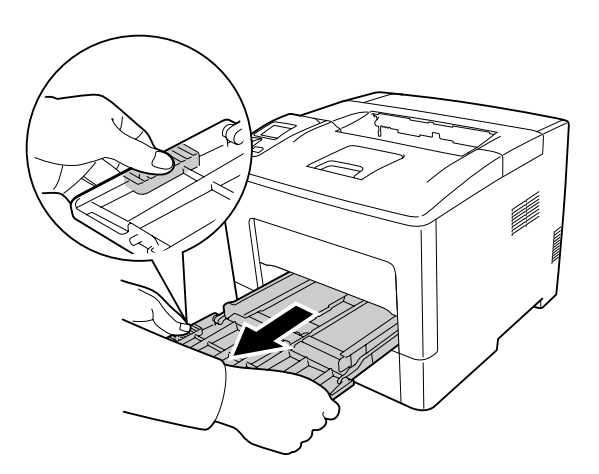

2. Træk papirstyret op i midten af MP-bakken.

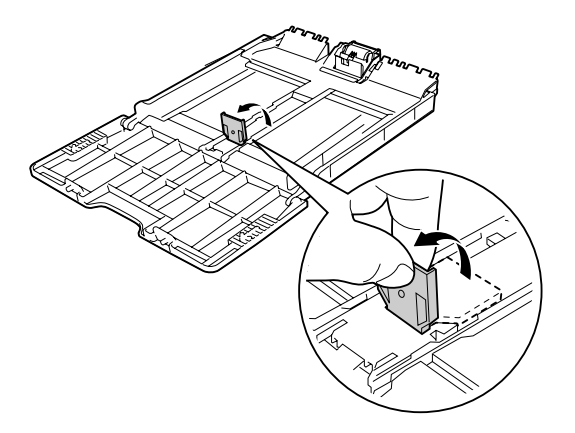

3. Læg en stak af det ønskede papir på MP-bakken med udskriftssiden opad. Skub derefter papirstyrene ind, så de ligger tæt mod stakken.

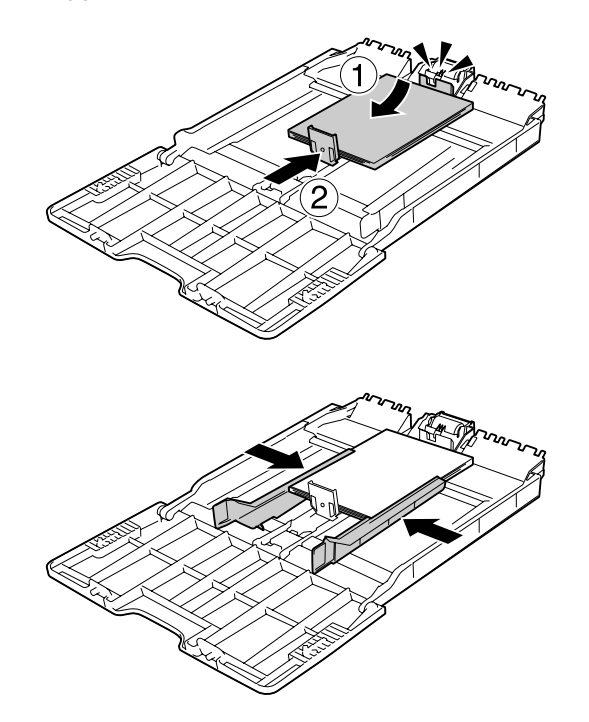

<span id="page-31-0"></span>4. Sæt MP-bakken ind i printeren.

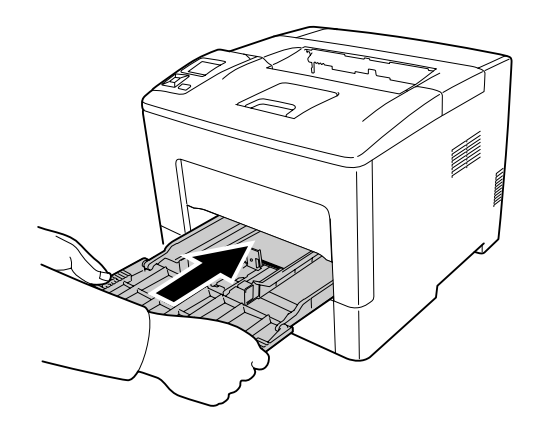

#### *Bemærk:*

*Efter ilægning af papir skal du indstille* MP Type (MP-type)*-indstillingen på betjeningspanelet, så den matcher den ilagte papirtype. Se ["Tray Menu \(PAPIRBAKKEMENU\)" på side 66,](#page-65-0) hvis du ønsker yderligere oplysninger.*

### **Nederste papirkassette**

Denne kassette giver dig yderligere en papirkilde ud over MP-bakken.

#### *Bemærk:*

*Udfør den samme procedure for at lægge papir ind i papirkassetten (ekstraudstyr).*

1. Træk papirkassetten ud.

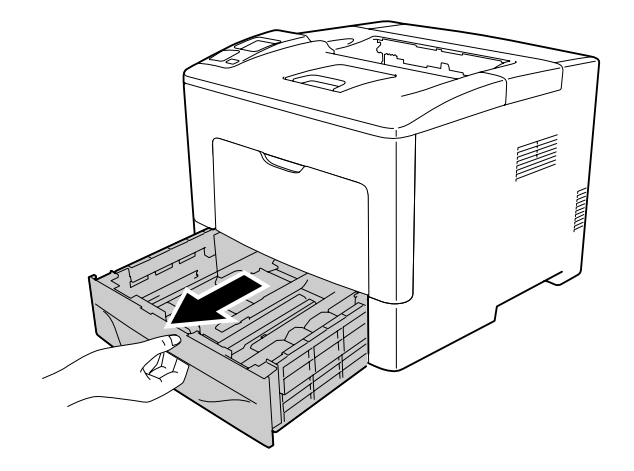

2. Klem grebene sammen, og skub til papirstyret, så det passer til det ilagte papir.

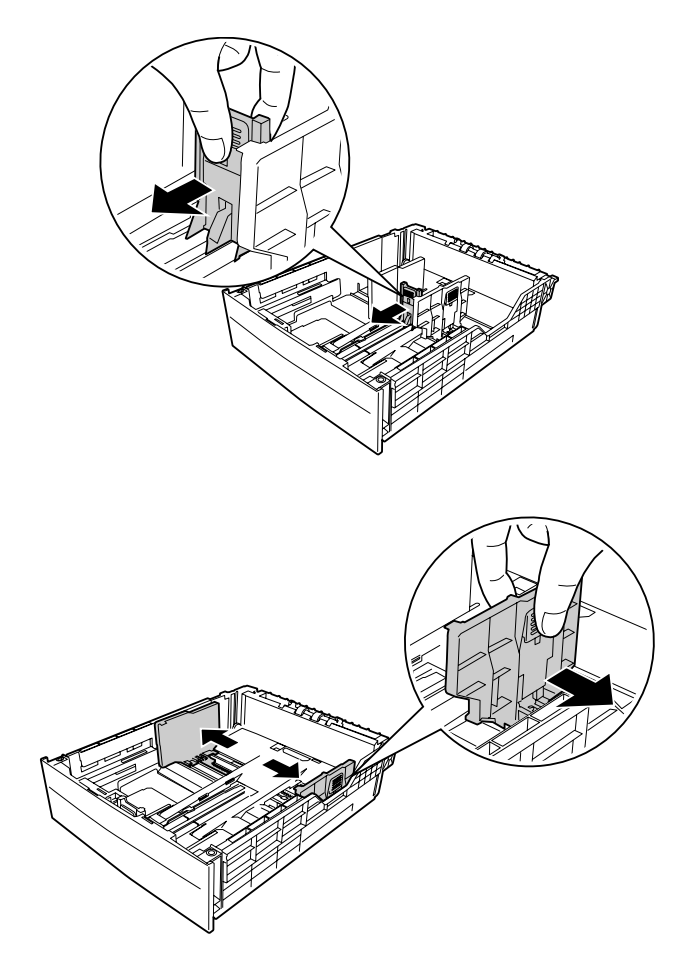

#### *Bemærk:*

*Ved ilægning af papir som er 13" eller 14" portræt skal papirkassetten udvides. Hvis du ikke behøver at udvide papirkassetten, skal du gå til trin 5.*

3. Klem grebene sammen og træk papirbakken ud for at udvide papirkassetten og juster pilemærkerne i henhold til papirstørrelsen.

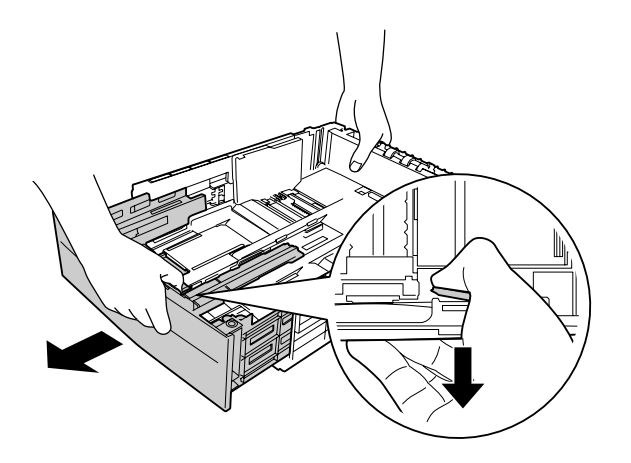

4. Klem grebene sammen, og skub til papirstyret, så det passer til det ilagte papir.

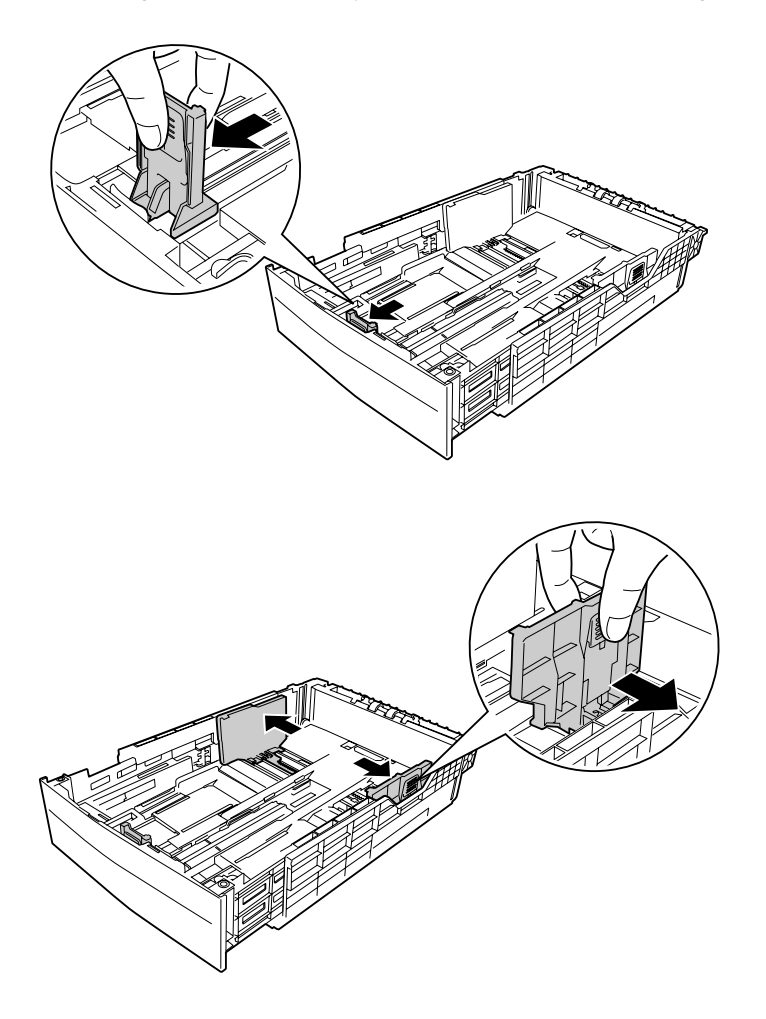

5. Læg en stak af det ønskede papir på midten af papirkassetten med udskriftssiden opad.

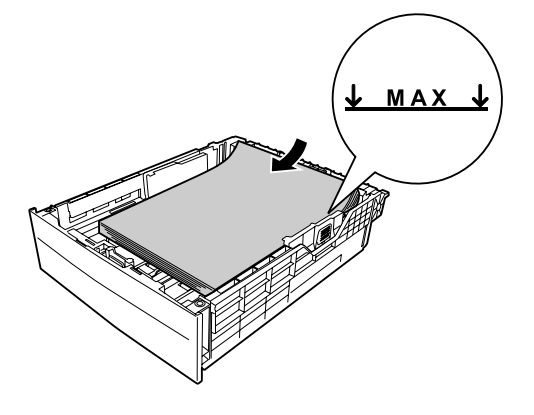

*Bemærk: Læg ikke papir i over grænsemærket.*

6. Sæt papirkassetten i printeren igen.

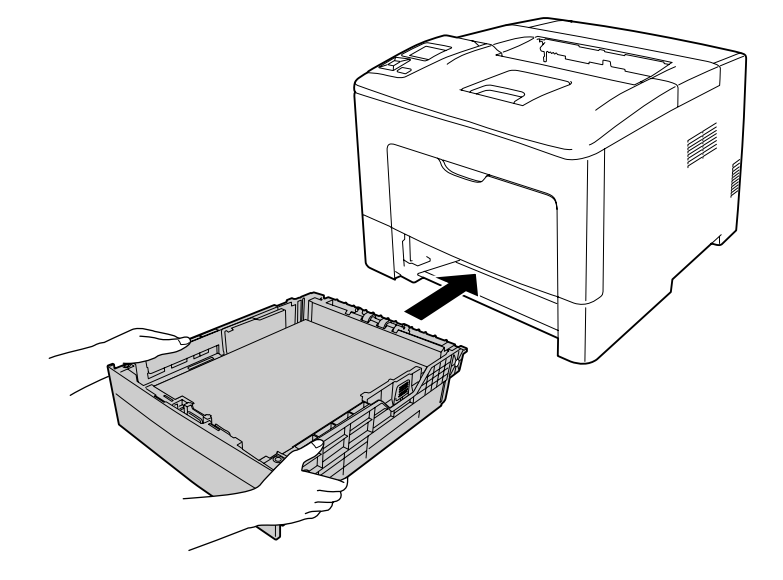

#### *Bemærk:*

*Når der er lagt papir i, indstilles indstillingerne* Cassette1 Size (Kassette1 størrelse) *og* Cassette1 Type (Kassette1 type)*, så de passer til det ilagte papirs størrelse og papirtype, på betjeningspanelet. Se ["Tray Menu \(PAPIRBAKKEMENU\)" på side 66,](#page-65-0) hvis du ønsker yderligere oplysninger.*

### <span id="page-35-0"></span>**Udbakke**

Udbakken er placeret øverst på printeren. Eftersom forsiden på udskrifterne vender nedad, kaldes denne bakke også for forside nedad-bakken. Der kan stakkes op til 150 (AL-M300 Series) eller 250 (AL-M400 Series) ark ved brug af almindeligt papir. Udvid papirstøtten så den passer til den størrelse papir, der er lagt i MP-bakken, eller sænk papirkassetten for at forhindre den i at falde af printeren.

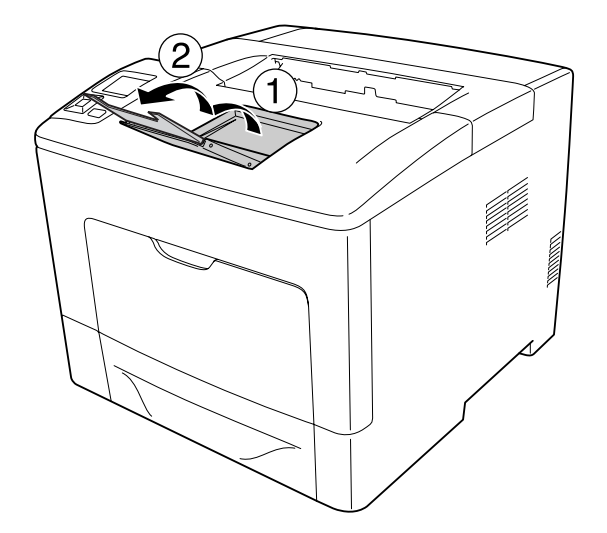

### **Valg og brug af udskriftsmedier**

Du kan bruge specialmedier som f.eks. etiketter, konvolutter og tykt papir.

Ved ilægning af specialmedier skal du foretage papirindstillinger. Du kan også foretage disse indstillinger i betjeningspanelets Tray Menu (PAPIRBAKKEMENU). Se ["Tray Menu](#page-65-0) [\(PAPIRBAKKEMENU\)" på side 66](#page-65-0).

#### *Bemærk:*

*Da kvaliteten af bestemte papirmærker og -typer når som helst kan ændres af producenten, kan Epson ikke garantere kvaliteten af nogen medietype. Afprøv altid mediet inden indkøb af større mængder eller udskrivning af større job.*

### **Labels (Etiketter)**

#### **Anvendelige etiketter**

❏ Etiketter, der er beregnet til laserprinteren eller kopimaskiner
❏ Etiketter, der dækker hele påklæbningsarket uden afstand mellem de enkelte etiketter

# **Tilgængelige papirkilder**

- ❏ MP-bakke
- ❏ Nederste papirkassette

# **Printerdriverindstillinger**

#### **MP-bakke**

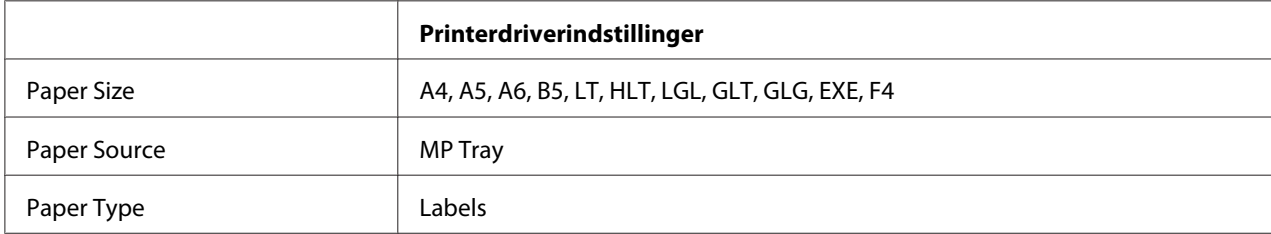

#### **Nederste papirkassette**

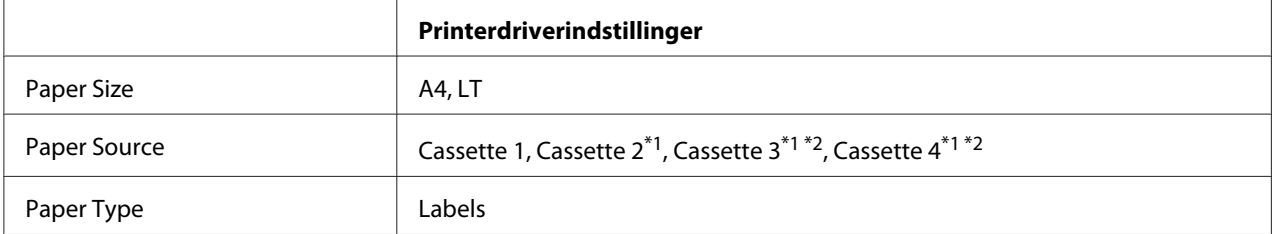

\*1 Kun tilgængelig, når papirkassetteenheden (ekstraudstyr) er installeret.

\*2 Kun tilgængelig for AL-M400 Series.

## *Bemærk:*

- ❏ *Afhængigt af etiketkvaliteten, udskrivningsmiljøet eller udskrivningsmåden er der risiko for, at etiketterne krølles ved udskrivning. Foretag en prøveudskrivning, inden du udskriver på et stort antal etiketter.*
- ❏ *Dupleksudskrivning er ikke tilgængelig i forbindelse med etiketter.*
- ❏ *Pres et ark papir mod oversiden af hvert etiketark. Hvis papiret klæber fast til arket, skal du ikke bruge de pågældende etiketter i printeren.*

# **Konvolutter**

# **Anvendelige konvolutter**

❏ Konvolutter uden lim eller tape

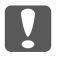

c *Vigtigt: Brug ikke rudekuverter. Plastikket på de fleste rudekonvolutter smelter.*

# **Tilgængelige papirkilder**

❏ MP-bakke

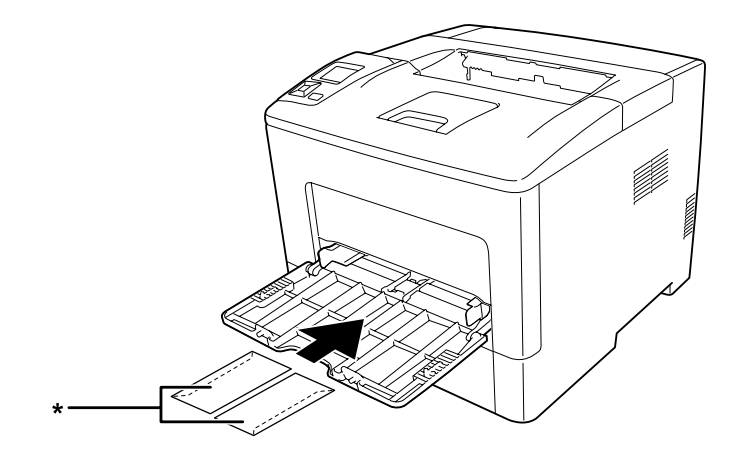

\* MON, DL, C6

# **Printerdriverindstillinger**

#### **MP-bakke**

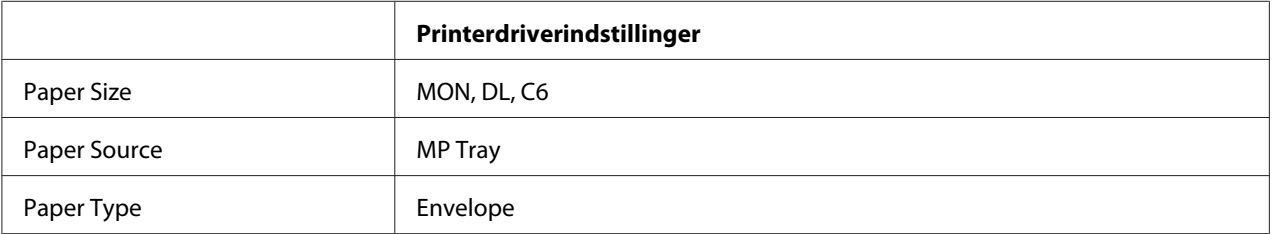

# *Bemærk:*

❏ *Afhængigt af konvolutkvaliteten, udskrivningsmiljøet eller udskrivningsmåden er der risiko for, at konvolutterne krølles ved udskrivning. Foretag en prøveudskrivning, inden du udskriver på et stort antal konvolutter.*

- ❏ *Dupleksudskrivning er ikke tilgængelig i forbindelse med konvolutter.*
- ❏ *Hvis du ikke ilægger konvolutter i MP-bakken, lige efter de er blevet fjernet fra emballagen, kan de bule ud. For at undgå papirstop skal du flade dem ud, inden de ilægges i MP-bakken.*

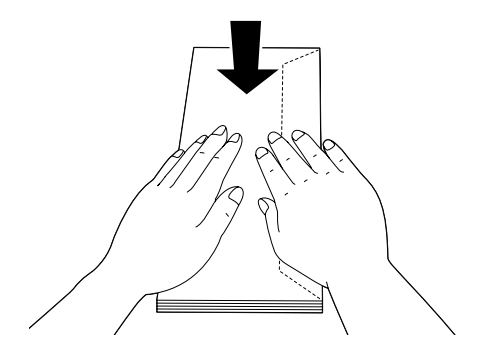

❏ *Hvis konvolutter ikke indføres ordentligt, kan reducering af antallet af konvolutter muligvis løse problemet.*

# **Tykt papir**

# **Tilgængelige papirkilder**

- ❏ MP-bakke
- ❏ Nederste papirkassetter

# **Printerdriverindstillinger**

## **MP-bakke**

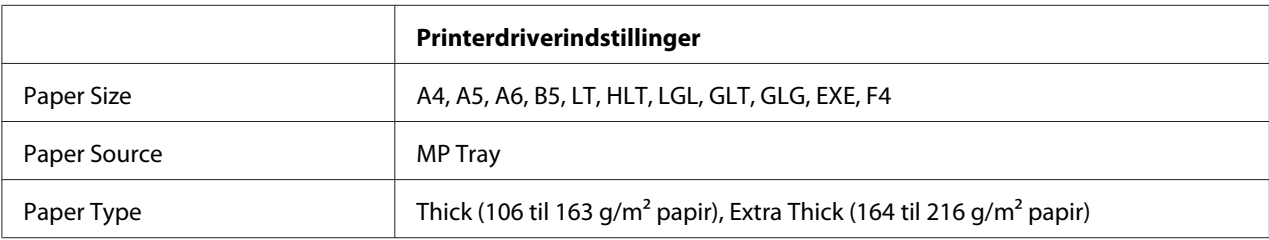

## **Nederste papirkassetter**

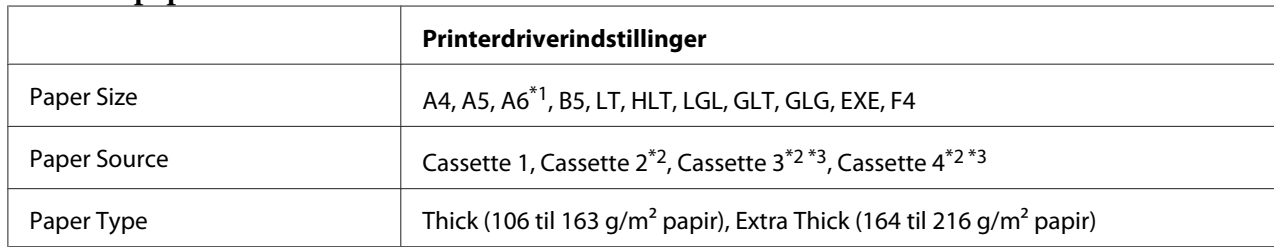

\*1 Kun tilgængelig for Cassette 1.

\*2 Kun tilgængelig, når den ekstra papirkassetteenhed er installeret.

\*3 Kun tilgængelig for AL-M400 Series.

### *Bemærk:*

- ❏ *Dupleksudskrivning er ikke tilgængelig i forbindelse med Extra Thick.*
- ❏ *Hvis du udfører manuel dupleksudskrivning (2-sidet), skal du sørge for, at papiret ikke er krøllet.*

# **Brugerdefineret papirstørrelse**

# **Tilgængelige papirkilder**

- ❏ MP-bakke
- ❏ Nederste papirkassetter

# **Printerdriverindstillinger**

# **MP-bakke**

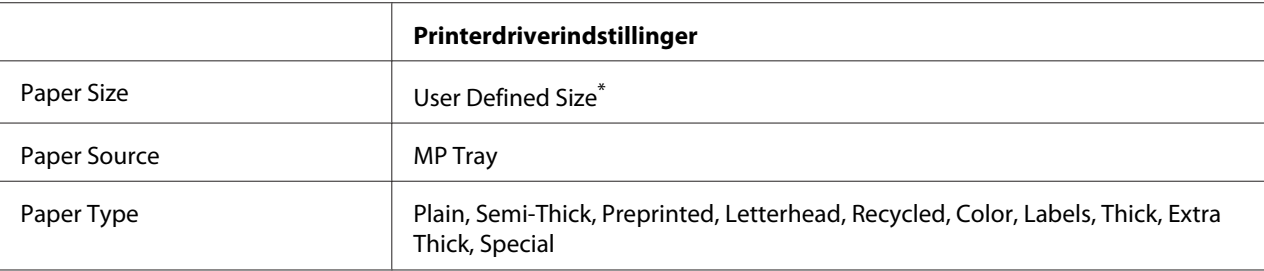

Min. 76,2  $\times$  127 mm og maks. 215,9  $\times$  355,6 mm.

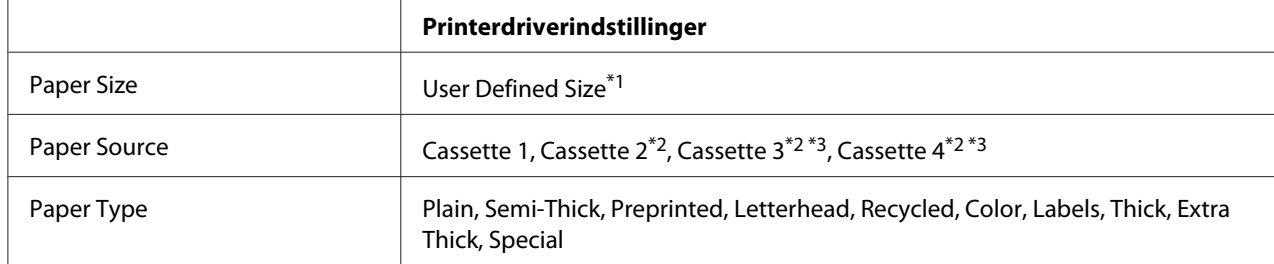

### **Nederste papirkassetter**

 $*1$  Min. 76,2  $\times$  127 mm og maks. 215,9  $\times$  355,6 mm for Cassette 1

139,7 × 210 mm som minimum og maks. 215,9 × 355,6 mm for Cassette 2, Cassette 3 og Cassette 4

\*2 Kun tilgængelig, når den ekstra papirkassetteenhed er installeret.

\*3 Kun tilgængelig for AL-M400 Series.

#### *Bemærk:*

- ❏ *Afhængigt af kvaliteten af papiret der ikke er standard, udskrivningsmiljøet eller udskrivningsmåden er der risiko for, at papiret forskydes ved udskrivning. Foretag en prøveudskrivning, inden du udskriver på meget papir, der ikke er standard.*
- ❏ *Dupleksudskrivning er ikke tilgængelig i forbindelse med Extra Thick.*
- ❏ *I Windows skal du gå ind i printerdriveren og derefter vælge* **User Defined Size** *fra listen Paper Size på fanen Basic Settings. I dialogboksen User defined Paper Size skal du justere indstillingerne Paper Width, Paper Length og Unit, så de svarer til dit brugerdefinerede papir. Klik derefter på* **OK***, hvorefter den brugerdefinerede papirstørrelse gemmes.*
- ❏ *De lagrede papirstørrelser indstillinger kan kun bruges sammen med den printerdriver, de er gemt til. Selvom der er indstillet flere printernavn for en printerdriver, kan indstillingerne kun være tilgængelige for det printernavn, du gemte indstillingerne i.*
- ❏ *Ved deling af printeren på et netværk kan du ikke oprette User Defined Size på klienten.*
- ❏ *Hvis du ikke kan bruge printerdriveren som forklaret herover, kan du foretage denne indstilling på printeren ved at åbne betjeningspanelets* Printing Menu (UDSKRIVNINGSMENU) *og vælge* CTM *(brugerdefineret) som indstilling for* Page Size (SIDESTØRRELSE)*.*

# **Annullering af et udskriftsjob**

# **Fra printeren**

Se ["Annullering af udskrivning" på side 112](#page-111-0) angående annullering af et udskriftsjob på printerens betjeningspanel.

# **Fra computeren**

# **Windowsbrugere**

Dobbeltklik på printerikonet på proceslinjen. Marker jobbet på listen, og klik derefter på **Cancel (Annuller)** i menuen Dokument.

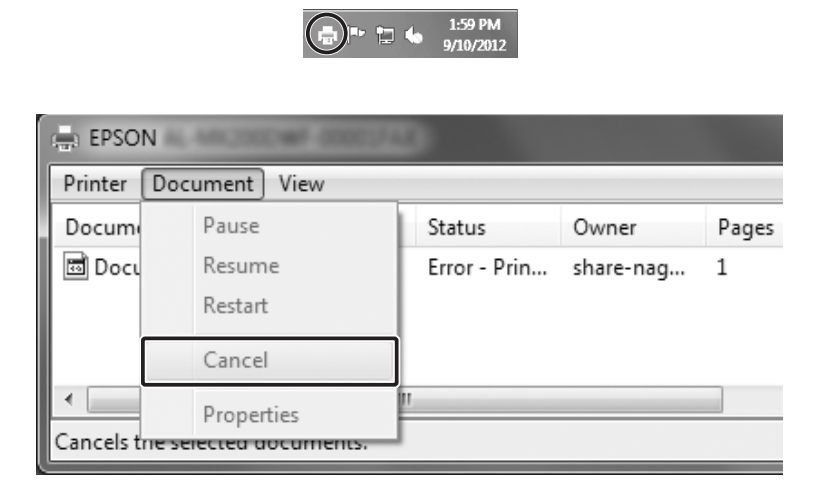

# **Indstilling af udskriftskvaliteten**

Du kan ændre udskriftskvaliteten ved hjælp af indstillinger i printerdriveren.

I indstillingen Automatic kan du vælge en udskrivningstilstand, der passer til formålet. Printerdriveren foretager de optimale indstillinger afhængig af den valgte udskriftstilstand. I indstillingen Advanced er der flere indstillingsmuligheder.

## *Bemærk:*

*I onlinehjælpen til printerdriveren kan du finde detaljer om printerdriverindstillinger.*

# **Sådan bruges indstillingen Automatisk**

# **Windowsbrugere**

1. Klik på fanen **Basic Settings**.

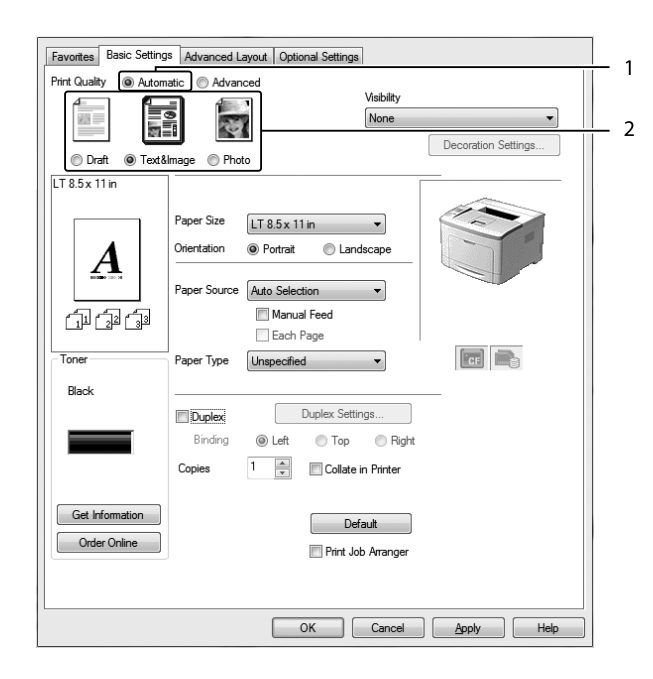

2. Klik på **Automatic**, og vælg derefter den ønskede udskriftskvalitet.

3. Klik på **OK**.

# **Sådan bruges indstillingen Avanceret**

## **Windowsbrugere**

1. Klik på fanen **Basic Settings**.

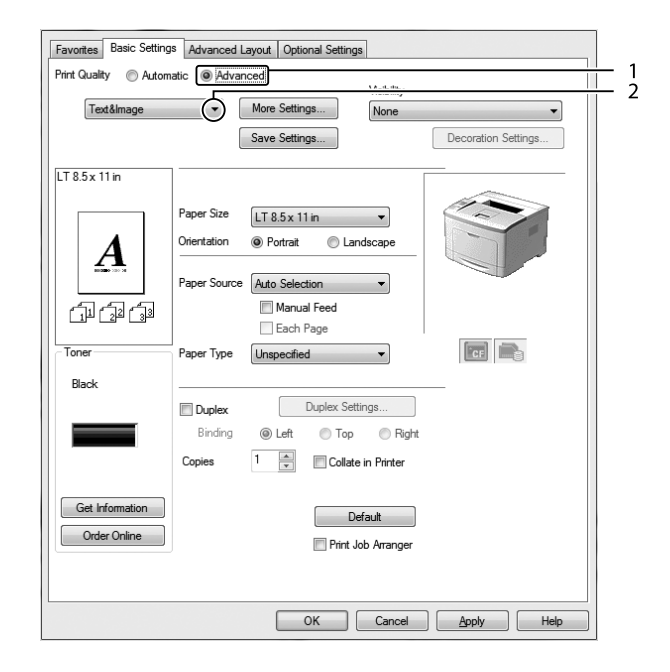

2. Vælg **Advanced**. Vælg derefter den indstilling på listen, der passer bedst til den dokument- eller billedtype, du vil udskrive.

Hvis du vælger en foruddefineret indstilling, foretages andre indstillinger som f.eks. Print Quality og Graphics automatisk. Ændringer vises på den aktuelle indstillingsliste i dialogboksen Setting Information, der vises, når der trykkes på **Setting Info**-knappen på fanen Optional Settings.

# **Tilpasning af udskriftsindstillinger**

Hvis du vil ændre detaljerede indstillinger, skal du angive indstillingerne manuelt.

# **Windowsbrugere**

- 1. Klik på fanen **Basic Settings**.
- 2. Vælg **Advanced** og klik derefter på **More Settings**.
- 3. Foretag de relevante indstillinger. I onlinehjælpen kan du finde oplysninger om de enkelte indstillinger.
- 4. Klik på **OK**.

# **Lagring af indstillingerne**

Du kan gemme dine brugerdefinerede indstillinger.

# *Bemærk:*

- ❏ *Du kan ikke bruge navnet på en foruddefineret indstilling til en brugerdefineret indstilling.*
- ❏ *De lagrede brugerdefinerede indstillinger kan kun bruges sammen med den printerdriver, de er gemt til. Selvom der er indstillet flere printernavn for en printerdriver, kan indstillingerne kun være tilgængelige for det printernavn, du gemte indstillingerne i.*
- ❏ *Du kan ikke slette foruddefinerede indstillinger.*

# **Windowsbrugere**

## *Bemærk:*

*Ved deling af en printer på et netværk, er Save Settings udtonet, og du kan ikke foretage en brugertilpasset indstilling på klienten.*

- 1. Klik på fanen **Basic Settings**.
- 2. Vælg **Advanced** og klik derefter på **Save Settings** for at åbne dialogboksen Custom Settings.
- 3. Indtast et navn for de brugerdefinerede indstillinger i boksen Name, og klik derefter på **Save**.

Dine indstillinger vises i rullelisten, der vises, når du vælger Advanced på fanen Basic Settings.

## *Bemærk:*

*For at slette en brugerdefineret indstilling skal du følge trin 1 og 2, vælge indstillingen i dialogboksen Custom Settings og derefter klikke på* **Delete***.*

Du kan oprette nye indstillinger i dialogboksen More Settings. Når du opretter nye indstillinger, vises Custom Settings i listen under fanen Basic Settings. I så til fælde overskrives den oprindelige indstilling ikke. Gem de nye indstillinger under et nyt navn.

# **Tonerbesparelse**

Hvis du vil reducere tonerforbruget i forbindelse med udskrivning af dokumenter, kan du udskrive kladder i tilstanden Toner Save.

## **Windows-brugere**

1. Klik på fanen **Basic Settings**.

- 2. Vælg **Advanced** og klik derefter på **More Settings** for at åbne dialogboksen More Settings.
- 3. Marker afkrydsningsfeltet **Toner Save** og klik derefter på **OK**.

# **Forbedrer tydeligheden på farvedokumenter**

# **Tydelig udskrivning af sort tekst**

Når du udskriver et farvedokument, kan kvaliteten af teksten gøres mere letlæselig ved at udskrive den med sort.

- 1. Klik på fanen **Basic Settings**.
- 2. Vælg **Print Text in Black** fra Visibility-rullelisten.

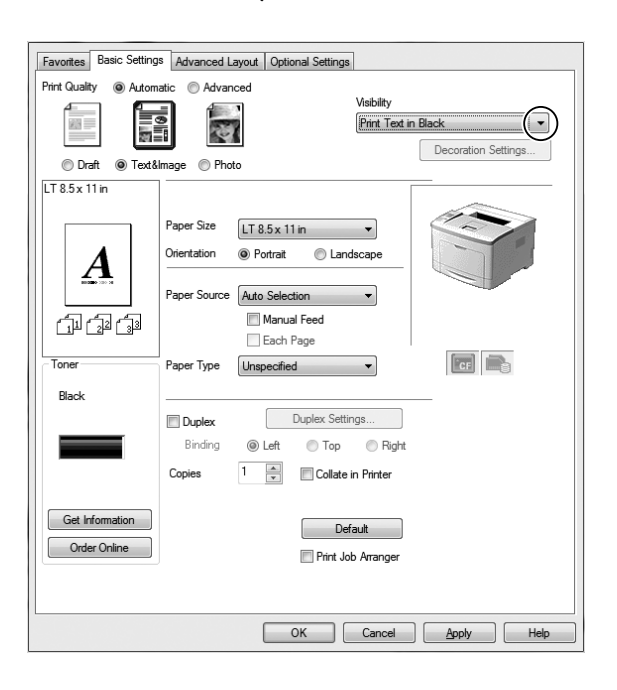

3. Klik på **OK**.

# **Forbedring af farvedokumenter**

Når du udskriver et farvedokument, kan kvaliteten af dokumentet forbedres ved at udskrive tekst, grafer og billeder forstærket med sort.

## *Bemærk:*

- ❏ *Denne funktion gælder kun for Microsoft Office Excel, Word og PowerPoint i Windows XP, 2003, 2007 og 2010.*
- ❏ *Indstil* **Grayscale (Gråskala)** *til* **On (Til)** *når du udskriver fra Microsoft PowerPoint.*
- ❏ *Tekst, som er 96 pt eller større, kan ikke forbedres.*
- ❏ *Billeder, som f.eks. fotos, i udskriftsdata kan muligvis være af lav kvalitet.*
- ❏ *Udskrivningshastigheden kan muligvis være langsom.*
- ❏ *Mængden af forbrugt toner kan muligvis forøges med visse farvedokumenter.*
- 1. Klik på **Basic Settings**-fanen.
- 2. Vælg **For Color Text, Graphs, and Images** fra **Visibility**-rullelisten.

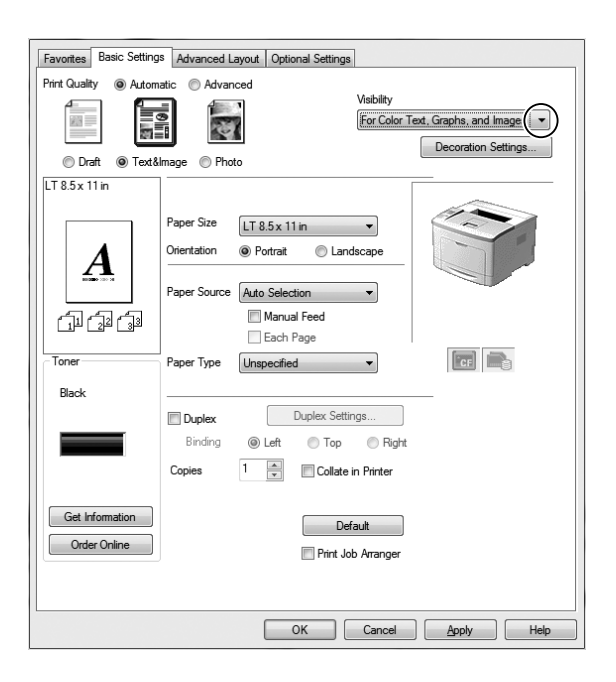

## *Bemærk:*

*Du kan vælge* **For Color Text***, når du kun udskriver tekst, og* **For Color Graphs and Images** *når du ikke behøver at forbedre tekster.*

3. Klik på **Decoration Settings** og vælg de passende indstillinger i Decoration Settings i dialogboksen.

# **Justering af vægten af tynde linjer**

Tynde linjer kan udskrives som synlige i tykkere linjer.

- 1. Klik på fanen **Basic Settings**.
- 2. Vælg **Advanced** og klik derefter på **More Settings** for at åbne dialogboksen More Settings.
- 3. Marker afkrydsningsfeltet **Dot Correction** og klik derefter på **OK**.

Standardindstillingen for Dot Correction er Til.

# **Indstilling af Avanceret layout**

# **Dupleksudskrivning**

Denne funktion giver dig mulighed for automatisk udskrivning på begge sider af papiret ved at installere dupleksenheden (ekstraudstyr).

## **Windowsbrugere**

1. Klik på fanen **Basic Settings**.

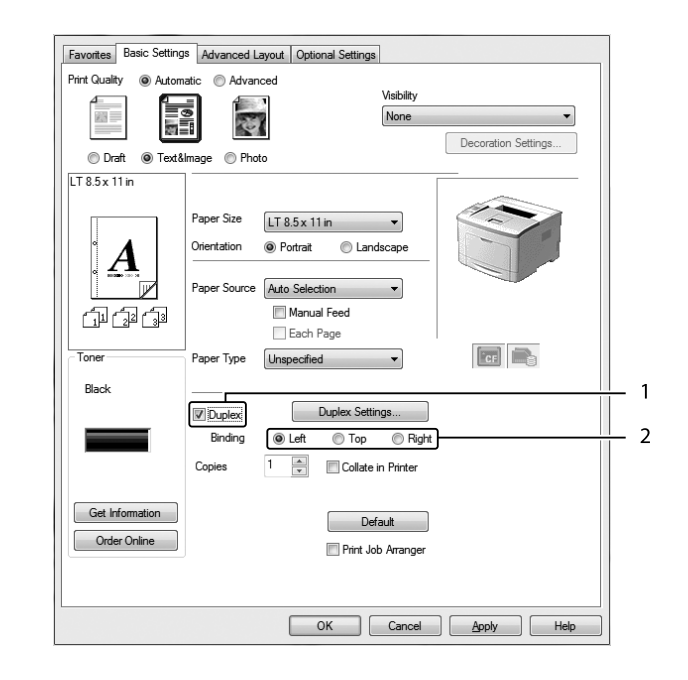

2. Marker afkrydsningsfeltet **Duplex** og vælg derefter **Left**, **Top** eller **Right** som indbindingsposition.

- 3. Hvis du vil foretage detaljerede indstillinger, skal du klikke på **Duplex Settings** for at åbne dialogboksen Duplex Settings.
- 4. Foretag de relevante indstillinger. I onlinehjælpen kan du finde oplysninger om de enkelte indstillinger.
- 5. Klik på **OK**.

# **Ændring af udskriftslayout**

Denne funktion gør det muligt at udskrive flere sider på et enkelt ark papir.

# **Windowsbrugere**

- 1. Klik på fanen **Advanced Layout**.
- 2. Marker afkrydsningsfeltet **Print Layout** og vælg det antal sider, du vil udskrive på ét ark papir.

3. Hvis du vil angive detaljerede indstillinger, skal du klikke på **More Settings**. Dialogboksen Print Layout Settings vises.

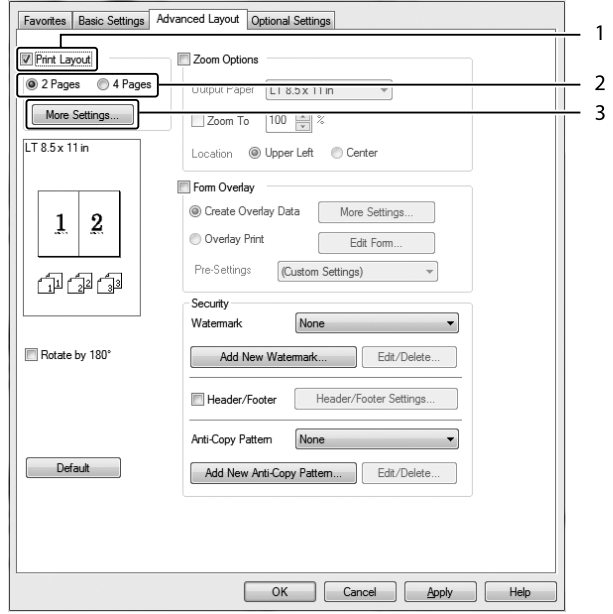

- 4. Foretag de relevante indstillinger. I onlinehjælpen kan du finde oplysninger om de enkelte indstillinger.
- 5. Klik på **OK**.

# **Ændring af udskrifters format**

Denne funktion gør det muligt at forstørre eller reducere dokumentet.

# **Windowsbrugere**

1. Klik på fanen **Advanced Layout**.

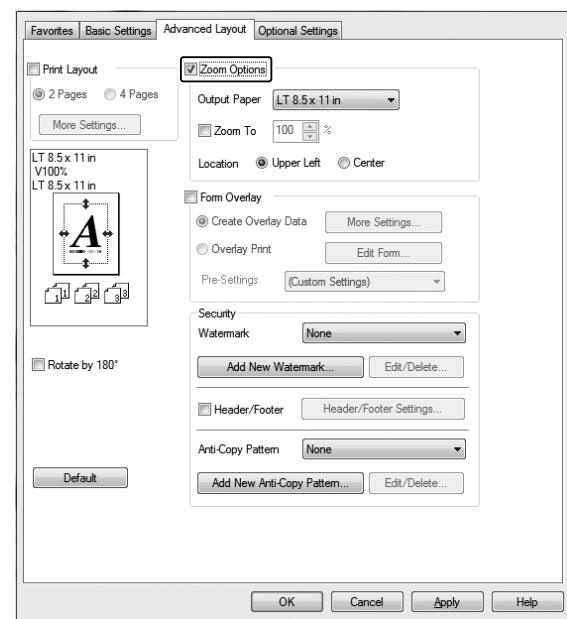

2. Marker afkrydsningsfeltet **Zoom Options**.

- 3. Hvis du vil ændre sidernes størrelse automatisk, så de passer til udskriftspapiret, skal du vælge den ønskede papirstørrelse i rullelisten Output Paper. Hvis du vil ændre sidernes størrelse til en angiven forstørrelse, skal du markere afkrydsningsfeltet **Zoom To** og angive procenten. Du kan også vælge outputpapirets størrelse.
- 4. Vælg **Upper Left** (for at udskrive et formindsket billede af siden i papirets øverste venstre hjørne) eller **Center** (for at udskrive et formindsket billede af siden i midten) for indstillingen Location.

#### *Bemærk:*

*Denne indstilling er ikke tilgængelig, når du markerer afkrydsningsfeltet* **Zoom To***.*

5. Klik på **OK**.

# **Udskrivning af vandmærker**

Denne funktion gør det muligt at udskrive et tekstbaseret eller billedbaseret vandmærke på et dokument.

# **Windowsbrugere**

1. Klik på fanen **Advanced Layout**.

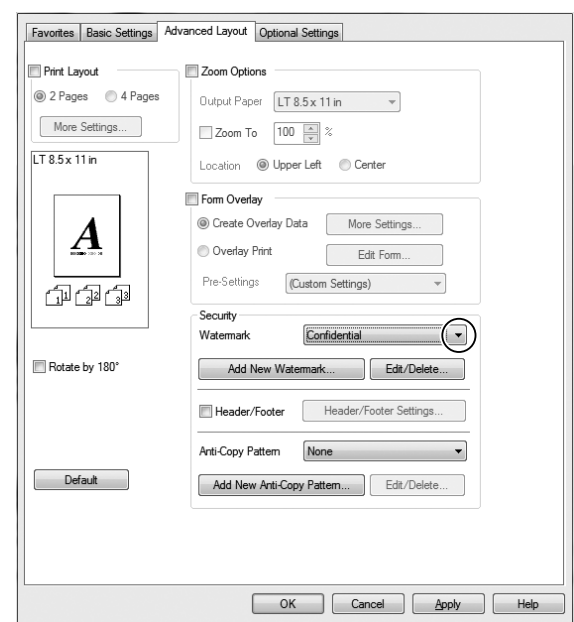

2. Vælg det ønskede vandmærke på rullelisten Watermark.

- 3. Hvis du vil angive detaljerede indstillinger, skal du klikke på **Edit/Delete** og foretage de relevante indstillinger. I onlinehjælpen kan du finde oplysninger om de enkelte indstillinger.
- 4. Klik på **OK**.

# **Oprettelse af et nyt vandmærke**

#### **Windowsbrugere**

- 1. Klik på fanen **Advanced Layout**.
- 2. Klik på **Add New Watermark**.
- 3. Vælg **Text** eller **BMP**, og indtast et navn på det nye vandmærke i boksen Name.
- 4. Hvis du vælger **Text**, skal du indtaste vandmærketeksten i boksen Text. Hvis du vælger **BMP**, skal du vælge den BMP-fil, du ønsker at anvende, og derefter klikke på **Open**.
- 5. Klik på **OK**.

## *Bemærk:*

❏ *Du kan registrere op til 10 originale vandmærker.*

- ❏ *Hvis du vil redigere det gemte vandmærke, skal du klikke på* **Edit/Delete** *under fanen Advanced Layout og vælge det vandmærke du ønsker at redigere i boksen Name, foretage de relevante indstillinger, og derefter klikke på* **OK***.*
- ❏ *Hvis du vil fjerne det gemte vandmærke, skal du klikke på* **Edit/Delete** *under fanen Advanced Layout og vælge det vandmærke du ønsker at slette i boksen Name, og derefter klikke på* **Delete***.*
- ❏ *De lagrede vandmærker kan kun bruges sammen med den printerdriver, du gemte dem til. Selvom der er indstillet flere printernavn for en printerdriver, kan indstillingerne kun være tilgængelige for det printernavn, du gemte indstillingerne i.*
- ❏ *Ved deling af printeren på et netværk kan du ikke oprette et brugerdefineret vandmærke på klienten.*

# **Udskrivning af sidehoved og sidefod**

Denne funktion gør det muligt at udskrive brugernavn, computernavn, dato, klokkeslæt eller sorteringsnummer øverst eller nederst på hver side i et dokument.

### **Windowsbrugere**

- 1. Klik på fanen **Advanced Layout**.
- 2. Marker afkrydsningsfeltet **Header/Footer** og klik derefter på **Header/Footer Settings**.

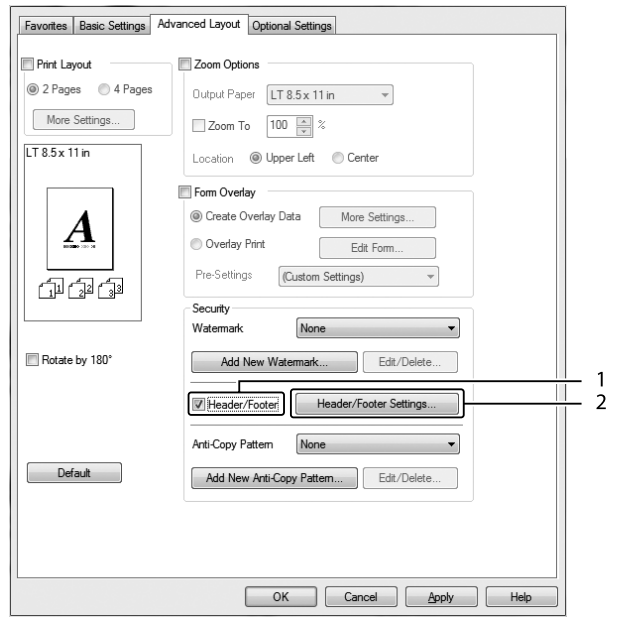

<span id="page-53-0"></span>3. Vælg emnerne i rullelisten.

#### *Bemærk:*

❏ *Hvis du vælger* **Collate Number***, udskrives antallet af kopier.*

❏ *Når du bruger reserver job-funktionen, kan du ikke vælge Collate Number.*

4. Klik på **OK**.

# **Udskrivning med et overlay**

Denne funktion gør det muligt at udskrive en standardformular eller et brevhoved på originaldokumentet.

## *Bemærk:*

- ❏ *Denne funktion findes kun til Windows.*
- ❏ *Overlay-funktionen er kun tilgængelig, når du har valgt* **High Quality (Printer)** *som Printing Mode i dialogboksen Extended Settings under fanen Optional Settings.*

# **Oprettelse af et overlay**

1. Klik på fanen **Advanced Layout**.

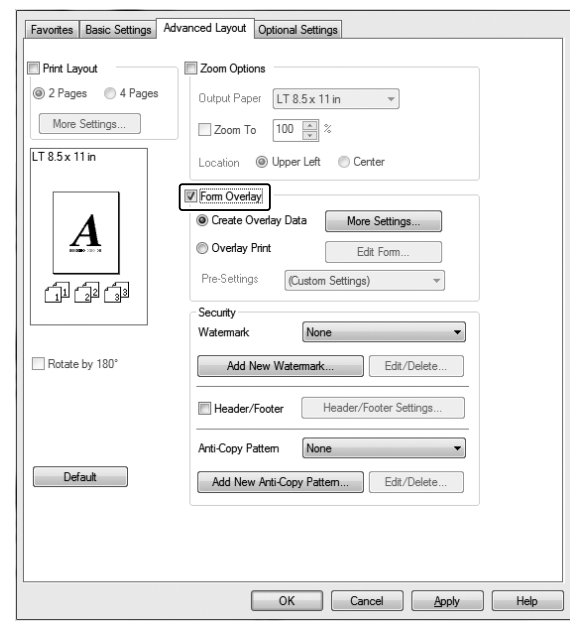

2. Marker afkrydsningsfeltet **Form Overlay**.

- 3. Vælg **Create Overlay Data** og klik derefter på **More Settings**. Dialogboksen Create Form vises.
- 4. Skriv formularnavnet i boksen Form Name, og angiv en beskrivelse i boksen Description.
- 5. Vælg **Foreground Document** eller **Background Document** for at angive, om overlayet skal udskrives som forgrundsbillede eller baggrundsbillede i dokumentet.
- 6. Marker afkrydsningsfeltet **Assign to Paper Source** for at få vist formularnavnet i rullelisten Paper Source under fanen Basic Settings.
- 7. Klik på **OK**.

## *Bemærk:*

- ❏ *For at ændre indstillinger i den formular-overlay-data, du har oprettet, skal du gå ind i printerdriveren og følge trin 1 og 2 ovenfor. Bemærk, at du i trin 3 skal vælge* **Overlay Print** *og derefter klikke på* **Edit Form***.*
- ❏ *Følgende 9 tegn kan ikke bruges til formularnavne: \ / : \* ? " < > |.*

# **Udskrivning af et dokument med overlay**

Du kan vælge de registrerede formulardata i rullelistenPaper Source under fanen Basic Settings. Se trin 6 i ["Oprettelse af et overlay" på side 54](#page-53-0) for at registrere formulardata i Paper Source. Følg nedenstående trin, hvis der ikke er registreret formular-overlay-data i Paper Source, eller hvis du vil foretage detaljerede indstillinger.

- 1. Klik på fanen **Advanced Layout**.
- 2. Marker afkrydsningsfeltet **Form Overlay**.
- 3. Marker afkrydsningsfeltet **Overlay Print** og klik derefter på **More Settings**. Dialogboksen Form Selection vises.
- 4. Foretag de relevante indstillinger. I onlinehjælpen kan du finde oplysninger om de enkelte indstillinger.

## *Bemærk:*

*Hvis du ikke kan vælge formularen i programmet, skal du åbne printerdriveren fra operativsystemet. Se ["Adgang til printerdriveren" på side 174,](#page-173-0) hvis du ønsker yderligere oplysninger.*

5. Klik på **OK**.

# **Lagring af forindstillinger for en formular-overlay**

Denne funktion gør det muligt at gemme de indstillinger, du foretog i ["Oprettelse af et overlay" på](#page-53-0) [side 54](#page-53-0).

- 1. Klik på **Save/Delete** i dialogboksen Form Selection. Se "Udskrivning af et dokument med overlay" på side 56 vedrørende åbning af dialogboksen.
- 2. Indtast forindstillingsnavnet i boksen Form Pre-Settings Name og klik derefter på **Save**. Forindstillingsnavnet vises i rullelisten Form Pre-Settings i dialogboksen Form Selection.
- 3. Klik på **OK**. Forindstillingsnavnet vises i rullelisten Pre-Settings i dialogboksen Advanced Layout.

## *Bemærk:*

- ❏ *For at slette en forindstillet overlay-formular skal du følge trin 1, vælge det forindstillingsnavn, du vil slette, i rullelisten Form Pre-Settings, klikke på* **Delete** *og derefter klikke på* **OK***.*
- ❏ *Du kan gemme op til 20 forindstillinger.*

# **Udskrivning af et kopibeskyttet dokument**

Denne funktion giver dig mulighed for at udskrive et dokument som et kopibeskyttet dokument. Hvis du prøver at kopiere et kopibeskyttet dokument, udskrives der "COPY" på dokumentet flere steder.

# *Bemærk:*

- ❏ *Epson kan ikke garantere sikkerhed mod informationslæk og eventuelle andre skader i forbindelse med denne funktion, ej heller at der i alle tilfælde vises skjulte bogstaver.*
- ❏ *Skærmtonen kan være for mørk, skjulte bogstaver udskrives muligvis ikke på hele udskriften, eller skjulte bogstaver vises muligvis ikke efter fotokopiering afhængig af modeller, indstillinger og kombinationer af fotokopimaskiner, faxmaskiner, kildeenheder såsom digitalkameraer og scannere, udskrivningsenheder såsom printere; printerdriverindstillinger for dette produkt; tilstanden af forbrugsvarer såsom toner og udskriftspapirtype.*

## **Windowsbrugere**

## *Bemærk:*

*Med denne funktion ændres Print Quality-indstillingen til* **Fine***, og Toner Save-indstillingen er deaktiveret. Form Overlay-funktionen er også deaktiveret.*

- 1. Klik på fanen **Advanced Layout**.
- 2. Vælg **Copy** i rullelisten Anti-Copy Pattern.

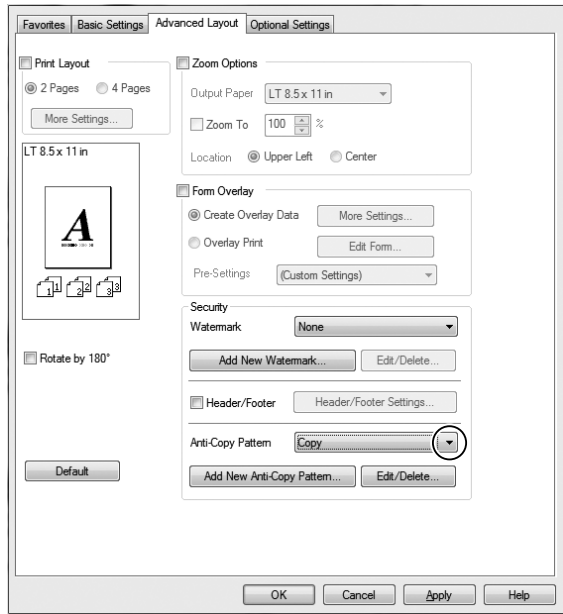

- 3. Hvis du vil angive detaljerede indstillinger, skal du klikke på **Edit/Delete** og foretage de relevante indstillinger. I onlinehjælpen kan du finde oplysninger om de enkelte indstillinger.
- 4. Klik på **OK**.

# **Samtidig udskrivning af flere udskriftsjob**

Denne funktion gør det muligt at foretage samtidig udskrivning af adskillige dokumenter vha. forskellige programmer ved at arrangere indstillinger som f.eks. udskrivningsrækkefølge, dupleks og udskriftslayout.

- 1. Klik på fanen **Basic Settings**.
- 2. Marker afkrydsningsfeltet **Print Job Arranger**.
- 3. Klik på **OK**.

Skærmbilledet Print Job Arranger vises, når der udføres et udskriftsjob. Foretag de relevante indstillinger. Se hjælp til Print Job Arranger, hvis du ønsker yderligere oplysninger.

# **Brug af funktionen Reserver job**

Denne funktion gør det muligt at lagre udskriftsjob i printerens hukommelse og udskrive dem senere direkte fra printerens betjeningspanel. Du kan forhindre, at det udskrevne dokument låses af andre personer ved at tildele udskriftsjobbet en adgangskode.

Denne funktion bruger følgende typer printerhukommelse.

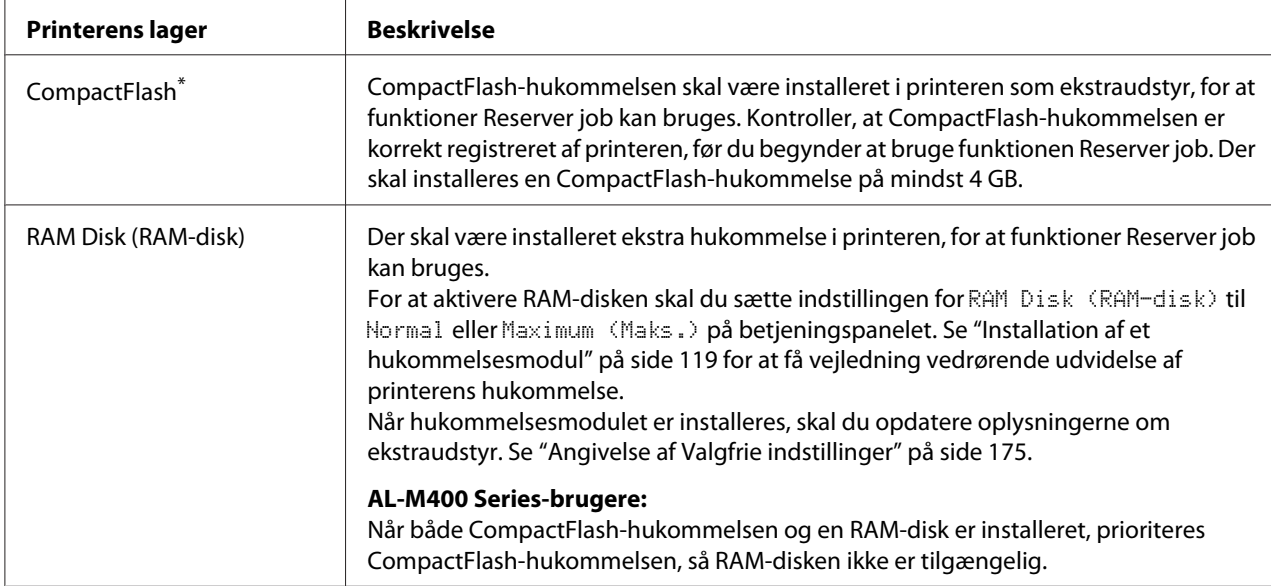

\* Kun tilgængelig for AL-M400 Series.

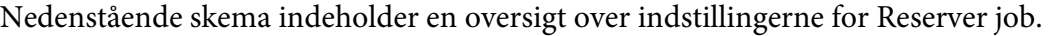

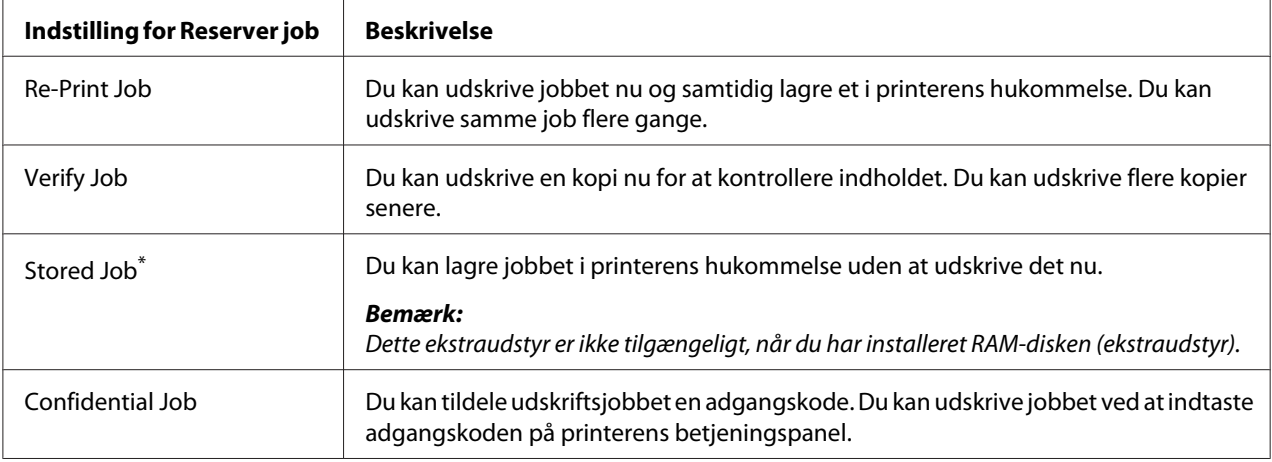

\* Kun tilgængelig for AL-M400 Series.

# **Sending af udskriftsjobbet**

# **Windowsbrugere**

1. Klik på fanen **Optional Settings** og klik derefter på **Reserve Jobs Settings**. Dialogboksen Reserve Jobs Settings vises.

- 2. Marker afkrydsningsfeltet **Reserve Job On** og marker derefter **Re-Print Job**, **Verify Job** eller **Confidential Job**.
- 3. Indtast et burgernavn og et jobnavn i de tilhørende tekstbokse. Hvis du har valgt **Confidential Job**, skal du indtaste et tal bestående af fire cifre i adgangskodetekstboksen for at indstille adgangskoden.

## *Bemærk:*

*Hvis du vil oprette en miniature af første side af et job, skal du markere afkrydsningsfeltet* **Create a thumbnail***. Du kan åbne miniaturer ved at indtaste http:// efterfulgt af den interne printservers IP-adresse i en webbrowser.*

4. Klik på **OK**.

# *Bemærk:*

*Knappen OK bliver tilgængelig, når både brugernavn og jobnavn er indtastet.*

Hvis du har valgt **Re-Print Job**, udskriver printeren dokumentet. Hvis du har valgt **Verify Job**, udskriver printeren en enkelt kopi af dokumentet.

Se ["Udskrivning og sletning af data for reserveret job" på side 110](#page-109-0) vedrørende udskrivning eller sletning af disse data vha. printerens betjeningspanel.

# <span id="page-60-0"></span>Kapitel 3

# **Sådan bruges betjeningspanelet**

# **Sådan bruges betjeningspanelets menuer**

# **Hvornår skal der foretages indstillinger på betjeningspanelet**

Generelt tilsidesætter printerdriverindstillinger de indstillinger, der foretages vha. betjeningspanelet. Du skal foretage følgende indstillinger vha. betjeningspanelet, da disse indstillinger ikke kan foretages i printerdriveren.

- ❏ Indstillinger til valg af emuleringstilstande og IES-tilstand (Intelligent Emulation Switching)
- ❏ Indstillinger til angivelse af kanal og konfiguration af interfacet
- ❏ Indstillinger til angivelse af størrelsen på den hukommelsesbuffer, der bruges til modtagelse af data

# **Sådan åbnes betjeningspanelets menuer**

1. Tryk på▶ **Højre** for at åbne betjeningspanelets menuer.

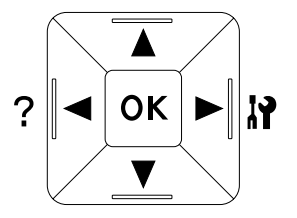

- 2. Brug knapperne  $\triangle$  **Op** og  $\nabla$  **Ned** til at rulle gennem menuerne.
- 3. Tryk på **Fiøjre** for at få vist emnerne i en menu. Afhængigt af menuen viser LCD-panelet et emne og den aktuelle indstilling adskilt ( $\frac{1}{2}$ YYYY=ZZZZ), eller kun et emne ( $\frac{1}{2}$ YYYY).
- 4. Brug knapperne u**Op** og d**Ned** til at rulle gennem emnerne, eller tryk på knappen l**Venstre** for at vende tilbage til det foregående niveau.

5. Tryk på **► Højre** for at udføre den handling, der angives af et emne, f.eks. udskrivning af et konfigurationsstatusark eller nulstilling af printeren, eller for at få vist tilgængelige indstillinger for et emne, f.eks. papirstørrelser eller emuleringstilstande.

Brug knapperne **A** Op og  $\nabla$  Ned til at rulle gennem tilgængelige indstillinger, og tryk derefter på knappen ▶ **Højre** for at vælge en indstilling og vendte tilbage til det foregående niveau. Tryk på ◀ **Venstre** for at vende tilbage til det foregående niveau uden at ændre indstillingen.

## *Bemærk:*

- ❏ *Det kan være nødvendigt at slukke og tænde for printeren for at aktivere visse indstillinger. Se ["Betjeningspanelets menuer" på side 63,](#page-62-0) hvis du ønsker yderligere oplysninger.*
- ❏ *Knappen* **OK** *kan bruges i stedet for knappen* r **Højre** *i trin 3 eller 5.*
- 6. Tryk på én eller flere gange på l **Venstre**-knappen for at forlade betjeningspanelets menuer.

# **Sådan registreres menuer som bogmærker**

Ved at registrere bogmærker for hyppigt anvendte menuer kan du få vist de registrerede menuer blot ved at trykke på knappen **OK**, mens LCD-panelet viser Ready (KLAR).

## *Bemærk:*

*Det maksimale antal menuer, du kan registrere som bogmærke, er 3.*

- 1. Vis den menu, du vil registrere. Se ["Sådan åbnes betjeningspanelets menuer" på side 61,](#page-60-0) hvis du ønsker yderligere oplysninger.
- 2. Tryk på knappen **OK** i mere end to sekunder.

Menuen Add Bookmark (Tilføj bogmærke) vises.

#### *Bemærk:*

*Nogle menuer kan ikke registreres som bogmærke. Hvis du prøver at registrere dem, vises* Bookmark Failed (Bogmærke mislykkede)*.*

3. Tryk på ▲ Op og ▼ Ned for at vælge den menu, der skal slettes, og tryk derefter på ▶ Højre.

## *Bemærk:*

*For at registrere en ny menu, skal du slette en af de registrerede menuer fra bogmærket.*

<span id="page-62-0"></span>Hvis der vises Bookmark Registered (Bogmærke registreret), er menuen registreret som bogmærke.

### *Bemærk:*

*For at gendanne bogmærkemenuernes standardværdier skal du vælge* SelecType Init (START VÆLGTYPE) *fra betjeningspanelets* Reset Menu (Nulstillingsmenu)*.*

# **Betjeningspanelets menuer**

#### *Bemærk:*

*Nogle menuer og emner vises kun, når tilhørende ekstraudstyr er installeret, eller når der er foretaget en relevant indstilling.*

# **Information Menu (Informationsmenu)**

Tryk på knappen ▼ **Ned** eller ▲ **Op** for at vælge et emne. Tryk på ▶ **Højre** for at udskrive et ark eller en skrifttypeprøve.

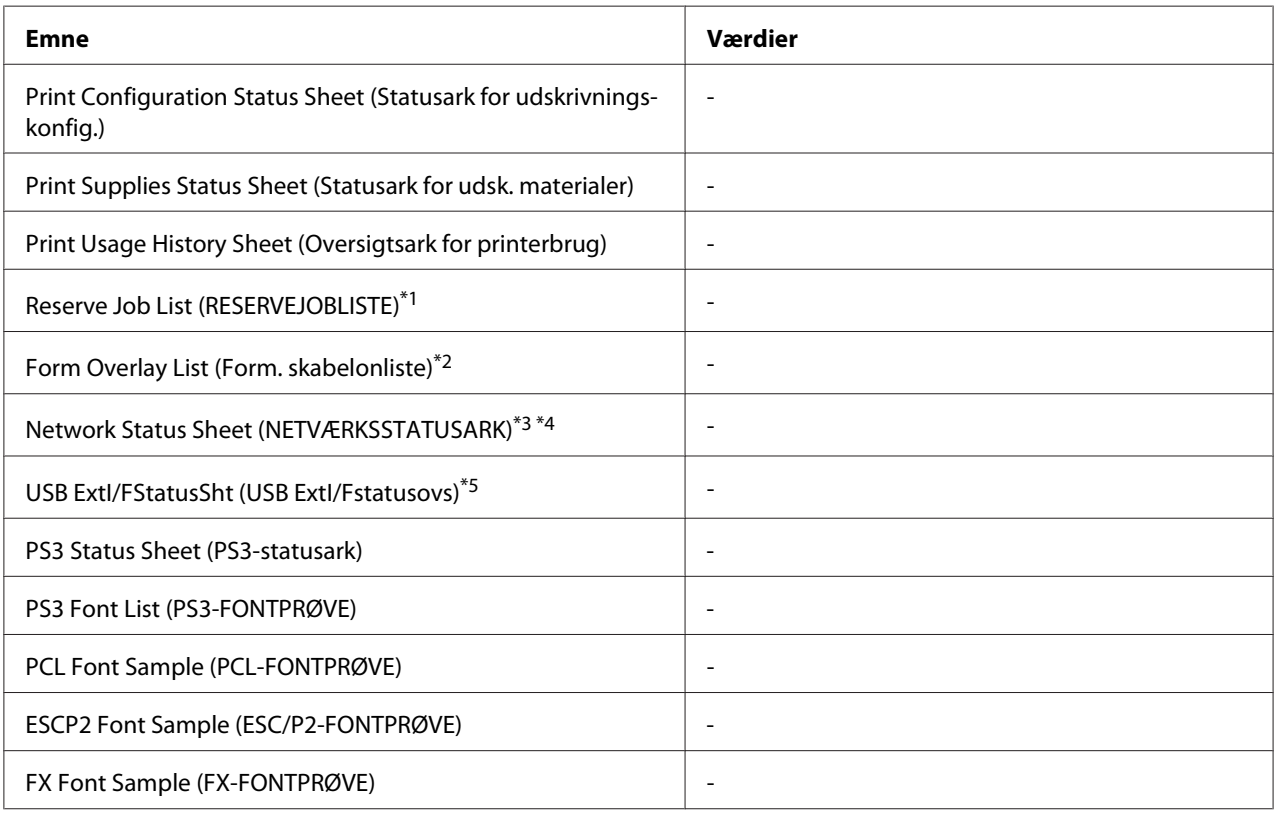

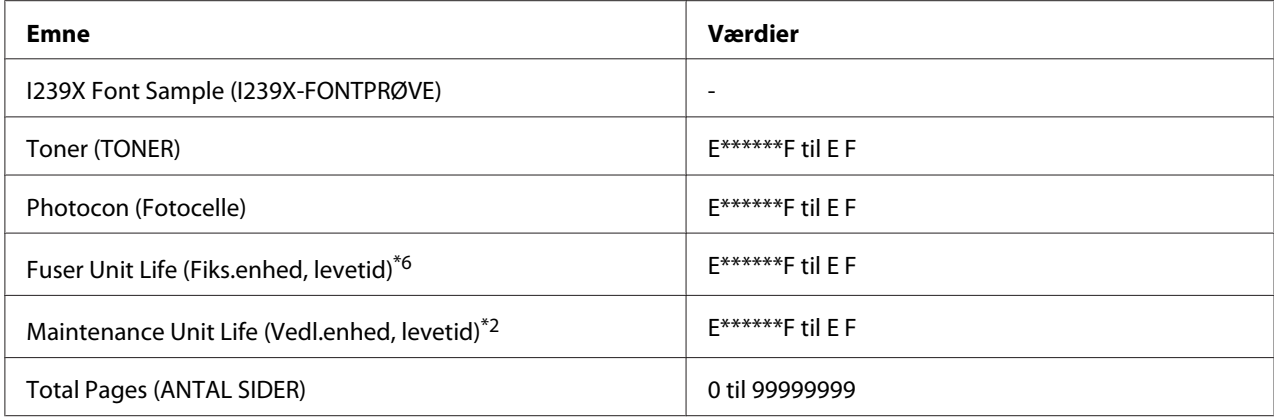

\*1 Kun tilgængelig, når jobbene er gemt med funktionen Quick Print Job (HURTIGT UDSKRIFTSJOB).

\*2 Kun tilgængelig for AL-M400 Series.

\*3 Kun til rådighed når indstillingen Network I/F (NETVÆRKS-I/F) i Network Menu (NETVÆRKSMENU) er indstillet til On (Til).

\*4 Kun tilgængelig for AL-M300DN og AL-M400 Series.

\*5 Kun tilgængelig, når printeren er sluttet til en USB-enhed med D4-support og er tændt, mens indstillingen USB I/F er indstillet til On (Til).

\*6 Kun tilgængelig for AL-M300 Series.

## **Print Configuration Status Sheet (Statusark for udskrivningskonfig.)**

Udskriver et ark, der viser de aktuelle printerindstillinger og det installerede ekstraudstyr. Dette ark kan bruges til at kontrollere, om ekstraudstyret er installeret korrekt.

### **Print Supplies Status Sheet (Statusark for udsk. materialer)**

Udskriver et ark med information om forbrugsmaterialer.

## **Print Usage History Sheet (Oversigtsark for printerbrug)**

Udskriver et ark, der viser en oversigt over brugen af printeren.

#### **Reserve Job List (RESERVEJOBLISTE)**

Udskriver en liste over reserverede job, der er gemt i printerens hukommelse.

#### **Form Overlay List (Form. skabelonliste)** (Kun AL-M400 Series)

Udskriver en liste over de formular-overlay, der er gemt i printerens hukommelse.

#### **Network Status Sheet (NETVÆRKSSTATUSARK)** (Kun AL-M300DN og AL-M400 Series)

Udskriver et ark, der viser arbejdsstatus for netværket.

## **USB ExtI/FStatusSht (USB ExtI/Fstatusovs)**

Udskriver et ark, der viser arbejdsstatus for USB-interfacet.

### **PS3 Status Sheet (PS3-statusark)**

Udskriver et ark med oplysninger om PS3-tilstanden såsom PS3-version.

# **PS3 Font List (PS3-FONTPRØVE), PCL Font Sample (PCL-FONTPRØVE), ESCP2 Font Sample (ESC/P2-FONTPRØVE), FX Font Sample (FX-FONTPRØVE), I239X Font Sample (I239X-FONTPRØVE)**

Udskriver en prøve på de skrifttyper, der er tilgængelige for den valgte printeremulering.

### **Toner (TONER)**

Antallet af asterisker (\*) mellem "E" og "F" angiver den resterende levetid for forbrugsvarer. Hvis der anvendes ikke-originale forbrugsvarer, vises "?" i stedet for indikatoren.

### **Photocon (Fotocelle)**

Antallet af asterisker (\*) mellem "E" og "F" angiver den resterende levetid for fotolederenheden.

#### **Fuser Unit Life (Fiks.enhed, levetid)** (Kun AL-M300 Series)

Antallet af asterisker (\*) mellem "E" og "F" angiver den resterende levetid for fikseringsenheden.

#### **Maintenance Unit Life (Vedl.enhed, levetid)** (Kun AL-M400 Series)

Antallet af asterisker (\*) mellem "E" og "F" angiver den resterende levetid for vedligeholdelsesenheden.

#### **Total Pages (ANTAL SIDER)**

Viser det samlede antal sider, der er udskrevet med printeren.

# **System Information (Systeminformation)-menu**

Følgende information vises.

- ❏ Main Version (Hovedversion)
- ❏ MCU Version (MCU-version)
- ❏ Serial No (Serienr.)
- ❏ Memory (Hukommelse)
- ❏ MAC Address (MAC-adresse)

# **Tray Menu (PAPIRBAKKEMENU)**

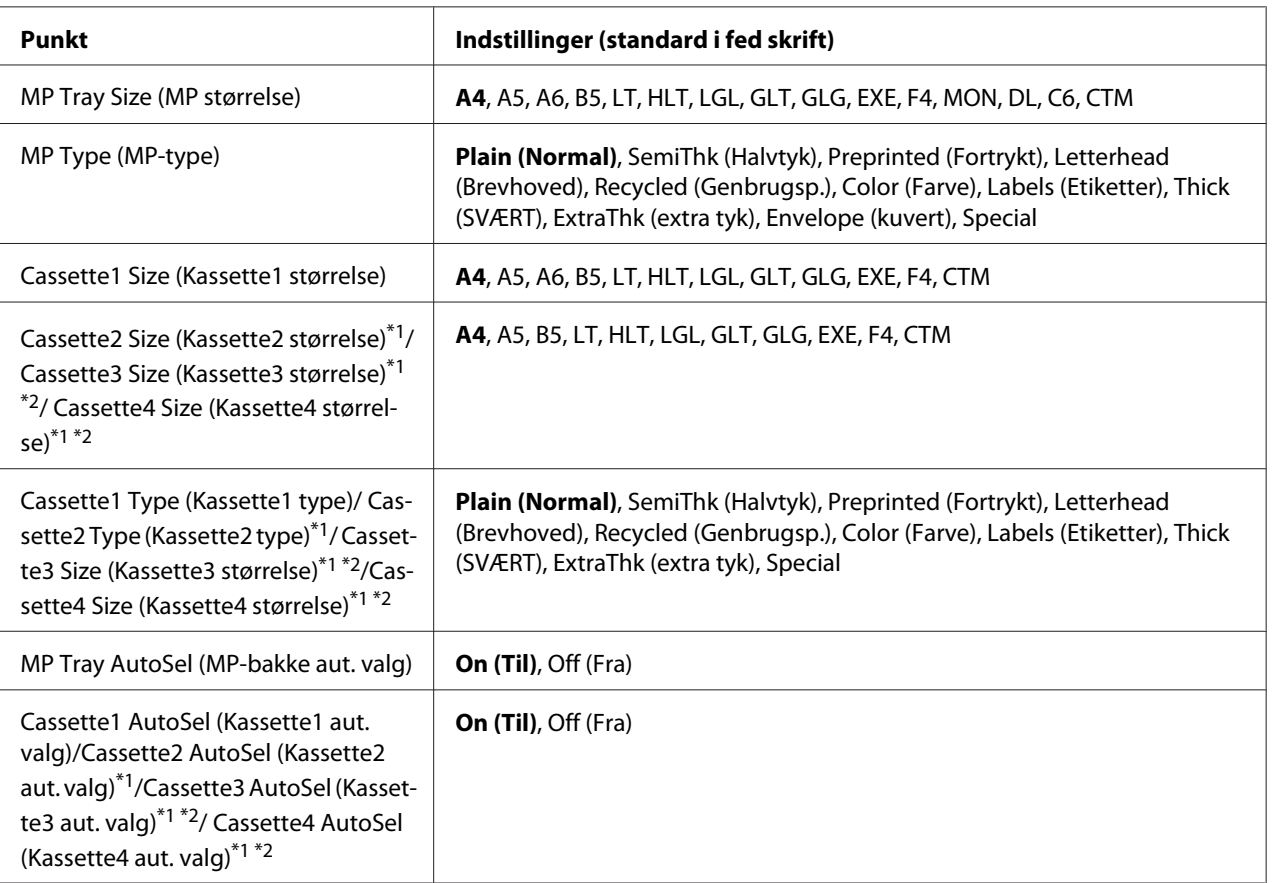

\*1 Kun tilgængelig, når papirkassetteenheden (ekstraudstyr) er installeret.

\*2 Kun tilgængelig for AL-M400 Series.

# **MP Tray Size (MP størrelse)**

Vælg papirstørrelse i denne menu.

# **MP Type (MP-type)**

Giver dig mulighed for at indstille den papirtype, der er lagt i MP-bakken.

**Cassette1 Size (Kassette1 størrelse)/ Cassette2 Size (Kassette2 størrelse)/ Cassette3 Size (Kassette3 størrelse)** (Kun AL-M400 Series)**/ Cassette4 Size (Kassette4 størrelse)** (Kun AL-M400 Series)

Viser den papirstørrelse, der er lagt i standardpapirkassetten og ekstra papirkassetter.

**Cassette1 Type (Kassette1 type)/ Cassette2 Type (Kassette2 type)/ Cassette3 Type (Kassette3 type)** (Kun AL-M400 Series)**/Cassette4 Type (Kassette4 type)** (Kun AL-M400 Series)

Giver dig mulighed for at vælge den papirtype, der er lagt i standardkassetten og de ekstra kassetter.

**MP Tray AutoSel (MP-bakke aut. valg)/ Cassette1 AutoSel (Kassette1 aut. valg)/ Cassette2 AutoSel (Kassette2 aut. valg)/ Cassette3 AutoSel (Kassette3 aut. valg)** (Kun AL-M400 Series)**/ Cassette4 AutoSel (Kassette4 aut. valg)** (Kun AL-M400 Series)

Angiver, om bakken kan vælges til udskrivning, når Paper Source er valgt for Auto Selection i printerdriveren.

# **Emulation Menu (EMULERINGSMENU)**

#### *Bemærk:*

*Du kan angive forskellig emuleringer for hvert interface.*

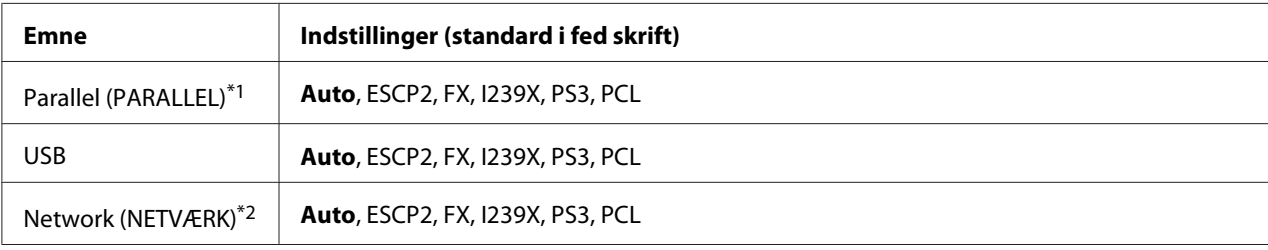

\*1 Kun tilgængelig for AL-M300D.

\*2 Kun tilgængelig for AL-M300DN og AL-M400 Series.

# **Printing Menu (UDSKRIVNINGSMENU)**

# *Bemærk:*

*Indstillingerne tilsidesættes af indstillinger, der foretages i printerdriveren.*

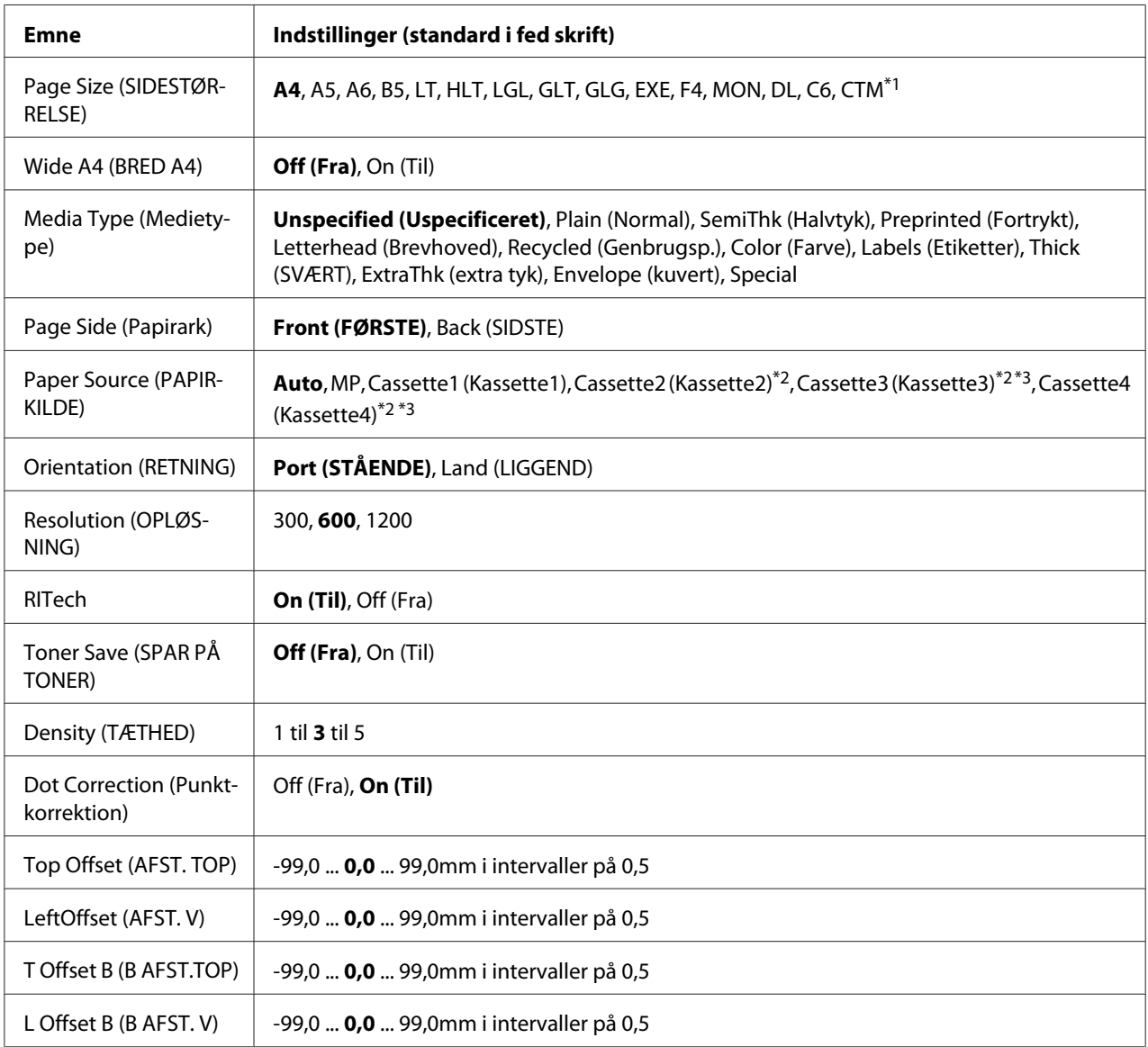

\*1 Minimum og maksimum for brugerdefinerede papirstørrelser varierer afhængigt af bakken. (MP-bakke/Standard papirkassette)

Min.: 76,2 × 127,0 mm, maks.: 215,9 × 355,6 mm

(Papirkassette (ekstraudstyr))

Min.: 139,7 × 210,0 mm, maks.: 215,9 × 355,6 mm

\*2 Kun tilgængelig, når den ekstra papirkassetteenhed er installeret.

\*3 Kun tilgængelig for AL-M400 Series.

# **Page Size (SIDESTØRRELSE)**

Angiver sidestørrelsen.

# **Wide A4 (BRED A4)**

Når der vælges On (Til), reduceres venstre og højre margen til 3,4 mm.

## **Media Type (Medietype)**

Angiver papirtypen.

# **Page Side (Papirark)**

Vælg Front (FØRSTE) ved udskrivning på forsiden af normalt papir (Plain (Normal)), tykt papir (Thick (SVÆRT)) eller ekstra tykt papir (Extra Thick).

## **Paper Source (PAPIRKILDE)**

Angiver om papiret skal indføres i printeren fra MP-bakken, standardpapirkassetten eller papirkassetteenheden (ekstraudstyr).

Hvis du vælger Auto, indføres papiret fra den papirkilde, der indeholder papir, der passer til Paper Size (Papirstr.)-indstillingen.

## **Orientation (RETNING)**

Angiver, om siden udskrives i stående eller liggende retning.

## **Resolution (OPLØSNING)**

Angiver udskrivningsopløsningen.

## **RITech**

Når RITech aktiveres, opnås der blødere og skarpere linjer, tekst og grafik.

## **Toner Save (SPAR PÅ TONER)**

Når denne indstilling er valgt, sparer printeren toner ved at erstatte de sorte inde i tegn med en grå skygge. Karakterernes omrids er i fuldt sort langs højre og nederste kant.

## **Density (TÆTHED)**

Angiver udskrivningstætheden.

# **Dot Correction (Punktkorrektion)**

Juster vægten af tynde linjer, så de udskrives tydeligt.

# **Top Offset (AFST. TOP)**

Foretager fine justeringer af den lodrette udskrivningsposition på siden.

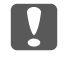

c *Vigtigt: Kontroller, at udskriften ikke går ud over kanten af papiret. Det kan beskadige printeren.*

# **LeftOffset (AFST. V)**

Foretager fine justeringer af den vandrette udskrivningsposition på siden. Dette er nyttigt ved finjusteringer.

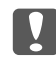

c *Vigtigt: Kontroller, at udskriften ikke går ud over kanten af papiret. Det kan beskadige printeren.*

# **T Offset B (B AFST.TOP)**

Juster den lodrette udskrivningsposition på bagsiden af papiret ved udskrivning på begge sider. Brug denne indstilling, hvis udskriften på bagsiden ikke er som forventet.

# **L Offset B (B AFST. V)**

Juster den vandrette udskrivningsposition på bagsiden af papiret ved udskrivning på begge sider. Brug denne indstilling, hvis udskriften på bagsiden ikke er som forventet.

# **Setup Menu (INDSTILLINGER)**

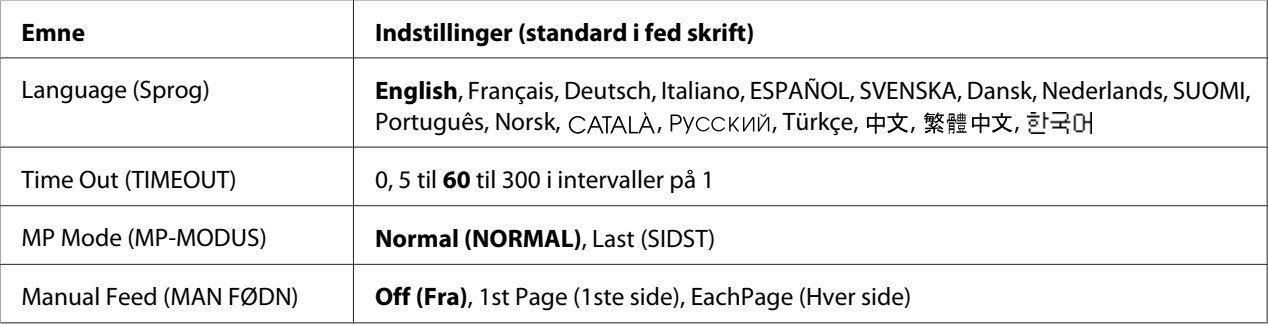

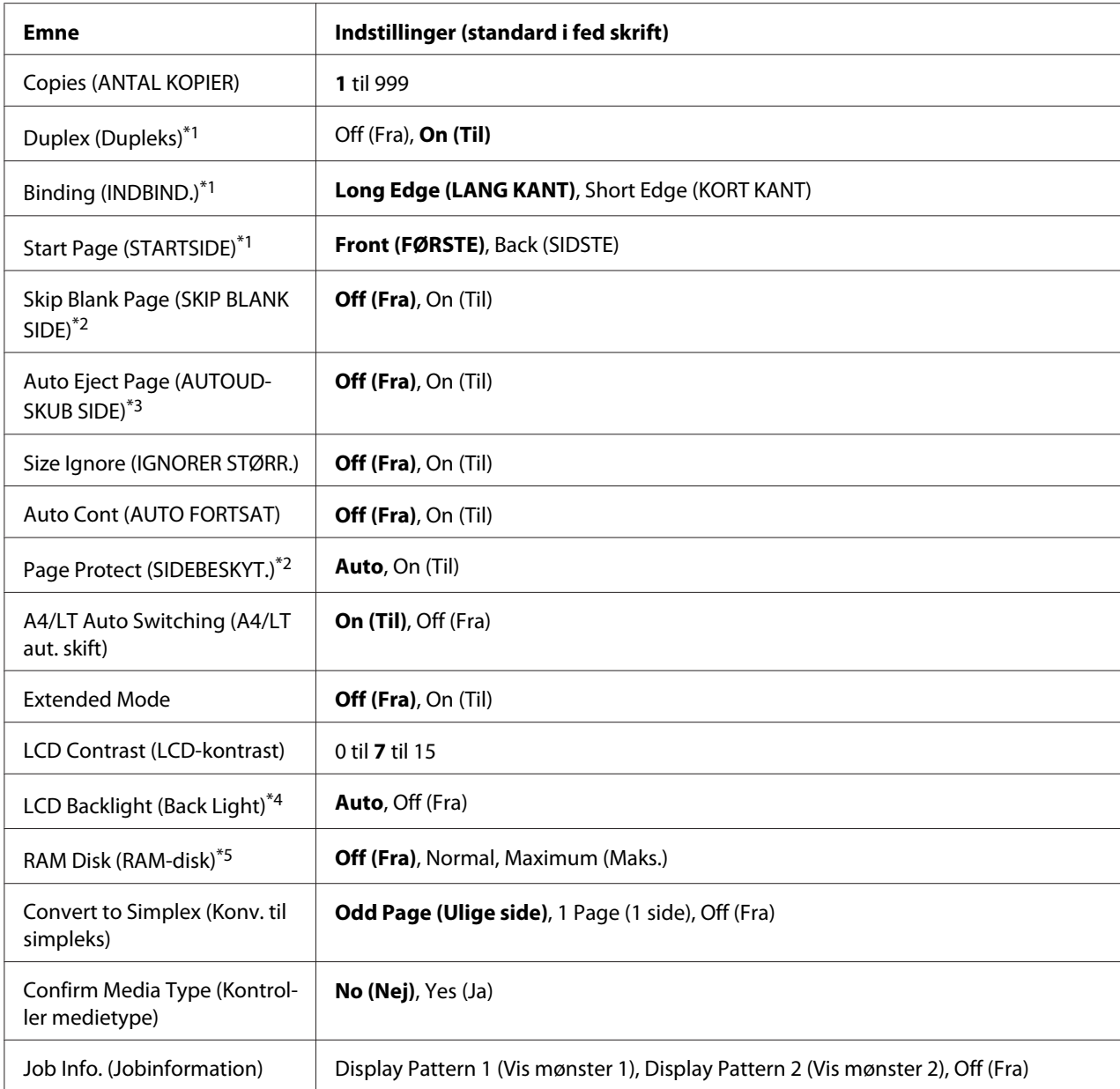

\*1 Kun tilgængelig, når du bruger papir i størrelse A4, A5, B5, LT, HLT, LGL, GLT, GLG, EXE eller F4 .

\*2 Kun tilgængelig for ESCP2-, FX- eller I239X-tilstand.

\*3 Ikke tilgængelig i PS3 og PCL.

\*4 Kun tilgængelig for AL-M400 Series.

\*5 Når denne indstilling ændres, træder indstillingen i kraft efter en varmstart, eller når der tændes for strømmen igen.

# **Language (Sprog)**

Angiver det sprog, der vises i LCD-panelet og udskrives på statusarket.

# **Time Out (TIMEOUT)**

Angiver den tid i sekunder, der går før timeout, når interfaces omskiftes automatisk. Tiden, før et timeout opstår, er den tid der går fra det tidspunkt, hvor der ikke modtages data fra et interface til tidspunktet for omskiftning af interfacet. Hvis printeren har et udskriftsjob, når interfacet omskiftes, udskriver printeren udskriftsjobbet.

# **MP Mode (MP-MODUS)**

Denne indstilling fastlægger, om MP-bakken har højeste eller laveste prioritet, når der er valgt **Auto** som Paper Source-indstilling i printerdriveren. Når der er valgt Normal (NORMAL) som MP Mode (MP-MODUS), har MP-bakken højeste prioritet som papirkilde. Hvis du vælger Last (SIDST), har MP-bakken laveste prioritet.

## **Manual Feed (MAN FØDN)**

Giver dig mulighed for at vælge manuel arkfødning for MP-bakken.

## **Copies (ANTAL KOPIER)**

Angiver antallet af kopier til udskrivning, fra 1 til 999.

## **Duplex (Dupleks)**

Aktiverer eller deaktiverer dupleksudskrivning. Det giver mulighed for at udskrive på begge sider af et ark.

## **Binding (INDBIND.)**

Angiver indbindingsretning for udskriften.

## **Start Page (STARTSIDE)**

Angiver om dupleksudskrivningen starter på for- eller bagsiden af arket.

## **Skip Blank Page (SKIP BLANK SIDE)**

Gør det muligt at springe blanke sider over under udskrivning.

# **Auto Eject Page (AUTOUDSKUB SIDE)**
Angiver om papiret skal skubbes ud, når den grænse, der er angivet i Time Out (TIMEOUT)-indstillingen, er nået. Standarden er Off (Fra), hvilket betyder, at papiret ikke skubbes ud, når grænsen for timeout er nået.

#### **Size Ignore (IGNORER STØRR.)**

Hvis du vil ignorere en papirstørrelsesfejl, skal du vælge On (Til). Når du aktiverer denne indstilling, bliver printeren ved med at udskrive, selvom udskriftsstørrelsen går ud over udskriftsområdet for den angivne papirstørrelse. Dette kan forårsage udtværing pga. den toner, der ikke overføres korrekt på papiret. Når denne indstilling er deaktiveret, stopper printeren udskrivningen, når der opstår en papirstørrelsesfejl.

## **Auto Cont (AUTO FORTSAT)**

Når denne indstilling aktiveres, fortsætter printeren automatisk udskrivningen efter en vis tid, hvis en af følgende fejl opstår: Paper Set (PAPIROPSÆT), Print Overrun (UDSKRIFTSOVERLØB) eller Memory Overflow (HUKOMMELSESOVERLØB). Når denne indstilling er deaktiveret, skal du trykke på **OK** for at fortsætte udskrivningen.

#### **Page Protect (SIDEBESKYT.)**

Tildeler ekstra printerhukommelse til udskrivning af data i modsætning til modtagelse af dem. Det kan være nødvendigt at aktivere denne indstilling, hvis du udskriver en meget kompleks side. Hvis fejlmeddelelsen Print Overrun (UDSKRIFTSOVERLØB) vises i LCD-panelet under udskrivning, skal du aktivere indstillingen og udskrive dataene igen. Dette reducerer mængden af den hukommelse, der er reserveret til databehandling, så det kan tage computeren længere tid at sende udskriftsjobbet, men du får mulighed for at udskrive komplekse job. Page Protect (SIDEBESKYT.) virker normalt bedst, når der er valgt Auto. Hvis der bliver ved med at opstå hukommelsesfejl, skal du udvide printerens hukommelse.

#### *Bemærk:*

*Ændring af* Page Protect (SIDEBESKYT.)*-indstillingen omkonfigurerer printerens hukommelse, hvilket medfører at indlæste skrifttyper slettes.*

#### **A4/LT Auto Switching (A4/LT aut. skift)**

Når der er valgt udskrivning på papir i størrelsen A4 eller Letter, og der ikke er indstillet nogen papirkilde til den valgte papirstørrelse, udskrives udskrifterne i alternativ papirstørrelse (Letter for A4 eller A4 for Letter).

#### **Extended Mode**

Hvis der er valgt  $0n$  (Til), fortsætter udskrivningen selv efter visning af fejlmeddelelsen Replace Toner Cartridge (Udskift tonerpatron) på LCD-panelet. Men der garanteres ikke for udskriftskvaliteten, og det kan muligvis påvirke fotolederenhedens levetid. Når der installeres en tonerkassette, vender indstillingen automatisk tilbage til Off (Fra).

## **LCD Contrast (LCD-kontrast)**

Justerer kontrasten i LCD-panelet. Brug knapperne **△ Op** og ▼ **Ned** til at indstille kontrasten mellem 0 (laveste kontrast) og 15 (højeste kontrast).

## **LCD Backlight (Back Light)** (Kun AL-M400 Series)

Hvis der er valgt Auto, lyser LCD-baggrundsbelysningen. Det slukker endvidere i dvale- eller dyb dvaletilstand. Hvis der er valgt Off (Fra), er LCD-baggrundsbelysningen altid slukket.

#### **RAM Disk (RAM-disk)**

Angiver den RAM-diskstørrelse, der er til rådighed for funktionen Reserve Job. Se nedenstående skema vedrørende detaljer.

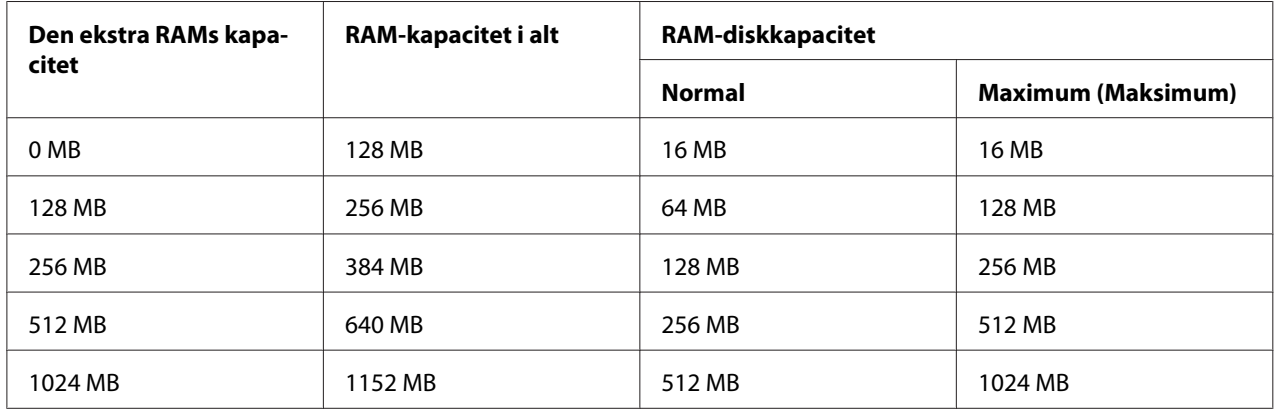

## **Convert to Simplex (Konv. til simpleks)**

I dupleksudskrivningstilstanden angiver det, om den sidste side i et job skal udskrives i én-side udskrivningstilstand. Indstilling af Odd Page (Ulige side) eller 1 Page (1 side) kan forhindre den sidste side i at blive udskrevet på en uventet side, når du udskriver på fortrykt papir eller forhullet papir.

<span id="page-74-0"></span>Odd Page (Ulige side): 1-sides job eller den sidste side i et job med et ulige antal sider udskrives i én-side udskrivningstilstand.

1 Page (1 side): 1-sides job udskrives i én-side udskrivningstilstand.

Off (Fra): Den sidste side i alle job (herunder 1-sides job eller job med et ulige antal sider) udskrives i dupleksudskrivningstilstand.

#### **Confirm Media Type (Kontroller medietype)**

Viser en meddelelse når papirtypen i bakken, som er valgt til udskrivning, afviger fra den, som er valgt på Paper Type i printerdriveren.

#### **Job Info. (Jobinformation)**

Viser joboplysninger på betjeningspanelet, og der kan også udføres overspring og annullering af udskriftsjob vha. denne indstilling. Visningsmønsteret for punkter vist på betjeningspanelet kan vælges fra Display Pattern 1 (Vis mønster 1) og Display Pattern 2 (Vis mønster 2). Vælg ikke Display Pattern 1 (Vis mønster 1) når de følgende sprog er valgt som Language (Sprog) på Setup Menu (INDSTILLINGER): **Norsk, CATALÀ, Русский, Türkçe**, 中文, 繁體中文, 하국어.

## **Reset Menu (Nulstillingsmenu)**

## **Clear Warning (Nulstil advarsel)**

Sletter advarselsmeddelelser, der viser fejl, med undtagelse af fejl, der skyldes forbrugsvarer eller obligatoriske udskiftningsdele.

#### **Clear All Warnings (Nulstil alle adv.)**

Sletter alle advarsler, der vises i LCD-panelet.

#### **Reset All (NULSTIL ALLE)**

Stopper udskrivning og sletter printerhukommelsen. Udskriftsjob modtaget fra alle interfaces slettes.

#### *Bemærk:*

*Når der udføres en* Reset All (NULSTIL ALLE)*, slettes udskriftsjob modtaget fra alle interfaces. Pas på, at du ikke afbryder andres job.*

#### **SelecType Init (START VÆLGTYPE)**

Gendanner indstillingerne i betjeningspanelets menu til standardværdierne.

#### **Reset Fuser Counter (NULSTIL SIKRING)** (Kun AL-M300 Series)

Nulstil levetidstælleren for fikseringsenheden når du udskifter fikseringsenheden. Se den dokumentation som følger med fikseringsenheden angående instruktioner om udskiftning af fikseringsenheden.

#### **Reset Maintenance Counter (Nulstil vedl. tæller)** (Kun AL-M400 Series)

Nulstil levetidstælleren for vedligeholdelsesenheden når du udskifter vedligeholdelsesenheden. Se den dokumentation som følger med vedligeholdelsesenheden angående instruktioner om udskiftning af vedligeholdelsesenheden.

## **Quick Print JobMenu (LYNUDSKRIFT JOBMENU)**

Denne menu giver mulighed for at udskrive eller slette udskriftsjob, som var gemt i printerens hukommelse med funktionen Hurtigt udskriftsjob (Re-Print Job, Verify Job , Stored Job) i printerdriverens Reserver job-funktion. Se ["Brug af Quick Print JobMenu \(LYNUDSKRIFT](#page-109-0) [JOBMENU\)" på side 110](#page-109-0) for at få vejledning i brugen af denne menu.

## **ConfidentialJobMenu (FORTROLIG JOBMENU)**

Denne menu giver mulighed for at udskrive eller slette udskriftsjob, der er gemt i printerens hukommelse med funktionen Fortroligt job i printerdriverens Reserver job-funktion. Du skal indtaste den korrekte adgangskode for at få adgang til disse data. Se ["Brug af ConfidentialJobMenu](#page-110-0) [\(FORTROLIG JOBMENU\)" på side 111](#page-110-0) for at få vejledning i brugen af denne menu.

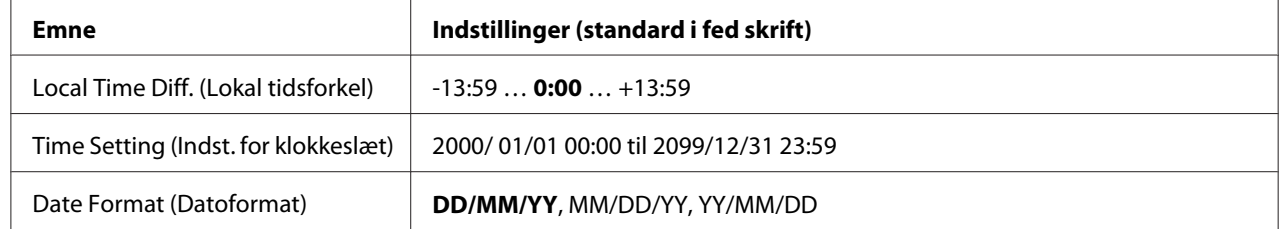

## **Clock Menu (Urmenu)**

#### **Local Time Diff. (Lokal tidsforkel)**

Angiver den aktuelle dato og klokkeslæt ved at indtaste tidsforskellen i forhold til Greenwich Mean time.

## **Time Setting (Indst. for klokkeslæt)**

Angiver den aktuelle dato og klokkeslæt ved direkte indtastning.

#### **Date Format (Datoformat)**

Angiver formatet for visning af datoen.

# **Parallel Menu (PARALLELMENU) (Kun AL-M300D)**

Disse indstillinger styrer kommunikationen mellem printeren og computeren ved brug af parallelinterfacet.

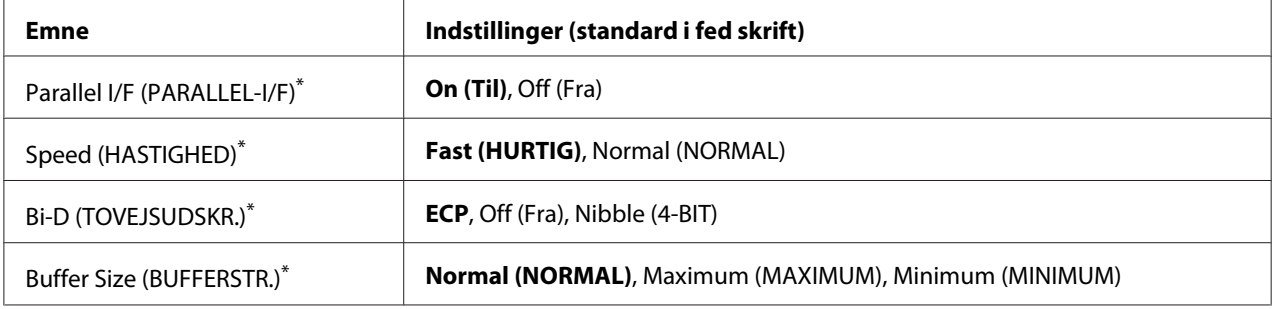

Når denne indstilling ændres, træder indstillingen i kraft efter en varmstart, eller når der tændes for strømmen igen. Dette afspejles i statusarket og EJL-tilbagelæsningen, men den faktiske ændring træder i kraft efter en varmstart, eller når der tændes for strømmen igen.

## **Parallel I/F (PARALLEL-I/F)**

Gør det muligt at aktivere eller deaktivere parallelinterfacet.

## **Speed (HASTIGHED)**

Angiver impulsbredden for ACKNLG-signalet ved modtagelse af data i kompabilitetstilstand eller 4-bit-tilstand. Når der vælges Fast (HURTIG), er impulsbredden ca. 1 μs. når der vælges Normal (NORMAL), er impulsbredden ca. 10 μs.

#### **Bi-D (TOVEJSUDSKR.)**

Gør det muligt at angive tovejskommunikationstilstand. Når du vælger Off (Fra), er tovejskommunikation deaktiveret.

#### **Buffer Size (BUFFERSTR.)**

Fastlægger den mængde hukommelse, der skal bruges til modtagelse og udskrivning af data. Hvis der er valgt Maximum (MAXIMUM), tildeles der mere hukommelse til modtagelse af data. Hvis der er valgt Minimum (MINIMUM), tildeles der mere hukommelse til udskrivning af data.

#### *Bemærk:*

- ❏ *For at aktivere indstillingerne for* Buffer Size (BUFFERSTR.)*, skal du slukke printeren i mere en fem sekunder og derefter tænde den. Eller du kan udføre* Reset All (NULSTIL ALLE) *som forklaret i ["Reset Menu \(Nulstillingsmenu\)" på side 75.](#page-74-0)*
- ❏ *Nulstilling af printeren sletter alle udskriftsjob. Kontroller, at* **Klar***-lampen ikke blinker, når du nulstiller printeren.*

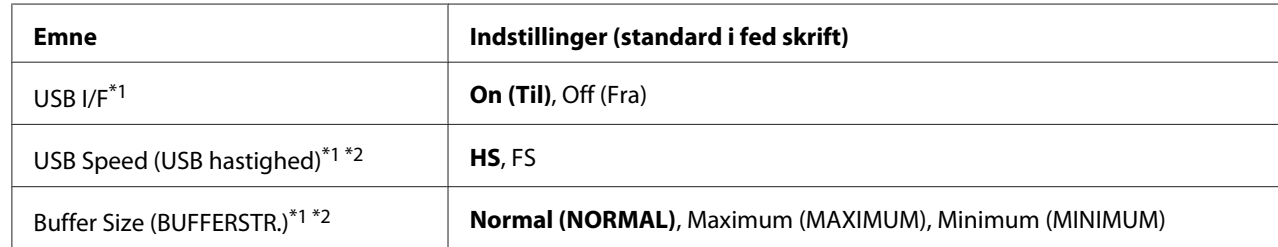

## **USB Menu (USB-MENU)**

\*1 Når denne indstilling ændres, træder indstillingen i kraft efter en varmstart, eller når der tændes for strømmen igen. Dette afspejles i statusarket og EJL-tilbagelæsningen, men den faktiske ændring træder i kraft efter en varmstart, eller når der tændes for strømmen igen.

 $*$ <sup>2</sup> Kun tilgængelig, USB I/F er indstillet til On (Til).

## **USB I/F**

Gør det muligt at aktivere eller deaktivere USB-interfacet.

## **USB Speed (USB hastighed)**

Gør det muligt at vælge driftstilstand for USB-interfacet. Det anbefales at vælge HS. Vælg FS, hvis HS ikke virker på computersystemet.

## **Buffer Size (BUFFERSTR.)**

Fastlægger den mængde hukommelse, der skal bruges til modtagelse og udskrivning af data. Hvis der er valgt Maximum (MAXIMUM), tildeles der mere hukommelse til modtagelse af data. Hvis der er valgt Minimum (MINIMUM), tildeles der mere hukommelse til udskrivning af data.

*Bemærk:*

- ❏ *For at aktivere indstillingerne for* Buffer Size (BUFFERSTR.)*, skal du slukke printeren i mere en fem sekunder og derefter tænde den. Eller du kan udføre* Reset All (NULSTIL ALLE) *som forklaret i ["Reset Menu \(Nulstillingsmenu\)" på side 75.](#page-74-0)*
- ❏ *Nulstilling af printeren sletter alle udskriftsjob. Kontroller, at* **Klar***-lampen ikke blinker, når du nulstiller printeren.*

## **Network Menu (NETVÆRKSMENU)**

Se *Network Guide* vedrørende de enkelte indstillinger.

## **PCL Menu (PCL-MENU)**

Disse indstillinger er tilgængelige i PCL-tilstand.

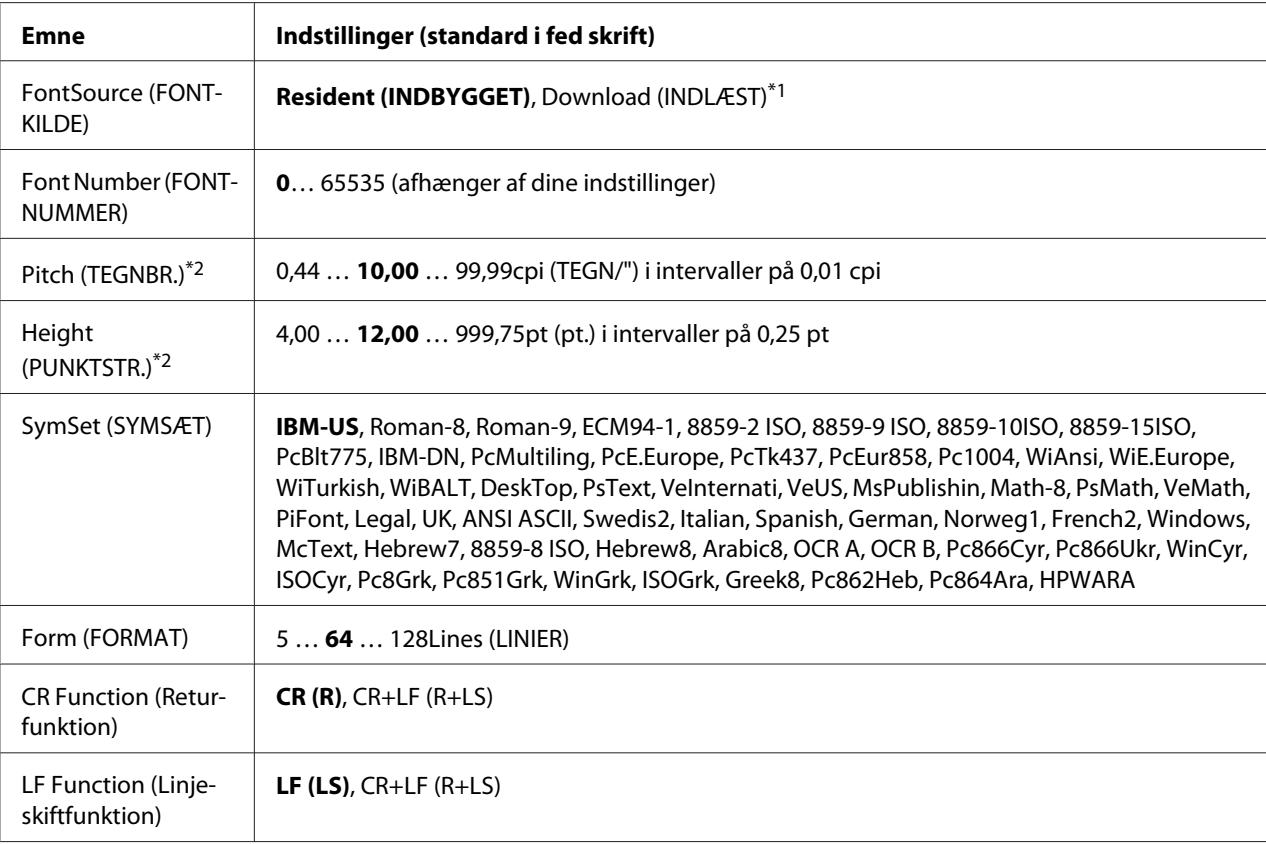

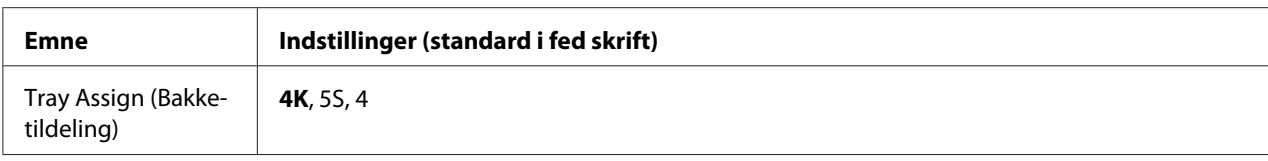

\*1 Kun tilgængelig, når indlæste skrifttyper er tilgængelige.

\*2 Afhænger af den valgte skrifttype.

#### **FontSource (FONTKILDE)**

Indstiller standardskrifttypekilden.

#### **Font Number (FONTNUMMER)**

Indstillinger standardskrifttypenummeret for standardskrifttypekilden. Det tilgængelige nummer afhænger af de foretagne indstillinger.

#### **Pitch (TEGNBR.)**

Angiver standardskrifttypepitch, hvis skrifttypen er skalerbar og for skrifttyper med fast pitch. Du kan vælge fra 0.44 til 99.99 cpi (tegn pr. tomme) i intervaller på 0,01 cpi. Dette emne vises muligvis ikke afhængigt af indstillingerne FontSource (FONTKILDE) eller Font Number (FONTNUMMER).

#### **Height (PUNKTSTR.)**

Angiver standardskrifttypehøjden hvis skrifttypen er skalerbar og proportional. Du kan vælge fra 4.00 til 999.75 punkter i intervaller på 0,25 punkter. Dette emne vises muligvis ikke afhængigt af indstillingerne FontSource (FONTKILDE) eller Font Number (FONTNUMMER).

#### **SymSet (SYMSÆT)**

Vælger standardsymbolsættet. Hvis den skrifttype, du har valgt i FontSource (FONTKILDE) og Font Number (FONTNUMMER) ikke er til rådighed i den nye SymSet (SYMSÆT)-indstilling, erstattes indstillingerne FontSource (FONTKILDE) og Font Number (FONTNUMMER) automatisk med standardværdien, IBM-US.

#### **Form (FORMAT)**

Vælger antallet af linjer for den valgte papirstørrelse og retning. Dette forårsager også en ændring af linjeafstanden (VMI), og den nye VMI-værdi gemmes i printeren. Dette betyder, at senere ændringer af papirstørrelses- og retningsindstillingerne medfører ændringer i formularværdien baseret på den gemte VMI.

#### **CR Function (Returfunktion), LF Function (Linjeskiftfunktion)**

Disse funktioner er inkluderet med henblik på brugere af bestemte operativsystemer, f.eks. UNIX.

### **Tray Assign (Bakketildeling)**

Ændrer tildelingen for kommandoen til valg af papirkilde. Når der er valgt 4, indstilles kommandoerne som kompatible med HP LaserJet 4. Når der er valgt 4K, indstilles kommandoerne som kompatible med HP LaserJet 4000, 5000 og 8000. Når der er valgt 5S, indstilles kommandoerne som kompatible med HP LaserJet 5S.

## **PS3 Menu (PS3-MENU)**

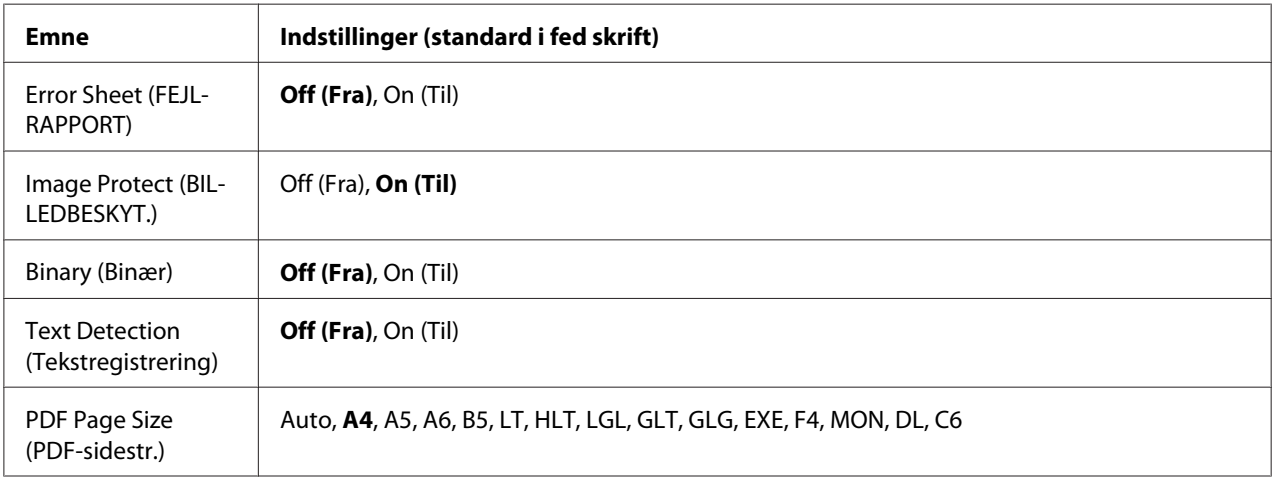

## **Error Sheet (FEJLRAPPORT)**

Når du vælger On (Til), udskriver printeren et fejlark, når der opstår en fejl i PS3-tilstand, eller når den PDF-fil, du prøver at udskrive, ikke er en understøttet version.

#### **Image Protect (BILLEDBESKYT.)**

Når der er valgt On (Til), reduceres udskriftskvaliteten ikke, heller ikke ved utilstrækkelig hukommelse. I det tilfælde vises Memory Overflow (HUKOMMELSESOVERLØB), og udskrivningen stopper.

Når der er valgt Off (Fra), reduceres udskriftskvaliteten ved utilstrækkelig hukommelse. I det tilfælde vises Image Optimum (BILLEDOPTIMERING), og udskrivningen fortsætter.

#### **Binary (Binær)**

Angiver dataformatet. Vælg On (Til) for binære data, og vælg Off (Fra) for ASCII-data.

### *Bemærk:*

*Binær kan kun bruges ved en netværksforbindelse.*

For at bruge de binære data skal du sikre dig, at dit program understøtter binære data, og at **SEND CTRL-D Before Each Job (Send CTRL-D før hvert job)** og **SEND CTRL-D After Each Job (Send CTRL-D efter hvert job)** er indstillet til **No (Nej)**.

Når denne indstilling er sat til On (Til), kan du bruge TBCP (Tagged binary communication protocol) i printerdriverens indstillinger.

## **Text Detection (Tekstregistrering)**

Når du vælger On (Til), konverteres tekstfilen til en PostScript-fil ved udskrivning. Denne indstilling er ikke tilgængelig, når du markerer afkrydsningsfeltet PS3 i Emulation Menu (EMULERINGSMENU).

#### **PDF Page Size (PDF-sidestr.)**

Angiver sidestørrelsen, når du sender PDF-filbiblioteket fra en computer eller en anden enhed. Hvis der er valgt Auto, fastlægges papirstørrelse på basis af størrelsen af den først udskrevne side.

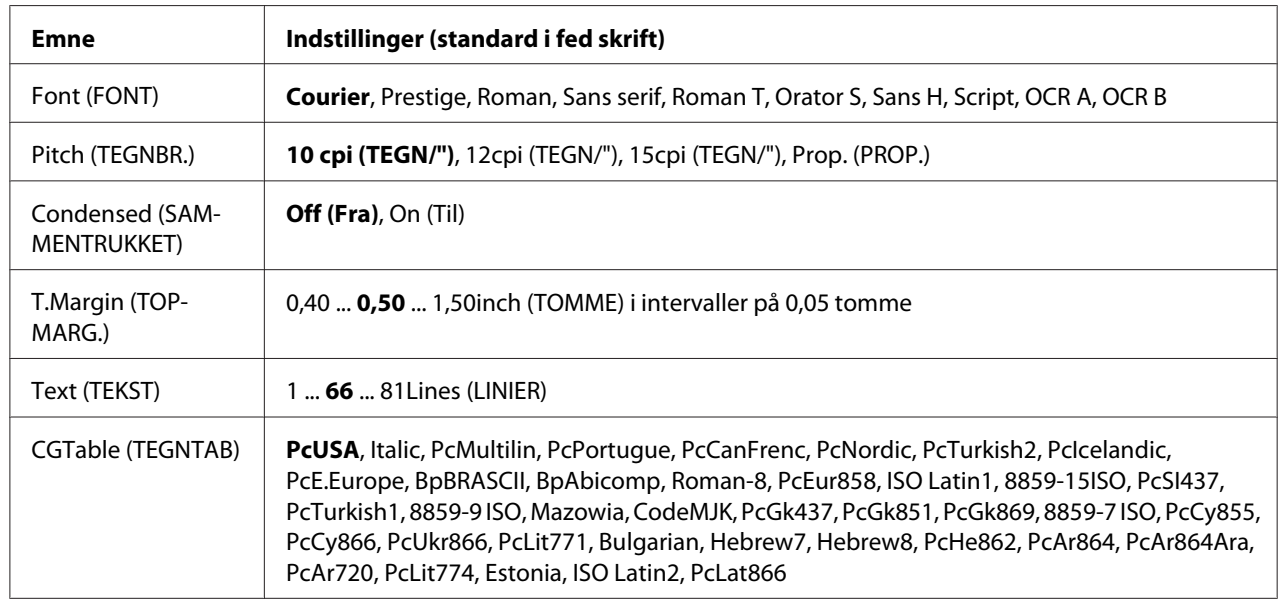

## **ESCP2 Menu (ESC/P2-MENU)**

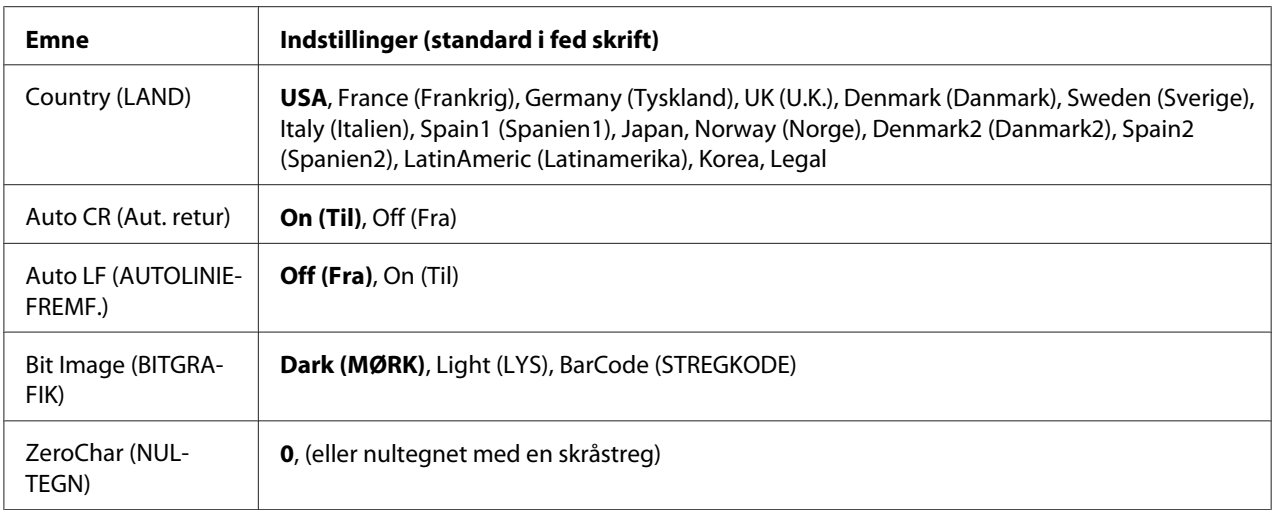

## **Font (FONT)**

Vælger skrifttypen.

## **Pitch (TEGNBR.)**

Vælger pitch (vandret afstand) for skrifttypen i fast pitch målt i (tegn pr. tomme). Du kan også vælge proportional afstand.

## **Condensed (SAMMENTRUKKET)**

Aktiverer eller deaktiver sammentrækning.

## **T.Margin (TOPMARG.)**

Indstiller afstanden fra toppen af siden til bunden af den første linje, der kan udskrives. Afstanden måles i tommer. Jo mindre værdien er, jo nærmere er den udskrivbare linje toppen.

## **Text (TEKST)**

Indstiller sidelængden i linjer. Denne indstilling er baseret på, at en linje er 1 pica (1/6 tomme). Hvis du ændrer indstillingerne Orientation (RETNING), Page Size (SIDESTØRRELSE) eller T.Margin (TOPMARG.), vender sidelængdeindstillingen automatisk tilbage til standard for hver papirstørrelse.

## **CGTable (TEGNTAB)**

Brug tegngeneratortabellen (CG) til at vælge grafiktegntabel eller kursivtabel. Grafiktabellen indeholder grafiktegn til udskrivning af linjer, hjørner, skyggede områder, internationale tegn, græske tegn og matematiske symboler. Hvis du vælger Italic, defineres den øverste halvdel af tegntabellen som kursivtegn.

## **Country (LAND)**

Brug denne indstilling til at vælge et af de femten internationale symbolsæt. Se *Font Guide* for at få eksempler på tegn i hvert lands symbolsæt.

## **Auto CR (Aut. retur)**

Angiver om printeren udfører en vognretur/et linjeskift (CR-LF), når printerens position går ud over højre margen. Hvis du vælger Off (Fra), udskriver printeren ikke tegn ud over højre margen og udfører ikke et linjeskift, før den modtager et vognreturtegn. Denne funktion styres automatisk af de fleste programmer.

## **Auto LF (AUTOLINIEFREMF.)**

Hvis du vælger Off (Fra), sender printeren ikke en automatisk linjeskiftkommando (LF) ved hver vognretur (CR). Hvis der er valgt On (Til), sendes der en linjeskiftkommando ved hver vognretur. Vælg On (Til), hvis tekstlinjerne overlapper.

## **Bit Image (BITGRAFIK)**

Printeren er i stand til at emulere de grafiktætheder, der indstilles med printerkommandoerne. Hvis du vælger Dark (MØRK), er bit-billedtætheden høj, og hvis du vælger Light (LYS), er bit-billedtætheden lav.

Hvis du vælger BarCode (STREGKODE), konverterer printeren bit-billeder ved automatisk at udfylde eventuelle lodrette afstande mellem punkter. Dette giver kontinuerlige lige linjer, der kan læses af en stregkodelæser. Denne tilstand reducerer størrelse af det udskrevne billede og kan også forårsage en vis forvridning ved udskrivning af bit-billedgrafik.

## **ZeroChar (NULTEGN)**

Angiver om printeren udskriver nul med eller uden skråstreg.

# **FX Menu (FX-MENU)**

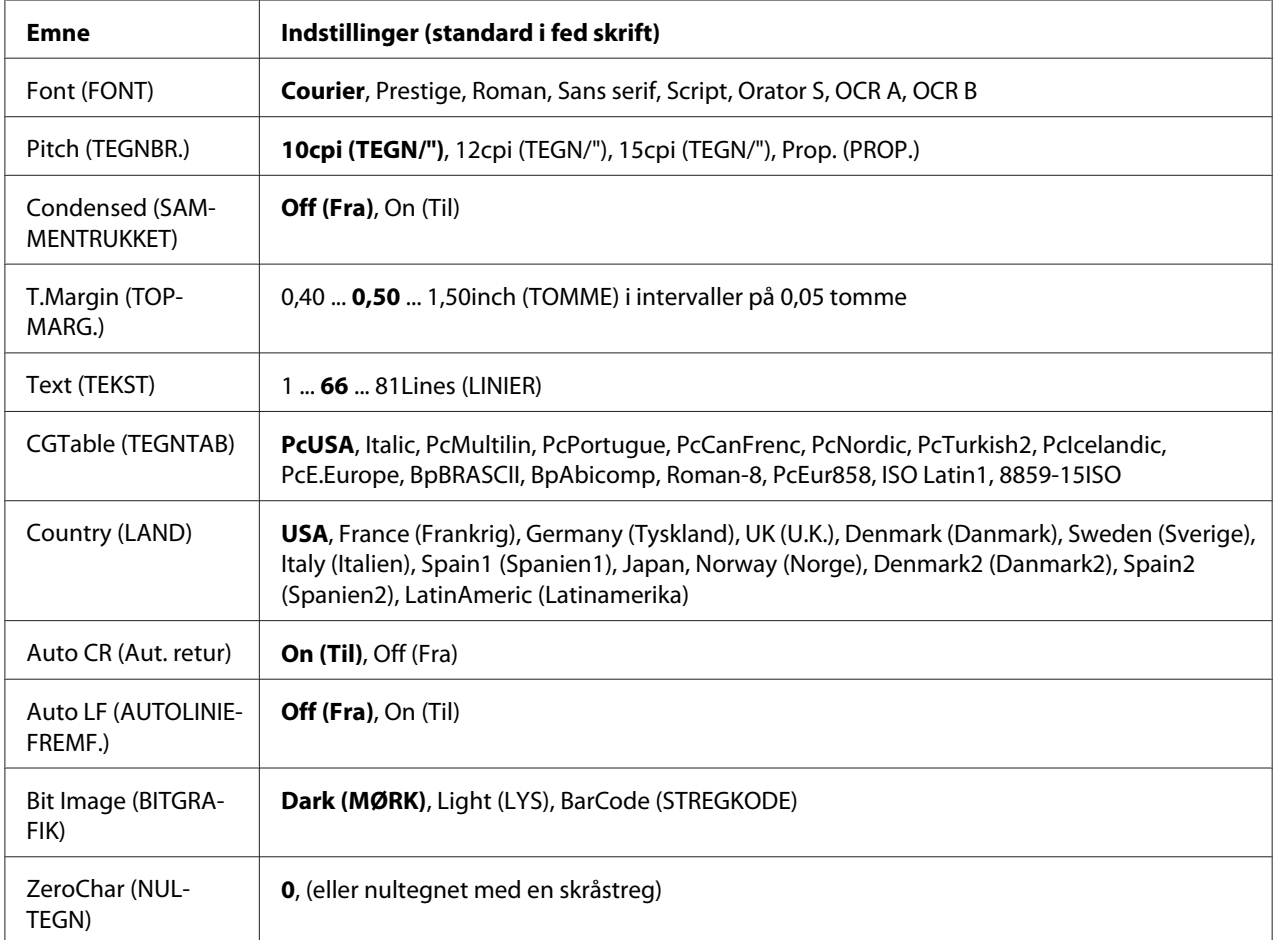

## **Font (FONT)**

Vælger skrifttypen.

## **Pitch (TEGNBR.)**

Vælger pitch (vandret afstand) for skrifttypen i fast pitch målt i (tegn pr. tomme). Du kan også vælge proportional afstand.

## **Condensed (SAMMENTRUKKET)**

Aktiverer eller deaktiver sammentrækning.

## **T.Margin (TOPMARG.)**

Indstiller afstanden fra toppen af siden til bunden af den første linje, der kan udskrives. Afstanden måles i tommer. Jo mindre værdien er, jo nærmere er den udskrivbare linje toppen.

## **Text (TEKST)**

Indstiller sidelængden i linjer. Denne indstilling er baseret på, at en linje er 1 pica (1/6 tomme). Hvis du ændrer indstillingerne Orientation (RETNING), Page Size (SIDESTØRRELSE) eller T.Margin (TOPMARG.), vender sidelængdeindstillingen automatisk tilbage til standard for hver papirstørrelse.

## **CGTable (TEGNTAB)**

Brug tegngeneratortabellen (CG) til at vælge grafiktegntabel eller kursivtabel. Grafiktabellen indeholder grafiktegn til udskrivning af linjer, hjørner, skyggede områder, internationale tegn, græske tegn og matematiske symboler. Hvis du vælger I talic, defineres den øverste halvdel af tegntabellen som kursivtegn.

## **Country (LAND)**

Brug denne indstilling til at vælge et af de tretten internationale symbolsæt. Se *Font Guide* for at få eksempler på tegn i hvert lands symbolsæt.

## **Auto CR (Aut. retur)**

Angiver om printeren udfører en vognretur/et linjeskift (CR-LF), når printerens position går ud over højre margen. Hvis du vælger Off (Fra), udskriver printeren ikke tegn ud over højre margen og udfører ikke et linjeskift, før den modtager et vognreturtegn. Denne funktion styres automatisk af de fleste programmer.

## **Auto LF (AUTOLINIEFREMF.)**

Hvis du vælger Off (Fra), sender printeren ikke en automatisk linjeskiftkommando (LF) ved hver vognretur (CR). Hvis der er valgt On (Til), sendes der en linjeskiftkommando ved hver vognretur. Vælg On (Til), hvis tekstlinjerne overlapper.

## **Bit Image (BITGRAFIK)**

Printeren er i stand til at emulere de grafiktætheder, der indstilles med printerkommandoerne. Hvis du vælger Dark (MØRK), er bit-billedtætheden høj, og hvis du vælger Light (LYS), er bit-billedtætheden lav.

Hvis du vælger BarCode (STREGKODE), konverterer printeren bit-billeder ved automatisk at udfylde eventuelle lodrette afstande mellem punkter. Dette giver kontinuerlige lige linjer, der kan læses af en stregkodelæser. Denne tilstand reducerer størrelse af det udskrevne billede og kan også forårsage en vis forvridning ved udskrivning af bit-billedgrafik.

### **ZeroChar (NULTEGN)**

Vælger om printeren udskriver nul med eller uden skråstreg.

## **I239X Menu (I239X-MENU)**

I239X-tilstanden emulerer IBM® 2390/2391 Plus-kommandoer.

Disse indstillinger er kun tilgængelige, når printeren er i I239X-tilstand.

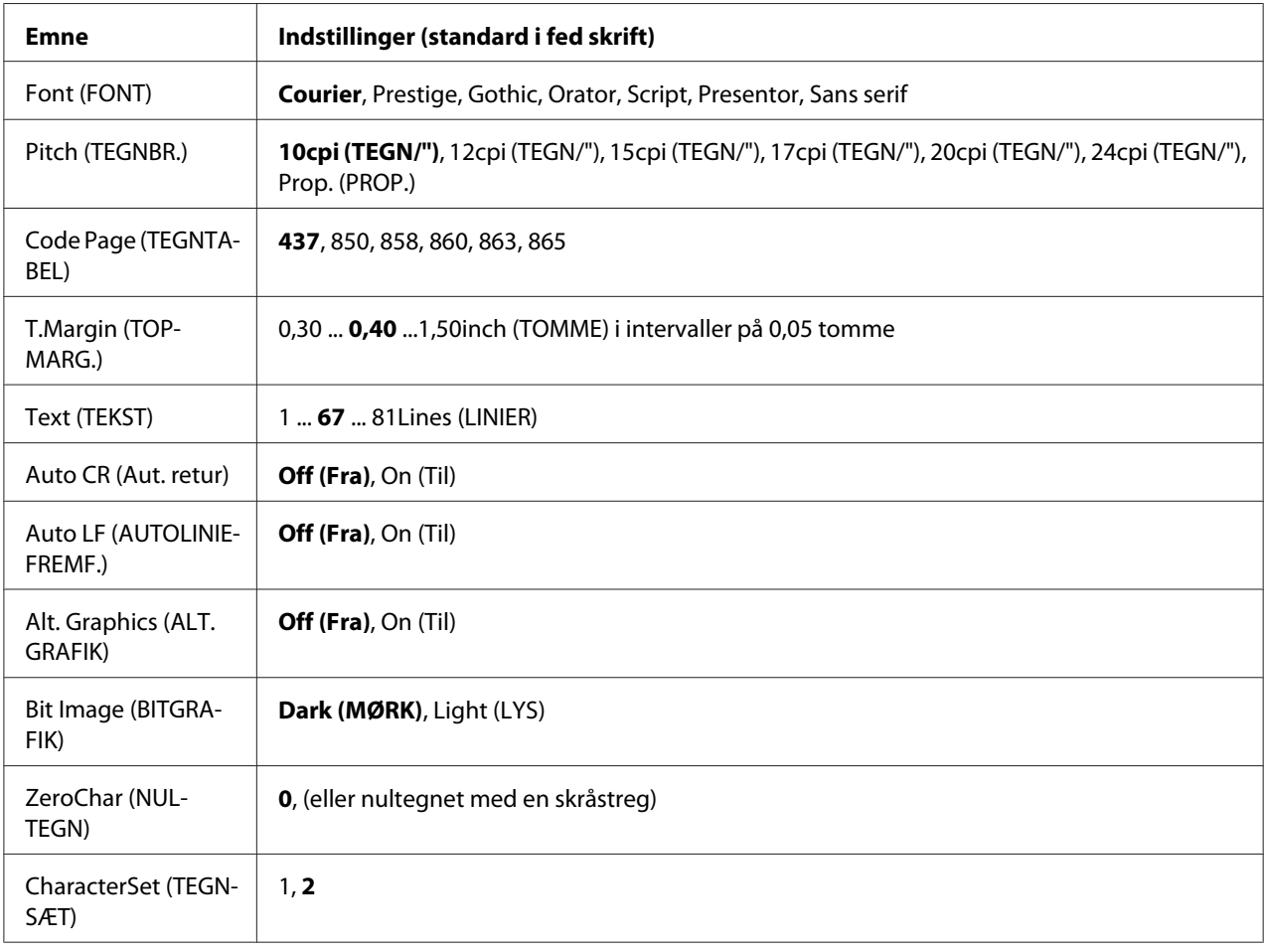

## **Font (FONT)**

Vælger skrifttypen.

### **Pitch (TEGNBR.)**

Vælger pitch (vandret afstand) for skrifttypen i fast pitch målt i (tegn pr. tomme). Du kan også vælge proportional afstand.

## **Code Page (TEGNTABEL)**

Vælger tegntabellerne. Tegntabeller indeholder de tegn og symboler, der bruges af de forskellige sprog. Printeren udskriver tekst baseret på den valgte tegntabel.

#### **T.Margin (TOPMARG.)**

Indstiller afstanden fra toppen af siden til bunden af den første linje, der kan udskrives. Afstanden måles i tommer. Jo mindre værdien er, jo nærmere er den udskrivbare linje toppen.

#### **Text (TEKST)**

Indstiller sidelængden i linjer. Denne indstilling er baseret på, at en linje er 1 pica (1/6 tomme). Hvis du ændrer indstillingerne Orientation (RETNING), Page Size (SIDESTØRRELSE) eller T.Margin (TOPMARG.), vender sidelængdeindstillingen automatisk tilbage til standard for hver papirstørrelse.

#### **Auto CR (Aut. retur)**

Angiver om printeren udfører en vognretur/et linjeskift (CR-LF), når printerens position går ud over højre margen. Hvis denne indstilling er Off (Fra), udskriver printeren ikke tegn ud over højre margen og udfører ikke et linjeskift, før den modtager et vognreturtegn. Denne funktion styres automatisk af de fleste programmer.

## **Auto LF (AUTOLINIEFREMF.)**

Hvis du vælger Off (Fra), sender printeren ikke en automatisk linjeskiftkommando (LF) ved hver vognretur (CR). Hvis der er valgt On (Til), sendes der en linjeskiftkommando ved hver vognretur. Vælg On (Til), hvis tekstlinjerne overlapper.

## **Alt. Graphics (ALT. GRAFIK)**

Aktiver eller deaktiverer alternerende grafik.

#### **Bit Image (BITGRAFIK)**

Printeren er i stand til at emulere de grafiktætheder, der indstilles med printerkommandoerne. Hvis du vælger Dark (MØRK), er bit-billedtætheden høj, og hvis du vælger Light (LYS), er bit-billedtætheden lav.

Hvis du vælger BarCode (STREGKODE), konverterer printeren bit-billeder ved automatisk at udfylde eventuelle lodrette afstande mellem punkter. Dette giver kontinuerlige lige linjer, der kan læses af en stregkodelæser. Denne tilstand reducerer størrelse af det udskrevne billede og kan også forårsage en vis forvridning ved udskrivning af bit-billedgrafik.

#### **ZeroChar (NULTEGN)**

Vælger om printeren udskriver nul med eller uden skråstreg.

#### **CharacterSet (TEGNSÆT)**

Vælger tegntabel 1 eller 2.

## **Password Config Menu (Menu Passwordkonf.)**

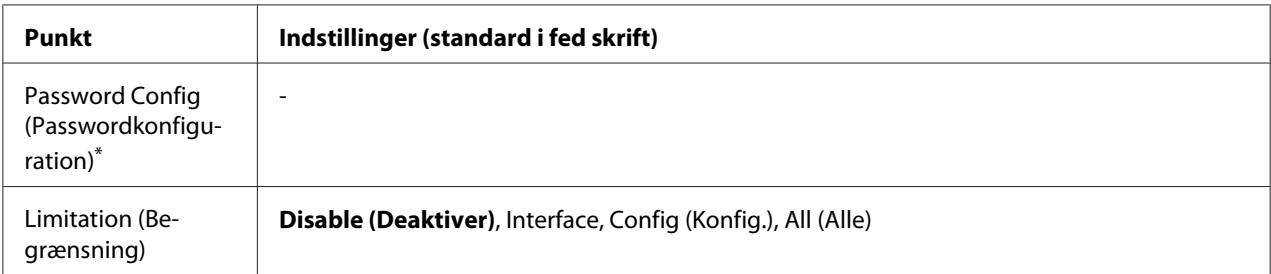

\* Standardadgangskoden er blank. Du kan bruge op til 20 tegn til adgangskoden.

#### **Password Config (Passwordkonfiguration)**

Ændrer adgangskoden. Indtast først den gamle adgangskode, og indtast derefter den nye adgangskode to gange.

For at indtaste adgangskoden skal du trykke på ▼ **Ned** eller ▲ **Op** for at vælge tegnet og derefter trykke på **► Højre** for at indtaste tegnet. Tryk på **OK**, når alle tegn er indtastet.

#### *Bemærk:*

*Hvis du glemmer adgangskoden, skal du kontakte din forhandler. Bemærk at når adgangskoden initialiseres, slettes indstillingerne og de data, som er gemt på printeren. Afhængigt af dit miljø skal indstillinger som f.eks. indstillinger for netværksforbindelsen muligvis udføres igen. Vi anbefaler, at du noterer eller tager backup af de nødvendige data og indstillingsoplysninger.*

## **Limitation (Begrænsning)**

Ændrer begrænsningsområdet. Når der er valgt Interface, kræves der adgangskode for at ændre indstillingerne i USB- og netværksmenuerne. Når der er valgt Config (Konfig.), kræves der adgangskode for at indlægge Quick Print JobMenu (LYNUDSKRIFT JOBMENU) eller ConfidentialJobMenu (FORTROLIG JOBMENU), eller for at ændre indstillinger i alle menuer. Når der er valgt All (Alle), kræves der adgangskode for at indlægge Quick Print JobMenu (LYNUDSKRIFT JOBMENU) eller ConfidentialJobMenu (FORTROLIG JOBMENU), eller for at ændre indstillinger og udføre emnerne i alle menuer. Før indstillingen ændres, skal du indtaste den adgangskode, der er indstillet i indstillingen Password Config (Passwordkonfiguration).

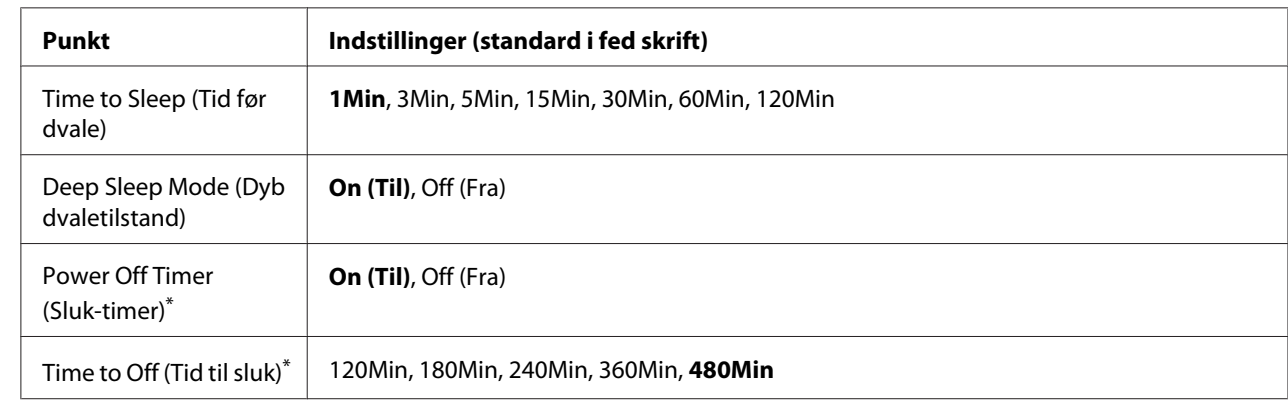

## **Energy Saver Menu (Energisparemenu)**

\* Kun EU-modeller

## **Time to Sleep (Tid før dvale)**

Angiver den tid, der går, før printeren går i dvaletilstand eller dyb dvaletilstand, hvis der ikke trykkes på nogen knap, og der ikke er nogen job til udskrivning.

## **Deep Sleep Mode (Dyb dvaletilstand)**

Når denne indstilling er indstillet til On (Til), skifter printeren til den dybe dvaletilstand på det specificerede tidspunkt i indstillingen Time to Sleep (Tid før dvale), hvis printeren ikke betjenes eller modtager nogen job. I den dybe dvaletilstand lyser knappen **Vågn op/dvale**, og der spares mere strøm end i dvaletilstanden.

## *Bemærk:*

*Printeren går ikke ind i dyb dvaletilstand i følgende tilfælde:*

*- Der er valgt* PS3 *i* Network (NETVÆRK) *under* Emulation Menu (EMULERINGSMENU)*. -* MS Network *er indstillet til* On (Til) *i* Network Menu (NETVÆRKSMENU)*.*

For at forlade den dybe dvaletilstand og genoptage funktionen skal du trykke på knappen **Vågn op/ dvale**. Printeren genoptager automatisk funktionen, når den modtager et udskriftsjob.

#### **Power Off Timer (Sluk-timer) (Strømafbrydningstilstand)** (Kun EU-modeller)

Når denne indstilling indstilles til On (Til), slukker printeren automatisk på det tidspunkt, der er angivet i indstillingen Time to Off (Tid til sluk). Printeren går ikke ind i strømafbrydningstilstand, hvis den modtager eller sender data.

Printeren forlader strømafbrydningstilstanden, når der tændes på hovedafbryderen.

#### **Time to Off (Tid til sluk)** (Kun EU-modeller)

Angiver den tid, der går, før printeren går ind i strømafbrydningstilstand, hvis der ikke trykkes på en knap, og der ikke er job til udskrivning.

#### *Bemærk:*

*Du kan justere tiden, inden der anvendes strømstyring. Enhver forøgelse vil påvirke produktets energieffektivitet. Tænk venligst på miljøet inden der udføres nogen ændringer.*

## **Support Menu (AVANCERET MENU)**

Gå til SUPPORT MODE (SUPPORT- TILSTAND) ved at trykke på knappen  $\blacktriangledown$  **Ned**, mens printeren tændes, for at få vist Support Menu (AVANCERET MENU) og Printer Adjust Menu (Printerindst. menu).

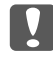

#### c *Vigtigt:*

*Tag interfacekablerne ud, og udskriv ikke filer under formatering af CompactFlash eller sletning af dataene.*

#### **Support StatusSheet**

Udskriver et ark med information om indstillinger for Support Menu (AVANCERET MENU) og Printer Adjust Menu (Printerindst. menu).

#### **Format CompactFlash** (Kun AL-M400 Series)

Formaterer CompactFlash-hukommelsen i printeren, hvis der er installeret en CompactFlash-hukommelse.

#### **Format PS3 CompactFlash** (Kun AL-M400 Series)

Formaterer det CompactFlash-område, hvor PostScript-information er lagret, hvis der er installeret en CompactFlash-hukommelse.

#### **Delete All CompactFlash Data** (Kun AL-M400 Series)

Sletter alle data i CompactFlash-hukommelsen, hvis der er installeret en CompactFlash-hukommelse.

#### **Extend Print Area**

Gør det maksimale udskriftsområde større i henhold til de udskrevne data.

#### **Printer MIBv1 Mode**

Anvender MIBv1 som en regel for rapportering af printerinformationen til SNMP-manageren.

## **Printer Adjust Menu (Printerindst. menu)**

Gå til SUPPORT MODE (SUPPORT- TILSTAND) ved at trykke på knappen ▼ **Ned**, mens printeren tændes, for at få vist Printer Adjust Menu (Printerindst. menu).

#### *Bemærk:*

- ❏ *Denne menu er en specialfunktion. Du behøver ikke at ændre den for almindeligt brug.*
- ❏ *Indstillingerne i denne menu kan muligvis påvirke de resterende levetider for forbrugsprodukter eller vedligeholdelsesdele.*

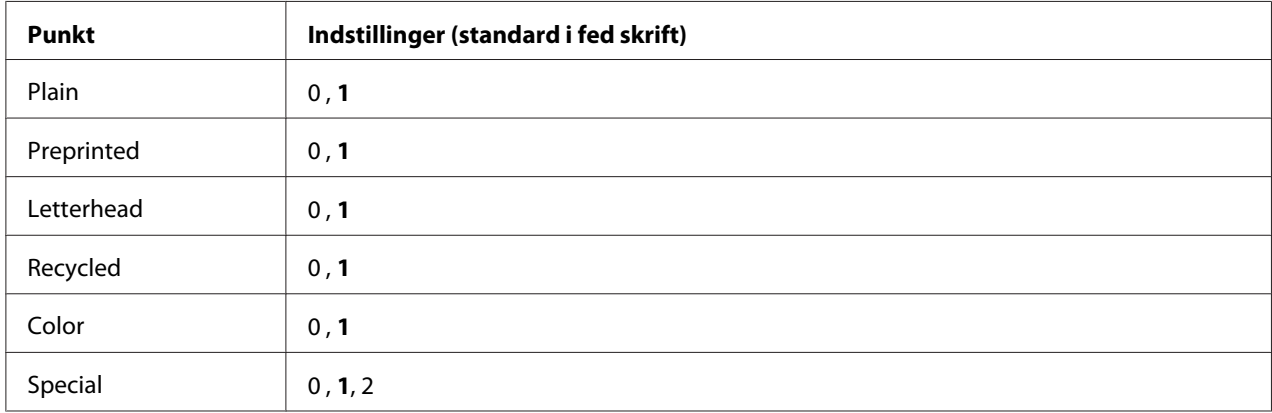

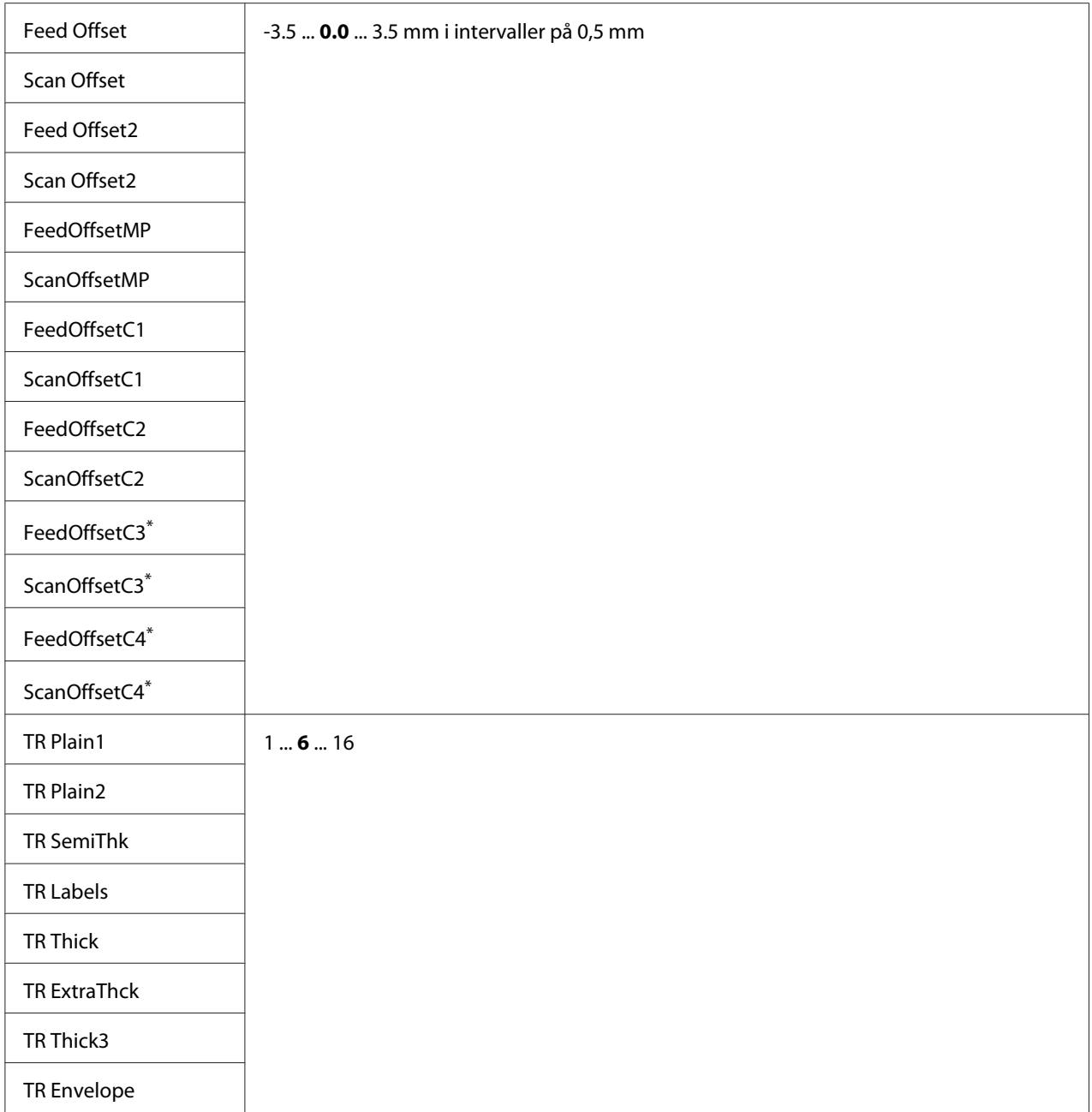

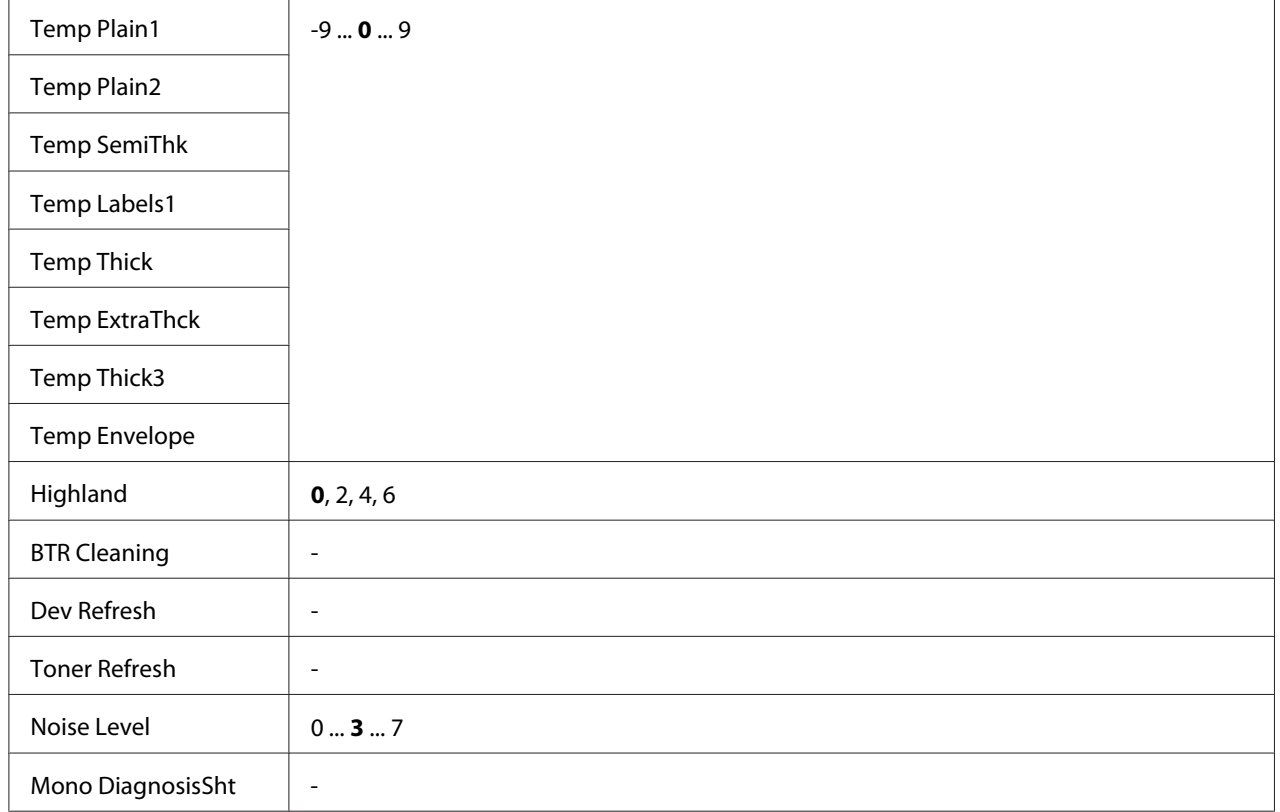

\* Kun tilgængelig for AL-M400 Series.

## **Plain, Preprinted, Letterhead, Recycled, Color, Special**

Justerer udskriftskvaliteten i henhold til papirtypen. Vælg <sup>@</sup> når der udskrives på et tyndt papir.

For at udskrive på Thick3 papir (stift, glat på overfladen, og mere end 279 mm lodret) skal du vælge 2 for Special i denne menu, og **Special** under **Paper Type** på printerdriveren. Men dupleksudskrivning er ikke til rådighed med disse indstillinger, og papirindføringen tager længere tid.

## **Feed Offset**

Justerer den lodrette position hvorfra udskrivningen skal starte. Positionen flytter længere ned på arket, efterhånden som værdien forøges. Denne indstilling anvendes, når der udføres enkeltsidet udskrivning eller ved udskrivning af første side i dupleksudskrivning.

## **Scan Offset**

Justerer den vandrette position hvorfra udskrivningen skal starte. Positionen flytter længere til højre på arket, efterhånden som værdien forøges. Denne indstilling anvendes, når der udføres enkeltsidet udskrivning eller ved udskrivning af første side i dupleksudskrivning.

## **Feed Offset2**

Justerer den lodrette position hvorfra udskrivningen skal starte. Positionen flytter længere ned på arket, efterhånden som værdien forøges. Denne indstilling anvendes, når der udskrives på bagsiden af papir ved dupleksudskrivning.

#### **Scan Offset2**

Justerer den vandrette position hvorfra udskrivningen skal starte. Positionen flytter længere til højre på arket, efterhånden som værdien forøges. Denne indstilling anvendes, når der udskrives på bagsiden af papir ved dupleksudskrivning.

**FeedOffsetMP, FeedOffsetC1, FeedOffsetC2, FeedOffsetC3** (Kun AL-M400 Series)**, FeedOffsetC4** (Kun AL-M400 Series)

Justerer den lodrette position hvorfra udskrivningen skal starte. Positionen flytter længere ned på arket, efterhånden som værdien forøges. Denne indstilling anvendes, når det udskrevne papir indføres fra MP-bakken, C1, C2, C3 eller C4.

**ScanOffsetMP, ScanOffsetC1, ScanOffsetC2, ScanOffsetC3** (Kun AL-M400 Series)**, ScanOffsetC4** (Kun AL-M400 Series)

Justerer den lodrette position hvorfra udskrivningen skal starte. Positionen flytter længere til højre på arket, efterhånden som værdien forøges. Denne indstilling anvendes, når det udskrevne papir indføres fra MP-bakken, C1, C2, C3 eller C4.

## **TR Plain1, TR Plain2, TR SemiThk, TR Labels**, **TR Thick, TR ExtraThck, TR Thick3, TR Envelope**

Justerer tætheden eller billedkornetheden for Normal1, Normal2, Halvtykt, Etiketter, Tykt, Extra tyk, Tykt3, Konvolut, Postkort. Indstillingen bliver mørkere, efterhånden som værdien forøges.

## **TEMP Plain1, TEMP Plain2, TEMP SemiThk, TEMP Labels, TEMP Thick, TEMP ExtraThck, TEMP Thick3, TEMP Envelope**

Justerer fastgørelsestemperaturen for Normal1, Normal2, Halvtykt, Etiketter, Tykt, Extra tyk, Tykt3, Konvolut, Postkort. Indstillingen bliver varmere, efterhånden som værdien forøges. Bemærk, at krøl på udskrifter muligvis kan forøges, efterhånden som værdien forøges.

## **Highland**

Juster denne indstilling hvis der opstår sorte punkter på den udskrevne side, når printeren anvendes i stor højde. Se skemaet nedenfor og vælg en passende værdi iht. det sted printeren anvendes.

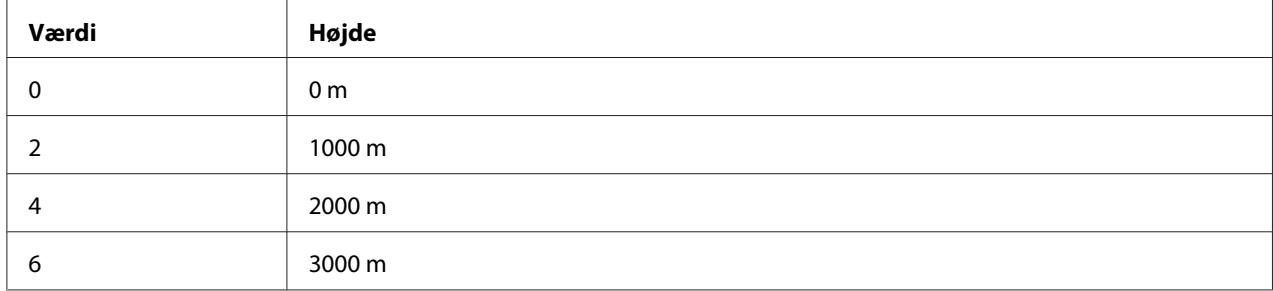

#### **BTR Cleaning**

Rens overførselsrullen. Dette kan muligvis fjerne pletter, som opstår på bagsiden af udskrevne papirdokumenter. Sluk ikke for printeren før LCD-panelet viser Ready (KLAR).

#### **Dev Refresh**

Blander fremkaldervæsken for at fordele den jævnt. Dette kan muligvis forhindre gennemsivning ved udskrivning af billeder med lav tæthed. Sluk ikke for printeren før LCD-panelet viser Ready (KLAR).

#### **Toner Refresh**

Fjerner forringet toner. Hvis der opstod de følgende problemer ved udskrivning af dokumenter med lav tæthed, kan dette muligvis forbedre udskrifterne. - der falder toner inden i printer eller på papiret - sløring (der sætter sig toner fast på hele papiroverfladen)

Sluk ikke for printeren før LCD-panelet viser Ready (KLAR).

#### **Noise Level**

Justerer billedgradationen. Efterhånden som værdien forøges, bliver billedgradationen bedre, men billedkornetheden bliver værre.

#### **Mono DiagnosisSht**

Udskriver et helt sort ark papir kaldet en monokromdiagnosticering. Monokromdiagnosticeringsarket gør det muligt for dig at kontrollere sløring og snavs på udskriften.

## **Bookmark Menu (Bogmærkemenu)**

Bogmærkemenuen vises vha. tryk på knappen **OK**, mens LCD-panelet viser Ready (KLAR). I bogmærkemenuen er de indstillingsemner, der er registreret som bogmærke, indstillet, og du kan vælge en af dem.

Følgende menuer er registreret som bogmærke som standard.

- ❏ Reset Menu (Nulstillingsmenu)
- ❏ MP Tray Size (MP størrelse)
- ❏ System Information (Systeminformation)

Se ["Sådan registreres menuer som bogmærker" på side 62](#page-61-0) for at få nærmere oplysninger om registrering af menuerne som bogmærke.

## **Status- og fejlmeddelelser**

Dette afsnit indeholder en liste over de fejlmeddelelser, der vises i LCD-panelet, en kort beskrivelse af hver meddelelse og forslag til afhjælpning af problemet. Bemærk, at det ikke er alle meddelelser i LCD-panelet, der angiver et problem. Når mærket  $\clubsuit$  vises til højre for advarselsmeddelelsen, er der opstået flere advarsler. LCD-panelet viser også den resterende levetid for forbrugsvarer og de tilgængelige papirstørrelser.

#### **Adjusting Printer (KALIBRERER PRINTER)**

Vent nogle få minutter. Du skal ikke åbne eller lukke lågerne eller slukke for printeren, før denne meddelelse forsvinder.

#### **Bookmark Failed (Bogmærke mislykkede)**

Den valgte menu kan ikke registreres som et bogmærke. Nogle menuer kan ikke registreres som bogmærke.

#### **Bookmark Registered (Bogmærke registreret)**

Den valgte menu er registreret som et bogmærke.

#### **Cancel All Print Job (Annuller alle job)**

Printeren annullerer alle udskriftsjob i printerhukommelsen, herunder de job, printeren er i gang med at modtage eller udskrive. Denne meddelelse vises, når Cancel All Jobs (Annul. alle job) vælges på betjeningspanelet.

#### **Cancel Print Job (ANNULLER JOB)**

Printeren annullerer det angivne udskriftsjob og det aktuelle udskriftsjob. Denne meddelelse vises, når Cancel Job (Annul. job) vælges, efter du har angivet den fil, som skal annulleres på betjeningspanelet.

#### **Can't Print (Kan ikke printe)**

Udskriftsdataene er blevet slettet, fordi de var forkerte.

Kontroller, at du bruger den korrekte papirstørrelse og printerdriver.

#### **Can't Print Duplex (DUPLEKSUDSKR. UMULIG)**

Der er opstået problemer under dupleksudskrivning. Kontroller, at du bruger en papirtype og et papirformat, der passer til dupleksudskrivning. Problemet kan også være forårsaget af forkerte indstillinger for den papirkilde, du anvender. Når du trykker på **OK**, udskrives resten af udskriftsjobbet kun på den ene side af papiret. Se ["Annullering af udskrivning" på side 112](#page-111-0) for at annullere udskriftsjobbet.

#### **Can't Use Bookmark (Kan ikke bruge bogmærke)**

Den registrerede menu kan ikke bruges, fordi menuen er deaktiveret pga. ændrede indstillinger efter registrering af menuen som bogmærke.

**Cassette Error 001 (Kassette-fejl 001)**, **Cassette2 Error 002 (Kassette2-fejl 002)**, **Cassette3 Error 003 (Kassette3-fejl 003)** (Kun AL-M400 Series), **Cassette4 Error 004 (Kassette4-fejl 004)** (Kun AL-M400 Series)

Der er installeret den forkerte kassetteenhed. Sluk for printeren, fjern kassetteenheden og tænd derefter for printeren.

#### **CF CHECK** (Kun AL-M400 Series)

Printeren kontroller CompactFlash-hukommelsen.

#### **Check Paper Size (CHECKPAPIRSTØRRELSE)**

Papirstørrelsesindstillingen er forskellig fra den papirstørrelse, der er lagt i printeren. Kontroller, at der er lagt den korrekte papirstørrelse i den angivne papirkilde.

For at fjerne denne advarselsmeddelelse skal du vælge Clear Warning (Nulstil advarsel) på betjeningspanelets Reset Menu (Nulstillingsmenu). Se ["Sådan åbnes betjeningspanelets](#page-60-0) [menuer" på side 61](#page-60-0) for at få yderligere oplysninger.

## **Check Paper Type (CHECK PAPIRTYPE)**

Det papir, der er lagt i printeren, svarer ikke til papirtypeindstillingen i printerdriveren. Der bruges kun papir, der passer til papirstørrelsesindstillingen, til udskrivning.

For at fjerne denne advarselsmeddelelse skal du vælge Clear Warning (Nulstil advarsel) på betjeningspanelets Reset Menu (Nulstillingsmenu). Se ["Sådan åbnes betjeningspanelets](#page-60-0) [menuer" på side 61](#page-60-0) for at få vejledning.

#### **Clear Paper Jam wwww (Fjern papirstop wwww)**

Det sted, hvor papirstoppet opstod, vises på WWWWW. WWWWW angiver placeringen af fejlen.

Hvis der opstår et papirstop på to eller flere steder samtidigt, vises alle disse steder.

Se ["Fjernelse af papirstop" på side 138](#page-137-0) angående oplysninger om fjernelse af papirstop.

## **Close Cover wwww (Luk låge wwww)**

Den angivne låge (wwww) lukker ikke ordentligt. Åbn lågen, og luk den derefter.

Denne advarselsmeddelelse vises muligvis også, når fotolederen ikke er installeret på printeren.

## **Collate Disabled (SORTÉR SLÅET FRA)**

Udskrivning med angivelse af antal kopier er ikke længere muligt på grund af mangel på hukommelse (RAM). Hvis der vises denne advarselsmeddelelse, skal du kun udskrive en kopi ad gangen.

For at fjerne denne advarselsmeddelelse skal du vælge Clear Warning (Nulstil advarsel) på betjeningspanelets Reset Menu (Nulstillingsmenu). Se ["Sådan åbnes betjeningspanelets](#page-60-0) [menuer" på side 61](#page-60-0) for at få vejledning.

## **CompactFlash Error (CompactFlash-fejl)** (Kun AL-M400 Series)

Den installerede CompactFlash-hukommelse understøttes ikke af printeren, eller du har valgt No (Nej), da der blev vist Format Required i betjeningspanelet. Sluk printeren, og tag CompactFlash-hukommelsen ud. Hvis der vises Format Required i betjeningspanelet, skal du vælge Yes (Ja).

#### **CompactFlash Full (CompactFlash fuldt)** (Kun AL-M400 Series)

CompactFlash-hukommelsen (ekstraudstyr) er fuld, og du kan ikke gemme data. Slet unødvendige data i CompactFlash-hukommelsen. For at fjerne denne advarselsmeddelelse skal du vælge Clear Warning (Nulstil advarsel) på betjeningspanelets Reset Menu (Nulstillingsmenu). Se ["Sådan åbnes betjeningspanelets menuer" på side 61](#page-60-0) for at få vejledning i åbning af betjeningspanelets menuer.

## **Cooling Down (NEDKØLER)**

Printeren køler af. Dette er ikke en fejlmeddelelse, og den forsvinder af sig selv.

## **Correct time using Time Setting (Korr. klokkeslæt vha. Indst. for klokkeslæt)**

Det aktuelle klokkeslæt er nulstillet, fordi strømledningen ikke har været sat i i lang tid. For at fjerne denne advarselsmeddelelse skal du vælge Time Setting (Indst. for klokkeslæt) i Clock Menu (Urmenu) og angive den aktuelle dato og klokkeslæt.

## **Duplex Memory Overflow (DUPLEKSHUK.-OVERLØB)**

Der er ikke tilstrækkelig hukommelse til dupleksudskrivning. Printeren udskriver kun på forsiden og fører papiret ud. Følg nedenstående vejledning for at slette denne fejl.

Hvis der er valgt Off (Fra) som Auto Cont (AUTO FORTSAT)-indstilling på betjeningspanelets Setup Menu (INDSTILLINGER), skal du trykke på **OK**-knappen for at udskrive på bagsiden af den næste side, eller annullere udskriftsjobbet. Se ["Annullering af udskrivning" på side 112](#page-111-0) for at annullere udskriftsjobbet.

Hvis der er valgt On (Til) som Auto Cont (AUTO FORTSAT)-indstilling i betjeningspanelets Setup Menu (INDSTILLINGER), fortsætter udskrivningen automatisk efter en vis tid.

## **Feed Roller C1 Needed Soon (Fremf. rulle C1 slidt), Feed Roller C2 Needed Soon (Fremf. rulle C2 slidt), Feed Roller C3 Needed Soon (Fremf. rulle C3 slidt)** (Kun AL-M400 Series)**, Feed Roller C4 Needed Soon (Fremf. rulle C4 slidt)** (Kun AL-M400 Series)

Denne meddelelse angiver, at fremføringsrulle C1, C2, C3 eller C4 er ved at være brugt op. Du kan fortsætte med at udskrive, indtil meddelelsen Replace Feed Roller C1 (Udsk. fremf. rulle C1), Replace Feed Roller C2 (Udsk. fremf. rulle C2), Replace Feed Roller C3 (Udsk. fremf. rulle C3) eller Replace Feed Roller C4 (Udsk. fremf. rulle C4) vises.

For at fjerne denne advarselsmeddelelse og fortsætte udskrivning, skal du vælge Clear All Warnings (Nulstil alle adv.) på betjeningspanelets Reset Menu (Nulstillingsmenu). Se ["Sådan åbnes betjeningspanelets menuer" på side 61](#page-60-0) for at få vejledning i åbning af betjeningspanelets menuer.

#### **Form Feed (PAPIRFREMFØRING)**

Printeren fører papir ud, når brugeren vælger det. Denne meddelelse vises, når du trykker en enkelt gang på knappen **Pause/Frigør**, og du derefter holder knappen **OK** nede i over 2 sekunder for at undgå at modtage en papirfremføringskommando.

#### **Format Required** (Kun AL-M400 Series)

Den installerede CompactFlash-hukommelse skal formateres, før den kan bruges sammen med printeren. Vælg Yes (Ja) for at formatere hukommelsen, eller vælg No (Nej) for at annullere formateringen. Hvis du vælger No (Nej), vises CompactFlash Error (CompactFlash-fejl), og du kan ikke bruge hukommelsen til printeren. Sluk i så fald printeren, og tag CompactFlash-hukommelsen ud.

#### **Formatting CF** (Kun AL-M400 Series)

CompactFlash-hukommelsen formateres.

## **Fuser Needed Soon (Slidt fikserenhed)** (Kun AL-M300 Series)

Denne meddelelse angiver, at fuserenheden er ved at være brugt op. Du kan fortsætte med at udskrive indtil meddelelsen Replace Fuser (Udskift fikserenhed) vises.

For at slette denne advarselsmeddelelse og fortsætte udskrivning skal du vælge Clear All Warnings (Nulstil alle adv.) fra betjeningspanelets Reset Menu (Nulstillingsmenu). Se ["Sådan åbnes betjeningspanelets menuer" på side 61](#page-60-0) for at få vejledning i åbning af betjeningspanelets menuer.

## **Image Optimum (BILLEDOPTIMERING)**

Der er ikke nok hukommelse til at udskrive siden med den angivne udskriftskvalitet. Printeren reducerer automatisk udskriftskvaliteten, så udskrivningen kan fortsættes. Hvis udskriftskvaliteten ikke er acceptabel, skal du forsøge at forenkle siden ved at begrænse mængden af grafik eller reducere skrifttypeantallet og -størrelsen.

For at fjerne denne advarselsmeddelelse skal du vælge Clear Warning (Nulstil advarsel) på betjeningspanelets Reset Menu (Nulstillingsmenu). Se ["Sådan åbnes betjeningspanelets](#page-60-0) [menuer" på side 61](#page-60-0) for at få yderligere oplysninger.

Det kan være nødvendigt at udvide printerhukommelsen for at kunne udskrive med den ønskede udskriftskvalitet for dokumentet. Se ["Hukommelsesmodul" på side 119](#page-118-0) for at få yderligere oplysninger om tilføjelse af hukommelse.

## **Install Fuser (Installer fikserenhed)** (Kun AL-M300 Series)

Fikseringsenheden er ikke installeret i printeren. Installer fikseringsenheden. Se dokumentationen der fulgte med fikseringsenheden for yderligere oplysninger.

## !*Forsigtig:*

*Hvis printeren har været i brug, kan fikseringsenheden og de omgivende områder være meget varme. Hvis det er nødvendigt at berøre et af disse områder, skal du slukke for printeren og vente 40 minutter for at lade dem afkøle, før du berører dem.*

#### **Install Maintenance Unit (Installer vedlige- holdelsesenheden)** (Kun AL-M400 Series)

Vedligeholdelsesenheden er ikke installeret i printeren. Installer vedligeholdelsesenheden. Se dokumentationen der fulgte med vedligeholdelsesenheden for yderligere oplysninger.

## !*Forsigtig:*

*Hvis printeren har været i brug, kan fikseringsenheden og de omgivende områder være meget varme. Hvis det er nødvendigt at berøre et af disse områder, skal du slukke for printeren og vente 40 minutter for at lade dem afkøle, før du berører dem.*

## **Install Photoconductor (INDSÆT FOTOCELLE)**

Fotolederenheden er ikke installeret i printeren. Installer fotolederenheden. Se dokumentationen der fulgte med fotolederenheden for yderligere oplysninger.

## **Install Toner Cartridge (INDSÆT TONERKASSETTE)**

Tonerkassetten er ikke installeret i printeren. Installer tonerkassetten. Se ["Udskiftning af forbrugsvarer/vedligeholdelsesdele" på side 126](#page-125-0).

## **Invalid Data (Ugyldige data)**

Spoolfilen i driveren slettes under udskrivning, eller dataene er unormale. Tryk på knappen **OK** for at slette fejlen.

#### **Invalid PS3 (UGYLDIG PS3)** (Kun AL-M300 Series)

Der er fejl i ROM-modulet. Sluk for printeren, og kontakt din forhandler.

#### **Maintenance Unit Needed Soon (Vedl. enhed slidt)** (Kun AL-M400 Series)

Denne meddelelse angiver, at vedligeholdelsesenheden er ved at være brugt op. Du kan fortsætte med at udskrive indtil meddelelsen Replace Maintenance Unit (Udskift vedl. enhed) vises. For at fjerne denne advarselsmeddelelse og fortsætte udskrivning, skal du vælge Clear All Warnings (Nulstil alle adv.) på betjeningspanelets Reset Menu (Nulstillingsmenu). Se ["Sådan](#page-60-0) [åbnes betjeningspanelets menuer" på side 61](#page-60-0) for at få vejledning i åbning af betjeningspanelets menuer.

#### **Manual Feed ssss (MAN. INDFØR ssss)** (Kun AL-M300 Series)

Manuel arkfødning angives for det aktuelle udskriftsjob. Kontroller, at den papirstørrelse, der angives af ssss er lagt i, og tryk derefter på knappen **OK**.

#### **Memory Overflow (HUKOMMELSESOVERLØB)**

Der er ikke tilstrækkelig printerhukommelse til at udføre det aktuelle job. Tryk på **OK**-knappen på betjeningspanelet for at genoptage udskrivning, eller annuller udskriftsjobbet. Se ["Annullering af](#page-111-0) [udskrivning" på side 112](#page-111-0) for at annullere udskriftsjobbet.

#### **Need Memory (KRÆVER HUKOMMELSE)**

Printeren har ikke tilstrækkelig hukommelse til at fuldføre det aktuelle udskriftsjob.

For at fjerne denne advarselsmeddelelse skal du vælge Clear Warning (Nulstil advarsel) på betjeningspanelets Reset Menu (Nulstillingsmenu). Se ["Sådan åbnes betjeningspanelets](#page-60-0) [menuer" på side 61](#page-60-0) for at få yderligere oplysninger.

Du kan forhindre, at dette problem opstår igen ved at sætte mere hukommelse i printeren som beskrevet i ["Hukommelsesmoduler" på side 209](#page-208-0) eller ved at reducere opløsningen for det billede, der skal udskrives.

#### **No trays available Cancel the job (Ingen tilg. kassetter Annuller jobbet)**

Alle indstillingerne MP Tray AutoSel (MP-bakke aut. valg), Cassette1 AutoSel (Kassette1 aut. valg), Cassette2 AutoSel (Kassette2 aut. valg), Cassette3 AutoSel (Kassette3 aut. valg) og Cassette4 AutoSel (Kassette4 aut. valg) i Tray Menu (PAPIRBAKKEMENU) er indstillet til Off (Fra), så printeren kan ikke tilføre papir. Tryk på knappen II · **Pause/Frigør** for at annullere udskriftsjobbet. For at forsætte udskrivning skal du specificere papirkilden i printerdriveren eller indstille indstillingerne ovenfor i Tray Menu (PAPIRBAKKEMENU) til On (Til).

## **Option Unit Error yyy (Fejl yyy, ekstra enhed)**

Printeren kan ikke registrere det installerede produkt (ekstraudstyr). Fjern produktet (ekstraudstyr) og geninstaller det.

#### **Paper Out tttt sssss (INTET PAPIR tttt sssss)**

Der er ikke noget papir i den angivne papirkilde (tttt). Læg papir af størrelsen (sssss) i papirkilden.

#### **Paper Set tttt pppp (PAPIROPSÆT tttt pppp)**

Det papir, der er lagt i den angivne papirkilde (tttt) passer ikke til den krævede papirtype (FFFF). Udskift det ilagte papir med den korrekte papirtype og tryk på **OK**-knappen for at genoptage udskrivning, eller annuller udskriftsjobbet. Se ["Annullering af udskrivning" på side 112](#page-111-0) for at annullere udskriftsjobbet.

Hvis du trykker på **OK**-knappen uden at udskifte papiret, udskriver printeren på det ilagte papir, selvom det ikke passer til den krævede papirtype.

#### **Paper Set tttt sssss (PAPIROPSÆT tttt sssss)**

Det papir, der er lagt i den angivne papirkilde (tttt) passer ikke til den krævede papirstørrelse (sssss). Udskift det ilagte papir med den korrekte størrelse papir og tryk på **OK**-knappen for at genoptage udskrivning, eller annuller udskriftsjobbet. Se ["Annullering af udskrivning" på side 112](#page-111-0) for at annullere udskriftsjobbet.

Hvis du trykker på **OK**-knappen uden at udskifte papiret, udskriver printeren på det ilagte papir, selvom det ikke passer til den krævede størrelse.

#### **Paper Set tttt ssss1 or ssss2 (PAPIROPSÆT tttt ssss1 el. ssss2)**

Denne meddelelse vises i de følgende situationer:

- A4/LT Auto Switching (A4/LT aut. skift) i Setup Menu (INDSTILLINGER) er indstillet til On (Til)

- ved udskrivning af et job der er angivet som **A4** i printerdriveren, og der ikke er nogen papirkilde, som er angivet som A4 eller som LT (alternativ størrelse for A4) i Tray Menu (PAPIRBAKKEMENU) - ved udskrivning af et job der er angivet som letter-størrelse i printerdriveren, og der ikke er nogen papirkilde, som er angivet som LT eller som A4 (alternativ størrelse for LT) i Tray Menu (PAPIRBAKKEMENU)

For at fjerne denne advarselsmeddelelse skal du sikre dig, at A4 eller LT er indstillet til den angivne papirkilde (tttt) i Tray Menu (PAPIRBAKKEMENU), læg så papir i A4 eller Letter-størrelse (ssss1 eller ssss2) i den angivne papirkilde (tttt) og klik på **OK**-knappen, eller annuller udskriftsjobbet. Se ["Annullering af udskrivning" på side 112](#page-111-0) for at annullere udskriftsjobbet.

#### **Password Changed (Password ændret)**

Ændringen af adgangskoden er gennemført.

#### **Paused (Pause)**

Printeren er ikke klar til udskrivning. Tryk på knappen W**Pause/Frigør** eller vent et minut for at gøre printeren klar.

#### **Photoconductor Needed Soon (Slidt fotocelle)**

Denne meddelelse angiver, at fotolederenheden er ved at være brugt op. Du kan fortsætte med at udskrive, indtil meddelelsen Replace Photoconductor (UDSKIFT FOTOCELLE) vises.

For at slette denne advarselsmeddelelse og fortsætte udskrivning skal du vælge Clear All Warnings (Nulstil alle adv.) fra betjeningspanelets Reset Menu (Nulstillingsmenu). Se ["Sådan åbnes betjeningspanelets menuer" på side 61](#page-60-0) for at få vejledning i åbning af betjeningspanelets menuer.

#### **Photoconductor Trouble (FOTOCELLEPROBLEM)**

Der er et problem med fotolederenheden. Tag fotolederenheden ud, og sæt den i igen. Hvis dette ikke sletter fejlen, skal du udskifte fotolederenheden med en ny. Se vejledningen der fulgte med fotolederenheden for at få yderligere oplysninger om udskiftningen.

#### **Please Wait (Vent venligst)**

Udskrivning kan ikke startes, fordi det forrige job er ved at blive behandlet. Prøv igen efter nogle få sekunder.

### **Print Overrun (UDSKRIFTSOVERLØB)**

Den tid, det tager at behandle udskriftsdataene, overstiger udskrivningsprogramhastigheden, fordi den aktuelle side er for kompleks. Tryk på knappen **OK** for at genoptage udskrivning, eller annuller udskriftsjobbet. Se ["Annullering af udskrivning" på side 112](#page-111-0) for at annullere udskriftsjobbet. Hvis denne meddelelse vises igen, skal du vælge On (Til) som indstilling for Page Protect (SIDEBESKYT.) i betjeningspanelets Setup Menu (INDSTILLINGER) eller vælge **Avoid Page Error** i printerdriveren.

Hvis du bliver ved med at få denne meddelelse ved udskrivning af en bestemt side, skal du forsøge at forenkle siden ved at begrænse mængden af grafik eller reducere antallet og størrelsen af skrifttyper.

For at undgå denne fejl anbefales det, at du indstiller indstillingen Page Protect (SIDEBESKYT.) til On (Til) og sætter mere hukommelse i printeren. Se ["Setup Menu \(INDSTILLINGER\)" på side 70](#page-69-0) og ["Hukommelsesmodul" på side 119](#page-118-0) for at få yderligere oplysninger.

#### **PS3 CompactFlash Full (PS3-CompactFlash fuldt)** (Kun AL-M400 Series)

Den hukommelse, der er tildelt til skrivning af PostScript 3-kommandoer på CompactFlash-hukommelsen (ekstraudstyr), er fuld. For at fjerne denne advarselsmeddelelse skal du vælge Clear Warning (Nulstil advarsel) på betjeningspanelets Reset Menu (Nulstillingsmenu). Se ["Sådan åbnes betjeningspanelets menuer" på side 61](#page-60-0) for at få vejledning i åbning af betjeningspanelets menuer.

#### **RAM CHECK**

Printeren kontrollerer RAM'en.

#### **Ready (KLAR)**

Printeren er klar til at modtage data og udskrive.

#### **Reboot to apply settings (Genstart for at anvende indstillinger)**

Du valgte No (Nej), da der Do you want to reboot to apply the settings? (Vil du genstarte for at anv. inds.?) blev vist. For at fjerne denne advarselsmeddelelse skal du vælge Clear Warning (Nulstil advarsel) på betjeningspanelets Reset Menu (Nulstillingsmenu). Se ["Sådan åbnes betjeningspanelets menuer" på side 61](#page-60-0) for at få vejledning.

#### **Remove paper from output tray (Fjern papir fra outputbakke)** (Kun AL-M400 Series)

Udbakken har nået dens maksimale kapacitet. Fjern udskrifterne for at udskrive resten af udskriftsjobbet.

**Replace Feed Roller C1 (Udsk. fremf. rulle C1), Replace Feed Roller C2 (Udsk. fremf. rulle C2), Replace Feed Roller C3 (Udsk. fremf. rulle C3)** (Kun AL-M400 Series)**, Replace Feed Roller C4 (Udsk. fremf. rulle C4)** (Kun AL-M400 Series)

Fremføringsrullen C1, C2, C3 eller C4 er brugt op og skal udskiftes. Kontakt forhandleren, hvis denne fejl opstår.

## **Replace Fuser (Udskift fikserenhed)** (Kun AL-M300 Series)

Fuseren er brugt op og skal udskiftes. Se vejledningen der fulgte med fikseringsenheden for at få yderligere oplysninger om udskiftningen.

# !*Forsigtig:*

*Hvis printeren har været i brug, kan fikseringsenheden og de omgivende områder være meget varme. Hvis det er nødvendigt at berøre et af disse områder, skal du slukke for printeren og vente 40 minutter for at lade dem afkøle, før du berører dem.*

## **Replace Maintenance Unit (Udskift vedl. enhed)** (Kun AL-M400 Series)

Vedligeholdelsesenheden er brugt op og skal udskiftes. Se vejledningen der fulgte med vedligeholdelsesenheden for at få yderligere oplysninger om udskiftningen.

# !*Forsigtig:*

*Hvis printeren har været i brug, kan fikseringsenheden og de omgivende områder være meget varme. Hvis det er nødvendigt at berøre et af disse områder, skal du slukke for printeren og vente 40 minutter for at lade dem afkøle, før du berører dem.*

## **Replace Photoconductor (UDSKIFT FOTOCELLE)**

Fotolederenheden er brugt op og skal udskiftes. Se vejledningen der fulgte med fotolederenheden for at få yderligere oplysninger om udskiftningen.

## **Replace Toner Cartridge (Udskift tonerpatron)**

Tonerkassetten er brugt op og skal at udskiftes. Se vejledningen der fulgte med fotolederenheden for at få yderligere oplysninger om udskiftningen.

## **Reserve Job Canceled (RESERVEJOB FORTRUDT)**

Printeren kan ikke udskriftsjobbets data med funktionen Reserve Job (Reserver job). Det maksimale antal udskriftsjob, der kan gemmes i printerens hukommelse, er nået, eller der er ikke hukommelse til rådighed til at gemme et nyt job. Slet et tidligere gemt job for at gemme et nyt udskriftsjob. Endvidere vil udskrivning af eventuelle gemte Confidential Jobs stille mere hukommelse til rådighed.

Du kan også forøge den tilgængelige hukommelsesplads ved at skifte indstillingen RAM Disk (RAM-disk) til Normal eller Maximum (Maks.). Se ["Setup Menu \(INDSTILLINGER\)" på side 70](#page-69-0), hvis du ønsker yderligere oplysninger.

For at fjerne denne advarselsmeddelelse skal du vælge Clear Warning (Nulstil advarsel) på betjeningspanelets Reset Menu (Nulstillingsmenu). Se ["Sådan åbnes betjeningspanelets](#page-60-0) [menuer" på side 61](#page-60-0) for at få vejledning i åbning af betjeningspanelets menuer.

#### **Reset All (NULSTIL ALLE)**

Alle printerens interfaces er nulstillet, og bufferen er ryddet. Printeren genstarter automatisk.

#### **Reset to Save (NULSTIL FOR AT GEMME)**

En betjeningspanelindstilling blev ændret, mens printeren udskrev. Tryk på knappen **OK** for at fjerne denne meddelelse. Indstillingen træder i kraft, når udskrivningen er afsluttet. Alternativt kan du fjerne denne meddelelse ved at udføre Reset All (NULSTIL ALLE) på betjeningspanelet. Men udskriftsdataene slettes.

#### **ROM CHECK**

Printeren kontrollerer ROM'en.

#### **SELF TEST (SELV-TEST)**

Printeren er i gang med en selvtest og en initialisering.

#### **Service Req Cffff (Service påkr. Cffff)/ Service Req Exxx (Service påkr. Exxx)**

Der er registreret en controller-fejl eller en print engine-fejl. Sluk for printeren. Vent i mindst 5 sekunder, og tænd derefter igen. Hvis fejlmeddelelsen stadig vises, skal du skrive fejlnummeret i LCD-panelet (Cffff $f$ Exxx) ned, slukke for printeren, tage netledningen ud og kontakte en servicerepræsentant.

#### **Shake and reinstall Photoconductor (Ryst og geninstaller fotocellen)**

Fotolederenheden er muligvis ikke installeret korrekt. Tag fotolederenheden ud, ryst den, og sæt den derefter i igen. Hvis fejlstatussen ikke ophæves, skal du slukke for printeren og derefter tænde den igen. Kontakt forhandleren, hvis fejlen fortsætter.

#### **Shake and reinstall Toner Cartridge (Ryst og geninstaller tonerpatronen)**
Toneren inde i tonerkassetten er muligvis ujævnt fordelt. Tag tonerkassetten ud, gyng den frem og tilbage et par gange så toneren fordeles jævnt, og sæt den derefter tilbage. Kontakt forhandleren, hvis fejlen fortsætter.

### **Sleep (Standby)** (mens **Vågn op/Dvale**-knappen lyser)

I øjeblikket er printeren i strømsparetilstand. Denne tilstand annulleres, når printeren modtager udskriftsdata.

### **Toner Cartridge Error (Tonerkassettefejl)**

Der er et problem med tonerkassetten. Tag tonerkassetten ud, og sæt den i igen. Hvis dette ikke sletter fejlen, skal du udskifte tonerkassetten med en ny. Se vejledningen der fulgte med fotolederenheden for at få yderligere oplysninger om udskiftningen.

### **Toner Low (TONER NÆSTEN TOM)**

Denne meddelelse angiver, at tonerkassetten er ved at være brugt op. Forbered en ny tonerkassette.

### **Unable Clear Error (Fejlnulstil. umulig)**

Printeren kan ikke slette en fejlmeddelelse, fordi der stadig foreligger fejlstatus. Prøv at løse problemet igen.

### **Warming Up (VARMER OP)**

Printeren varmer fikseringsenheden op, så den er klar til udskrivning.

### **Write Error ROM P (SKRIVEFEJL ROM P)**

Denne meddelelse angiver en intern fejl i printeren. Nulstil printeren. Kontakt forhandleren, hvis fejlen fortsætter.

### **Writing ROM P (Skriver ROM P)**

Denne meddelelse angiver, at der skrives til et ROM-modul i åbningen. Vent til meddelelsen forsvinder.

### **Wrong Password (Forkert password)**

Ingen udskriftsjob er gemt med den indtastede adgangskode.

### **Wrong Photoconductor (FORKERT FOTOCELLE)**

Der er installeret en forkert fotolederenhed. Installer kun den fotolederenhed, der er anført i ["Forbrugsvarer" på side 210](#page-209-0).

### **Wrong Toner Cartridge (Forkert toner)**

Der er installeret en forkert tonerkassette. Installer kun den tonerkassette, der er anført i ["Forbrugsvarer" på side 25.](#page-24-0)

# **Udskrivning og sletning af data for reserveret job**

Udskriftsjob, der er gemt i printerens hukommelse vha. Re-Print Job, Verify Job og Stored Job under funktionen Reserve Job (Reserver job) kan udskrives eller slettes vha. betjeningspanelets Quick Print JobMenu (LYNUDSKRIFT JOBMENU). Job, der er gemt med funktionen Confidential Job kan udskrives fra ConfidentialJobMenu (FORTROLIG JOBMENU). Følg vejledningen i dette afsnit.

### *Bemærk:*

*Indstillingen* RAM Disk (RAM-disk) *på betjeningspanelet skal indstilles til* Normal *eller* Maximum (Maks.) *for at du kan bruge funktionen Reserver job. Vi anbefaler, at der installeres ekstra hukommelse for at bruge denne funktion. Se ["Installation af et hukommelsesmodul" på side 119](#page-118-0) for at få vejledning vedrørende udvidelse af printerens hukommelse.*

### **Brug af Quick Print JobMenu (LYNUDSKRIFT JOBMENU)**

Følg nedenstående trin for at udskrive eller slette data for Re-Print Job, Verify Job og Stored Job.

- 1. Kontroller, at LCD-panelet viser Ready (KLAR), og tryk derefter på r **Højre** for at få adgang til betjeningspanelets menuer.
- 2. Tryk flere gange på knappen ▼ **Ned** til der vises Quick Print JobMenu (LYNUDSKRIFT JOBMENU) i LCD-panelet, og tryk derefter på knappen **> Højre**.
- 3. Brug ▼ **Ned** eller ▲ **Op** til at rulle til det relevante brugernavn, og tryk derefter på ▶ **Højre**.
- 4. Brug ▼ **Ned** eller ▲ **Op** til at rulle til det relevante jobnavn, og tryk derefter på ▶ **Højre**.
- 5. Tryk på **► Højre**, og brug derefter ▼ **Ned** og ▲ **Op** til at vælge antallet af kopier.

Hvis du vil slette udskriftsjobbet uden at skrive det ud, skal du trykke på knappen ▼ **Ned** for at få vist Delete (SLET) i LCD-panelet.

6. Tryk på ▶ **Højre** for at starte udskrivning eller slette dataene.

# **Brug af ConfidentialJobMenu (FORTROLIG JOBMENU)**

Følg nedenstående trin for at udskrive eller slette data for Confidential Job.

- 1. Kontroller, at LCD-panelet viser Ready (KLAR), og tryk derefter på **F Højre** for at få adgang til betjeningspanelets menuer.
- 2. Tryk flere gange på knappen ▼ **Ned** til der vises ConfidentialJobMenu (FORTROLIG JOBMENU) i LCD-panelet, og tryk derefter på knappen **> Højre**.
- 3. Brug ▼ **Ned** eller ▲ **Op** til at rulle til det relevante brugernavn, og tryk derefter på ▶ **Højre**.
- 4. Indtast din fircifrede adgangskode.

For at indtaste adgangskoden skal du trykke på ▼ **Ned** eller ▲ **Op** for at vælge tegnet og derefter trykke på **► Højre** for at indtaste tegnet. Tryk på ► **Højre**, når alle tegn er indtastet.

#### *Bemærk:*

*Hvis der ikke er gemt udskriftsjob med den indtastede adgangskode, vises der kortvarigt* Wrong Password (Forkert password) *i LCD-panelet, hvorefter printeren forlader betjeningspanelets menuer. Kontroller adgangskoden, og forsøg igen.*

- 5. Brug ▼ **Ned** eller ▲ **Op** til at rulle til det relevante jobnavn, og tryk derefter på ▶ **Højre**.
- 6. Brug knappen **V Ned** eller **A Op** for at få vist Print (Udskriv).

For at slette udskriftsjobbet skal du trykke på knappen **V Ned** eller **A Op** for at få vist Delete (SLET) i LCD-panelet.

7. Tryk på ▶ **Højre** for at starte udskrivning eller slette dataene.

## **Udskrivning af et konfigurationsstatusark**

1. Tænd for printeren. LCD-panelet viser Ready (KLAR).

2. Tryk på ▶ **Højre** tre gange. Printeren udskriver et konfigurationsstatusark.

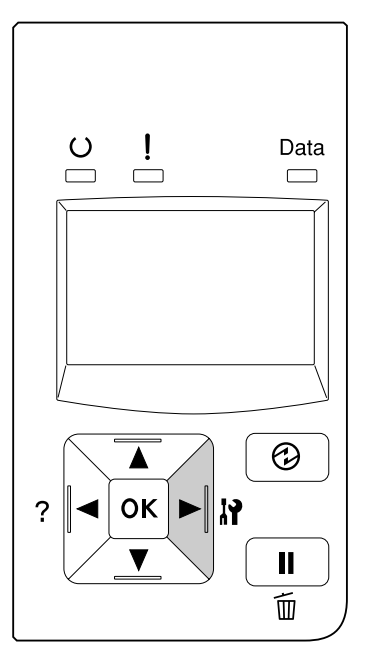

3. Kontroller at oplysningerne om installeret ekstraudstyr er korrekte. Hvis ekstraudstyret er installeret korrekt, vises det under Hardware Configuration (HARDWAREKONFIGURATIONER). Hvis ekstraudstyret ikke vises, prøv da at installere det igen.

#### *Bemærk:*

- ❏ *Hvis konfigurationsstatusarket ikke viser det installerede ekstraudstyr korrekt, skal du kontrollere, at det er monteret korrekt på printeren.*
- ❏ *Kontakt forhandleren, hvis du ikke kan få printeren til at udskrive et korrekt konfigurationsstatusark.*
- ❏ *Udskriv konfigurationsstatusarket på A4-papir.*

# **Annullering af udskrivning**

Du kan annullere udskrivningen fra computeren vha. printerdriveren.

Se ["Annullering af et udskriftsjob" på side 41](#page-40-0) for at annullere et udskriftsjob, før det sendes fra computeren.

### **Brug af Pause/Frigør-knappen**

Knappen **II mPause/Frigør** på printeren er den hurtigste og nemmeste måde at annullere udskrivning på. Når du trykker på denne knap, annulleres det aktuelle udskriftsjob eller det specificerede udskriftsjob i printerens hukommelse.

Følg trinene nedenfor for at annullere jobbet.

- 1. Tryk på knappen W**Pause/Frigør**.
- 2. Tryk på knappen ▼ **Ned** eller ▲ **Op** for at vælge det job som du ønsker at annullere, og tryk derefter på knappen **OK**.
- 3. Tryk på knappen ▼ **Ned** eller ▲ **Op** for at vælge Cancel Job (Annul. job), og tryk derefter på knappen **OK**. Udskrivningen annulleres.

#### *Bemærk:*

- ❏ *Vælg* Cancel All Jobs (Annul. alle job) *i trin 3 for at annullere alle udskriftsjob i printerens hukommelse.*
- ❏ *Denne betjening annulleres, og udskrivningen genstartes efter ét minut, hvis printeren ikke betjenes.*
- ❏ *Efter annullering af job er fuldført, går printeren ud af pausetilstand.*

# **Afbrydelse af udskrivning**

Hvis printeren er delt, er det muligt at afbryde det aktuelle udskriftsjob for at udskrive et andet udskriftsjob.

Følg trinene nedenfor for at anvende denne funktion.

- 1. Tryk på knappen W**Pause/Frigør** for at annullere det aktuelle udskriftsjob.
- 2. Tryk på knappen ▼ **Ned** eller ▲ **Op** for at vælge det job som du ønsker at udskrive, og tryk derefter på knappen **OK**.
- 3. Tryk på knappen ▼ Ned eller ▲ Op for at vælge Interrupt Printing (Afbryd udskrivning), og tryk derefter på knappen **OK**.

#### *Bemærk:*

*Denne betjening annulleres, og udskrivningen genstartes efter ét minut, hvis printeren ikke betjenes.*

# Kapitel 4 **Installation af ekstraudstyr**

# **Papirkassetteenhed (ekstraudstyr)**

Yderligere oplysninger om papirtyper og -formater, der kan bruges i papirkassetteenheden (ekstraudstyr), findes i afsnittet ["Nederste papirkassette" på side 32.](#page-31-0) Se ["Papirkassetteenhed](#page-208-0) [\(ekstraudstyr\)" på side 209](#page-208-0) angående specifikationer.

De tilgængelige papirkassetteenheder (ekstraudstyr) er som nedenfor:

 $\Box$  AL-M300 Series 250-ark papirkassetteenhed  $\times$  1

 $\Box$  AL-M400 Series 550-ark papirkassetteenhed  $\times$  3

### *Bemærk:*

*Illustrationerne i dette afsnit viser AL-M400 Series som et eksempel.*

# **Forholdsregler i forbindelse med håndtering**

Vær altid opmærksom på følgende forholdsregler for håndtering, før du installerer ekstraudstyret:

Sørg for at løfte printeren ved at tage fat de steder, som er vist nedenfor.

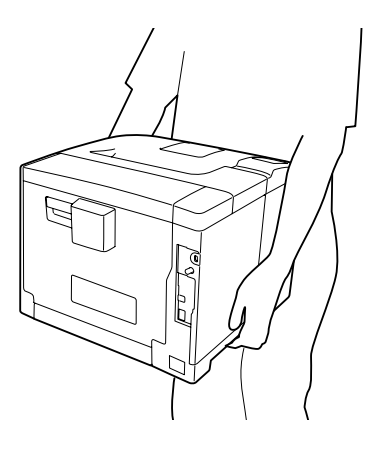

### !*Forsigtig:*

*Hvis du løfter printeren forkert, kan du tabe den og komme til skade.*

# **Installation af papirkassetteenheden (ekstraudstyr)**

1. Sluk printeren, og tag netledningen og interfacekablet ud.

c *Vigtigt:*

*Sørg for at tage netledningen ud af printeren for at forhindre elektrisk stød.*

- 2. Tak forsigtigt papirkassetteenheden (ekstraudstyr) ud af kassen, og placer den på det sted, hvor du vil stille printeren op.
- 3. Kontroller de medfølgende dele.

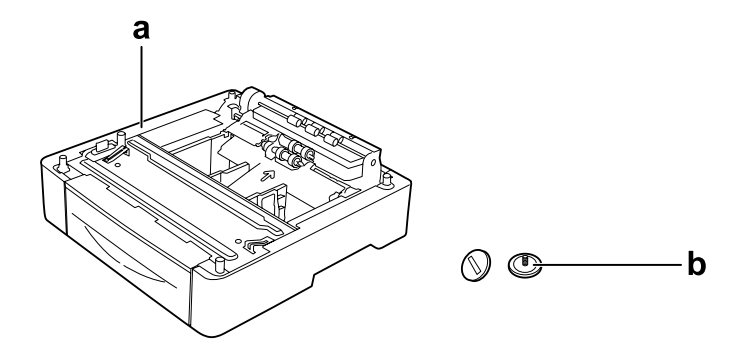

- a. papirkassetteenhed (ekstraudstyr)
- b. skruer

### *Bemærkning til AL-M400 Series-brugere:*

*Hvis du installerer to eller flere papirkassetteenheder (ekstraudstyr), skal fastgøre dem til hinanden på forhånd. Følg derefter trinene nedenfor. For detaljer om hvordan papirkassetterne (ekstraudstyr) installeres sammen, skal du se de instruktioner, der kommer sammen med papirkassetteenhederne.*

4. Træk MP-bakken ud.

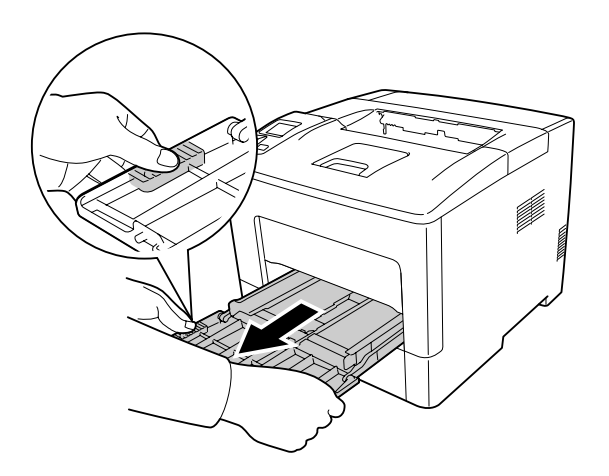

5. Træk den nederste standardpapirkassette ud.

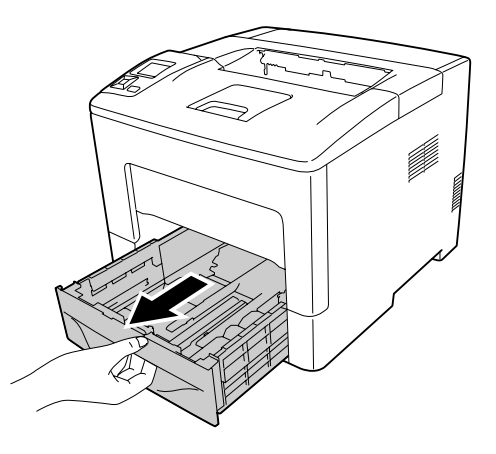

### *Bemærkning til AL-M300 Series-brugere:*

*Fjern beskyttelsesmaterialerne fra papirkassetten (ekstraudstyr) inden du fortsætter til trin 6.*

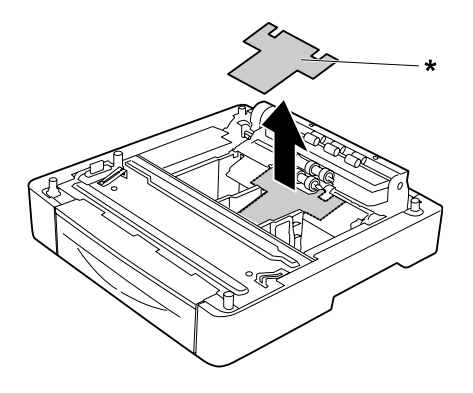

- \* beskyttelsesmateriale
- 6. Placer printeren på papirkassetteenheden (ekstraudstyr). Ret alle printerens hjørner ind med dem på papirkassetteenheden (ekstraudstyr). Sænk derefter printeren indtil den hviler ordentligt på papirkassetteenheden (ekstraudstyr).

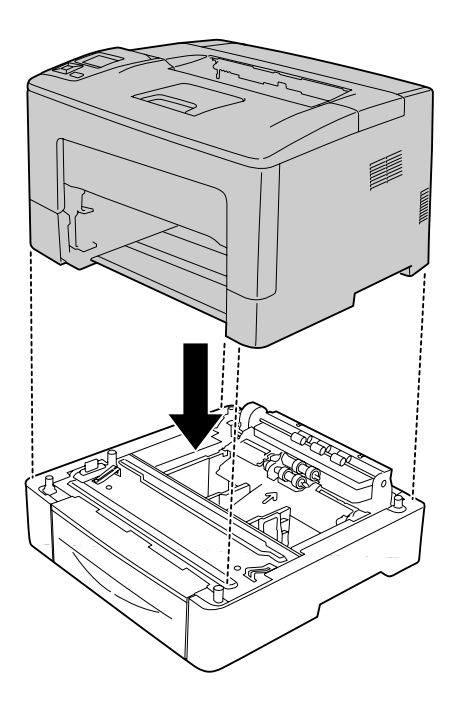

### *Bemærkning til AL-M400 Series-brugere:*

*Hvis der er tilsluttet flere papirkassetteenheder (ekstraudstyr) på forhånd, skal du placere printeren oven på papirkassetteenheden.*

7. Fastgør printeren til papirkassetteenheden (ekstraudstyr) med de to skruer.

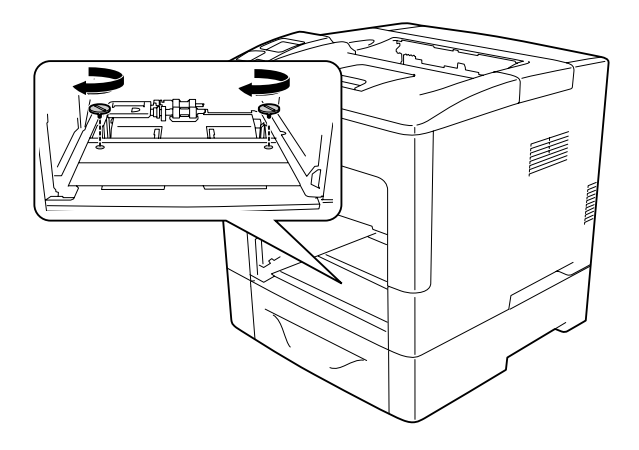

8. Sæt den standard nederste papirkassette i.

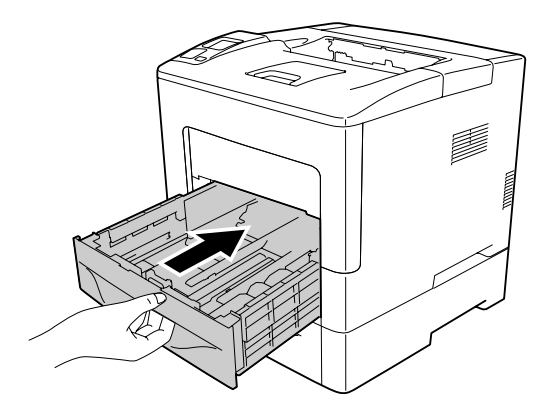

9. Sæt MP-bakken ind i printeren.

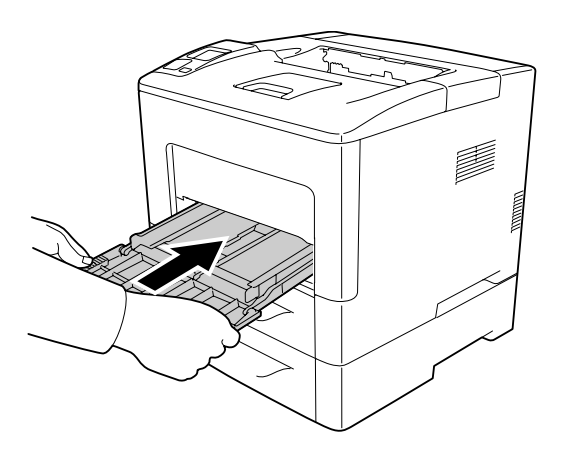

10. Luk MP-bakken.

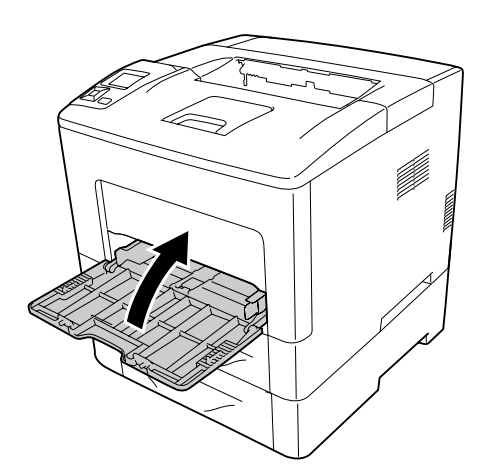

<span id="page-118-0"></span>11. Sæt interfacekablet og netledningen i igen, og tænd printeren.

Udskriv et konfigurationsstatusark for at få bekræftet, at ekstraudstyret er installeret korrekt. Se ["Udskrivning af et konfigurationsstatusark" på side 154.](#page-153-0)

# **Afmontering af papirkassetteenheden (ekstraudstyr)**

Gennemfør installationsproceduren omvendt.

# **Hukommelsesmodul**

Ved at installere Dual In-line Memory Modules (DIMM) kan du udvide printerens hukommelse til op til 1152 MB. Du kan få brug for at installere yderligere hukommelse, hvis du har problemer med at udskrive kompleks grafik.

## **Installation af et hukommelsesmodul**

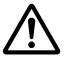

### !*Forsigtig:*

*Vær forsigtig, hvis du ordner noget inde i printeren, da du kan skære dig på nogle af komponenterne.*

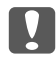

### c *Vigtigt:*

*Inden du installerer et hukommelsesmodul, skal du huske at aflade eventuel statisk elektricitet ved at røre et stykke jordforbundet metal. Ellers er der risiko for at beskadige komponenter, der er følsomme over for statisk elektricitet.*

1. Sluk printeren, og tag netledningen og interfacekablet ud.

2. Fjern lågen på venstre side ved at løsne skruen på bagsiden af printeren og skubbe lågen bagud.

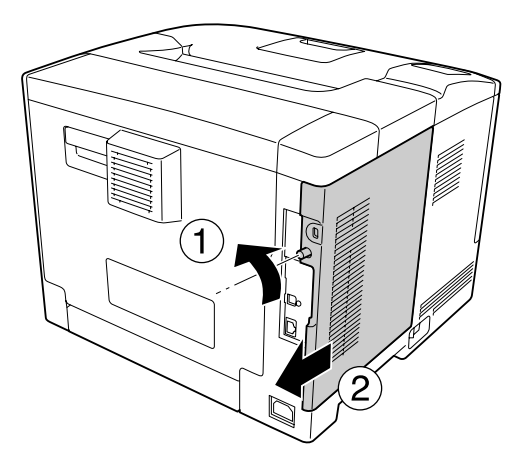

3. Find RAM-åbningen.

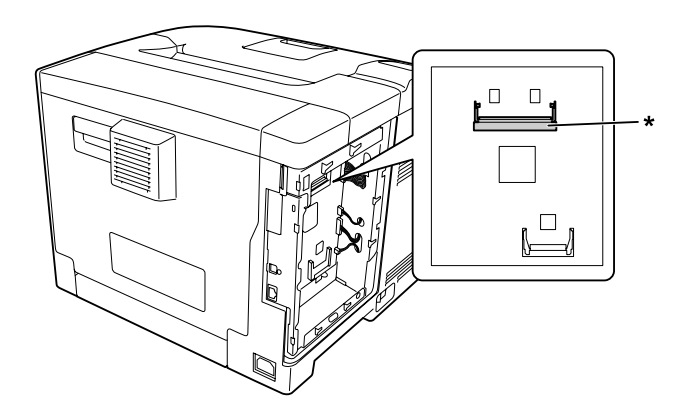

- \* RAM-åbning
- 4. Bekræft, at b-indhakket i udvidelseshukommelsesmodulet svarer til det i åbningen og sæt derefter den nederste kant af hukommelsesmodulet ordentligt ind i åbningen, indtil den stopper. Tryk derefter begge sider af hukommelsesmodulet op. Sørg for at hvert a-indhak i hukommelsesmodulet passer til hvert fremspring i åbningen.

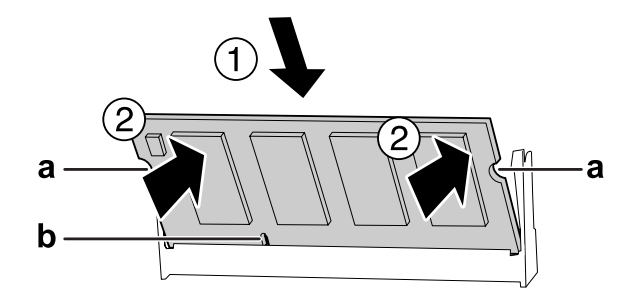

a a-indhak b b-indhak

## c *Vigtigt:*

❏ *Tryk ikke hukommelsesmodulet ind i åbningen med magt.*

- ❏ *Sæt hukommelsesmodulet i, så det vender rigtigt.*
- ❏ *Du bør ikke fjerne nogen moduler fra printkortet. I modsat fald virker printeren ikke.*
- 5. Fastgør igen lågen i venstre side til printeren som vist nedenfor.

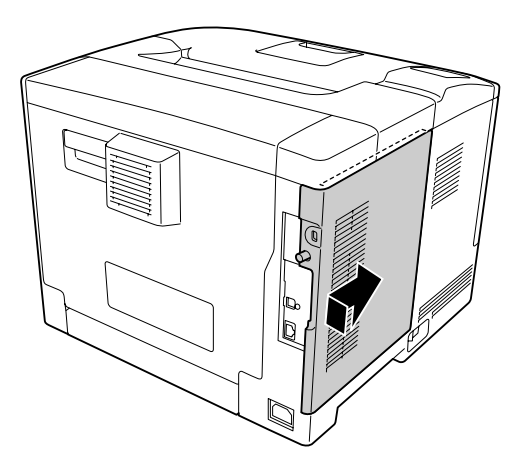

6. Stram skruen på bagsiden af printeren.

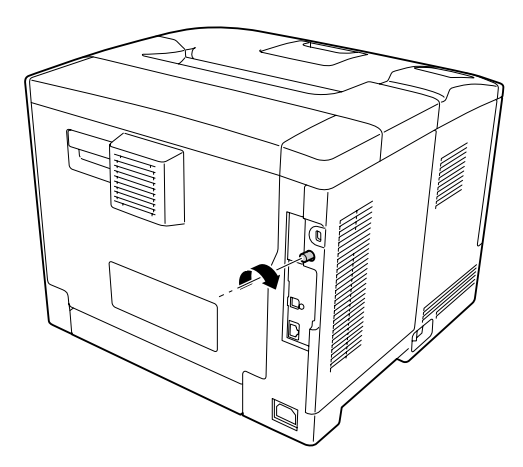

# c *Vigtigt:*

*Stram skruen ordentligt for at forhindre lågen i printerens venstre side i at falde af, når du flytter printeren.*

7. Sæt interfacekablet og netledningen i igen, og tænd printeren.

Udskriv et konfigurationsstatusark for at få bekræftet, at ekstraudstyret er installeret korrekt. Se ["Udskrivning af et konfigurationsstatusark" på side 154.](#page-153-0)

### **Afmontering af et hukommelsesmodul**

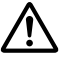

### !*Forsigtig:*

*Vær forsigtig, hvis du ordner noget inde i printeren, da du kan skære dig på nogle af komponenterne.*

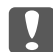

### c *Vigtigt:*

*Inden du afmonterer et hukommelsesmodul, skal du huske at aflade eventuel statisk elektricitet ved at røre et stykke jordforbundet metal. Ellers er der risiko for at beskadige komponenter, der er følsomme over for statisk elektricitet.*

Gennemfør installationsproceduren omvendt.

Når du fjerner et hukommelsesmodul fra dets åbning, skal du hive ud i clipsene på hver side af hukommelsesåbningen og derefter skubbe hukommelsesmodulet ud.

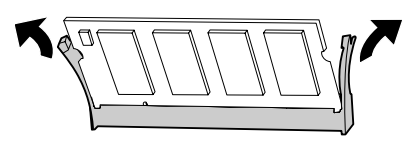

# **CompactFlash-hukommelse (Kun AL-M400 Series)**

### **Installation af en CompactFlash-hukommelse**

Med en CompactFlash-hukommelse (ekstraudstyr) kan du gemme formular-overlay, bruge funktionen Reserve job (Reserver job) og forbedre udskriftsmiljøet for sætvis udskrivning.

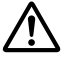

### !*Forsigtig:*

*Vær forsigtig, hvis du ordner noget inde i printeren, da du kan skære dig på nogle af komponenterne.*

### c *Vigtigt:*

*Inden du installerer en CompactFlash-hukommelse, skal du huske at aflade eventuel statisk elektricitet ved at røre et stykke jordforbundet metal. Ellers er der risiko for at beskadige komponenter, der er følsomme over for statisk elektricitet.*

- 1. Sluk printeren, og tag netledningen og interfacekablet ud.
- 2. Fjern lågen på venstre side ved at løsne skruen på bagsiden af printeren og skubbe lågen bagud.

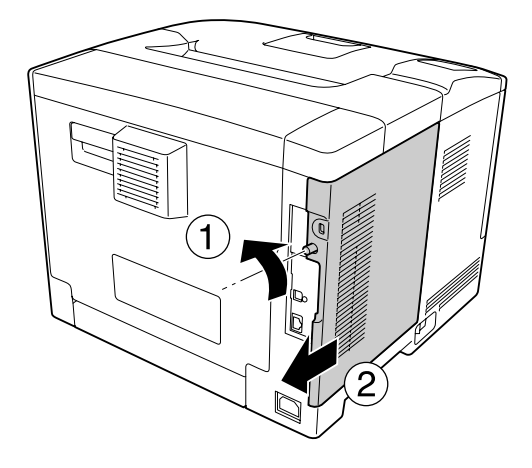

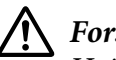

# !*Forsigtig:*

*Hvis printeren har været i brug, kan varmeaflederen inde i den bagerste låge muligvis være meget varm. Pas på ikke at røre varmeaflederen. Du kan finde yderligere oplysninger i afsnittet ["Bruge printeren" på side 16.](#page-15-0)*

3. Find installationsåbningen til en CompactFlash-hukommelse.

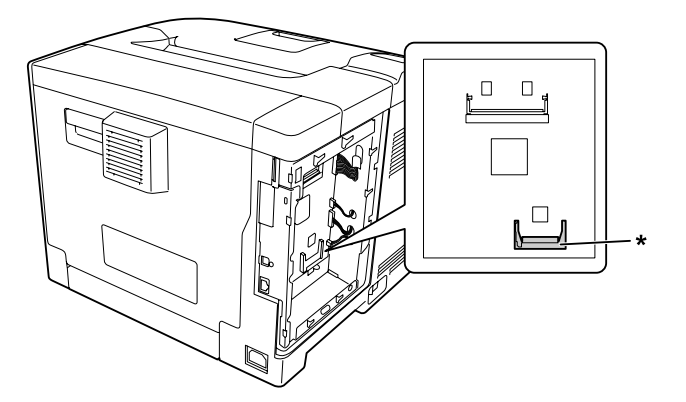

\* åbning til CompactFlash-hukommelse

4. Sæt en CompactFlash-hukommelse i åbningen.

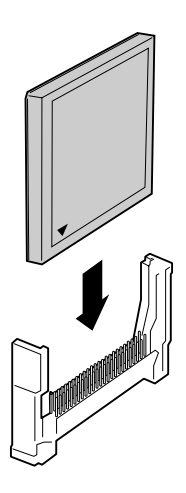

5. Fastgør igen lågen i venstre side til printeren som vist nedenfor.

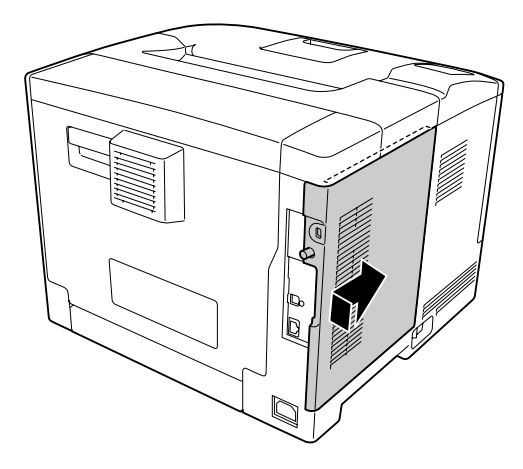

6. Stram skruen på bagsiden af printeren.

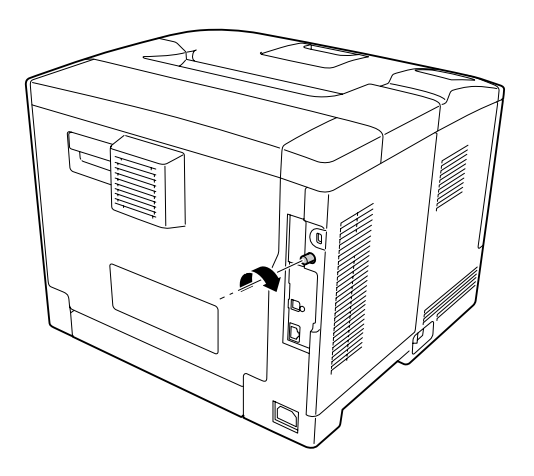

7. Sæt interfacekablet og netledningen i igen, og tænd printeren.

Udskriv et konfigurationsstatusark for at få bekræftet, at ekstraudstyret er installeret korrekt. Se ["Udskrivning af et konfigurationsstatusark" på side 154.](#page-153-0)

#### *Bemærkning til brugere af Windows:*

*Hvis EPSON Status Monitor ikke er installeret, skal du gennemføre indstillingerne manuelt i printerdriveren. Se ["Angivelse af Valgfrie indstillinger" på side 175.](#page-174-0)*

### **Fjernelse af en CompactFlash-hukommelse**

# !*Forsigtig:*

*Vær forsigtig, hvis du ordner noget inde i printeren, da du kan skære dig på nogle af komponenterne.*

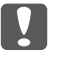

### **Vigtigt:**

*Inden du fjerne en CompactFlash-hukommelse, skal du huske at aflade eventuel statisk elektricitet ved at røre et stykke jordforbundet metal. Ellers er der risiko for at beskadige komponenter, der er følsomme over for statisk elektricitet.*

Gennemfør installationsproceduren omvendt.

### *Bemærk:*

- ❏ *Inden du forærer CompactFlash-hukommelsen væk eller kasserer den, skal du fuldstændig slette alle data vha. særlig software eller udføre* Delete All CompactFlash Data *i* Support Menu (AVANCERET MENU)*. Du kan finde yderligere oplysninger i afsnittet ["Support Menu](#page-90-0) [\(AVANCERET MENU\)" på side 91](#page-90-0).*
- ❏ *Sletning af filer eller formatering af CompactFlash-hukommelsen fra computeren sletter muligvis ikke dataene helt. En fysisk ødelæggelse af CompactFlash-hukommelsen anbefales også, år du kasserer CompactFlash-hukommelse.*

# Kapitel 5 **Udskiftning af forbrugsvarer/vedligeholdelsesdele**

# **Forholdsregler under udskiftning**

Iagttag altid følgende forholdsregler for håndtering, når der udskiftes forbrugsvarer eller vedligeholdelsesdele.

Se vejledningen der fulgte med forbrugsvarerne for at få yderligere oplysninger om udskiftningerne.

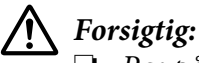

- ❏ *Pas på ikke at berøre fikseringsenheden, som er mærket med en forsigtigmærkat, eller de omkringliggende områder. Hvis printeren har været i brug, kan fuseren og de omgivende områder være meget varme.*
- ❏ *Bortskaf ikke brugte forbrugsstoffer eller vedligeholdelsesdele ved afbrænding, da de kan eksplodere og forårsage personskade. Bortskaf dem i overensstemmelse med de lokale forskrifter.*
- ❏ Sørg for, at der er tilstrækkelig plads til, at udskiftningen kan foretages. Det er nødvendigt at åbne nogle dele (f.eks. printerdækslet) på printeren ved udskiftning af forbrugsvarer eller vedligeholdelsesdele.
- ❏ Du skal ikke installere brugte forbrugsvarer eller vedligeholdelsesdele, som har nået enden på deres levetid, i printeren.

Se ["Håndtering af forbrugsvarerne og vedligeholdelsesdelene" på side 17](#page-16-0) angående yderligere oplysninger om forholdsregler for håndtering.

# **Udskiftningsmeddelelser**

Når en forbrugsvare eller vedligeholdelsesdel har nået enden på dens levetid, viser printeren den følgende meddelelse i LCD-panelet eller EPSON Status Monitor-vinduet.

### *Bemærk:*

*Meddelelser vises kun for en forbrugsvare eller vedligeholdelsesdel ad gangen. Kontroller LCD-panelet for udskiftningsmeddelelser for andre forbrugsvarer eller vedligeholdelsesdele, når en forbrugsvare eller vedligeholdelsesdel er udskiftet.*

### **AL-M300 Series**

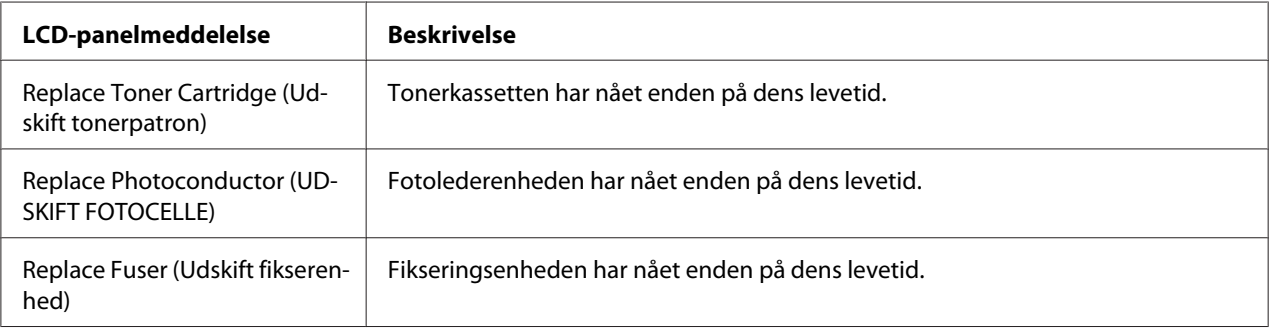

### **AL-M400 Series**

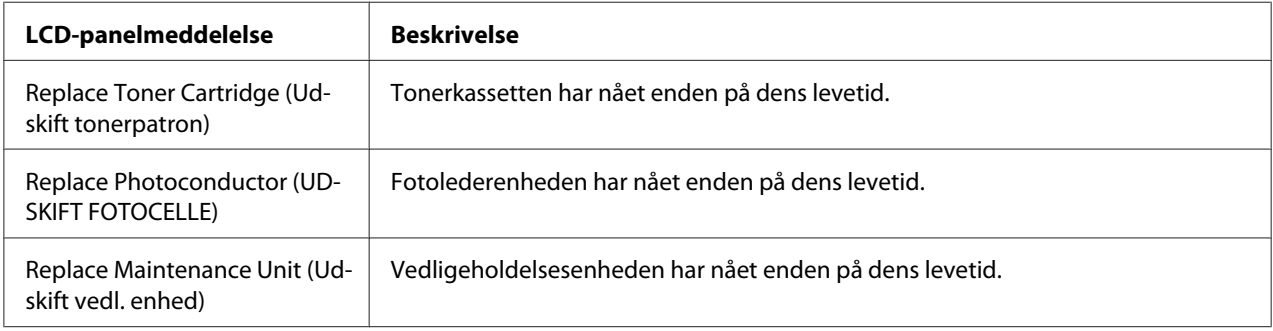

### Kapitel 6

# **Rengøring og transport af printeren**

# **Rengøring af printeren**

### *Bemærk:*

*Illustrationerne i dette afsnit viser AL-M400 Series som et eksempel.*

Printeren kræver kun minimal rengøring. Hvis printerkabinettet bliver snavset, skal du slukke printeren og rengøre den med en blød, ren klud, som er fugtet med et mildt rengøringsmiddel.

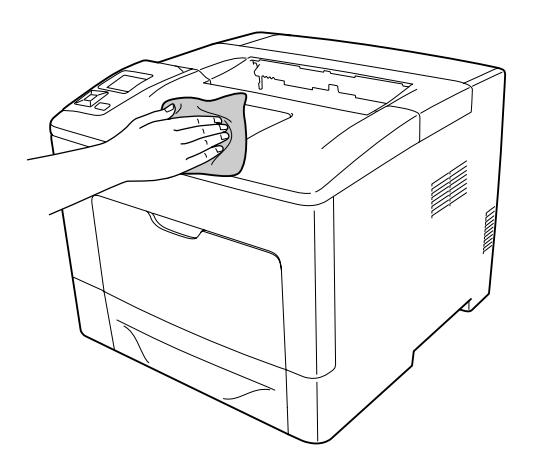

### c *Vigtigt:*

*Brug aldrig alkohol eller fortyndere til at rengøre printerens dæksler. Denne type kemikalier kan beskadige komponenterne og printerens kabinet. Pas på, at der ikke kommer vand på printermekanismen eller de elektriske komponenter.*

# **Rengøring af optagningsrullen**

### **MP-bakke**

1. Åbn MP-bakken.

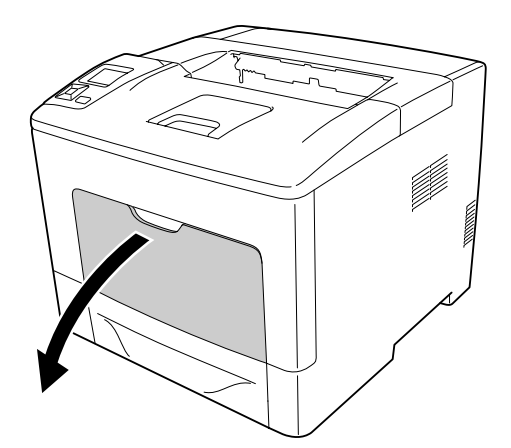

2. Træk MP-bakken ud af printeren.

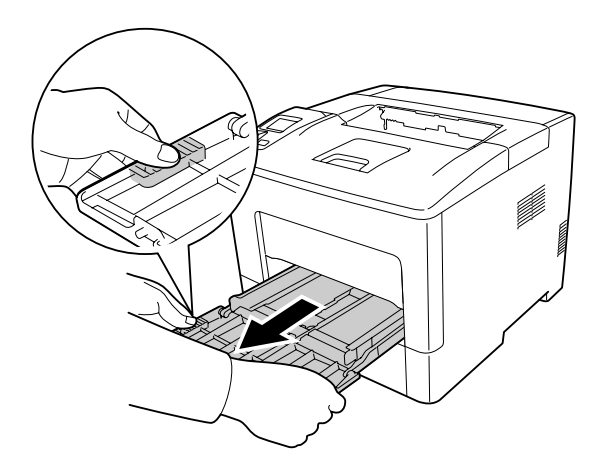

3. Træk den nederste standardpapirkassette ud.

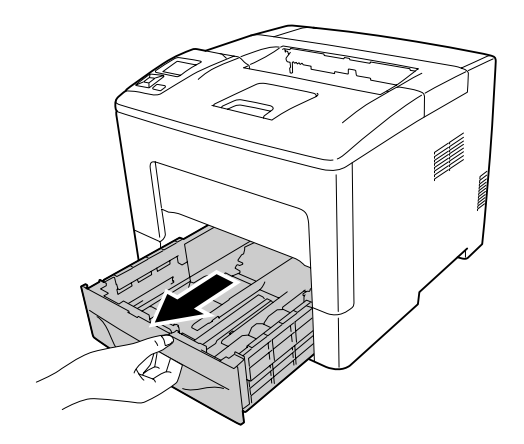

4. Tør forsigtigt gummidelene på de to opsamlingsruller inde i printeren af med en hårdt opvredet klud.

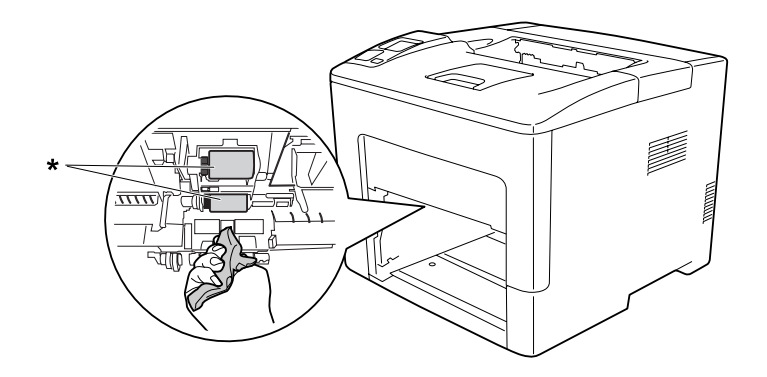

- \* optagningsrulle
- 5. Tør forsigtigt gummidelene på opsamlingsrullen på MP-bakken af med en hårdt opvredet klud.

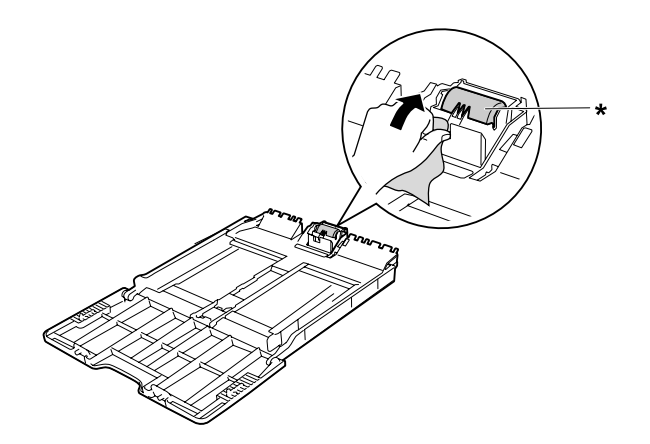

- $^\star$  optagningsrulle
- 6. Sæt den nederste papirkassetteenhed i.

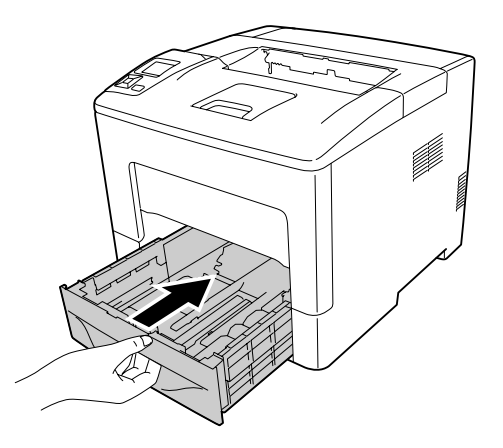

7. Sæt MP-bakken ind i printeren.

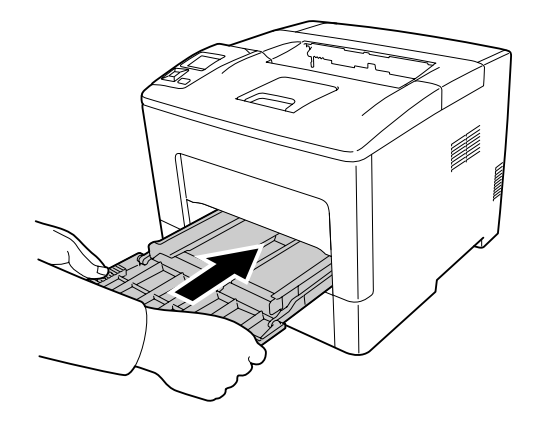

8. Luk MP-bakken.

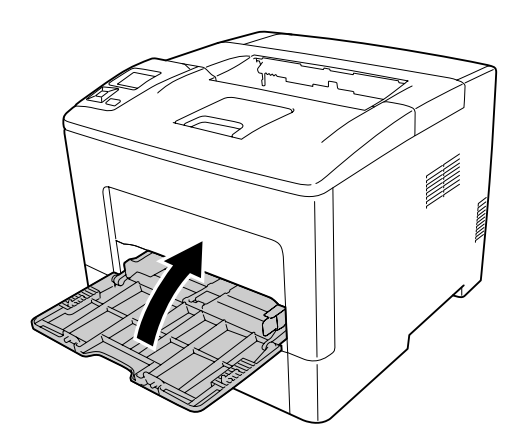

### **Nederste papirkassette**

1. Åbn MP-bakken.

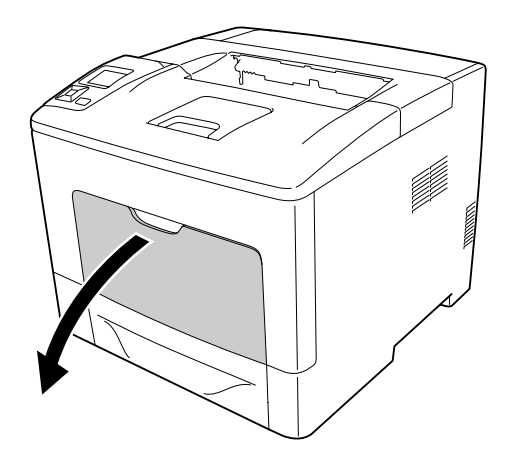

2. Træk MP-bakken ud af printeren.

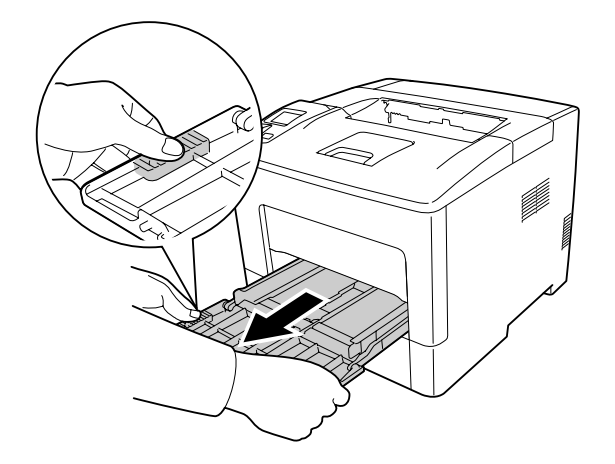

3. Træk den nederste papirkassette ud.

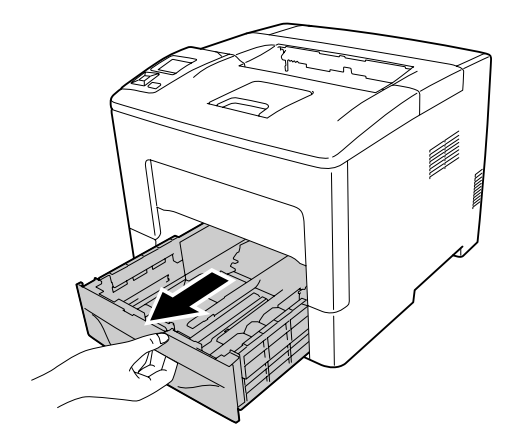

4. Tør forsigtigt gummidelene på de to opsamlingsruller inde i printeren af med en hårdt opvredet klud.

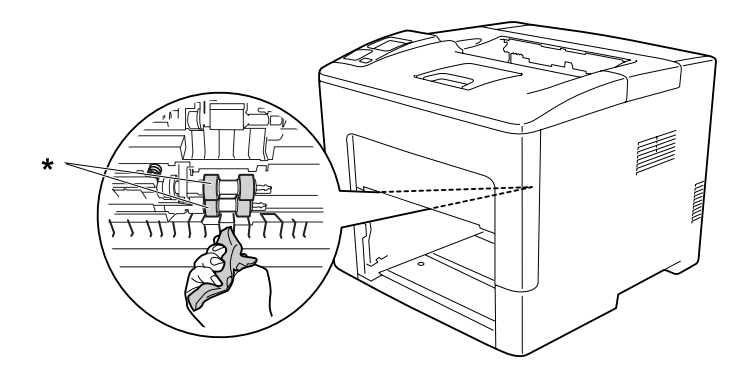

\* optagningsrulle

5. Tør forsigtigt gummidelene på opsamlingsrullen på den nederste papirkassette af med en hårdt opvredet klud.

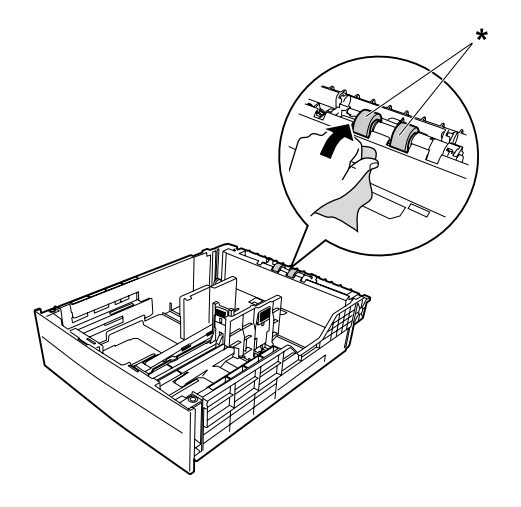

\* optagningsrulle

6. Sæt den nederste papirkassetteenhed i.

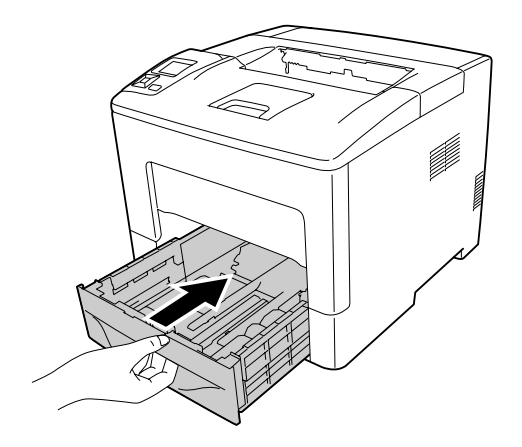

7. Sæt MP-bakken ind i printeren.

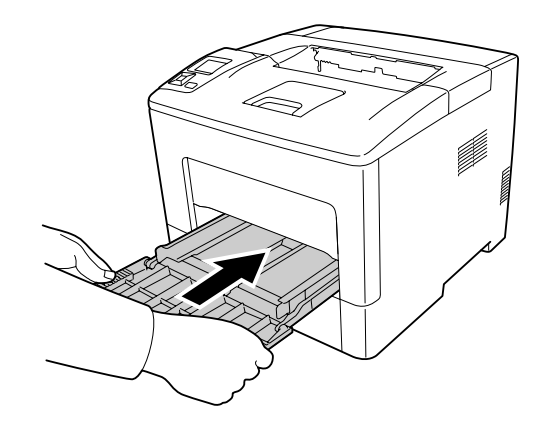

8. Luk MP-bakken.

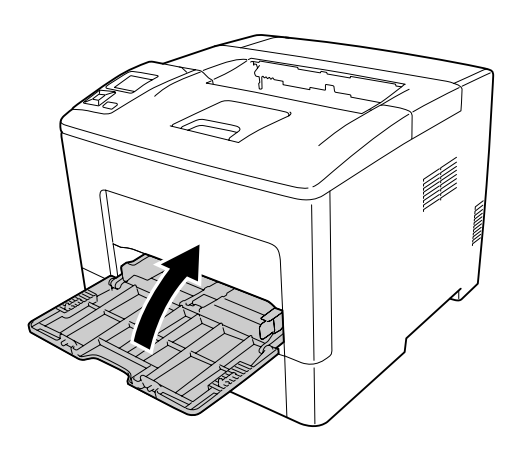

# **Transport af printeren**

### **Over lange strækninger**

Før du flytter printeren, skal du forberede det sted, hvor du vil stille den op. Se følgende afsnit.

- ❏ ["Fysisk installation af printeren" på side 12](#page-11-0)
- ❏ ["Placering af printeren" på side 14](#page-13-0)

### **Nedpakning af printeren**

Hvis du skal transportere printeren over lange strækninger, skal du omhyggeligt pakke printeren ned igen i den originale kasse og emballage.

- 1. Sluk printeren, og fjern følgende dele:
	- ❏ Netledning
	- ❏ Interfacekabler
	- ❏ Ilagt papir
	- ❏ Installeret ekstraudstyr
- 2. Pak printeren ind i beskyttelsesmaterialerne, og pak derefter printeren ned i den originale kasse igen.

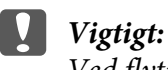

*Ved flytning af printeren skal den altid holdes vandret.*

### **Over korte strækninger**

Før du flytter printeren, skal du forberede det sted, hvor du vil stille den op. Se følgende afsnit.

- ❏ ["Fysisk installation af printeren" på side 12](#page-11-0)
- ❏ ["Placering af printeren" på side 14](#page-13-0)
- 1. Sluk printeren, og fjern følgende dele:
	- ❏ Netledning
	- ❏ Interfacekabler
	- ❏ Ilagt papir
	- ❏ Installeret ekstraudstyr

2. Sørg for at løfte printeren ved at tage fat de korrekte steder, som vist nedenfor.

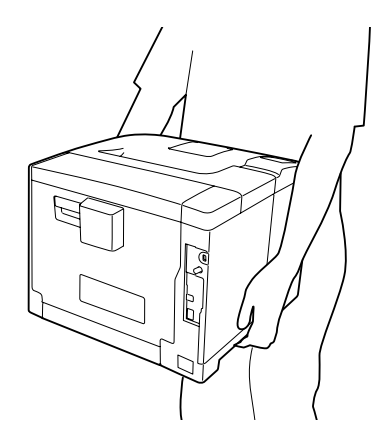

### $\boxed{2}$  *Vigtigt:*

*Ved flytning af printeren skal den altid holdes vandret.*

### *Bemærk:*

*Illustrationerne ovenfor viser AL-M400 Series som et eksempel.*

# Kapitel 7

# **Fejlfinding**

# **Fjernelse af papirstop**

Hvis papiret sætter sig fast inde i printeren, viser printerens LCD-panel og EPSON Status Monitor advarselsmeddelelser.

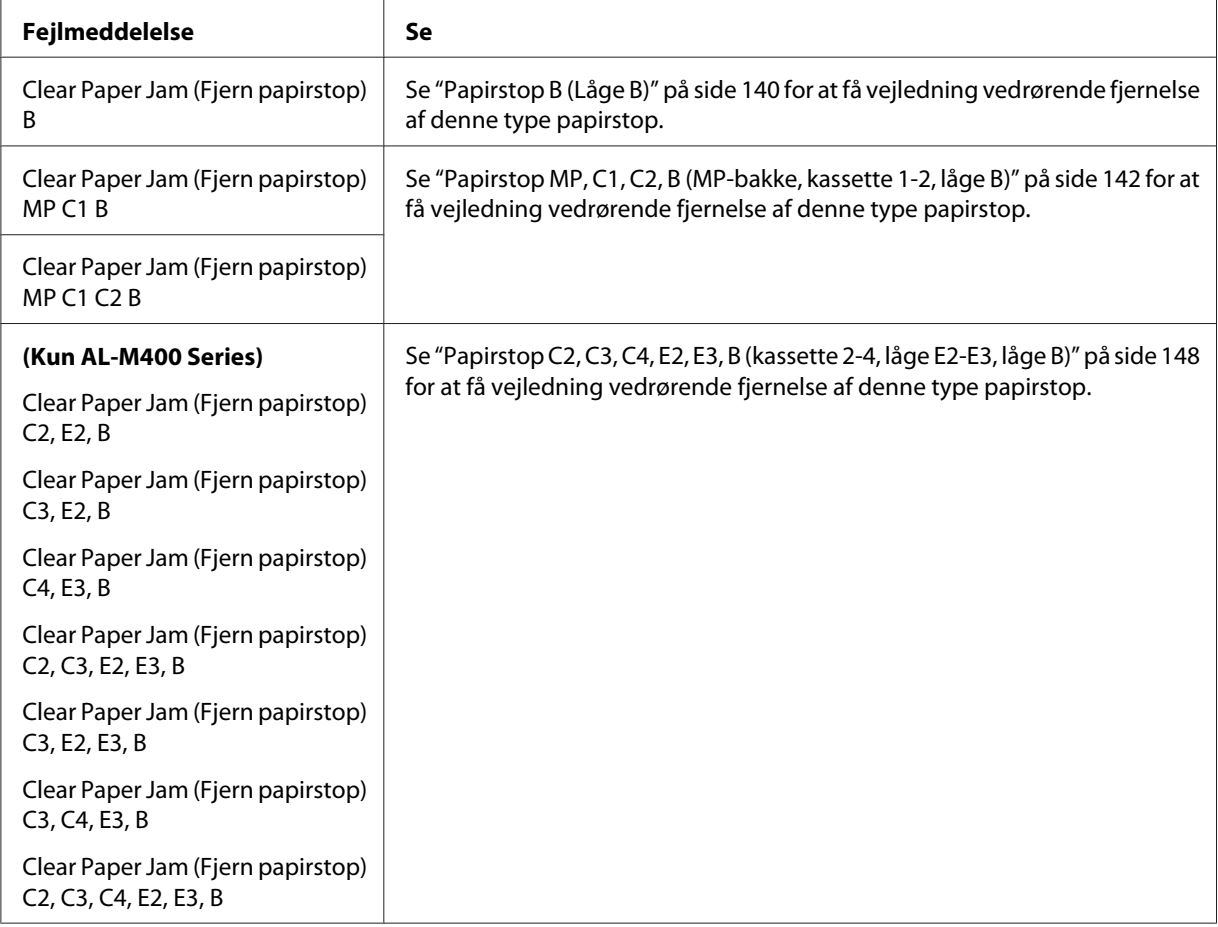

### *Bemærk:*

*Illustrationerne i dette afsnit viser AL-M400 Series som et eksempel.*

# **Forholdsregler i forbindelse med udbedring af papirstop**

Vær opmærksom på følgende, når du udbedrer papirstop.

- ❏ Fjern ikke fastsiddende papir med magt. Iturevet papir kan være vanskeligt at fjerne og kan forårsage andre papirstop. Træk forsigtigt og roligt i papiret, så det ikke rives i stykker, falder ned eller forårsager tilskadekomst.
- ❏ Du skal altid bruge begge hænder, når du forsøger at fjerne fastsiddende papir, så du undgår at rive det i stykker.
- ❏ Kontakt forhandleren, hvis der sidder iturevet papir fast i printeren, eller hvis der sidder papir fast et sted, der ikke er nævnt i dette afsnit.
- ❏ Sørg for, at papirtypen i printeren er den samme som den, der er angivet under indstillingen Paper Type i printerdriveren.

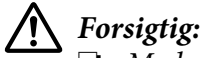

- ❏ *Medmindre denne vejledning specifikt angiver andet, må der ikke røres ved den fikseringsenhed, der er mærket med en forsigtigmærkat, eller de omgivende områder. Hvis printeren har været i brug, kan fikseringsenheden og de omgivende områder være meget varme. Hvis det er nødvendigt at berøre et af disse områder, skal du vente 40 minutter for at lade dem afkøle, før du berører dem.*
- ❏ *Før ikke hånden langt ind i fikseringsenheden, da nogle af de indvendige dele er skarpe og kan forårsage personskade.*

### <span id="page-139-0"></span>**Papirstop B (Låge B)**

1. Åbn låge B.

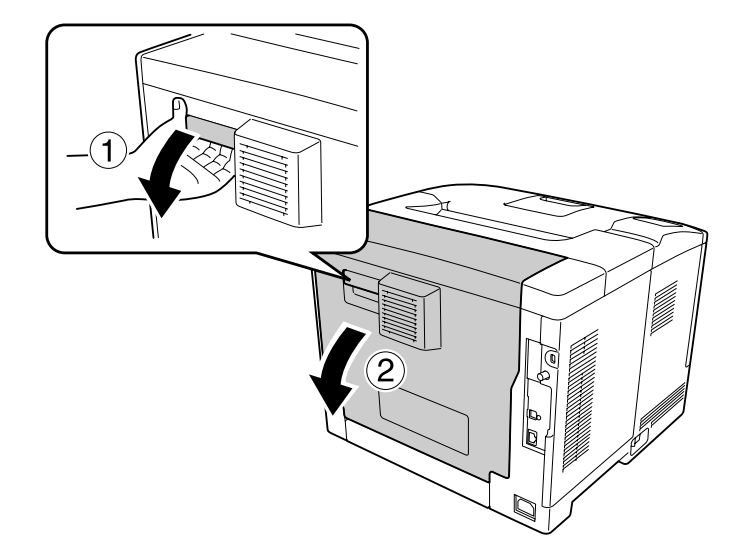

2. Hvis der sidder noget fastklemt papir, skal du forsigtigt fjerne det med begge hænder. Pas på ikke at rive det fastklemte papir i stykker.

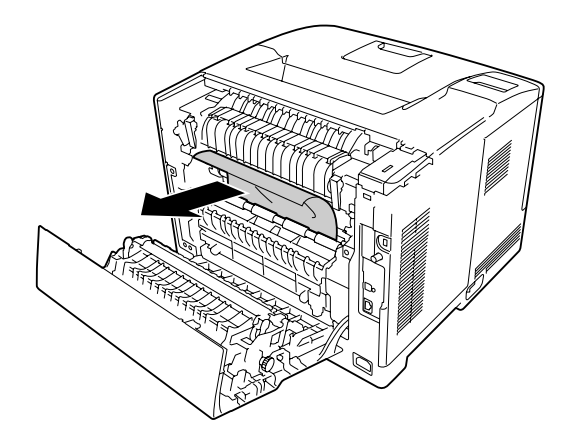

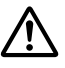

### !*Forsigtig:*

*Pas på ikke at røre ved rullerne inde i fikseringsenheden, da de kan være meget varme.*

### c *Vigtigt:*

- ❏ *Udsæt aldrig ikke fotolederenheden for sollys, og undgå at udsætte den for rumbelysning i mere end tre minutter.*
- ❏ *Rør ikke ved overførselsrullen på overførselsenheden for at undgå at beskadige den.*

3. Lås frigørelsesmekanismerne op bag på fikseringsenheden.

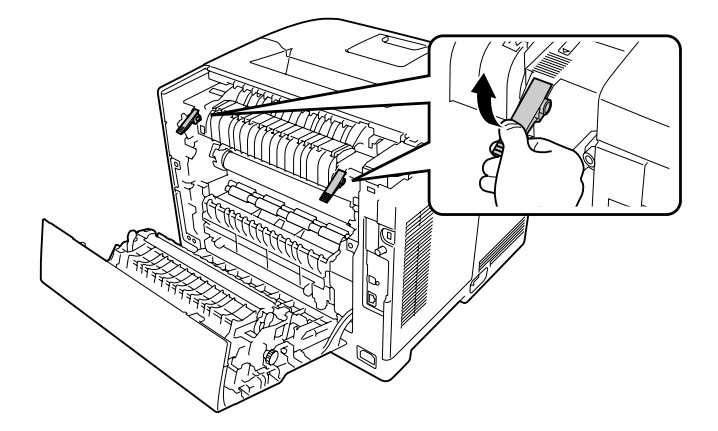

4. Hvis der sidder noget fastklemt papir, skal du forsigtigt fjerne det med begge hænder. Pas på ikke at rive det fastklemte papir i stykker.

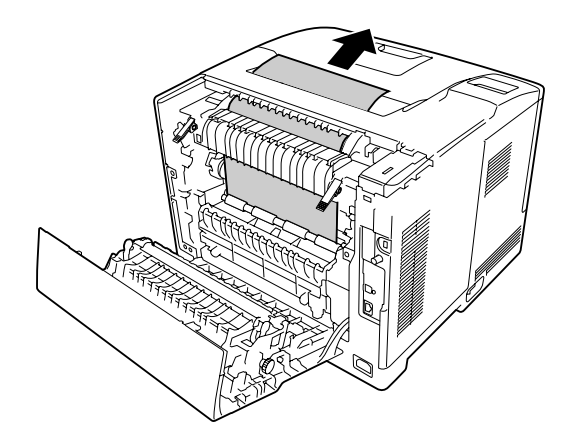

5. Lås frigørelsesmekanismerne.

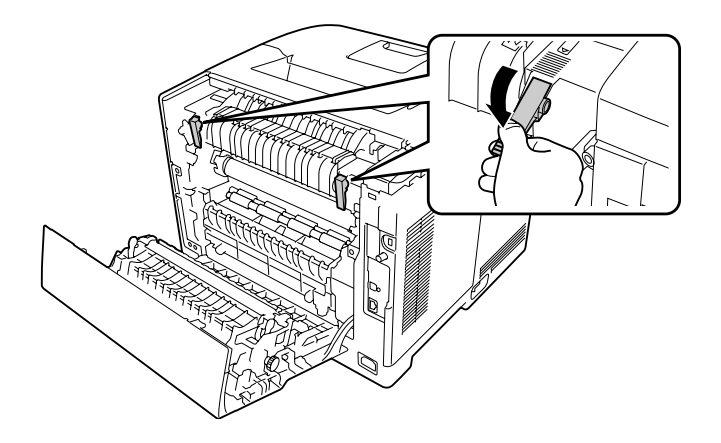

<span id="page-141-0"></span>6. Luk låge B.

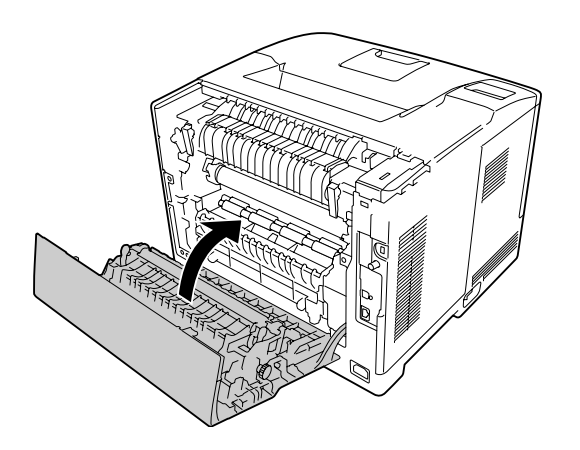

# **Papirstop MP, C1, C2, B (MP-bakke, kassette 1-2, låge B)**

### *Bemærk:*

*Sørg for at åbne og lukke låge B i det sidste trin af den følgende procedure, selvom der ikke er noget fastklemt papir inde i låge B.*

1. Åbn MP-bakken og tag den ud.

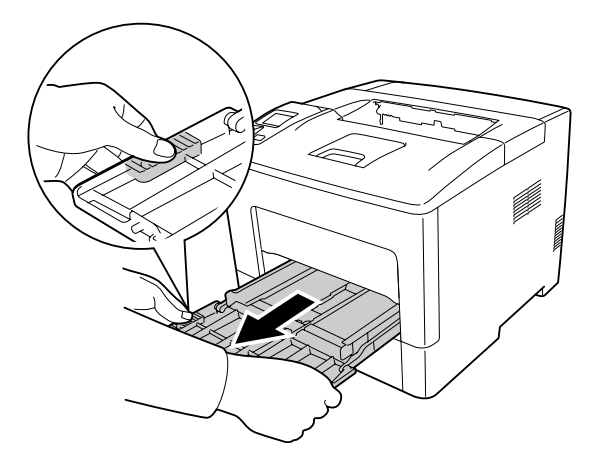

2. Hvis der sidder noget fastklemt papir, skal du forsigtigt fjerne det med begge hænder. Pas på ikke at rive det fastklemte papir i stykker.

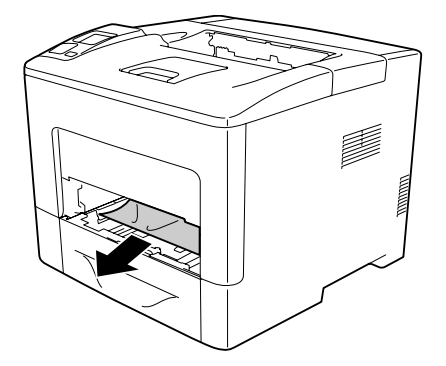

3. Træk den nederste standardpapirkassette ud.

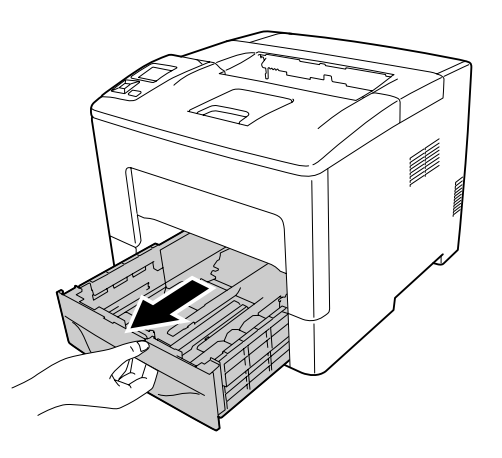

### *Bemærk:*

*Når der vises* C2 *på LCD-panelet, skal du også trække papirkassetten (ekstraudstyr) ud.*

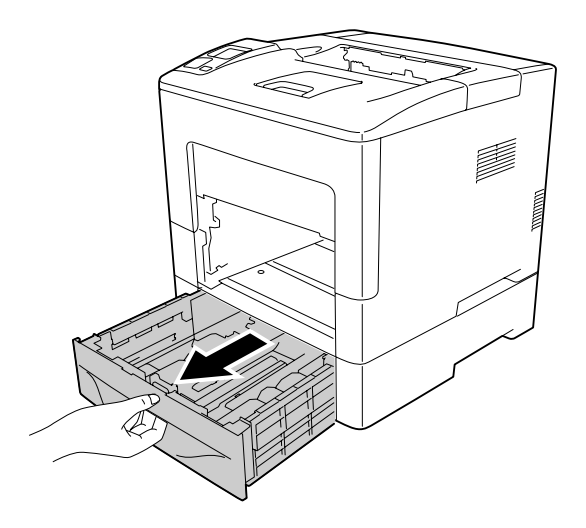

4. Hvis der sidder noget fastklemt papir, skal du forsigtigt fjerne det med begge hænder. Pas på ikke at rive det fastklemte papir i stykker.

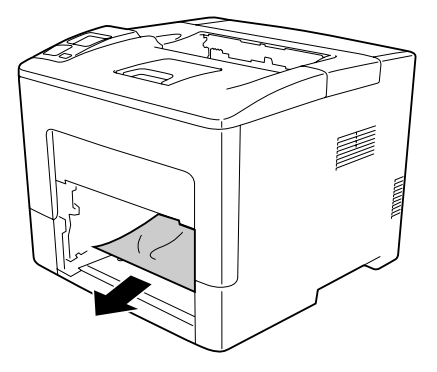

5. Åbn låge B.

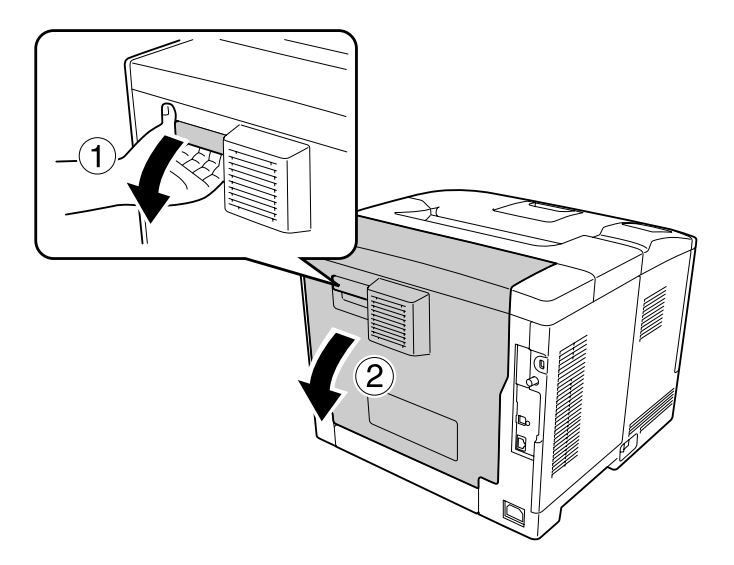
6. Hvis der sidder noget fastklemt papir, skal du forsigtigt fjerne det med begge hænder. Pas på ikke at rive det fastklemte papir i stykker.

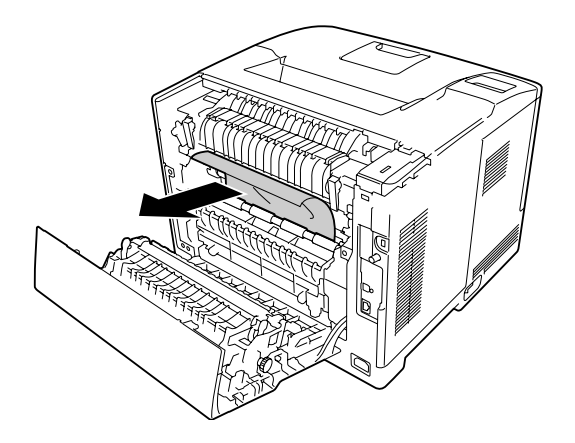

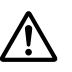

### !*Forsigtig:*

*Pas på ikke at røre ved rullerne inde i fikseringsenheden, da de kan være meget varme.*

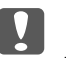

#### **vigtigt:**

- ❏ *Udsæt aldrig ikke fotolederenheden for sollys, og undgå at udsætte den for rumbelysning i mere end tre minutter.*
- ❏ *Rør ikke ved overførselsrullen på overførselsenheden for at undgå at beskadige den.*
- 7. Lås frigørelsesmekanismerne op bag på fikseringsenheden.

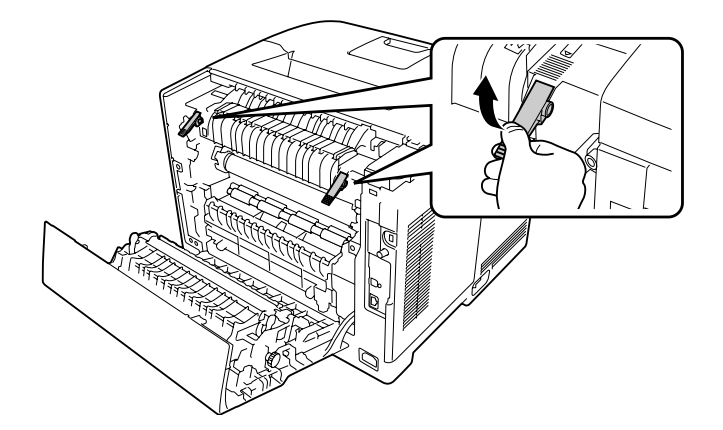

8. Hvis der sidder noget fastklemt papir, skal du forsigtigt fjerne det med begge hænder. Pas på ikke at rive det fastklemte papir i stykker.

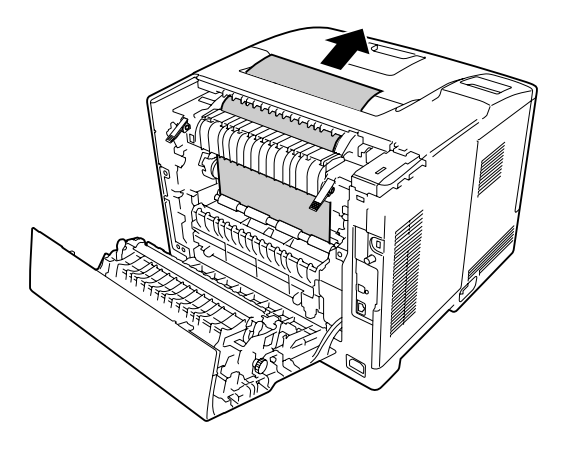

9. Lås frigørelsesmekanismerne.

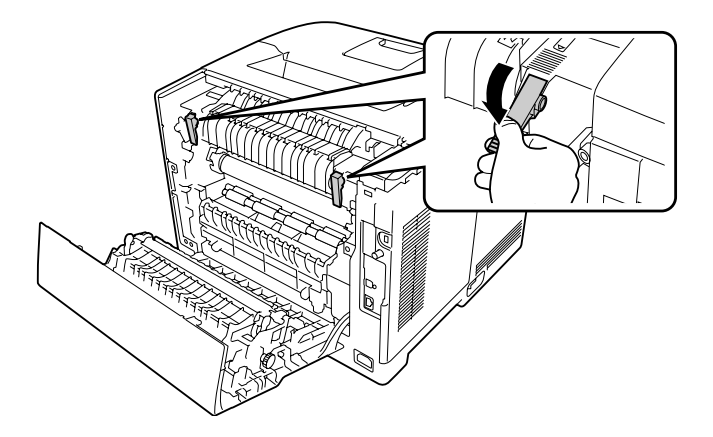

10. Sæt den nederste papirkassette i.

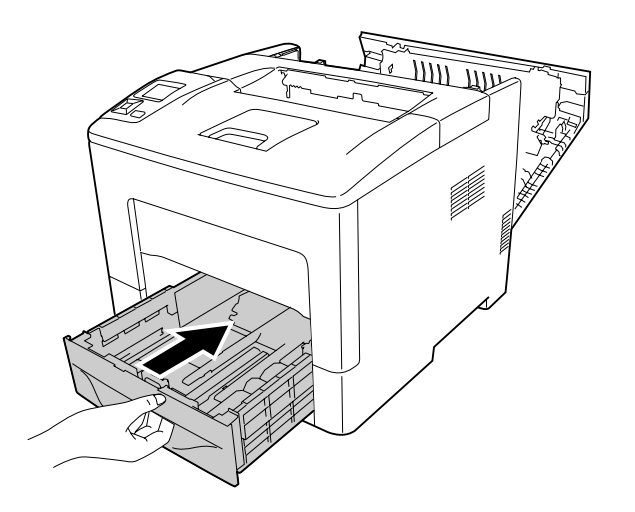

11. Sæt MP-bakken ind i printeren.

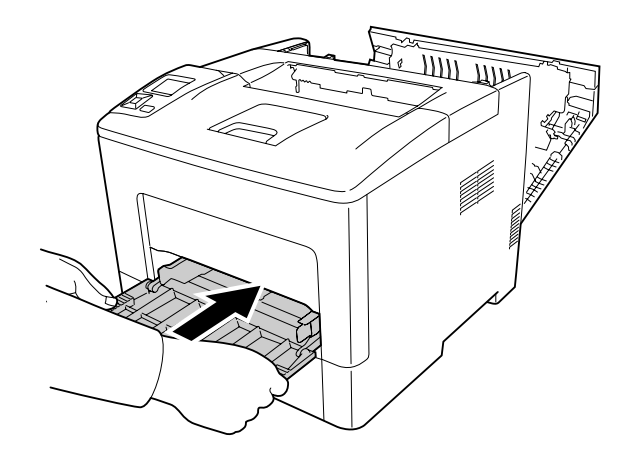

12. Luk MP-bakken.

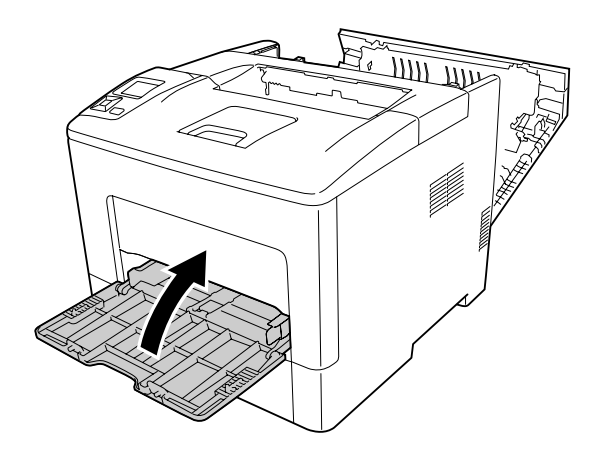

13. Luk låge B.

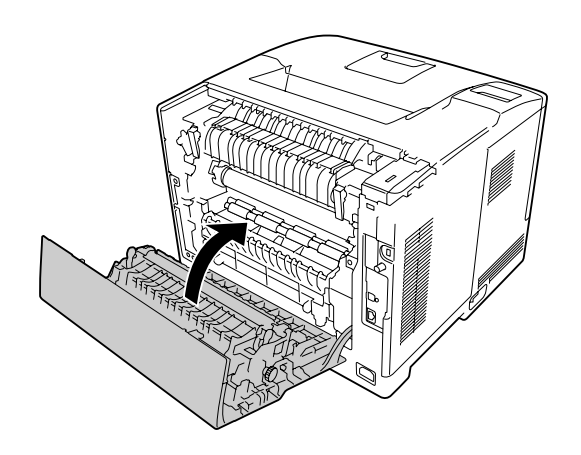

### **Papirstop C2, C3, C4, E2, E3, B (kassette 2-4, låge E2-E3, låge B)**

#### *Bemærk:*

*Sørg for at åbne og lukke låge B i det sidste trin af den følgende procedure, selvom der ikke er noget fastklemt papir inde i låge B.*

I vejledningen bruges den nederste papirkassette C2 (ekstraudstyr) som eksempel. Fremgangsmåden er den samme ved papirkassette C3 og C4 (ekstraudstyr).

1. Træk papirkassetten (ekstraudstyr) ud af kassetteenheden.

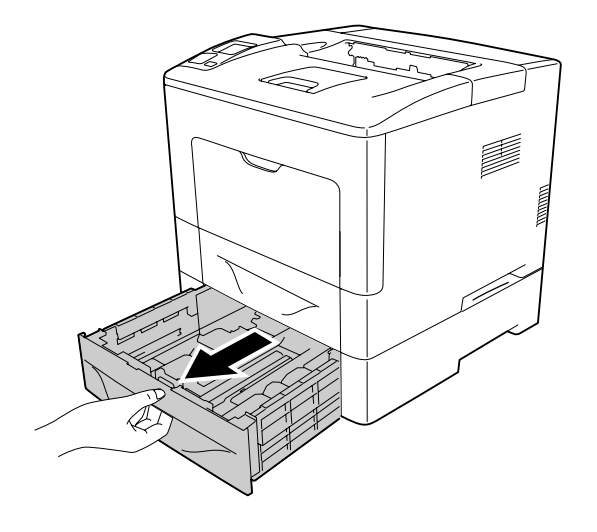

#### *Bemærk:*

*Den papirkassette (ekstraudstyr), som skal trækkes ud, varierer afhængigt af den fejlmeddelelse, som vises på LCD-panelet. Når der vises* C2*,* C3 *og/eller* C4*, skal du trække papirkassette (ekstraudstyr) C2, C3 og/eller C4 ud.*

2. Hvis der sidder noget fastklemt papir, skal du forsigtigt fjerne det med begge hænder. Pas på ikke at rive det fastklemte papir i stykker.

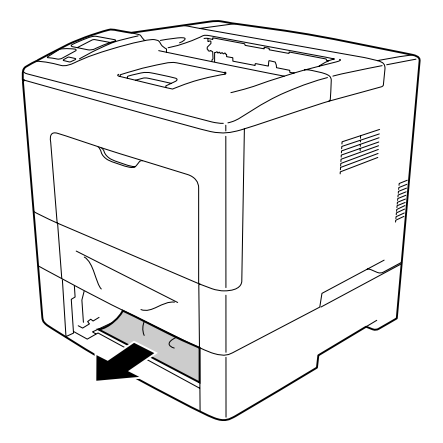

3. Åbn den bagerste låge på papirkassetten (ekstraudstyr).

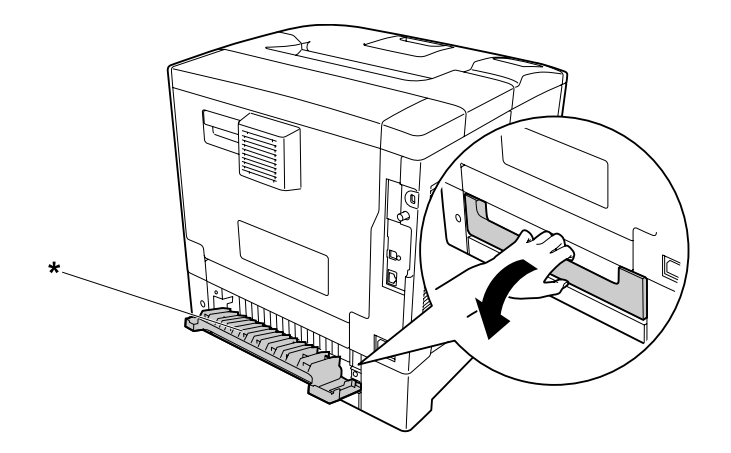

\* låge E2

#### *Bemærk:*

*Den låge, som skal åbnes, varierer afhængigt af den fejlmeddelelse, som vises på LCD-panelet. Når der vises* E2 *og/eller* E3*, skal du trække den bagerste låge på papirkassette C2 og/eller C3 ud.*

4. Hvis der sidder noget fastklemt papir, skal du forsigtigt fjerne det med begge hænder. Pas på ikke at rive det fastklemte papir i stykker.

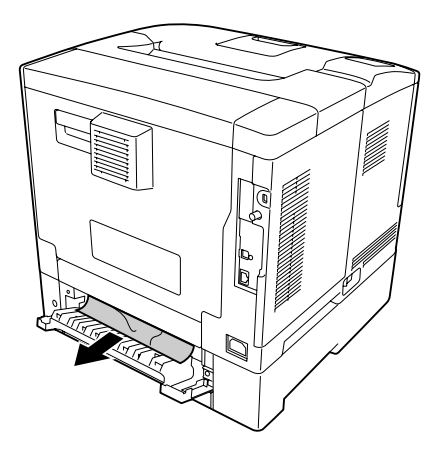

5. Luk den bagerste låge på papirkassetten (ekstraudstyr).

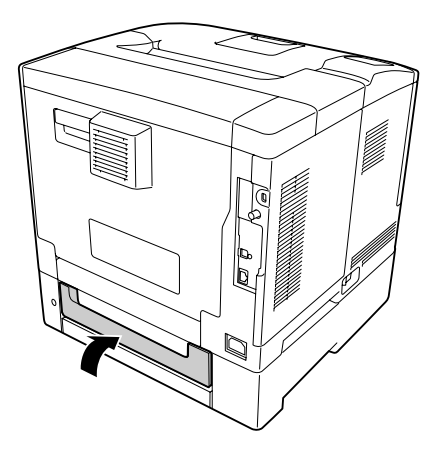

#### 6. Åbn låge B.

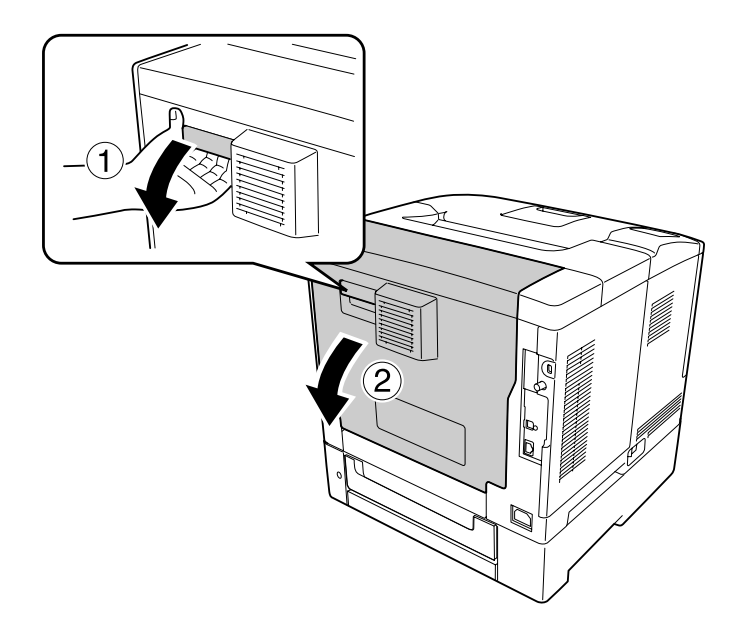

7. Hvis der sidder noget fastklemt papir, skal du forsigtigt fjerne det med begge hænder. Pas på ikke at rive det fastklemte papir i stykker.

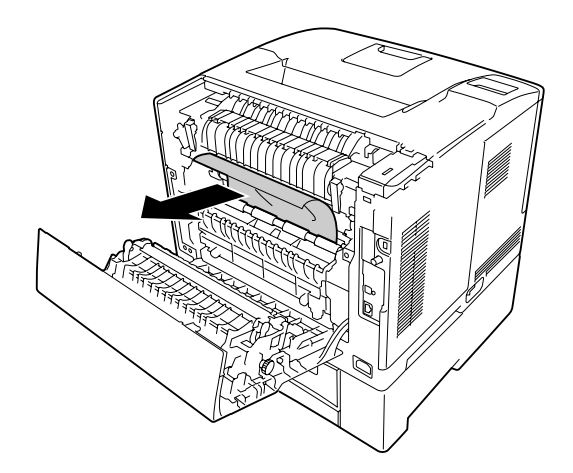

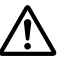

#### !*Forsigtig:*

*Rør ikke ved overførselsrullen på overførselsenheden for at undgå at beskadige den.*

#### c *Vigtigt:*

- ❏ *Udsæt aldrig ikke fotolederenheden for sollys, og undgå at udsætte den for rumbelysning i mere end tre minutter.*
- ❏ *Rør ikke ved overførselsrullen på overførselsenheden for at undgå at beskadige den.*

8. Lås frigørelsesmekanismerne op bag på fikseringsenheden.

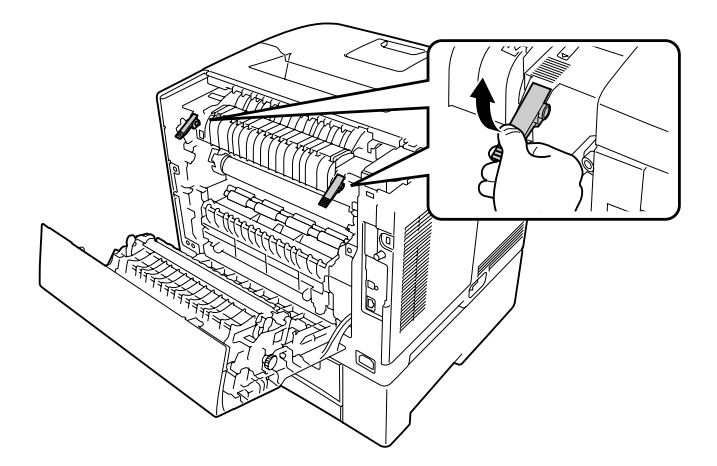

9. Hvis der sidder noget fastklemt papir, skal du forsigtigt fjerne det med begge hænder. Pas på ikke at rive det fastklemte papir i stykker.

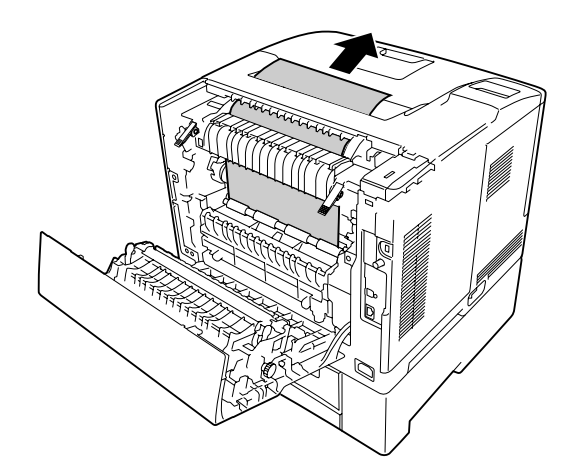

10. Lås frigørelsesmekanismerne.

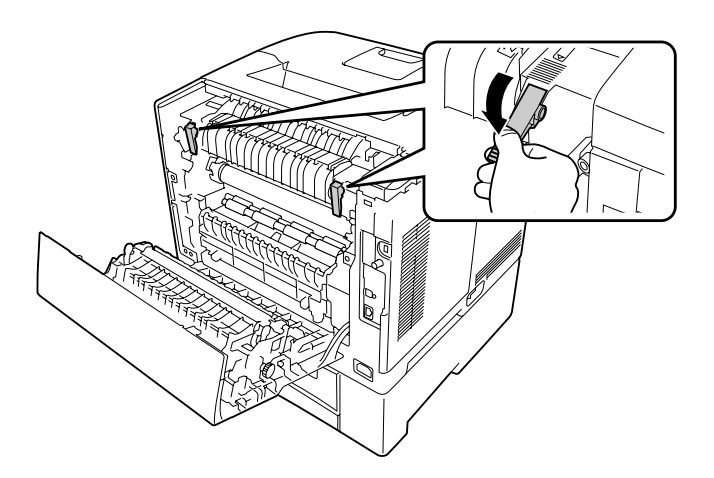

11. Sæt papirkassetten (ekstraudstyr) i.

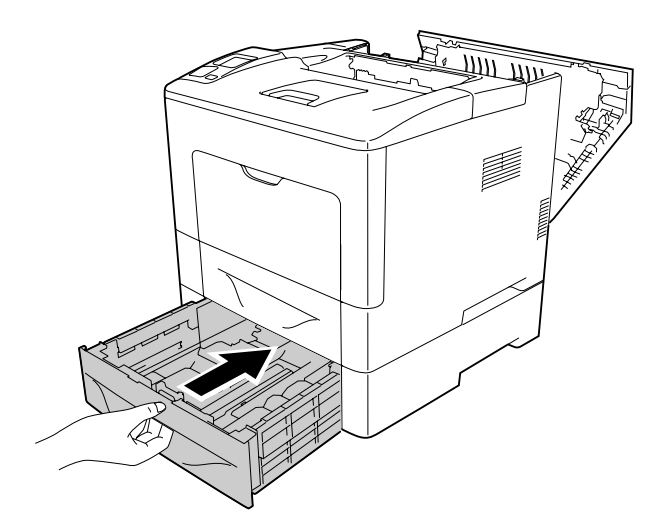

<span id="page-153-0"></span>12. Luk låge B.

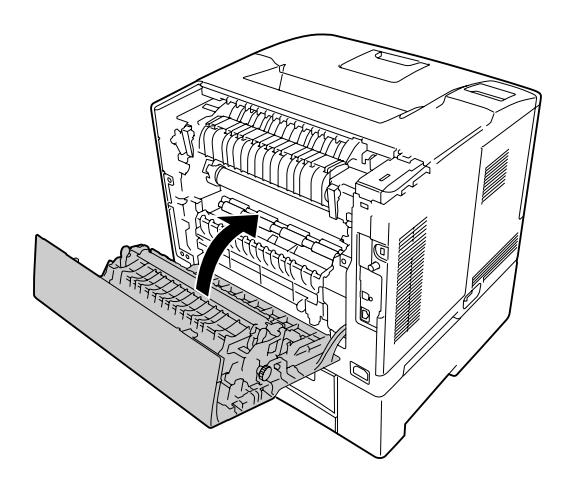

# **Udskrivning af et konfigurationsstatusark**

Du kan bekræfte printerens aktuelle status og kontrollere, at evt. ekstraudstyr er monteret korrekt, ved at udskrive et konfigurationsstatusark fra printerens betjeningspanel eller printerdriveren.

Se ["Udskrivning af et konfigurationsstatusark" på side 111](#page-110-0), hvis du vil udskrive et konfigurationsstatusark fra printerens kontrolpanel.

Se ["Udskrivning af et konfigurationsstatusark" på side 175](#page-174-0), hvis du vil udskrive et konfigurationsstatusark fra printerdriveren, Windows.

### **Driftsproblemer**

### **Klar-indikatoren lyser ikke**

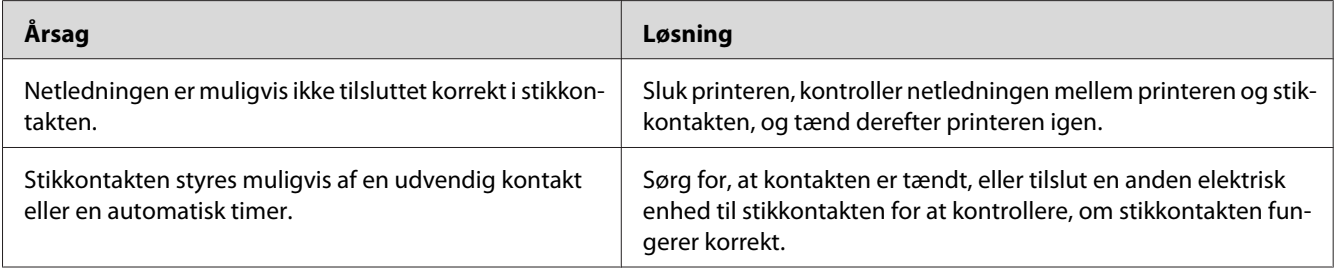

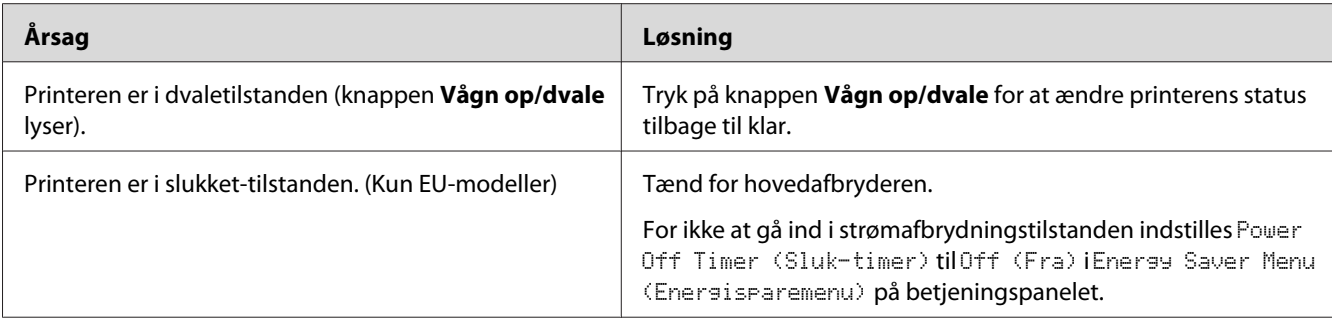

# **Printeren udskriver ikke (Klar-indikatoren lyser ikke)**

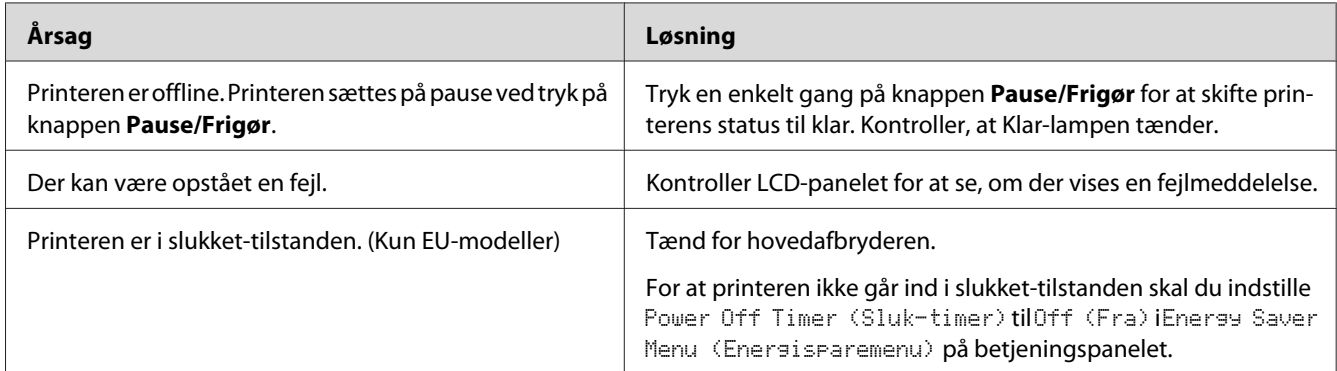

# **Klar-indikatoren lyser, men der udskrives ikke**

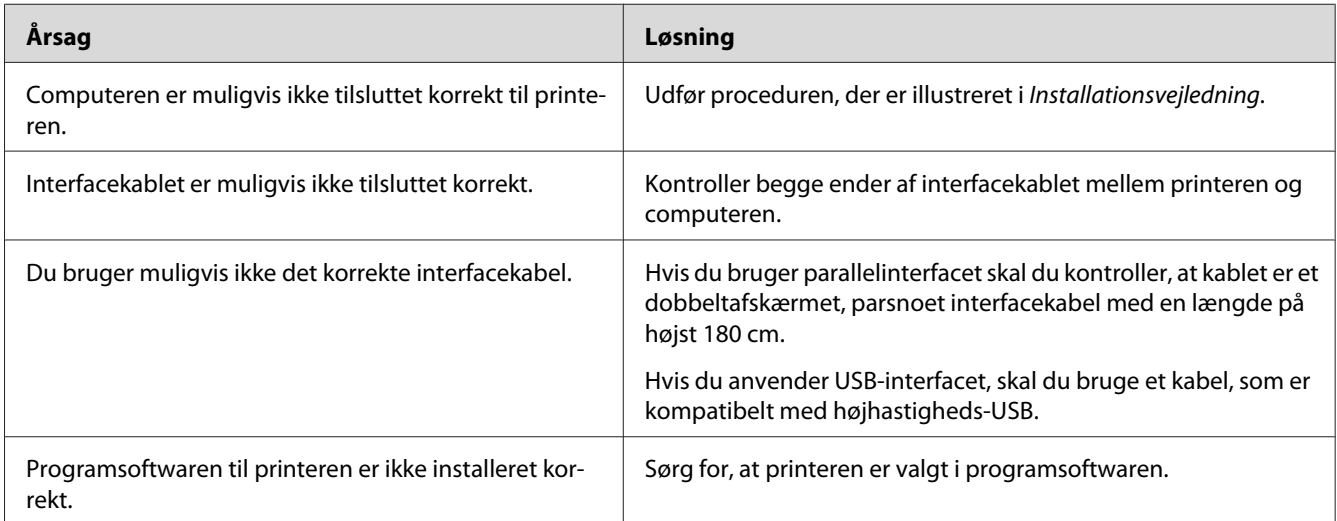

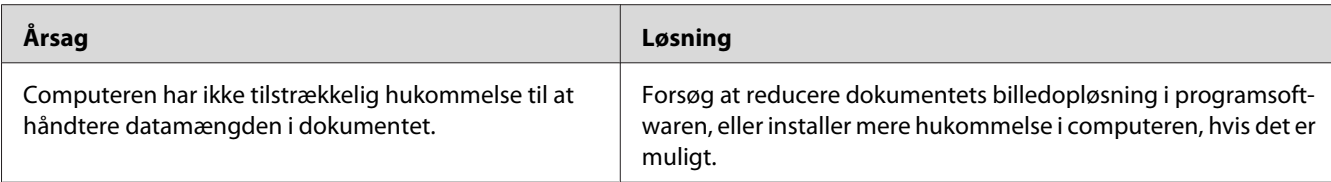

### **Den resterende levetid for forbrugsvarerne opdateres ikke (kun Windows)**

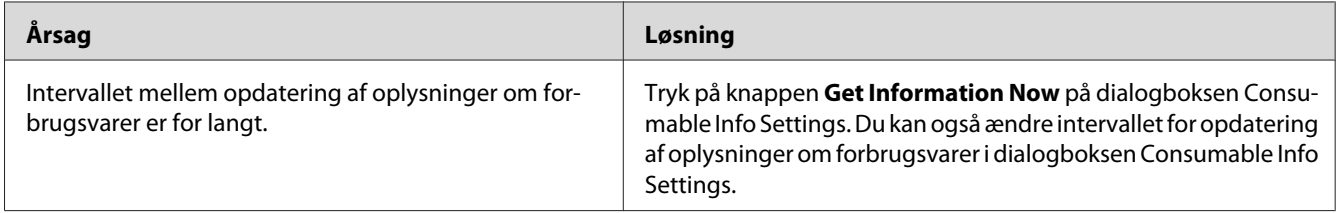

### **Kan ikke installere software eller drivere**

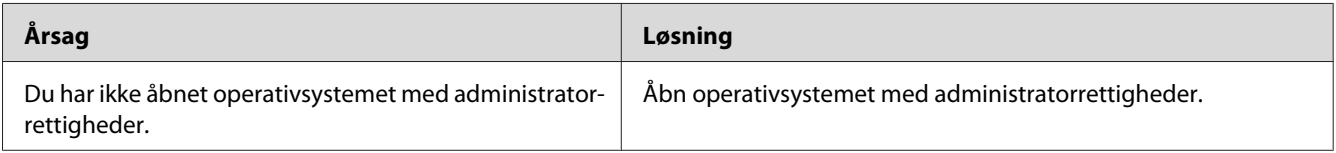

### **Kan ikke få adgang til den delte printer**

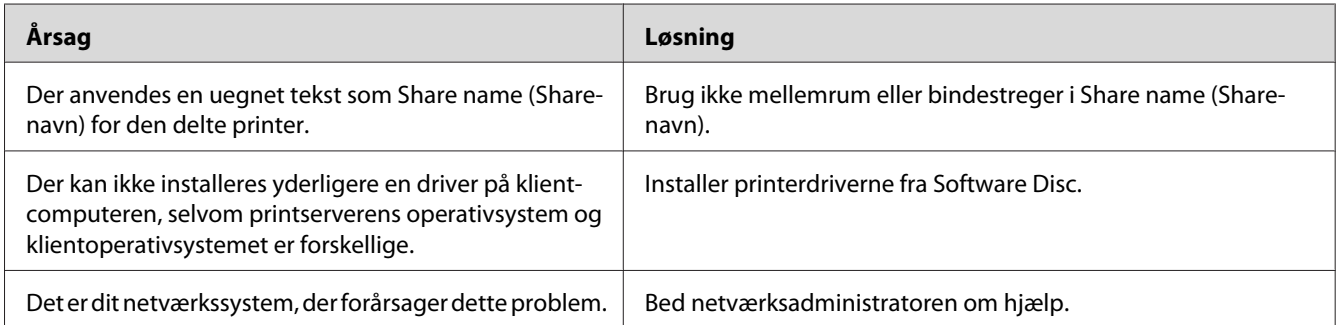

#### *Bemærk:*

*Se nedenstående skema vedrørende den ekstra driver, der skal installeres.*

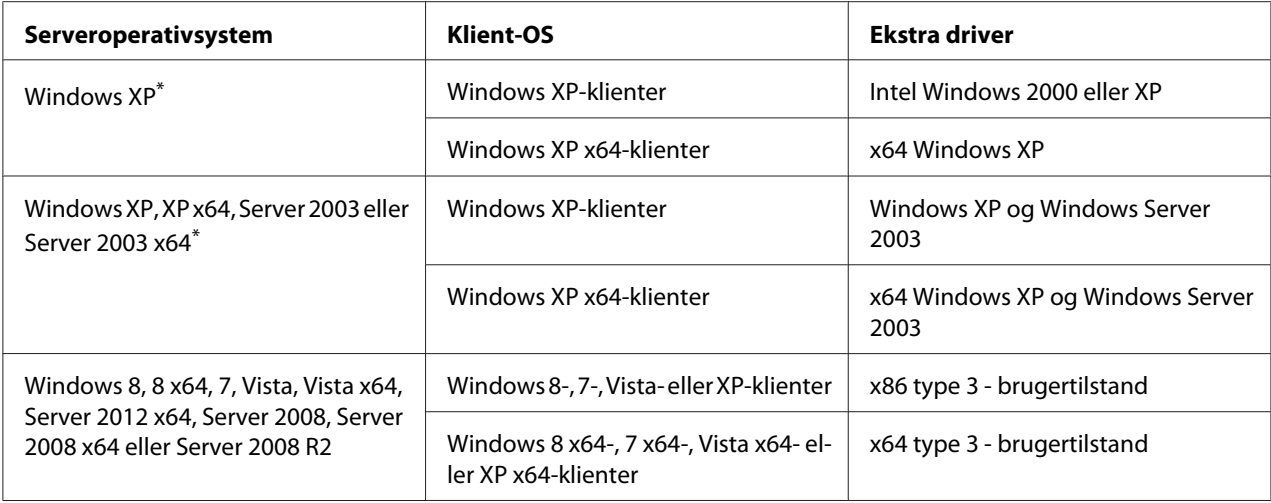

\* Ekstra drivere til Windows XP x64 og Server 2003 x64 kan anvendes til Windows XP Service Pack 2, Windows 2003 Service Pack 1 eller nyere.

# **Udskrivningsproblemer**

### **Skrifttypen kan ikke udskrives**

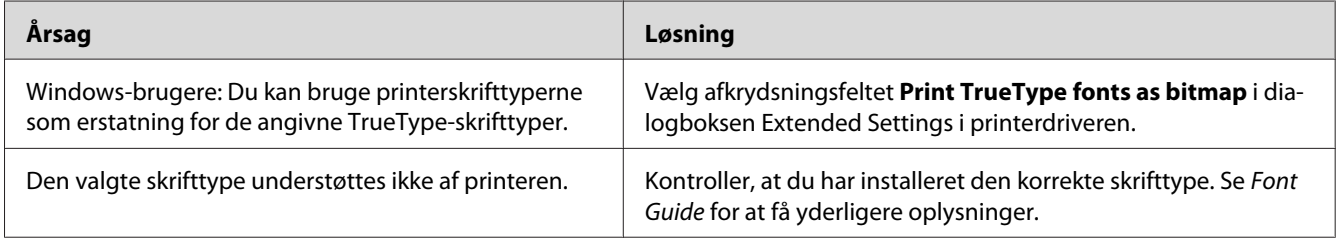

### **Udskriften er forvansket**

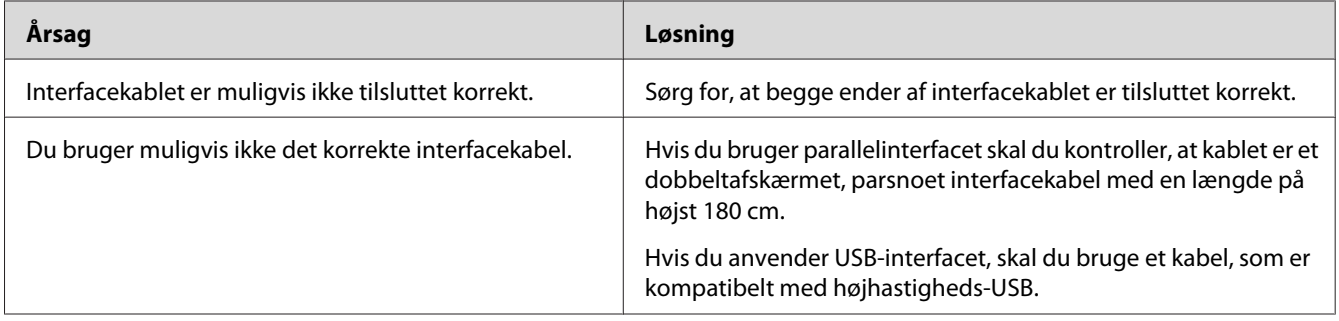

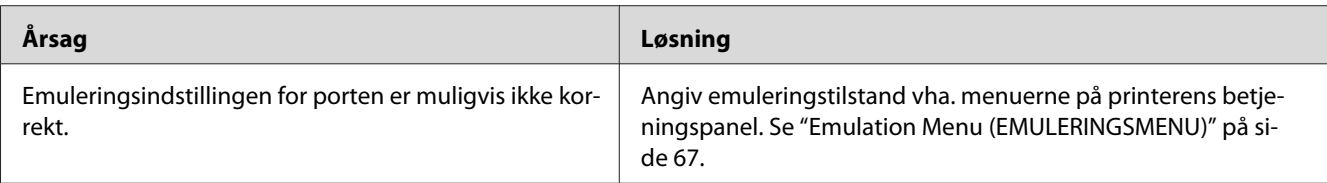

#### *Bemærk:*

*Hvis et konfigurationsstatusark ikke udskrives korrekt, er printeren muligvis beskadiget. Kontakt forhandleren eller en kvalificeret servicerepræsentant.*

### **Udskrivningsplaceringen er ikke korrekt**

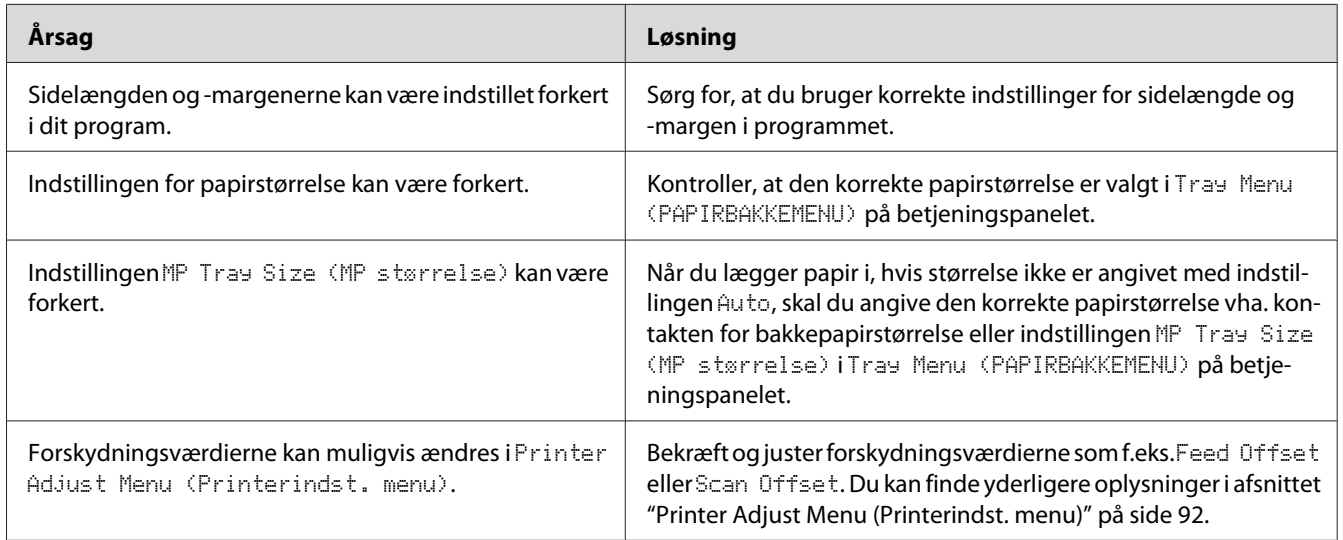

### **Grafik udskrives ikke korrekt**

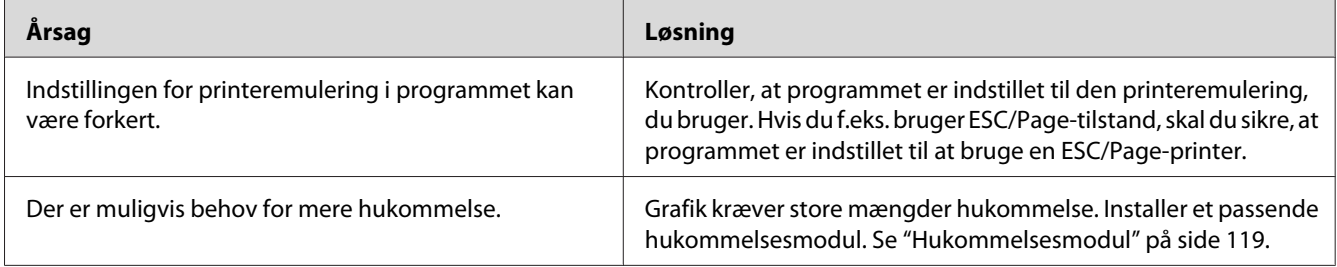

# **Problemer med udskriftskvaliteten**

# **Baggrunden er mørk eller snavset**

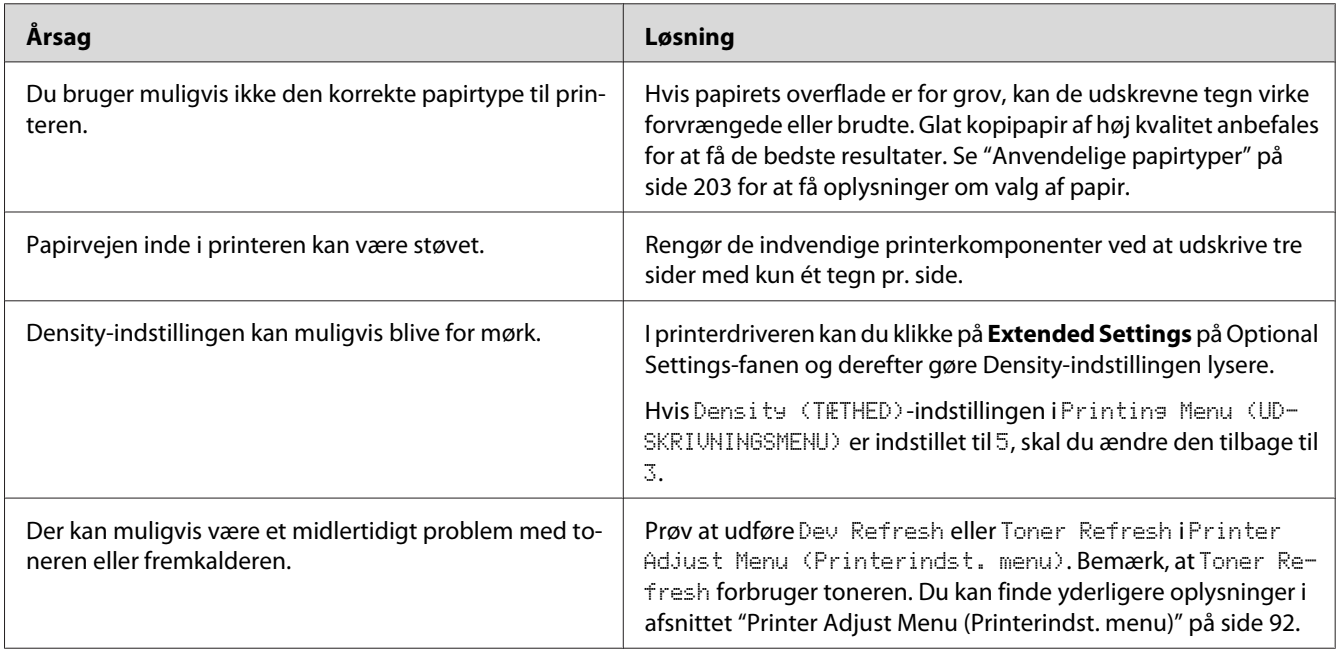

# **Der er prikker på udskriften**

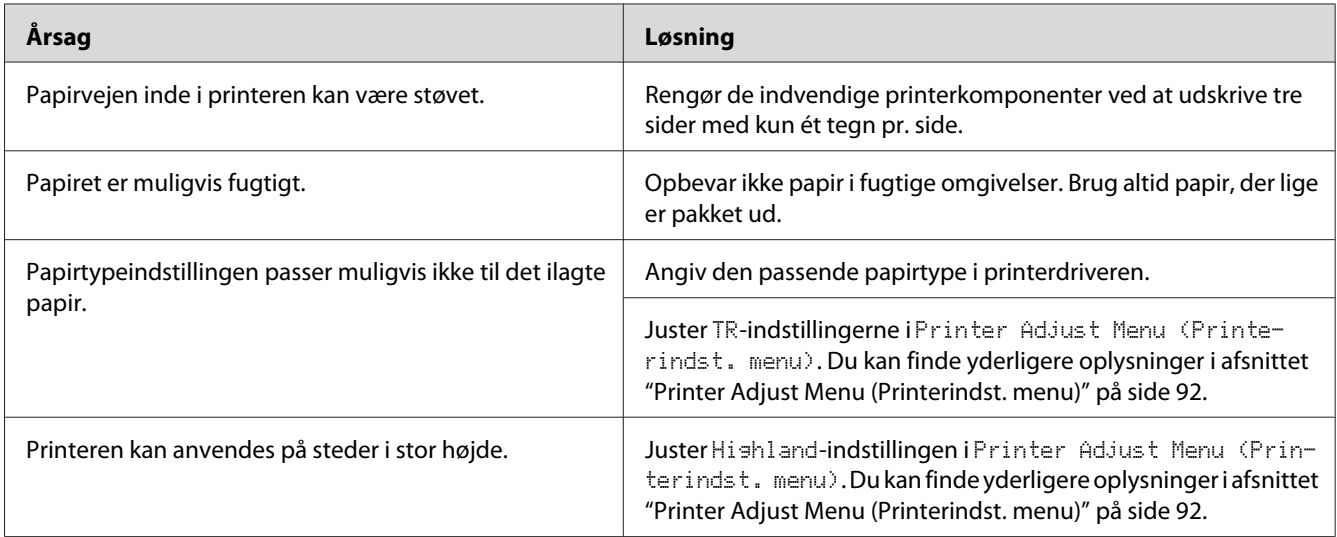

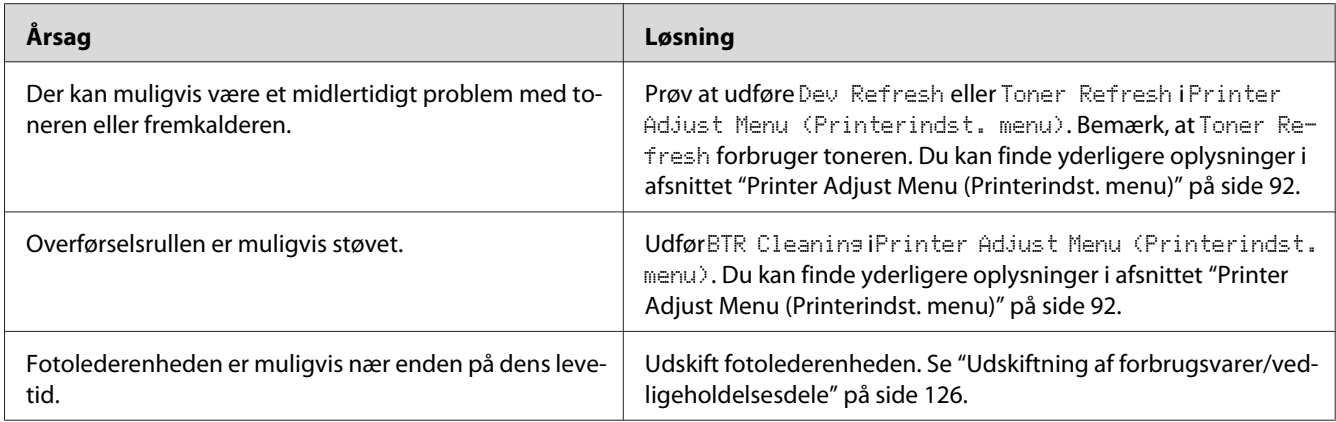

# **Udskriftskvaliteten eller tonen er ujævn**

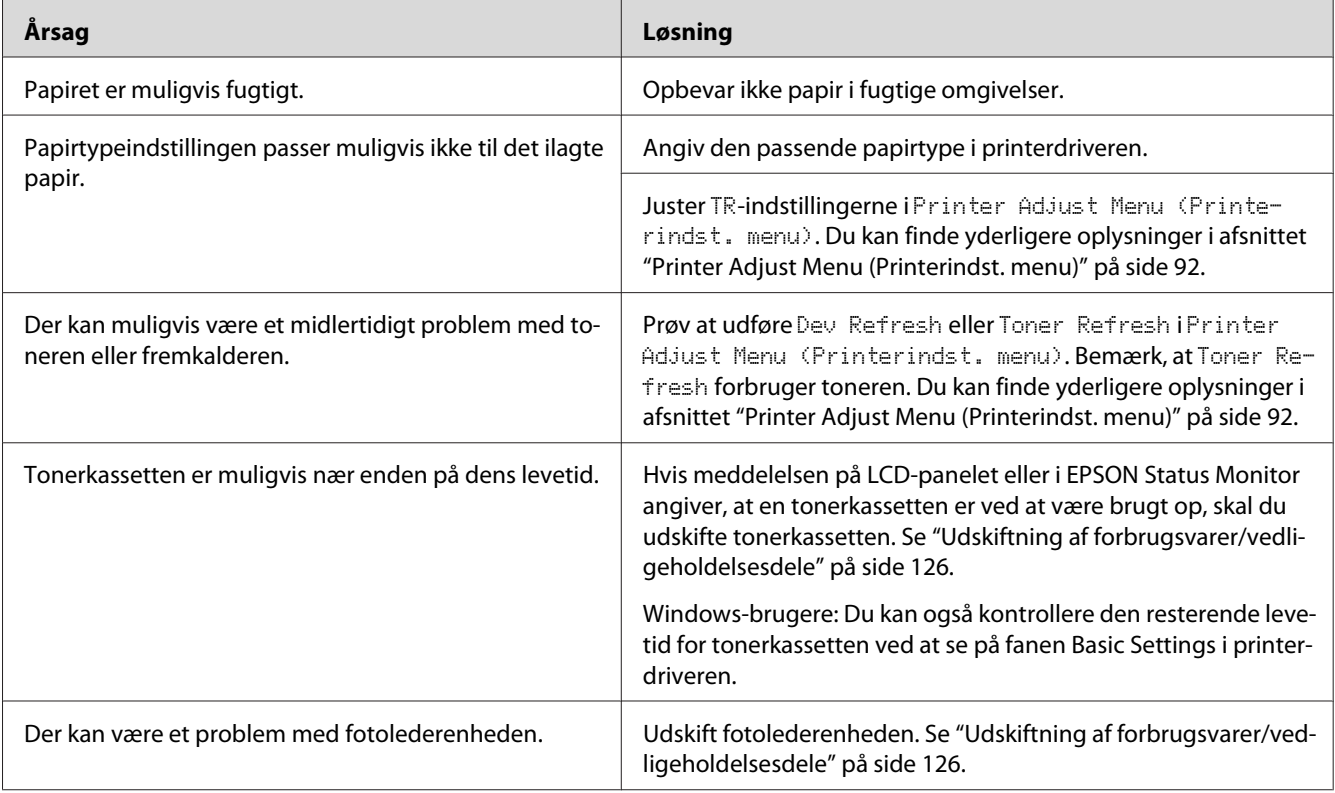

# **Halvtonebilleder udskrives ujævnt**

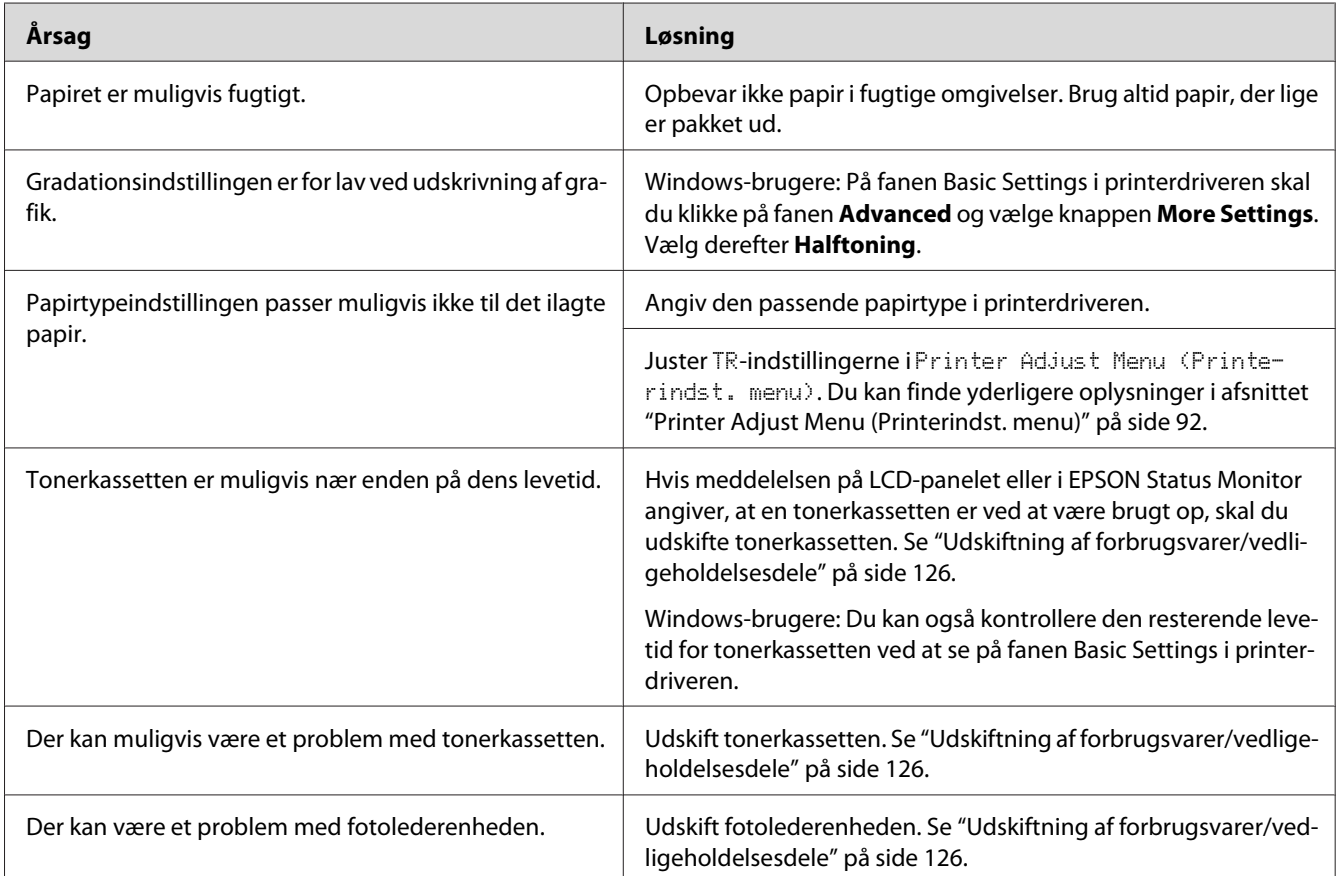

### **Udtværet toner**

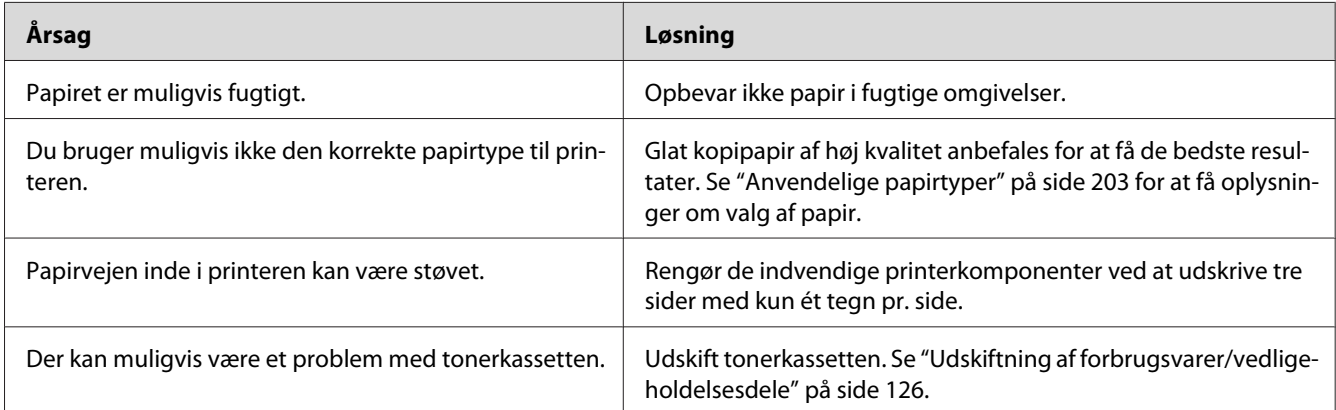

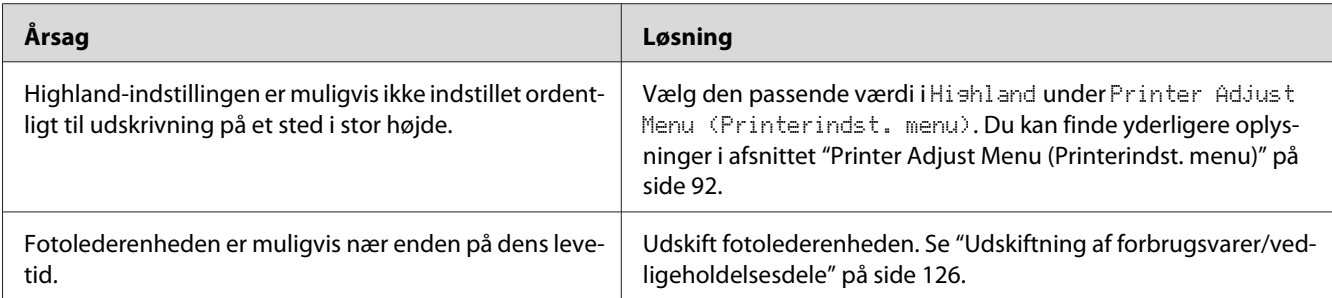

# **Manglende områder på det udskrevne billede**

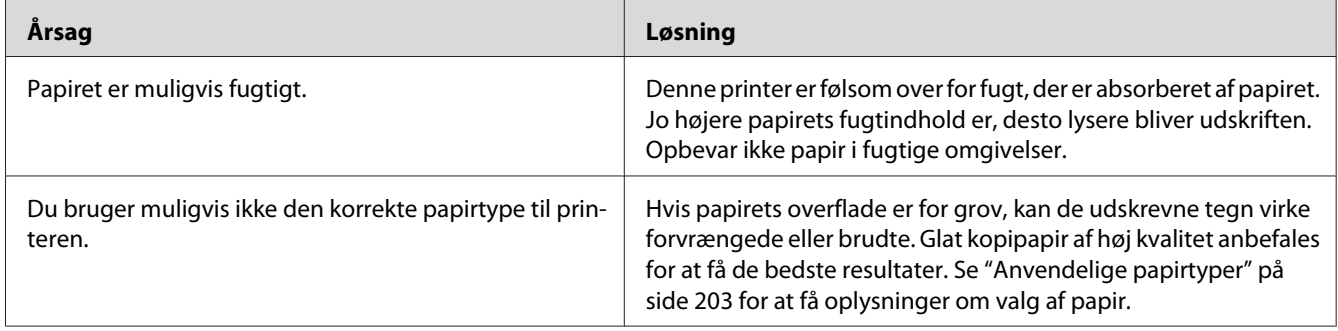

# **Der udskrives fuldstændigt blanke sider**

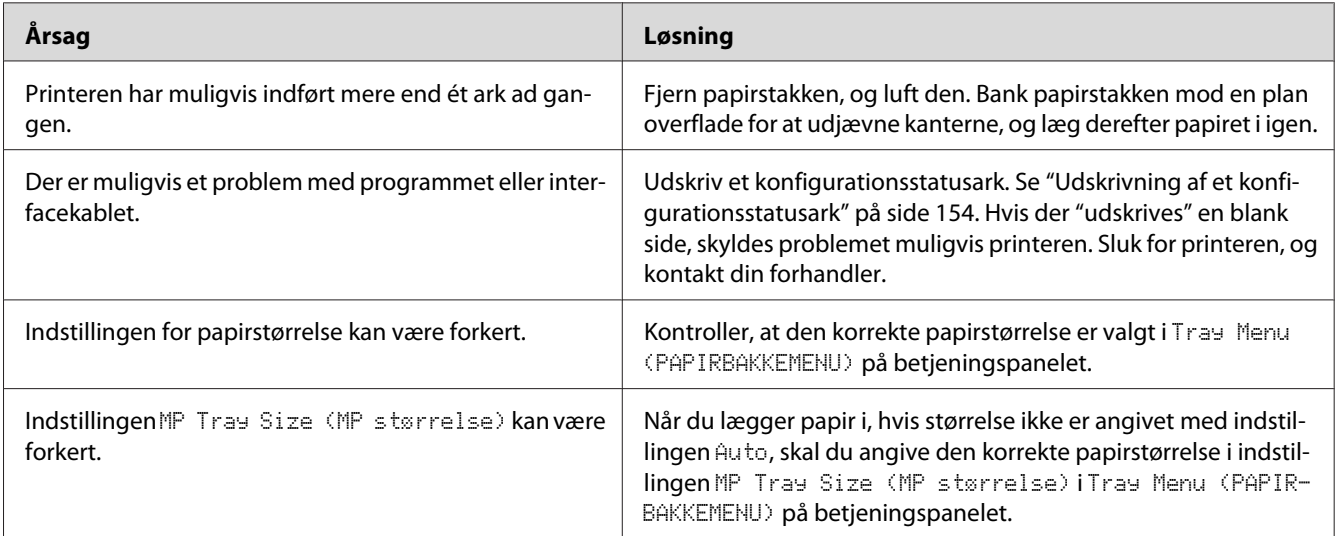

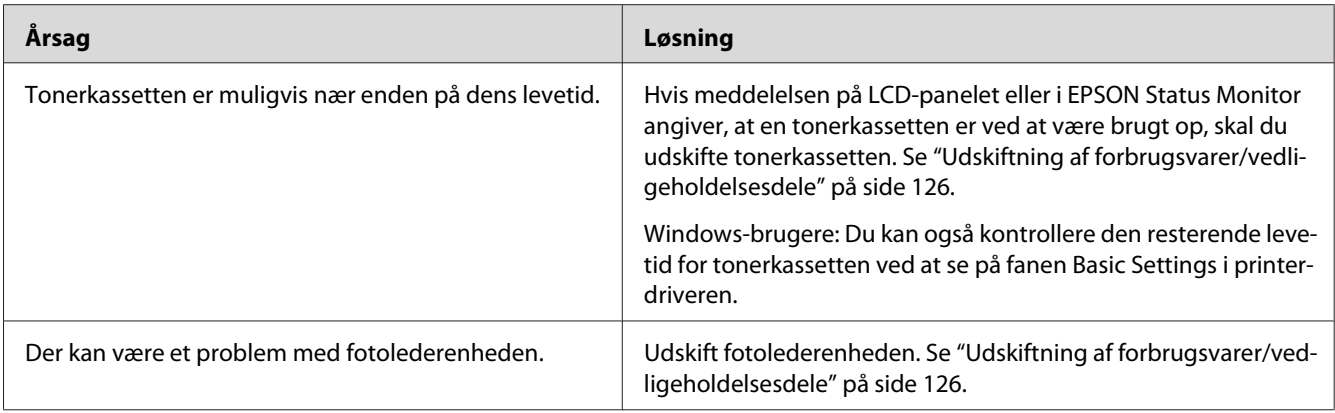

# **Udskrifter er meget krøllede**

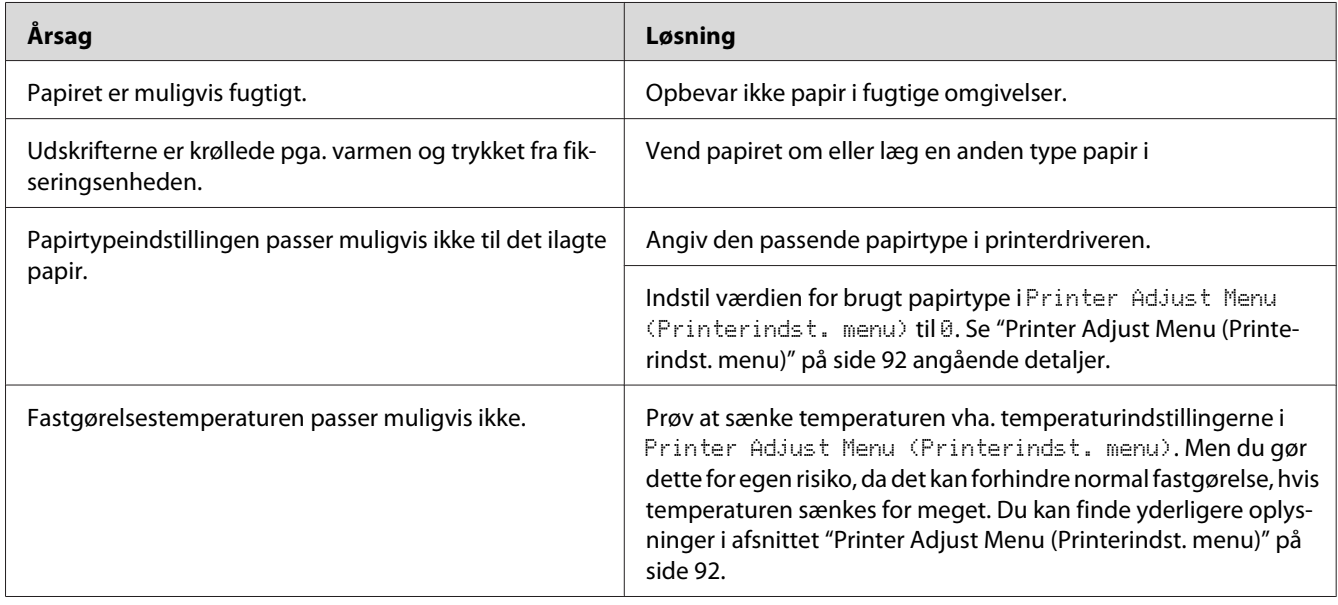

# **Det udskrevne billede er lyst eller svagt**

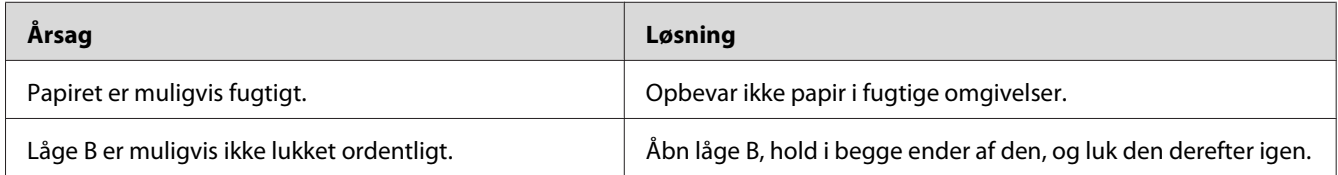

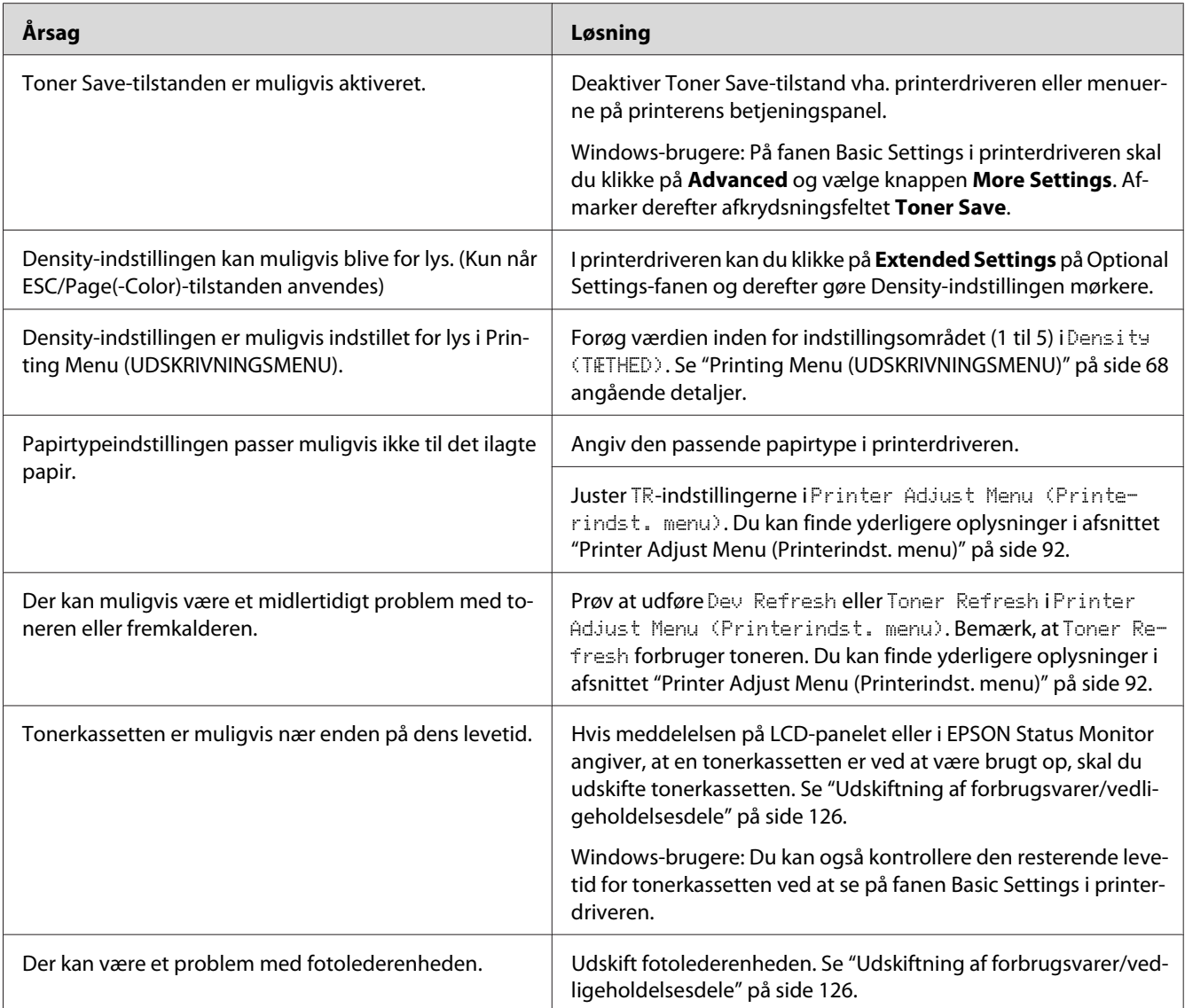

# **Den side, der ikke er udskrevet på, er snavset**

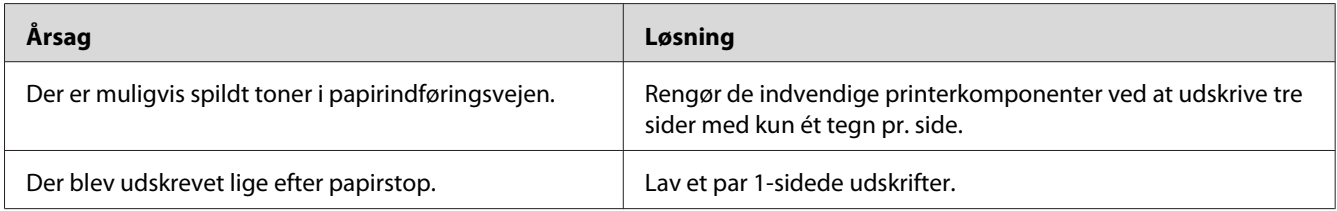

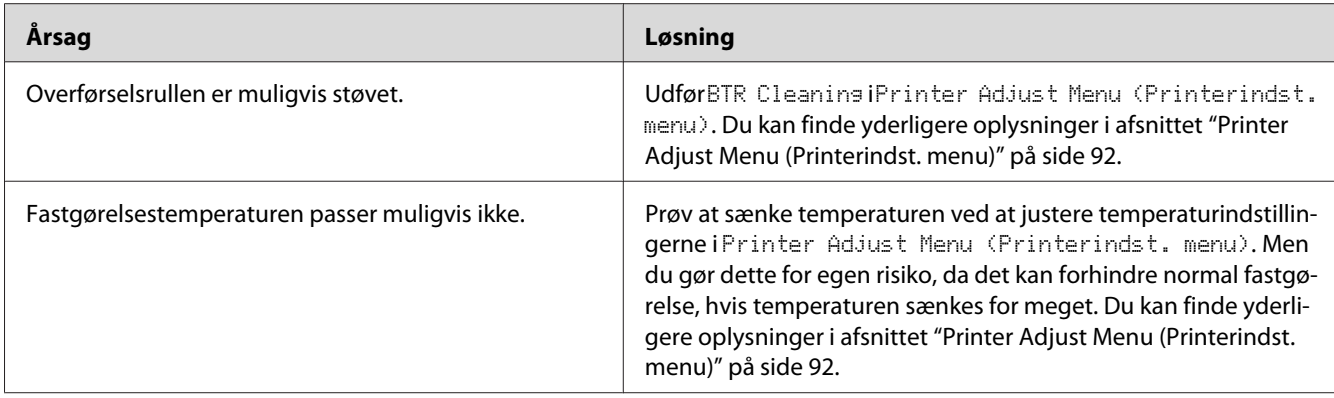

# **Forringet udskriftskvalitet**

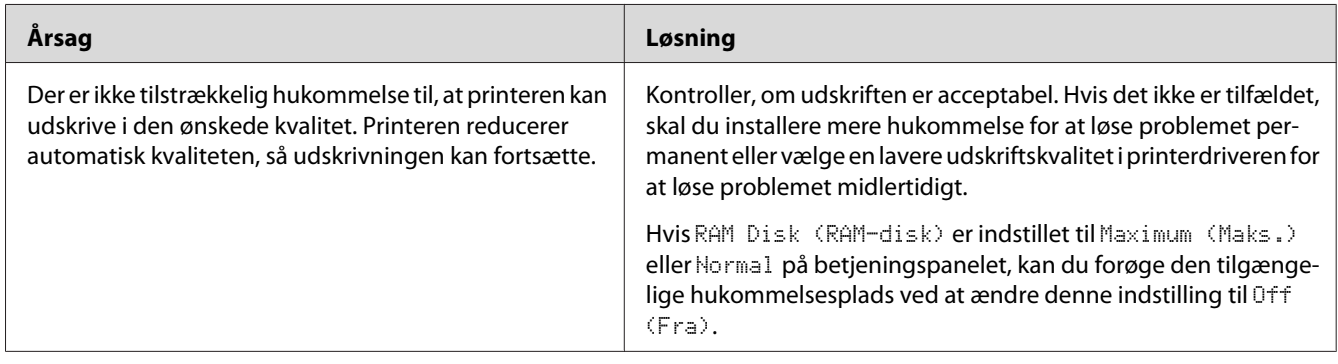

# **Problemer i forbindelse med hukommelse**

### **Utilstrækkelig hukommelse til aktuelt job**

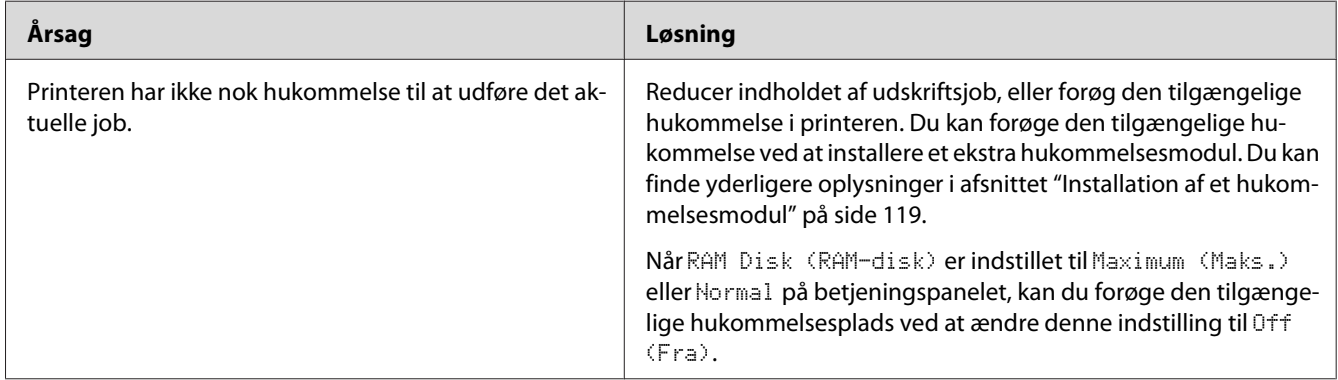

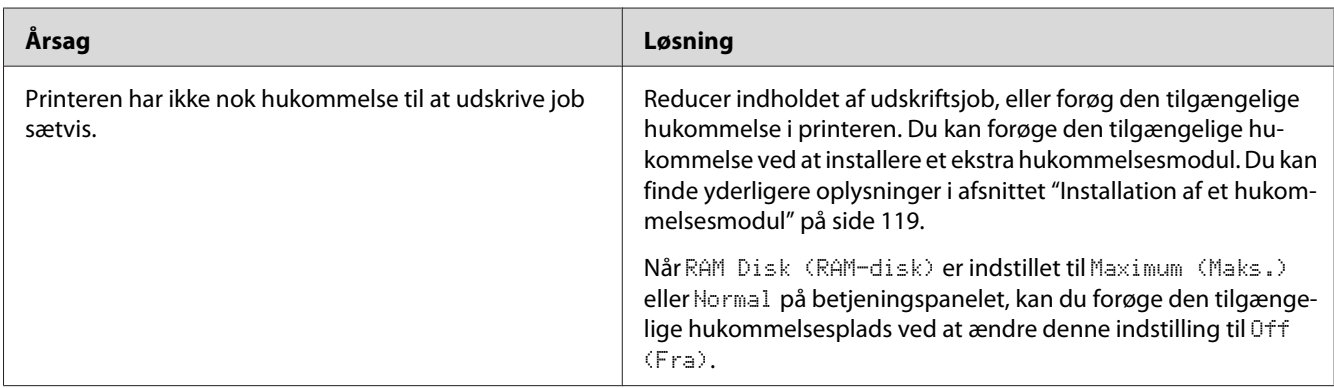

### **Utilstrækkelig hukommelse til at udskrive alle kopier**

# **Problemer med papirhåndtering**

# **Papiret indføres ikke korrekt**

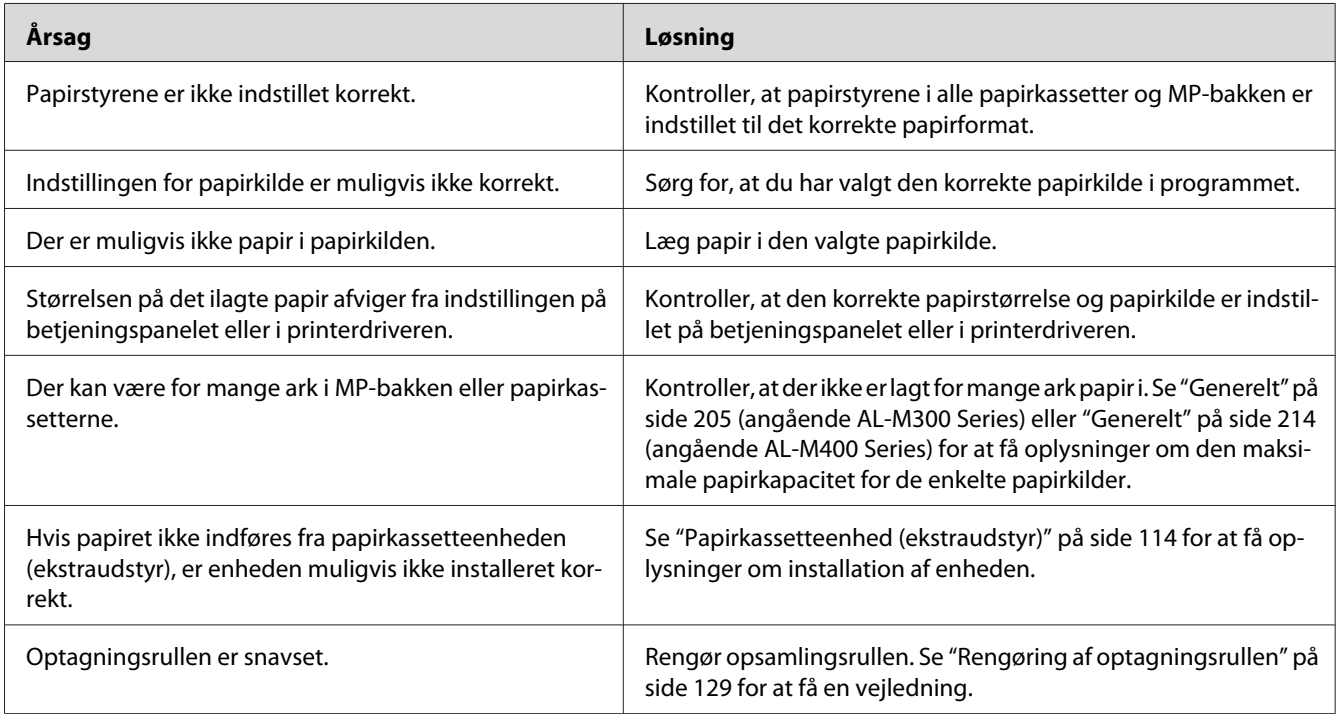

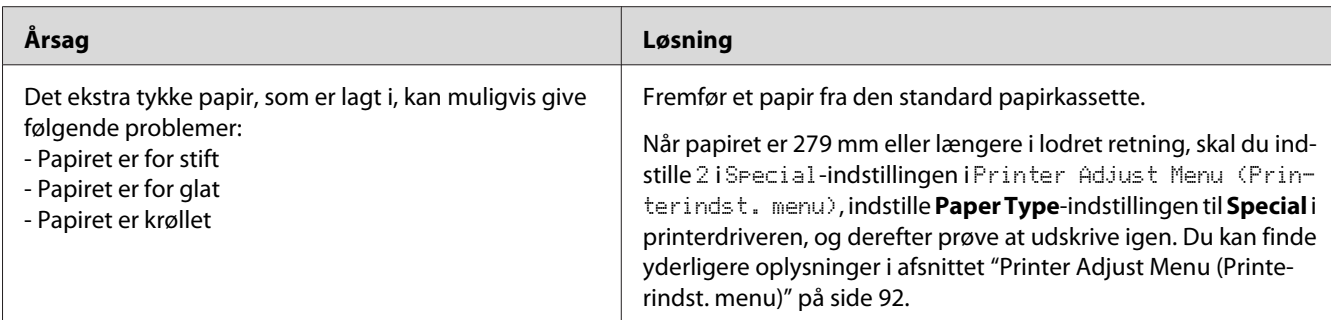

## **Udskrivningen var på den forkerte side af papiret, da jeg foretog dupleksudskrivning.**

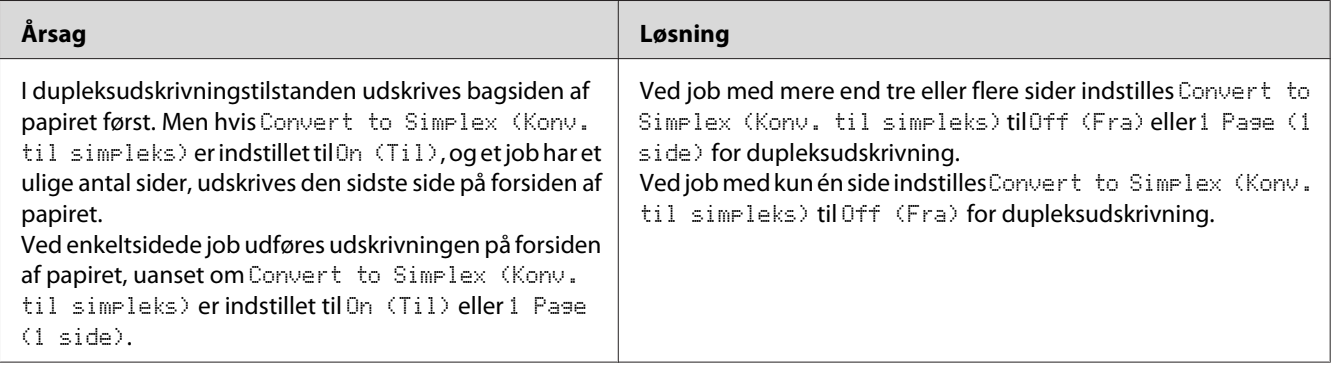

# **Problemer ved brug af ekstraudstyr**

Udskriv et konfigurationsstatusark for at bekræfte, at ekstraudstyret er installeret korrekt. Du kan finde yderligere oplysninger i afsnittet ["Udskrivning af et konfigurationsstatusark" på side 154.](#page-153-0)

### **Papiret indføres ikke fra papirkassetten (ekstraudstyr)**

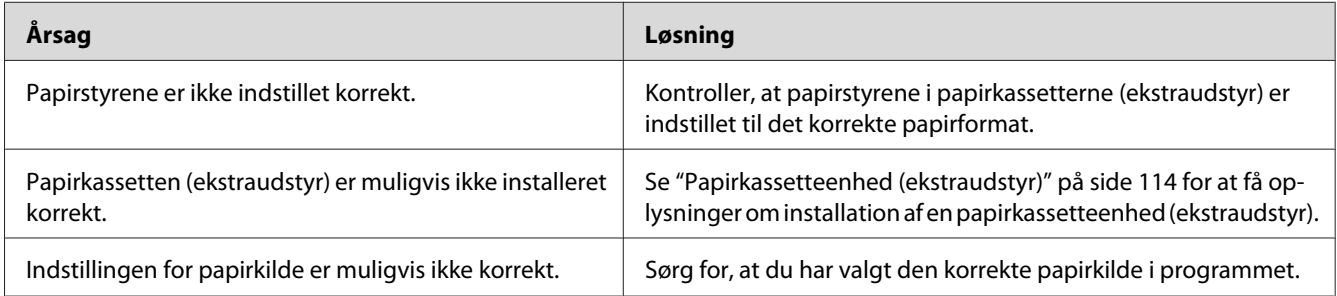

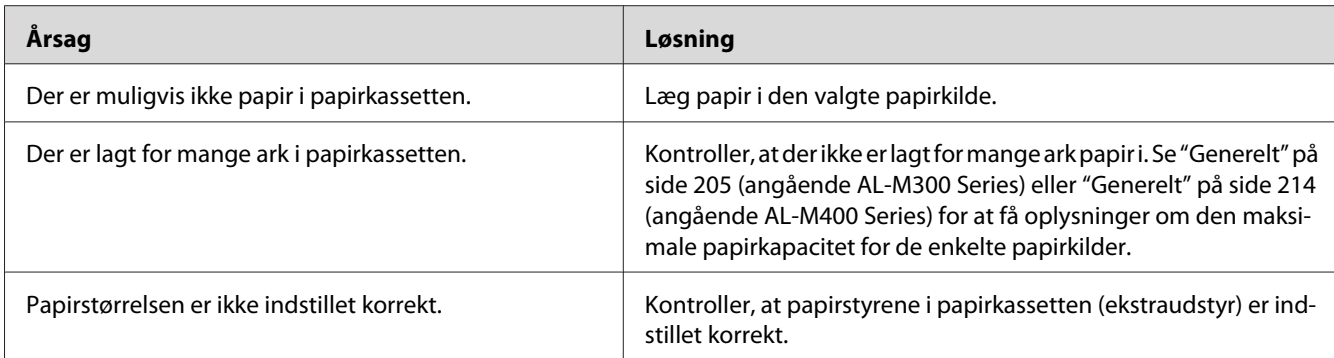

### **Installeret ekstraudstyr kan ikke benyttes**

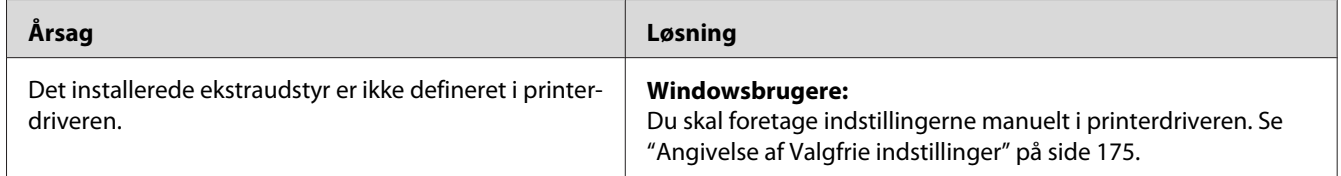

### **Ekstraudstyret er ikke tilgængeligt**

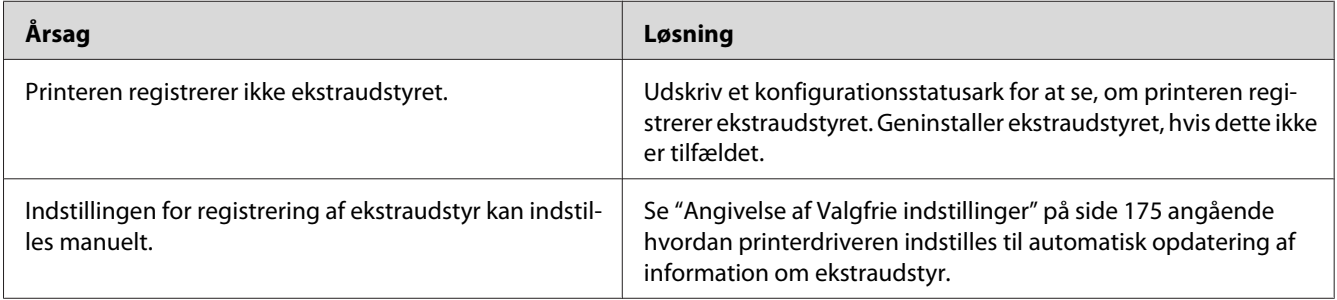

# **Afhjælpning af USB-problemer**

Hvis du har problemer med at bruge printeren med USB-tilslutning, kan du se, om en af nedenstående beskrivelser svarer til dit problem, og derefter træffe de nødvendige forholdsregler.

### **USB-tilslutninger**

USB-kabler eller -tilslutninger kan være årsag til USB-problemer.

Du opnår de bedste resultater ved at slutte printeren direkte til computerens USB-port. Hvis det er nødvendigt at bruge flere USB-hubber, anbefales det, at printeren tilsluttes den hub, der er tættest på computeren.

### **Windows-operativsystemet**

Din computer skal være præinstalleret med et af de operativsystemer, som understøttes af denne printer, eller være en model som er opgraderet fra Windows XP, Vista, 7, 8, Server 2003, Server 2008 eller Server 2012 til et operativsystem, som understøttes af denne printer. Du er ikke i stand til at installere eller bruge USB-printerdriveren på en computer, der ikke opfylder disse specifikationer, eller som ikke har en indbygget USB-port.

Kontakt forhandleren for at få flere oplysninger om computeren.

### **Installation af printersoftware**

Forkert eller ufuldstændig softwareinstallation kan medføre USB-problemer. Vær opmærksom på følgende, og udfør de anbefalede tjek for at sikre korrekt installation.

#### **Kontrol af printersoftwareinstallationen**

Når du anvender Windows, skal du følge trinene i den *Installationsvejledning*, der følger med printeren, for at installere printersoftwaren. Ellers kan Microsofts universaldriver installeres i stedet for. Udfør følgende trin for at undersøge, om universaldriveren er installeret.

- 1. Åbn mappen **View devices and printers (Vis enheder og printere)** (Windows 8 eller Server 2012), **Devices and Printers (Enheder og printere)** (Windows 7), **Printer (Printer)** (Windows Vista eller Server 2008) eller **Printers and Faxes (Printere og faxenheder)** (Windows XP eller Server 2003) og højreklik derefter på ikonet for din printer.
- 2. Klik på **Printing Preferences (Udskriftsindstillinger)** ("**Printing Preferences (Udskriftsindstillinger)**" i Windows 8, 7 eller Server 2012) i den genvejsmenu, der vises, og højreklik derefter et vilkårligt sted i driveren.

Hvis **About (Om)** vises i den genvejsmenu, der åbnes, skal du klikke på dette menupunkt. Hvis der vises en meddelelsesboks med ordene "Unidrv Printer Driver (Unidrv-printerdriver)", skal du geninstallere printersoftwaren, som beskrevet i *Installationsvejledning*. Hvis About (Om) ikke vises, er printersoftwaren installeret korrekt.

*Bemærk:*

*Windows Vista, Vista x64, XP, XP x64, Server 2003 eller Server 2003 x64: Hvis dialogboksen for softwareinstallation vises under installationen, skal du trykke på* **Continue Anyway (Fortsæt alligevel)***. Hvis du klikker på* **STOP Installation (AFBRYD installationen)***, skal du installere printersoftwaren igen.*

### **Status- og fejlmeddelelser**

Du kan se status- og fejlmeddelelser for printeren i LCD-panelet. Se ["Status- og fejlmeddelelser" på](#page-96-0) [side 97](#page-96-0) for at få yderligere oplysninger.

### **Annullering af udskrivning**

Se ["Annullering af udskrivning" på side 112](#page-111-0) angående annullering af et udskriftsjob på printerens betjeningspanel.

Se ["Annullering af et udskriftsjob" på side 41](#page-40-0) for at annullere et udskriftsjob, før det sendes fra computeren.

### **Problemer med udskrivning i PostScript 3-tilstand**

Problemerne i dette afsnit omfatter de problemer, der kan opstå under udskrivning med PostScript-driveren. Alle proceduremæssige vejledninger henviser til PostScript-printerdriveren.

### **Printeren udskriver ikke korrekt i PostScript-tilstand**

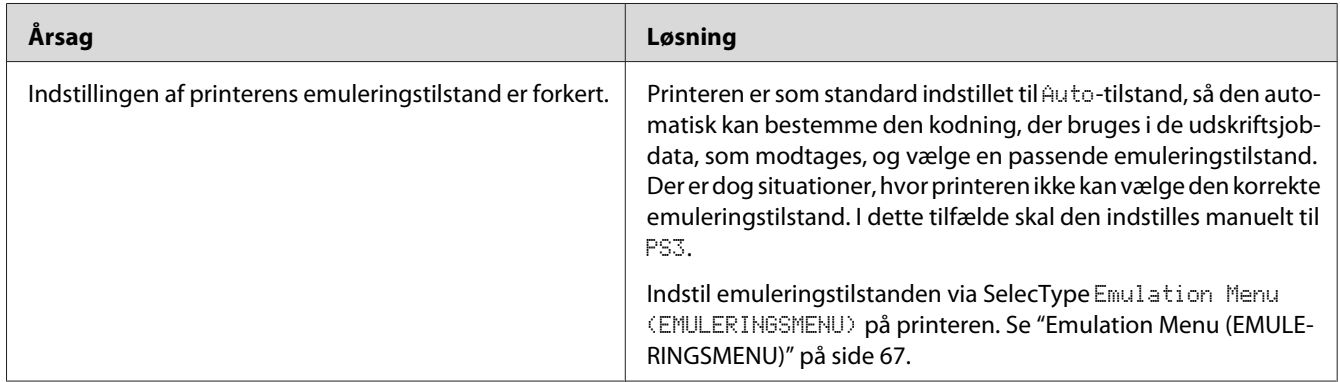

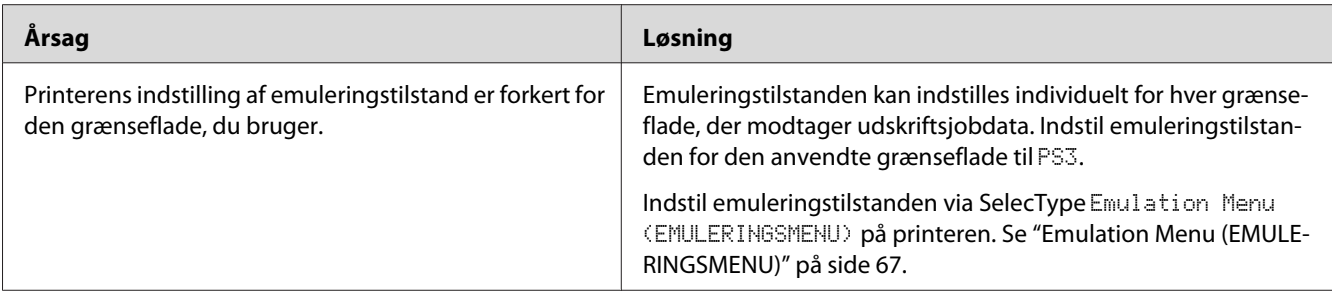

### **Printeren udskriver ikke**

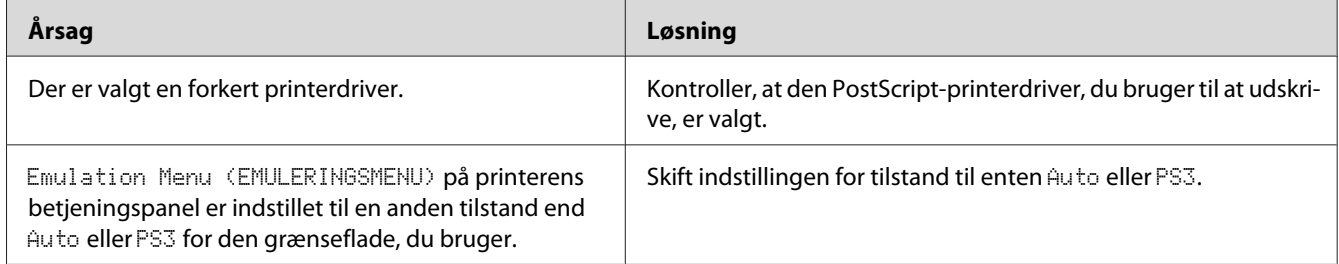

### **Printeren eller driveren vises ikke i værktøjer i printerkonfigurationen (kun Mac OS)**

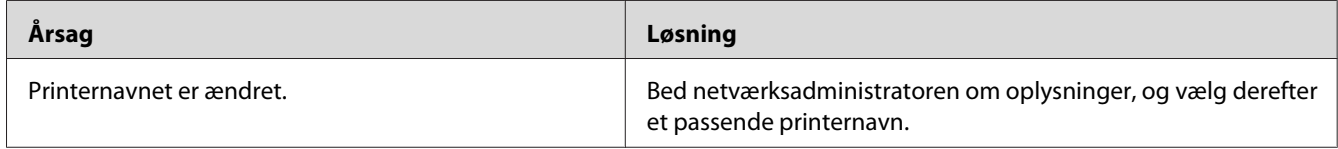

### **Skrifttypen på udskriften afviger fra skrifttypen på skærmen**

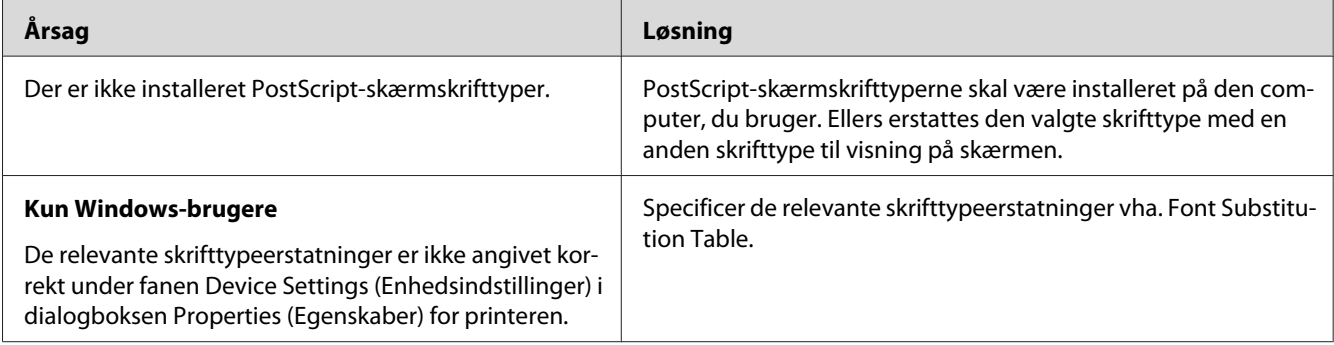

### **Printerskrifttyperne kan ikke installeres**

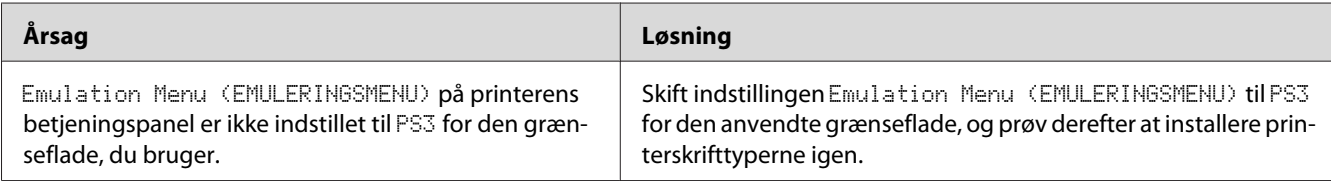

### **Kanterne af tekst og/eller billeder er ikke glatte**

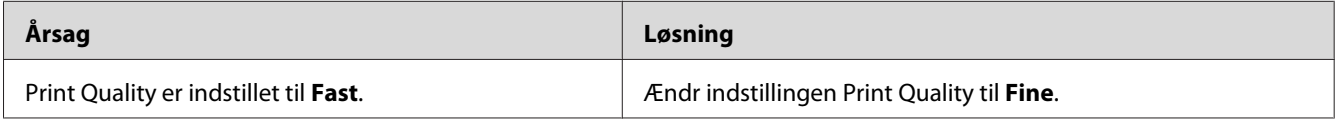

### **Printeren udskriver ikke normalt via USB-porten**

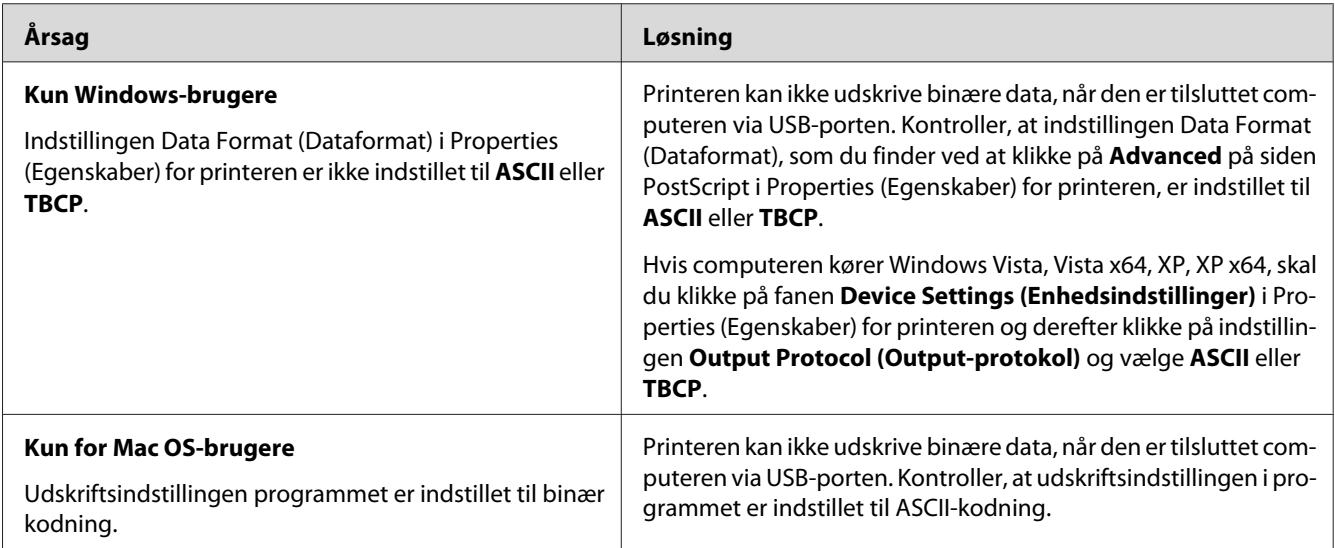

### **Printeren udskriver ikke normalt via netværksporten**

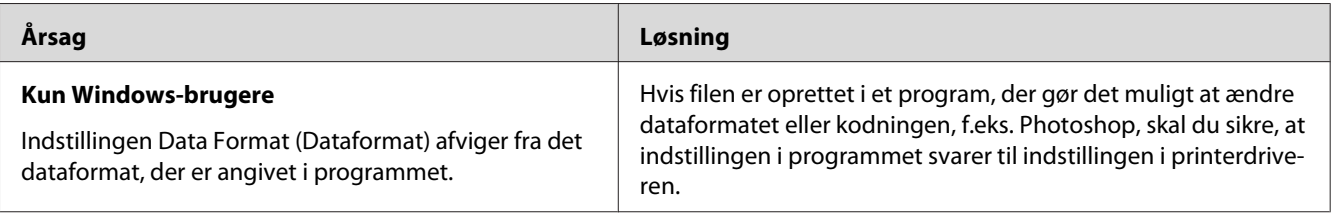

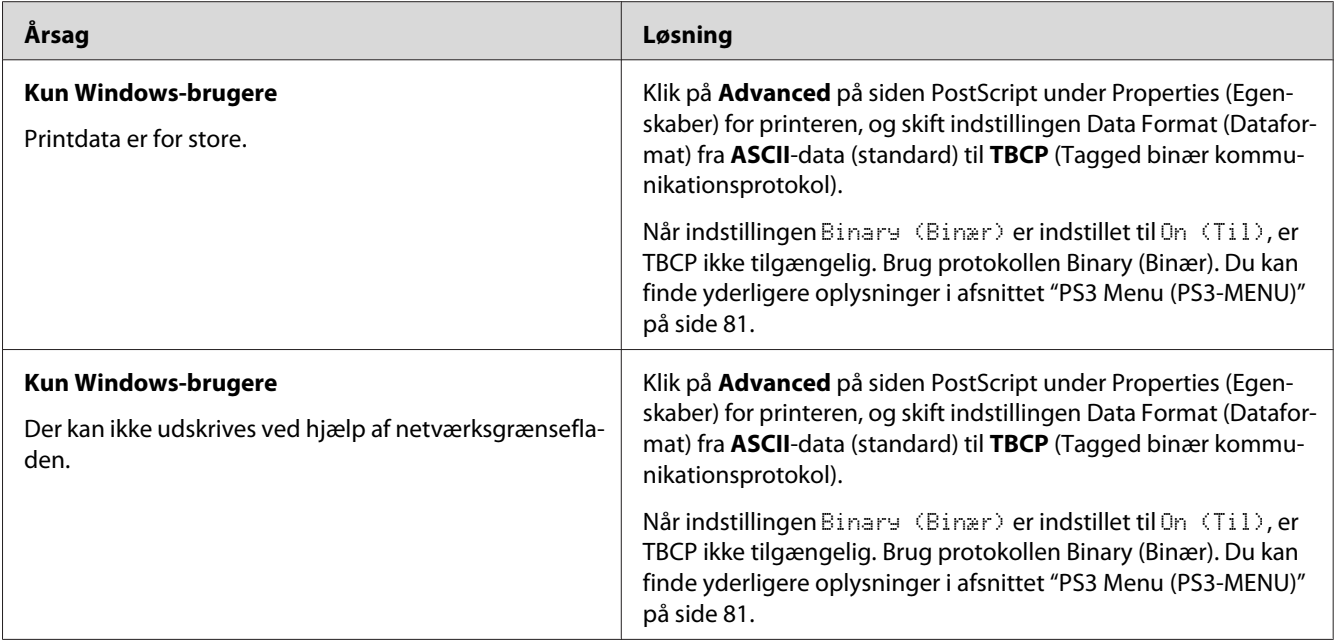

# **Der forekommer en udefineret fejl (kun Mac OS)**

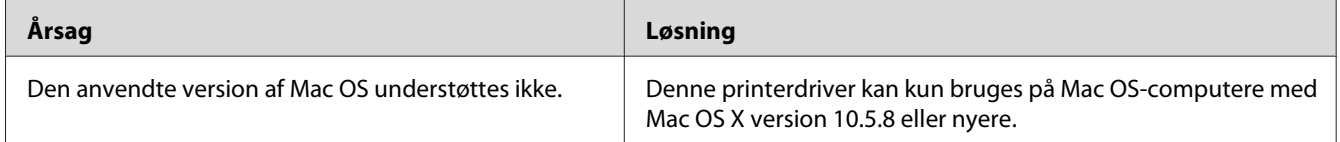

### Kapitel 8

## **Om printersoftwaren**

### **Brug af printersoftwaren til Windows**

### **Brug af printerdriveren**

Printerdriveren er den software, der gør det muligt at justere printerindstillingerne, så du opnår de bedste resultater.

*Bemærk: I onlinehjælpen til printerdriveren kan du finde detaljer om printerdriverindstillinger.*

#### *Bemærkning til Windows Vista-brugere:*

*Tryk ikke på strømknappen, og sæt ikke computeren i standby- eller dvaletilstand manuelt under udskrivning.*

#### **Adgang til printerdriveren**

Du kan åbne printerdriveren direkte fra alle programmer og fra Windows-operativsystemet.

De printerindstillinger, der foretages fra et Windows-program, tilsidesætter den indstilling, der er foretaget fra operativsystemet.

#### Fra programmet

Klik på **Print (Udskriv)**, **Print Setup (Indstil printer)** eller **Page Setup (Sidelayout)** i menuen File (Filer). Klik om nødvendigt på **Setup (Installation)**, **Options (Indstillinger)**, **Properties (Egenskaber)** eller på en kombination af disse knapper.

#### Windows 8-/Windows Server 2012-brugere

Højreklik nederst i venstre hjørne af skærmen i skrivebordstilen og vælg **Control Panel (Kontrolpanel)**. Højreklik derefter på **View devices and printers (Vis enheder og printere)**, højreklik på printeren og vælg **Printing preferences (Udskriftsindstillinger)**.

#### *Bemærk:*

*For at få vist kontrolpanelet uden en mus i den moderne UI-stil skal du svirpe den højre kant af skærmen til venstre og derefter vælge* **Settings (Indstillinger)** *i charm-bjælkemenuen.*

#### <span id="page-174-0"></span>Windows 7-brugere

Klik på startknappen og vælg **Devices and Printers (Enheder og printere)**. Højreklik derefter på printeren og vælg **Printing preferences (Udskriftsindstillinger)**.

#### Brugere af Windows Vista, Server 2008

Klik på **Start**, klik på **Control Panel (Kontrolpanel)**, og dobbeltklik derefter på **Printers (Printere)**. Højreklik på printerikonet, og klik derefter på **Printing Preferences (Udskriftsindstillinger)**.

#### Brugere af Windows XP, Server 2003

Klik på **Start**, klik på **Printers and Faxes (Printere og faxenheder)**. Højreklik på printerikonet, og klik derefter på **Printing Preferences (Udskriftsindstillinger)**.

#### **Udskrivning af et konfigurationsstatusark**

Du kan kontrollere printerens aktuelle status ved at udskrive et statusark fra printerdriveren.

#### *Bemærk:*

*Udskriv konfigurationsstatusarket på A4-papir (liggende).*

- 1. Åbn printerdriveren.
- 2. Klik på fanen **Optional Settings** og klik derefter på **Configuration** i Print Status Sheets.

#### **Angivelse af Udvidede indstillinger**

Du kan foretage forskellige indstillinger i dialogboksen Extended Settings. Klik på **Extended Settings** på fanen Optional Settings for at åbne dialogboksen.

#### **Angivelse af Valgfrie indstillinger**

Printerdriveren kan automatisk opdatere oplysninger om det installerede ekstraudstyr ved at klikke på **Acquire from Printer**.

- 1. Åbn printerdriveren.
- 2. Klik på **Optional Settings**-fanen og klik derefter på **Manual Settings**.
- 3. Dialogboksen Optional Settings vises.

4. Angiv indstillinger for det installerede ekstraudstyr, og klik derefter på **OK**.

#### **Visning af oplysninger om forbrugsvarer**

Den resterende levetid for forbrugsvarerne vises på fanen Basic Settings.

#### *Bemærk:*

- ❏ *Denne funktion er kun til rådighed, når EPSON Status Monitor er installeret.*
- ❏ *Disse oplysninger svarer muligvis ikke til oplysningerne vist i EPSON Status Monitor. Brug EPSON Status Monitor for at få flere detaljerede oplysninger om forbrugsvarer.*
- ❏ *Hvis der ikke anvendes originale forbrugsvarer, vises niveauindikatoren og alarmikonet for resterende levetid ikke.*

#### **Bestilling af forbrugsvarer og vedligeholdelsesdele**

Klik på knappen **Order Online** på fanen Basic Settings. Du kan finde yderligere oplysninger i afsnittet ["Order Online" på side 183](#page-182-0).

#### *Bemærk:*

*Denne funktion er kun til rådighed, når EPSON Status Monitor er installeret.*

### **Brug af EPSON Status Monitor**

EPSON Status Monitor er et hjælpeprogram, der overvåger printeren og giver dig oplysninger om printerens aktuelle status.

#### **Installation af EPSON Status Monitor**

- 1. Kontroller, at printeren er slukket, og Windows kører på computeren.
- 2. Sæt Software Disc ind i CD/DVD-drevet.

#### *Bemærk:*

*Hvis Epson Install Navi-skærmen ikke vises automatisk, skal du højreklikke på det tomme område i den moderne UI-stil, klikke på* **All apps (Alle apps)** *der vises i nederste højre hjørne af skærmen, derefter klikke på* **Computer** *(Windows 8 eller Server 2012), klikke på* **Start***, derefter klikke på* **Computer** *(Windows 7, Vista eller Server 2008) eller klikke på* **My Computer (Denne computer)***-ikonet på skrivebordet (Windows XP eller Server 2003). Højreklik på CD/ DVD-drevikonet, klik på* **Open (Åbn)** *i den menu, der vises, og dobbeltklik derefter på* **InstallNavi.exe***.*

- 3. Læs licensaftalen, klik på afkrydsningsfeltet på skærmen, og klik derefter på **Next (Næste)**.
- 4. Når **Select the product (Vælg produktet)**-skærmen vises, skal du vælge produktet og derefter klikke på **Next (Næste)**.
- 5. Sørg for at afkrydsningsfeltet **Epson Status Monitor** er markeret og klik derefter på **Install (Installer)**.
- 6. Klik på **Cancel (Annuller)**, når installationen er fuldført.

#### *Bemærk:*

*Hvis du vil bruge printeren via printserveren, skal du installere EPSON Status Monitor fra Software Discen med administratorrettigheder på hver klient.*

#### **Åbning af EPSON Status Monitor**

Klik på bakkeikonet for EPSON Status Monitor i proceslinjen, og vælg det printernavn og den menu, du vil have adgang til.

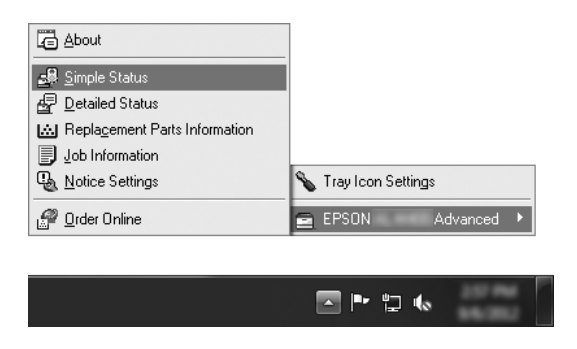

#### *Bemærk:*

- ❏ *Du kan også åbne EPSON Status Monitor ved at klikke på knappen* **Simple Status** *på fanen Optional Settings på printerdriveren.*
- ❏ *Dialogboksen Order Online vises også vha. klik på knappen* **Order Online** *på fanen Basic Settings i printerdriveren.*

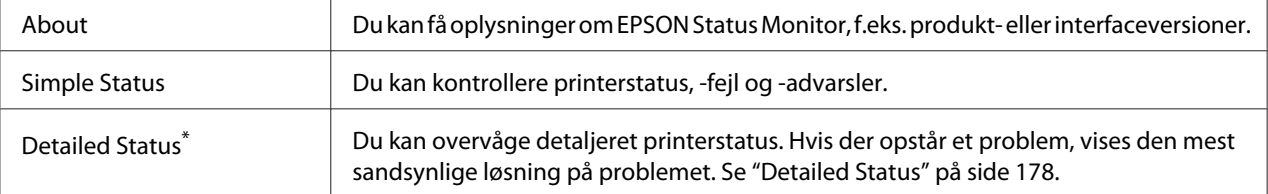

<span id="page-177-0"></span>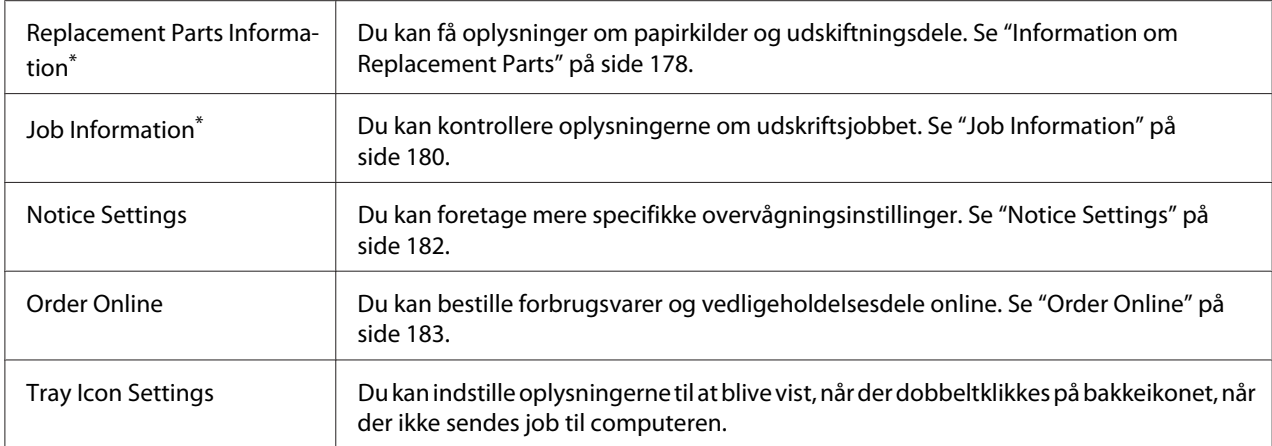

\* Du kan også få adgang til alle menuerne ved at klikke på den tilhørende fane i hvert oplysningsvindue.

#### *Bemærkning til Windows XP-brugere:*

*EPSON Status Monitor er ikke tilgængelig ved udskrivning fra en fjernskrivebordsforbindelse.*

#### **Detailed Status**

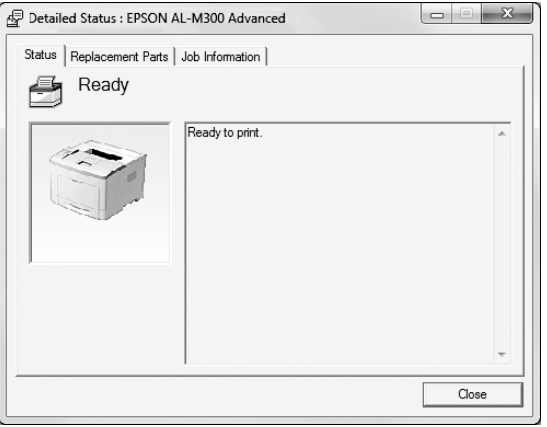

#### **AL-M300 Series AL-M400 Series**

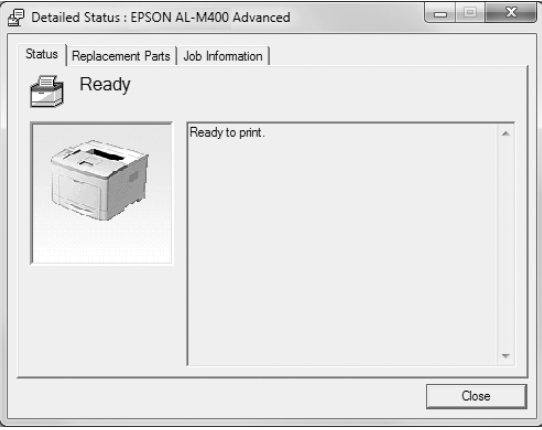

#### **Information om Replacement Parts**

**AL-M300 Series AL-M400 Series**

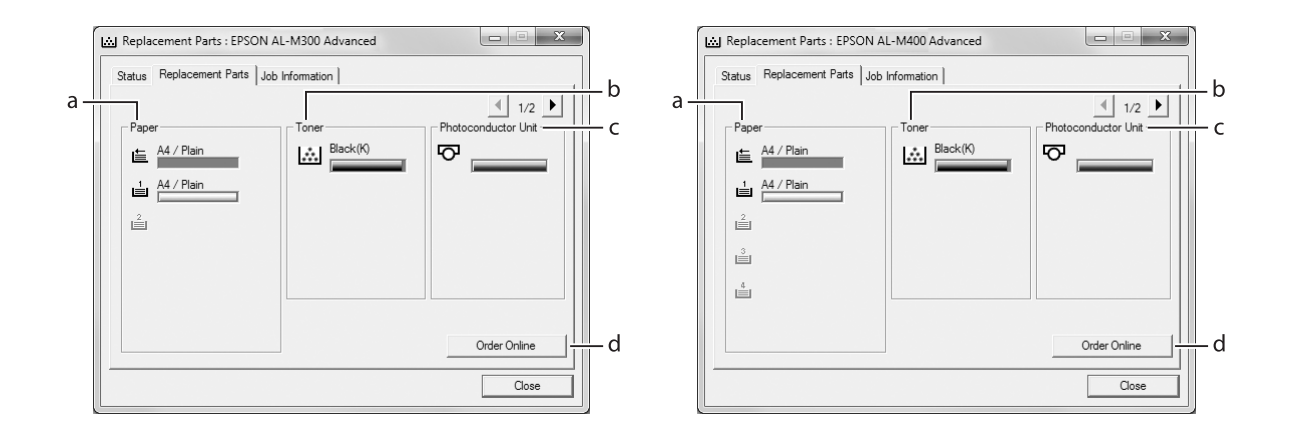

### *Bemærk: Klik på*  $\boxed{\blacksquare}$  eller  $\boxed{\blacksquare}$  for at skifte mellem de to vinduer herover.

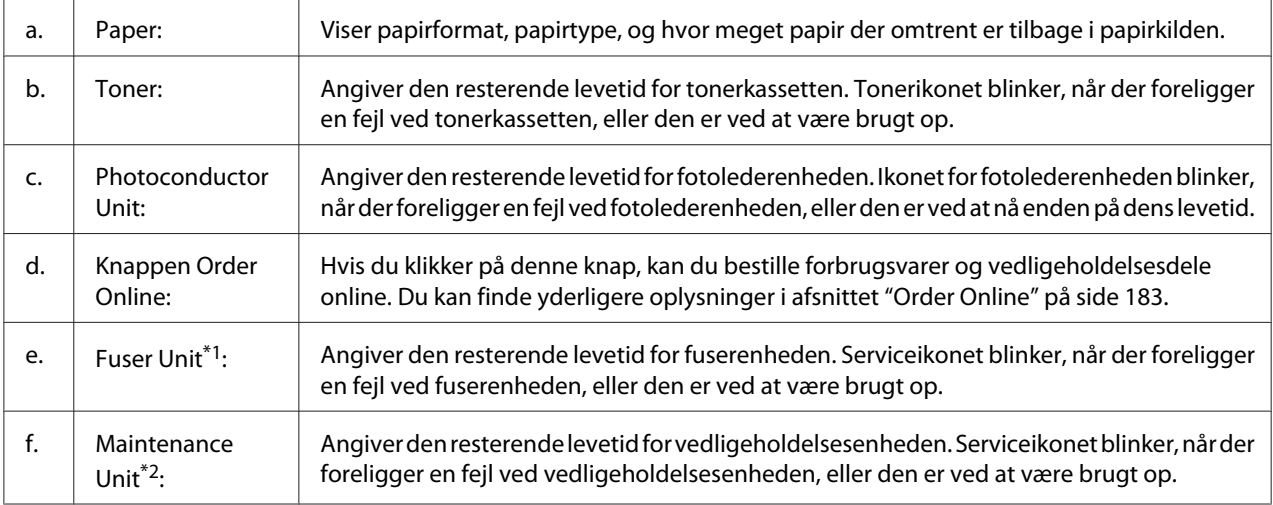

\*1 Kun tilgængelig for AL-M300 Series.

\*2 Kun tilgængelig for AL-M400 Series.

#### *Bemærk:*

*Den resterende levetid for udskiftningsdelene vises kun, hvis der er installeret originale Epson-dele.*

### <span id="page-179-0"></span>**Job Information**

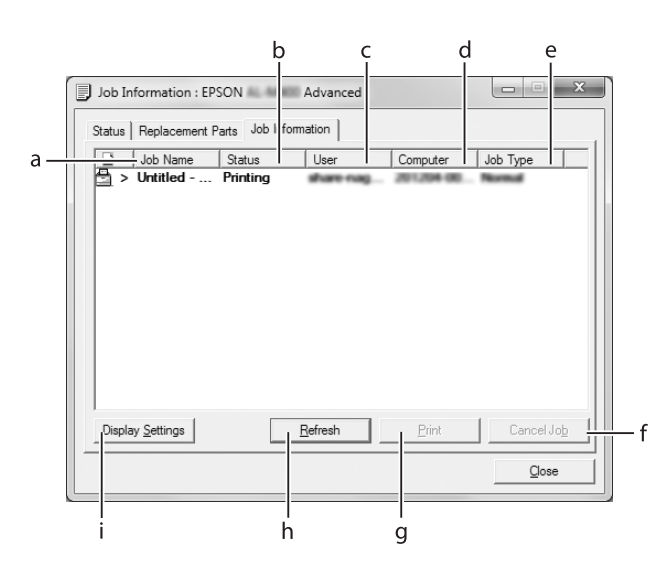

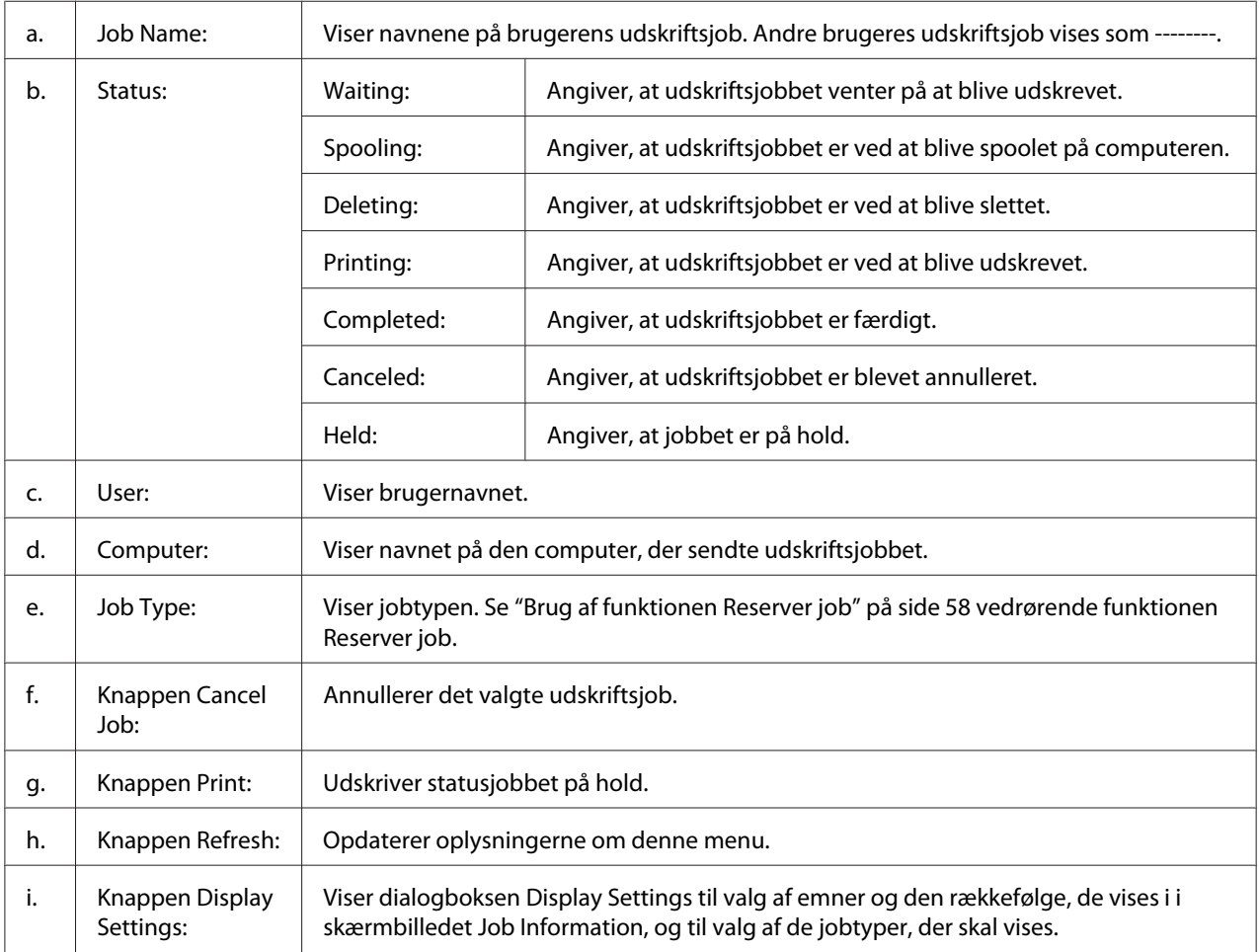
#### *Bemærkning til Windows XP-brugere:*

*Delte Windows XP-LPR-forbindelser og delte Windows XP-TCP/IP-standardforbindelser med Windows-klienter understøtter ikke jobstyringsfunktionen.*

#### Fanen **Job Information** er tilgængelig, når følgende forbindelser anvendes:

#### **Server- og klientmiljøer:**

- ❏ Ved brug af den delte Windows Server 2012 x64-, Server 2008-, Server 2008 x64-, Server 2003 eller Server 2003 x64 LPR-forbindelse med Windows 8-, 8 x64-, Vista-, Vista x64-, XP- eller XP x64-klienter.
- ❏ Ved brug af den delte Windows 8-, 8 x64-, Vista-, Vista x64, Server 2012 x64-, Server 2008-, Server 2008 x64-, Server 2003- eller Server 2003 x64 standard TCP/IP-forbindelse med Windows 8, 8 x64, Vista, Vista x64, XP eller XP x64.
- ❏ Ved brug af den delte Windows 8-, 8 x64-, Vista-, Vista x64, Server 2012 x64-, Server 2008-, Server 2008 x64-, Server 2003- eller Server 2003 x64 EpsonNet Print TCP/IP-forbindelse med Windows 8-, 8 x64-, Vista-, Vista x64-, XP- eller XP x64-klienter.

#### **Kun klientmiljøer:**

- ❏ Ved brug af en LPR-forbindelse (i Windows 8, 7, Vista, Vista x64, XP eller XP x64).
- ❏ Ved brug af en standard TCP/IP-forbindelse (i Windows 8, 7, Vista, Vista x64, XP eller XP x64).
- ❏ Ved brug af en EpsonNet Print TCP/IP-forbindelse (i Windows 8, 7, Vista, Vista x64, XP eller XP x64).

#### *Bemærk:*

*Hvis den brugerkonto, der anvendes til at logge på en klient, ikke er den samme som den brugerkonto, der bruges til at etablere forbindelse til serveren, er funktionen Jobstyring ikke tilgængelig.*

## <span id="page-181-0"></span>**Notice Settings**

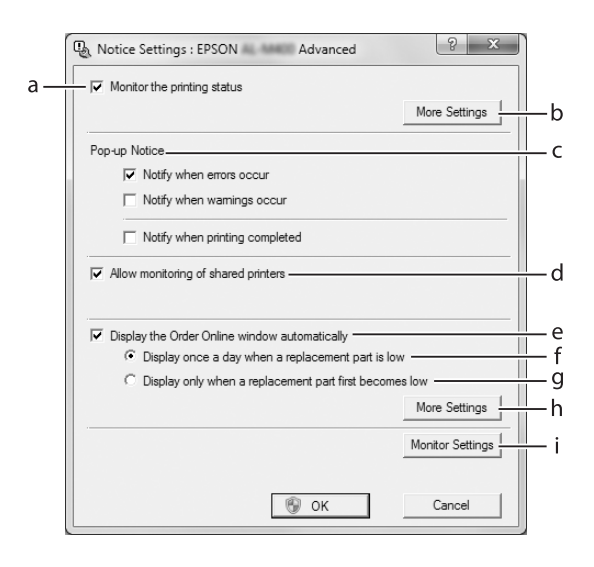

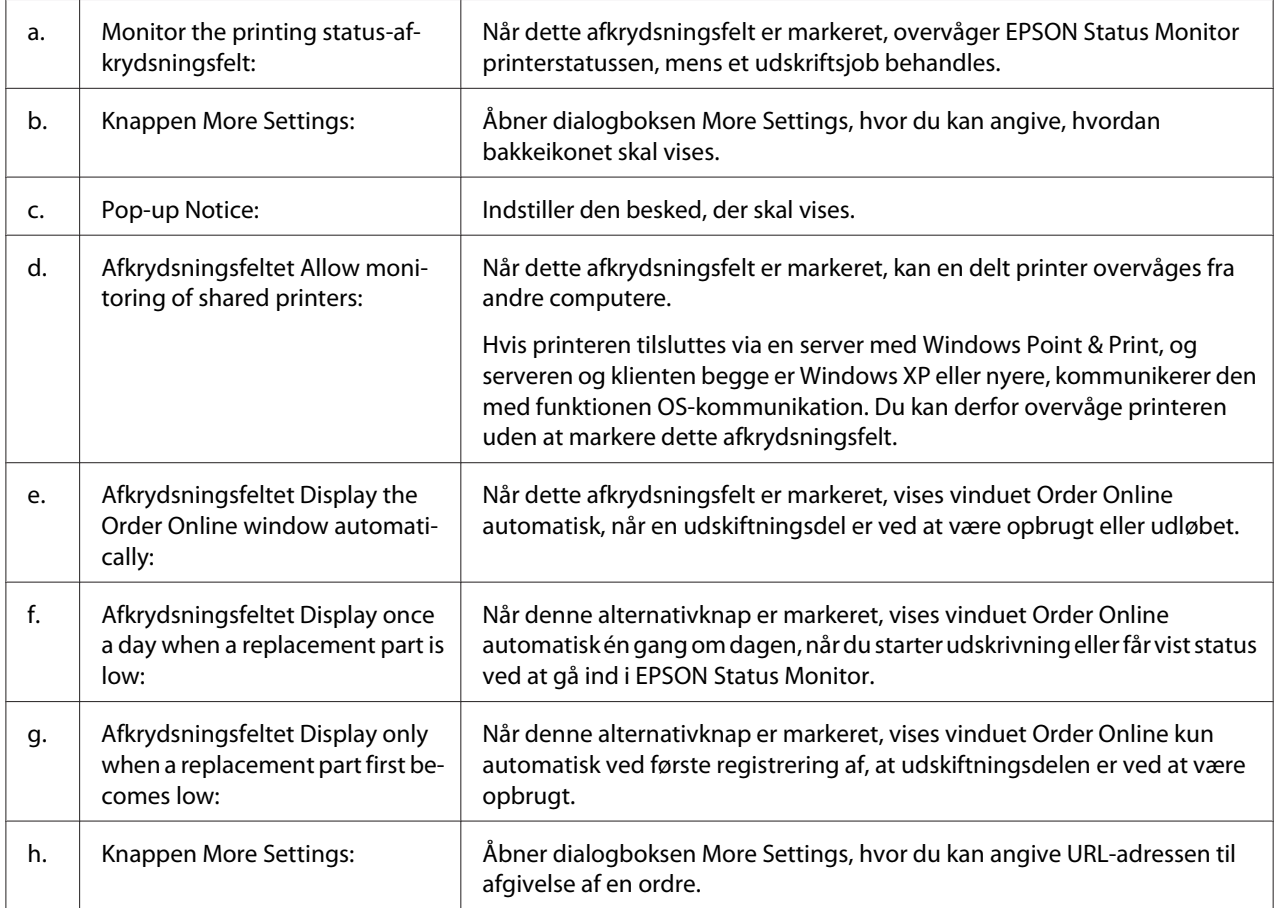

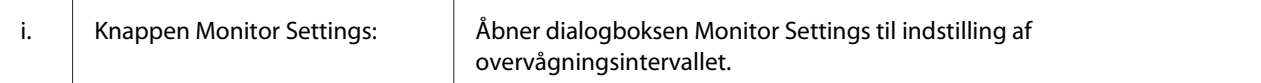

### *Bemærkning til Windows 8-, 7- og Vista-brugere:*

*Når afkrydsningsfeltet* **Allow monitoring of shared printers** *er valgt, vises dialogboksen User Account Control (Brugerkontostyring). Klik derefter på* **Yes (Ja)** *(Windows 8 eller 7) eller* **Continue (Fortsæt)** *(Windows Vista) for at foretage indstillingerne.*

### *Bemærk:*

*Når du deler printeren, skal du altid indstille EPSON Status Monitor, så den delte printer kan overvåges på printerserveren.*

## **Order Online**

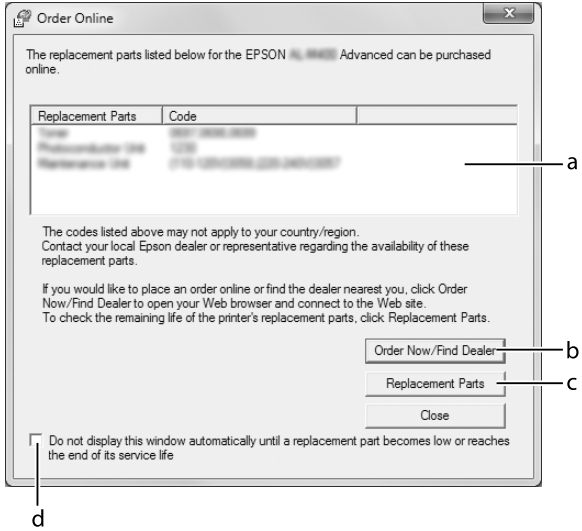

![](_page_182_Picture_86.jpeg)

![](_page_183_Picture_118.jpeg)

# **Afinstallation af printersoftwaren**

Du kan afinstallere printersoftwaren ved at lukke alle programmer først og derefter afinstallere printersoftwaren fra den følgende menu på Control Panel (Kontrolpanel).

- ❏ **Uninstall a Program (Afinstaller et program)** (Windows 8, Server 2012)
- ❏ **Program and Features (Programmer og funktioner)** (Windows 7, Vista, Server 2008)
- ❏ **Change or Remove Programs (Rediger eller fjern programmer)** (Windows XP eller Server 2003)

Vælg den printersoftware som du ønsker at afinstallere, og klik derefter på emnet nedenfor.

- ❏ **Uninstall/Change (Fjern/rediger)** (Windows 7, Vista, Server 2008)
- ❏ **Change/Remove (Rediger/fjern)** (Windows XP, Server 2003)

### *Bemærk:*

*Du kan afinstallere EPSON Network Utility ved at vælge EPSON Status Monitor fra menuen. Hvis du overvåger mere end en printer på netværket med EPSON Status Monitor, og du afinstallerer EPSON Network Utility, kan du ikke få vist nogen printerstatus fra EPSON Status Monitor.*

# **Deling af printeren på et netværk**

Dette afsnit beskriver, hvordan printeren deles på et standard Windows-netværk.

Computerne på et netværk kan dele en printer, som er direkte tilsluttet til én af dem. Den computer, som er direkte tilsluttet til printeren, er printserveren, og de andre computere er klienter, der behøver tilladelse til at dele printeren med printserveren. Klienterne deler printeren via printserveren.

De følgende operativsystemer kan anvendes som printserver- og klientoperativsystemer:

<span id="page-184-0"></span>![](_page_184_Picture_131.jpeg)

### *Bemærk:*

- ❏ *Når du deler printeren, skal du altid indstille EPSON Status Monitor, så den delte printer kan overvåges på printserveren. Se ["Notice Settings" på side 182](#page-181-0).*
- ❏ *Printserveren og klienter skal indstilles på det samme netværkssystem, og de bør være under den samme netværksstyring på forhånd.*

### **Opsætning af printserveren**

Følg trinene nedenfor for at opsætte en computer som en printserver og installere yderligere drivere på serveren. De yderligere drivere behøves for at udskrive fra klientcomputere, som anvender andre operativsystemer end servercomputeren.

### *Bemærk:*

*Du skal gå ind i Windows som administratorerne af den lokale maskine.*

1. Windows 8, 8 x64 eller Server 2012 x64: Højreklik nederst i venstre hjørne af skærmen i skrivebordstilen og vælg **Control Panel (Kontrolpanel)**. Klik derefter på **View devices and printers (Vis enheder og printere)**.

Windows 7 eller 7 x64: Klik på **Start** og vælg **Devices and Printers (Enheder og printere)**. Windows Vista-, Vista x64-, Server 2008- eller Server 2008 x64-printserver: Klik på **Start**, klik på **Control Panel (Kontrolpanel)** og dobbeltklik derefter på **Printers (Printere)**. På en Windows XP-, XP x64-, Server 2003- eller Server 2003 x64-printserver: Klik på **Start** og peg på **Printers and Faxes (Printere og faxenheder)**.

2. Højreklik på din printers ikon, klik på **Printer properties (Printeregenskaber)** og klik derefter på **Sharing (Deling)** i den viste menu.

På Windows Vista, Vista x64, Server 2008 eller Server 2008 x64: Klik på **Change sharing options (Skift indstillinger for deling)** og klik derefter på **Continue (Fortsæt)**.

Windows XP, XP x64, Server 2003 eller Server 2003 x64: Hvis der vises den følgende menu, skal du klikke på enten **Network Setup Wizard (Guiden Netværksopsætning)** eller **If you understand the security risks but want to share printers without running the wizard, click here (Hvis du er klar over sikkerhedsrisiciene, men ønsker at dele printere uden at køre guiden, skal du klikke her)**.

Følg i begge tilfælde vejledningen på skærmen.

![](_page_185_Picture_4.jpeg)

3. Vælg **Share this printer (Del denne printer)** og skriv derefter navnet i sharenavnet.

![](_page_185_Picture_75.jpeg)

### *Bemærk:*

*Brug ikke mellemrum eller bindestreger i sharenavnet.*

4. Klik på **Additional Drivers (Yderligere drivere)**.

#### *Bemærk:*

*Hvis servercomputeren og klientcomputerne anvender det samme operativsystem, behøver du ikke at installere yderligere drivere. Klik blot på* **OK** *efter trin 3.*

![](_page_186_Picture_60.jpeg)

5. Vælg den Windows-version, der anvendes af klienterne, og klik derefter på **OK**.

![](_page_186_Picture_61.jpeg)

![](_page_187_Picture_105.jpeg)

\* Ekstra drivere til Windows XP x64 og Server 2003 x64 kan anvendes til Windows XP Service Pack 2, Windows 2003 Service Pack 1 eller nyere.

![](_page_187_Picture_106.jpeg)

#### *Bemærk:*

*Driver som er markeret i dialogboksen Additional Drivers (Yderligere drivere) er præinstallerede, så du behøver ikke at geninstallere dem.*

### **Opsætning af en klient**

Dette afsnit beskriver, hvordan du opsætter en klientcomputer ved at få adgang til den delte printer på et netværk.

- ❏ *Du er nødt til at indstille printserveren for at dele en printer på et Windows-netværk. Se ["Opsætning](#page-184-0) [af printserveren" på side 185](#page-184-0), hvis du ønsker yderligere oplysninger.*
- ❏ *Dette afsnit beskriver, hvordan du får adgang til den delte printer på et standard netværkssystem vha. serveren (Microsoft-arbejdsgruppe). Hvis du ikke kan få adgang til den delte printer pga. netværkssystemet, skal du forhøre dig hos netværksadministratoren.*
- ❏ *Dette afsnit beskriver, hvordan du installerer printerdriveren ved at få adgang til den delte printer fra* **Printers (Printere)***-mappen.*
- ❏ *Når du ønsker at anvende EPSON Status Monitor på en klient, skal du installere EPSON Status Monitor fra Software Discen med administratorrettigheder på hver klient.*
- ❏ *Hvis du ønsker at overvåge en delt printer med adskillige brugere på en klientcomputer, skal du markere afkrydsningsfeltet* **Allow monitoring of shared printers** *i* **EPSON Status Monitor***.*

### Installering af printerdriveren vha. en ekstra driver

Følg vejledningen nedenfor for at installere printerdriveren på en klientcomputer vha. en ekstra driver installeret på printserveren.

Du kan installere printerdriveren til den delte printer, hvis du adgangsrettigheder som Power Users (Superbrugere) eller højere, selvom du ikke er Administrator.

I Windows Vista eller Vista x64 kan du, selvom du ikke er en administrator eller superbruger, installere printerdriveren ved at klikke på **Continue (Fortsæt)**, når du bliver bedt om at fortsætte installationen.

#### *Bemærk:*

*Illustrationerne i dette afsnit viser skærme fra Windows 7. De er muligvis anderledes end skærmene på dit operativsystem.*

1. Windows 8- eller 8 x64-klienter: Højreklik nederst i venstre hjørne af skærmen i skrivebordstilen og vælg **Control Panel (Kontrolpanel)**. Klik derefter på **View devices and printers (Vis enheder og printere)**.

Windows 7- eller 7 x64-klienter: Klik på **Start** og vælg **Device and Printers (Enheder og printere)**.

Windows Vista- eller Vista x64-klienter: Klik på **Start**, klik på **Control Panel (Kontrolpanel)** og dobbeltklik derefter på **Printers (Printere)**.

Windows XP- eller XP x64-klienter: Klik på **Start** og peg på **Printers and Faxes (Printere og faxenheder)**.

2. Windows 8, 8 x64, 7, 7 x64, Vista eller Vista x64: Klik på **Add a printer (Tilføj en printer)** i menubjælken.

Windows XP eller XP x64: Klik på **Add a printer (Tilføj en printer)** i menuen Printer Tasks (Printeropgaver).

![](_page_189_Picture_87.jpeg)

3. Windows 8 eller 8 x64: Hvis den delte printer findes automatisk, skal du klikke på printernavnet og **Next (Næste)**, og derefter gå til næste trin. Hvis den ikke findes, skal du klikke på **The printer that I want isn't listed (Den ønskede printer er ikke på listen)**, og derefter gå til trin 6.

Windows 7, 7 x64, Vista eller Vista x64: Klik på **Add a network, wireless or Bluetooth printer (Tilføj en netværksprinter, trådløs printer eller Bluetooth-printer)**. Hvis den delte printer findes automatisk, skal du klikke på printernavnet og **Next (Næste)**, og derefter gå til næste trin. Hvis den ikke findes, skal du klikke på **Stop** og klikke på **The printer that I want isn't listed (Den ønskede printer er ikke på listen)**, og derefter gå til trin 6.

Windows XP eller XP x64: Vælg **A network printer, or a printer attached to another computer (En netværksprinter eller en printer, der er tilsluttet til en anden computer)**, klik på **Next (Næste)** og gå derefter til trin 6.

4. Vælg **EPSON** under **Manufacturer (Producent)** og din printer under **Printers (Printere)**, og klik derefter på **Next (Næste)**.

![](_page_189_Picture_88.jpeg)

5. Når dialogboksen **Printer Sharing (Printerdeling)** vises, skal du indtaste printerdelingsinformation som f.eks. **Share name (Sharenavn)** eller **Location (Placering)**, og derefter klikke på **Next (Næste)**.

![](_page_190_Picture_73.jpeg)

6. Windows 8 eller 8 x64, 7, 7 x64: Vælg **Select a shared printer by name (Vælg en delt printer efter navn)** og klik derefter på **Next (Næste)**.

Windows Vista, Vista x64, XP eller XP x64: Klik på **Browse for a printer (Søg efter en printer)** og klik derefter på **Next (Næste)**.

![](_page_190_Picture_74.jpeg)

- ❏ *Du kan også skrive "***\\(navnet på den computer, der lokalt forbundet til den delte printer) \(den delte printers navn)***" i netværksstien eller kønavnet.*
- ❏ *Du behøver ikke nødvendigvis at skrive navnet på den delte printer.*

7. Windows 8, 8 x64, 7 eller 7 x64: Indtast værtsnavnet på den computer eller server, som er tilsluttet til den delte printer i **Printer (Printer)**. Når der vises dialogboksen til indtastning af brugernavn og adgangskode, skal du indtaste informationen om printserveren, vælge navnet på den delte printer og derefter klikke på **OK**. Når der vises dialogboksen **Add Printer (Tilføj printer)**, skal du klikke på **Next (Næste)**.

Windows Vista eller Vista x64: Klik på ikonet for den computer eller server, som er tilsluttet til den delte printer. Når der vises dialogboksen til indtastning af brugernavn og adgangskode, skal du indtaste informationen om printserveren, vælge navnet på den delte printer og derefter klikke på **Next (Næste)**. Når der vises dialogboksen **Add Printer (Tilføj printer)**, skal du klikke på **Next (Næste)**.

Windows XP eller XP x64: Klik på ikonet for den computer eller server, som er tilsluttet til den delte printer. Når der vises dialogboksen til indtastning af brugernavn og adgangskode, skal du indtaste informationen om printserveren, klikke på navnet på den delte printer og derefter klikke på **Next (Næste)**.

![](_page_191_Figure_4.jpeg)

- ❏ *Navnet på den delte printer kan muligvis blive ændret af computeren eller serveren, som er tilsluttet til den delte printer. Kontakt netværksadministratoren angående det rigtige navn på den delte printer.*
- ❏ *Hvis printerdriveren er blevet installeret på klienten på forhånd, skal du vælge enten den nye printerdriver eller den aktuelle printerdriver. Når du bliver bedt om at vælge printerdriver, skal du vælge printerdriveren i overensstemmelse med meddelelsen.*
- ❏ *Hvis den ekstra driver for det tilhørende Windows er installeret i printserveren, skal du gå videre til næste trin.*

8. Kontroller indstillingerne og klik derefter på **Finish (Udfør)**.

![](_page_192_Picture_2.jpeg)

### *Bemærk:*

*Når dialogboksen* **Set as the default printer (Indstil som standardprinter)** *vises, skal du vælge, om printeren skal anvendes som standardprinter eller ej, og derefter klikke på* **Next (Næste)** *eller* **Finish (Udfør)***.*

Installation af printerdriveren fra Software Disc

Følg vejledningen nedenfor for at installere printerdriveren fra den Software Disc, som følger med printeren.

Skærmbillederne på de følgende sider kan afvige afhængigt af versionen af Windows-operativsystemet.

- ❏ *Der behøves en computer med et CD/DVD-drev. Hvis computeren ikke har noget CD/DVD-drev, skal du kopiere mappen beskrevet i trin 2, der er lagret på Software Discen, over på computeren.*
- ❏ *Ved installation på Windows XP- eller XP x64-klienter skal du åbne Windows XP eller XP x64 som administrator.*
- ❏ *Windows 8, 8 x64, 7, 7 x64, Vista eller Vista x64: Selvom du ikke er administrator eller superbruger, kan du installere printerdriveren ved at klikke på* **Yes (Ja)** *(Windows 8, 8 x64, 7, 7 x64) eller* **Continue (Fortsæt)** *(Windows Vista eller Vista x64), når du bliver bedt om at fortsætte installationen.*
- ❏ *Hvis de ekstra drivere er installeret, eller servercomputerne og klientcomputerne anvender det samme operativsystem, behøver du ikke at installere printerdrivere fra Software Discen.*
- 1. Åbn den delte printer og der vises muligvis en besked. Klik på **OK** og følg derefter vejledningen på skærmen for at installere printerdriveren fra Software Discen.
- 2. Sæt Software Discen i, indtast de rigtige drev- og mappenavne som indeholder printerdriveren til klienterne og klik derefter på **OK**.

![](_page_193_Picture_3.jpeg)

Når du installerer drivere, vises "Digital Signature is not found. (Digital signatur ikke fundet.)" muligvis. Klik på **Continue Anyway (Fortsæt alligevel)** og fortsæt installationen.

Mappenavnet afviger afhængigt af det anvendte operativsystem.

![](_page_193_Picture_98.jpeg)

3. Vælg navnet på printeren, klik på **OK**, og følg derefter vejledningen på skærmen.

# **Brug af PostScript-printerdriveren**

# **Systemkrav**

### **Krav til printerhardware**

![](_page_193_Picture_99.jpeg)

### *Bemærk:*

*Tilføj flere hukommelsesmoduler i printeren, hvis den aktuelt installerede mængde hukommelse ikke opfylder dine udskrivningsbehov.*

## **Computersystemkrav**

### **Windows**

![](_page_194_Picture_120.jpeg)

#### Mac OS X

![](_page_194_Picture_121.jpeg)

### *Bemærk:*

*Hvis du anvender binære data til netværksforbindelsen, er du nødt til at indstille Binary* (Binær) *til* On (Til) *i* PS3 Menu (PS3-MENU) *på betjeningspanelet. Se Network Guide angående yderligere oplysninger om indstillingerne. Hvis du bruger printeren med en lokal forbindelse, kan du ikke bruge binære data.*

## **Brug af PostScript-printerdriveren med Windows**

Hvis du vil udskrive i PostScript-tilstand, skal du installere printerdriveren. Se de relevante afsnit nedenfor for at få anvisninger for installation i forhold til det interface, du bruger til at udskrive.

### **Installation af PostScript-printerdriveren til USB-interfacet eller parallelinterfacet**

- ❏ *Installation af printersoftwaren til Windows kræver muligvis administratorrettigheder. Spørg administratoren, hvis du har problemer.*
- ❏ *Deaktiver alle antivirusprogrammer før installation af printersoftwaren.*
- 1. Kontroller, at printeren er slukket. Sæt printerens Software Disc ind i CD/DVD-drevet.

2. Hvis printeren er tilsluttet til et USB-interface, skal du tilslutte din computer til printeren med et USB-kabel, og derefter slukke for printeren. Hvis printeren er tilsluttet til et parallelinterface, skal du gå til trin 3.

### *Bemærkning til Windows Vista-brugere:*

*Uden Windows-driveren eller Adobe PS-driveren viser displayet "Found New Hardware (Ny hardware fundet)". I dette tilfælde skal du klikke på* **Ask me again later (Spørg mig igen senere)***.*

3. Windows 8 eller 8 x64: Højreklik nederst i venstre hjørne af skærmen, vælg **Control Panel (Kontrolpanel)**, klik på **View devices and printers (Vis enheder og printere)**, og klik derefter på knappen **Add a printer (Tilføj en printer)**.

Windows 7 eller 7 x64: Klik på startknappen og vælg **Devices and Printers (Enheder og printere)**, og klik på knappen **Add a printer (Tilføj printer)**.

Windows Vista, Vista x64, XP, XP x64, Server 2008 eller Server 2008 x64: Klik på **Start**, peg på **Printer and Faxes (Printere og faxenheder)**, og klik på **Add a printer (Tilføj printer)** i menuen Printer Tasks (Printeropgaver).

Windows 2000, Server 2003 eller Server 2003 x64: Klik på **Start**, peg på **Settings (Indstillinger)**, og klik derefter på **Printers (Printere)**. Dobbeltklik derefter på ikonet **Add Printer (Tilføj printer)**.

Guiden Add Printer (Tilføj printer) vises.

4. Windows 8, 8 x64, 7, 7 x64, Vista, Vista x64, Server 2012, Server 2008 eller Server 2008 x64: Vælg **Add a local printer (Tilføj en lokal printer)**.

Windows XP, XP x64, 2000, Server 2003: Klik på **Next (Næste)** for at fortsætte til den næste skærm, vælg **Local printer (Lokal printer)**, og klik derefter på **Next (Næste)**.

*Bemærkning til Windows XP-, 2000- eller Server 2003-brugere: Marker ikke afkrydsningsfeltet* **Automatically detect and install my Plug and Play printer (Find og installer min Plug and Play-printer automatisk)***.*

- 5. Hvis printeren er tilsluttet til et USB-interface, skal du vælge **USB** og derefter klikke på **Next (Næste)**, eller hvis printeren er tilsluttet til et parallelinterface, skal du vælge **LPT1** og derefter klikke på **Next (Næste)**.
- 6. Klik på **Have Disk (Har diskette/cd)** og angiv den følgende sti til Software Discen. Hvis dit CD/ DVD-drev er D:, vil stien være D:\Driver\PostScript\<modelnavn>\eppsnt.inf. Klik derefter på **OK**.

### *Bemærk:*

*Udskift drevbogstavet med bogstavet for dit system.*

- 7. Vælg printeren, og klik derefter på **Next (Næste)**.
- 8. Følg anvisningerne på skærmen for resten af installationen.
- 9. Klik på **Finish (Udfør)**, når installationen er færdig.

### **Installation af PostScript-printerdriveren til netværksinterfacet**

#### *Bemærk:*

- ❏ *Angiv netværksindstillingerne, før du installerer printerdriveren. Se flere oplysninger i den Network Guide, der følger med printeren.*
- ❏ *Deaktiver alle antivirusprogrammer før installation af printersoftwaren.*
- 1. Kontroller, at printeren er tændt. Sæt printerens Software Disc ind i CD/DVD-drevet.
- 2. Windows 8 eller 8 x64: Højreklik nederst i venstre hjørne af skærmen i skrivebordstil, vælg **Control Panel (Kontrolpanel)**, klik på **View devices and printers (Vis enheder og printere)**, og klik derefter på knappen **Add a printer (Tilføj en printer)**. Windows 7 eller 7 x64: Klik på startknappen og vælg **Devices and Printers (Enheder og printere)**, og klik på knappen **Add a printer (Tilføj printer)**. Windows Vista, Vista x64, XP, XP x64, Server 2008 eller Server 2008 x64: Klik på **Start**, peg på **Printer and Faxes (Printere og faxenheder)**, og klik på **Add a printer (Tilføj printer)** i menuen Printer Tasks (Printeropgaver). Windows 2000, Server 2003 eller Server 2003 x64: Klik på **Start**, peg på **Settings (Indstillinger)**, og klik derefter på **Printers (Printere)**. Dobbeltklik derefter på ikonet **Add Printer (Tilføj printer)**.

Guiden Add Printer (Tilføj printer) vises.

3. Windows 8, 8 x64, 7, 7 x64, Vista, Vista x64, Server 2012, Server 2008 eller Server 2008 x64: Vælg **Add a local printer (Tilføj en lokal printer)**.

Windows XP, XP x64, 2000, Server 2003: Klik på **Next (Næste)** for at fortsætte til den næste skærm, vælg **Local printer (Lokal printer)**, og klik derefter på **Next (Næste)**.

*Bemærkning til Windows XP-, 2000- eller Server 2003-brugere: Marker ikke afkrydsningsfeltet* **Automatically detect and install my Plug and Play printer (Find og installer min Plug and Play-printer automatisk)***.*

4. Marker afkrydsningsfeltet **Create a new port (Opret en ny port)** og vælg **Standard TCP/IP Port (Standard TCP/IP-port)** i rullelisten. Klik på **Next (Næste)**.

- <span id="page-197-0"></span>5. (Kun Windows XP-, 2000- eller Server 2003-brugere) Klik på **Next (Næste)**.
- 6. Angiv IP-adressen og navnet på porten, og klik derefter på **Next (Næste)**.
- 7. Klik på **Finish (Udfør)**.
- 8. Klik på **Have Disk (Har diskette/cd)** i Add Printer Wizard (Guiden Tilføj printer), og angiv den følgende sti til Software Discen. Hvis dit CD/DVD-drev er D:, vil stien være D:\Driver\PostScript \<modelnavn>\eppsnt.inf. Klik derefter på **OK**.

### *Bemærk:*

*Udskift drevbogstavet med bogstavet for dit system.*

- 9. Vælg printeren, og klik på **Next (Næste)**.
- 10. Følg anvisningerne på skærmen for resten af installationen.
- 11. Klik på **Finish (Udfør)**, når installationen er færdig.

### **Adgang til PostScript-printerdriveren**

Du kan ændre PostScript-printerindstillingerne i PostScript-printerdriveren. Se ["Adgang til](#page-173-0) [printerdriveren" på side 174](#page-173-0) for at få adgang til printerdriveren.

# **Brug af PostScript-printerdriveren med Mac OS**

### **Installation af PostScript-printerdriveren**

#### *Bemærk:*

*Sørg for, at der ikke kører nogen programmer på din Mac OS, før du installerer printerdriveren.*

### Mac OS X-brugere

#### *Bemærk:*

*Sørg for at* **Print & Fax (Udskriv og fax)** *("***Print & Scan (Udskriv og scan)***" for Mac OS X 10.8 eller 10.7) ikke er åben.*

- 1. Sæt printerens Software Disc ind i CD/DVD-drevet.
- 2. Dobbeltklik på CD/DVD-drevikonet.
- 3. Dobbeltklik på **Driver**, **PostScript** og printerens navn (**AL-M300** eller **AL-M400**) i rækkefølge, og dobbeltklik derefter på **PS Installer.pkg**.
- 4. Skærmbilledet Install EPSON PostScript Printer Driver (Installer EPSON PostScript Printer Driver) vises. Klik på **Continue (Fortsæt)** og følg derefter vejledningen på skærmen.
- 5. Klik på **Install (Installer)** for at starte installationen.
- 6. Klik på **Close (Luk)**, når installationen er færdig.

## **Valg af printer**

Efter installation af PostScript 3-printerdriveren, skal du vælge printer.

### I et netværksmiljø

### Mac OS X-brugere

### *Bemærk:*

- ❏ *Selvom* **EPSON FireWire** *vises i rullelisten med interfaces, kan du ikke bruge FireWire til printertilslutning i PostScript 3-tilstand.*
- ❏ *Du skal angive indstillingerne af de installerede funktioner manuelt, når printeren er tilsluttet ved hjælp af USB, IP Printing (IP-udskrivning) eller Bonjour.*
- ❏ *Husk at angive ASCII som dataformat i programmet.*
- 1. Åbn System Preferences (Systemindstillinger) og dobbeltklik derefter på ikonet Print & Fax (Udskriv og fax) ("Print & Scan (Udskriv og scan)" for Mac OS X 10.8 eller 10.7). Vinduet Print & Fax (Udskriv og fax) ("Print & Scan (Udskriv og scan)" for Mac OS X 10.8 eller 10.7) vises.
- 2. Klik på  $\pm$  i vinduet Printers (Printere).
- 3. Vælg den protokol eller et interface, du bruger, på rullelisten.

### *Bemærkning til brugere af IP Printing (IP-udskrivning):*

- ❏ *Husk at vælge* **IP Printing (IP-udskrivning)***. Vælg ikke* **EPSON TCP/IP***, da det ikke kan bruges med PostScript 3-printerdriveren.*
- ❏ *Efter valg af* **IP Printing (IP-udskrivning)** *skal du indtaste printerens IP-adresse og derefter huske at markere afkrydsningsfeltet* **Use default queue on server (Brug standardkø på server)** *.*

#### *Bemærkning til USB-brugere:*

*Husk at vælge* **USB***. Vælg ikke* **EPSON USB***, da det ikke kan bruges med PostScript 3-printerdriveren.*

4. Følg de relevante anvisninger herunder for at vælge printeren.

### **IP-udskrivning**

Vælg **Epson** fra Name List (Navneliste) og vælg derefter din printer fra listen Printer Model (Printermodel).

### **USB**

Vælg printeren fra Name List (Navneliste), og vælg derefter din printer på listen Printer Model (Printermodel).

### **Bonjour**

Vælg din printer på listen Name (Navn) (printernavnet efterfølges af (**PostScript**)). Din printermodel vælges automatisk på listen Printer Model (Printermodel).

### *Bemærkning til brugere af Bonjour:*

*Hvis din printermodel ikke automatisk vælges på listen Printer Model (Printermodel), skal du geninstallere PostScript-printerdriveren. Se ["Installation af PostScript-printerdriveren" på](#page-197-0) [side 198](#page-197-0).*

5. Klik på **Add (Tilføj)**.

*Bemærkning til brugere af IP-udskrivning, USB eller Bonjour: Vælg din printer fra Printers (Printere), og vælg derefter* **Options & Supplies (Indstillinger og forsyninger)***. Dialogboksen for printerinformation vises, hvorefter du skal foretage de nødvendige indstillinger.*

6. Kontroller, at printerens navn er føjet til Printers (Printere)-listen. Afslut derefter **Print & Fax (Udskriv og fax)** ("**Print & Scan (Udskriv og scan)**" for Mac OS X 10.8 eller 10.7).

### **Adgang til PostScript-printerdriveren**

Du kan ændre PostScript-printerindstillingerne i PostScript-printerdriveren.

### Ændring af printerindstillinger

Du kan ændre eller opdatere printerindstillingerne i forhold til det ekstraudstyr, der er installeret til printeren.

### Mac OS X-brugere

- 1. Åbn **System Preferences (Systemindstillinger)** og dobbeltklik derefter på ikonet **Print & Fax (Udskriv og fax)** ("**Print & Scan (Udskriv og scan)**" for OS X 10.8 eller 10.7).
- 2. Vælg printeren på listen.
- 3. Vælg **Options & Supplies (Indstillinger og forsyninger)**.
- 4. Foretag de nødvendige ændringer af indstillinger, og luk derefter dialogboksen.
- 5. Afslut **Print & Fax (Udskriv og fax)** ("**Print & Scan (Udskriv og scan)**" for Mac OS 10.8 eller 7).

# **Brug af PCL-printerdriveren**

## **Brug af Epson Universal P6-printerdriveren**

Epson Universal P6-printerdriveren er den universelle PCL6-kompatible printdriver, der har følgende funktioner:

- ❏ Den understøtter de grundlæggende printfunktioner, der behøves i forretningssituationer.
- ❏ Den understøtter flere af Epsons forretningsprintere udover denne printer.
- ❏ Den understøtter de fleste sprog blandt printdriverne til denne printer.

### **Computersystemkrav**

Hvis dit CD/DVD-drev er D:, skal du åbne **Epson\_Universal\_P6\_Supplement.txt** i **D:\Driver \PCLUniversal** og se Supported OS.

Din computer skal køre en af de understøttede Microsoft Windows-versioner på listen der, og skal leve op til systemkravene for dets operativsystem.

### **Understøttede printere**

Hvis dit CD/DVD-drev er D:, skal du åbne **Epson\_Universal\_P6\_Supplement.txt** i **D:\Driver \PCLUniversal** og se Supported Printers.

### **Understøttede sprog**

Hvis dit CD/DVD-drev er D:, skal du åbne **Epson\_Universal\_P6\_Supplement.txt** i **D:\Driver \PCLUniversal** og se Supported Languages.

## **Installation af printerdriveren**

- 1. Sæt printerens Software Disc ind i CD/DVD-drevet.
- 2. Hvis dit CD/DVD-drev er D:, skal du dobbeltklikke på **setup.exe** i **D:\Driver\PCLUniversal \**<modelnavn>**\Win32\** for 32-bit Windows-operativsystemet eller **D:\Driver\PCLUniversal \**<modelnavn>**\Win64\** for 64-bit Windows-operativsystemet.

### *Bemærk:*

*Udskift drevbogstavet med bogstavet for dit system.*

Følg vejledningen på skærmen.

Efter installationen er udført, skal du åbne printerens **Properties (Egenskaber)** for at brugertilpasse indstillingerne, og **Printing Preferences (Udskrivningsindstillinger)** for at vælge de passende printerdriverindstillinger.

### *Bemærk:*

*I onlinehjælpen til printerdriveren kan du finde detaljer om printerdriverindstillinger.*

## **Afinstallation af printerdriveren**

### *Bemærk:*

*Proceduren nedenfor anvender Windows 7 som et eksempel.*

- 1. Luk alle applikationer.
- 2. Åbn **Program and Features (Program og funktioner)** på Control Panel (Kontrolpanel).
- 3. Vælg **Epson Universal Laser P6** og klik derefter på **Uninstall/Change (Fjern/rediger)**.

Følg vejledningen på skærmen.

# Bilag A **Tekniske specifikationer (AL-M300 Series)**

# **Papir**

Da kvaliteten af bestemte mediemærker og -typer når som helst kan blive ændret af producenten, kan Epson ikke garantere for kvaliteten af nogen papirtype. Test altid nogle prøver af papirtypen, inden du køber store mængder eller udskriver store job.

![](_page_202_Picture_110.jpeg)

## **Anvendelige papirtyper**

Brug kun genbrugspapir under normale temperatur- og fugtighedsforhold. Papir af dårlig kvalitet kan forringe udskriftskvaliteten eller forårsage papirstop og andre problemer.

# **Papir, der ikke bør bruges**

Brug ikke følgende papir i printeren. Det kan forårsage skader på printeren, papirstop og forringet udskriftskvalitet:

- ❏ Medier, der er beregnet til andre sort-hvid-laserprintere, farvelaserprintere, farvekopimaskiner, sort-hvid-kopimaskiner eller inkjet-printere
- ❏ Trykt papir, hvor trykket er fremstillet på andre sort-hvid-laserprintere, farvelaserprintere, farvekopimaskiner, sort-hvid-kopimaskiner, inkjet-printere eller termotransfer-printere
- ❏ Kulpapir, kulfrit papir, temperaturfølsomt papir, trykfølsomt papir, syrepapir eller papir, der benytter temperaturfølsomt blæk (ca. 180˚C)
- ❏ Etiketter, der nemt falder af, eller etiketter, som ikke fuldstændigt dækker påklæbningsarket
- ❏ Papir med speciel bestrygning eller papir med en speciel overfladefarve
- ❏ Papir med indbindingshuller eller perforeret papir
- ❏ Papir, der er forsynet med lim, hæfteklammer, papirclips eller tape
- ❏ Papir, der tiltrækker statisk elektricitet
- ❏ Vådt eller fugtigt papir
- ❏ Papir med forskellig tykkelse
- ❏ Overdrevent tykt eller tyndt papir
- ❏ For glat eller for groft papir
- ❏ Papir, der ikke er ens på for- og bagsiden
- ❏ Foldet, krøllet, bølget eller iturevet papir
- ❏ Papir i uregelmæssige formater eller papir, der ikke har retvinklede hjørner

## **Udskriftsområde**

Det garanterede udskriftsområde er et område 4 mm fra alle kanter.

![](_page_203_Figure_16.jpeg)

#### $*$  4 mm

#### *Bemærk:*

*Udskriftsområdet kan være mindre afhængig af programmet.*

# **Printer**

# **Generelt**

![](_page_204_Picture_101.jpeg)

![](_page_205_Picture_122.jpeg)

\*1 Udskrivningshastigheden varierer afhængig af papirtype og andre forhold.

\*2 Kun tilgængelig for AL-M300DN ved brug over et netværk og udstyret med et hukommelsesmodul på 128 MB eller mere.

# **Miljømæssigt**

![](_page_205_Picture_123.jpeg)

Hvis printeren anvendes i en højde på over 1000 m, skal du justere værdien i indstillingen Highland under Printer Adjust Menu (Printerindst. menu). Du kan finde yderligere oplysninger i afsnittet ["Printer Adjust Menu](#page-91-0) [\(Printerindst. menu\)" på side 92](#page-91-0).

# **Mekanisk**

![](_page_206_Picture_103.jpeg)

# **Elektrisk**

![](_page_206_Picture_104.jpeg)

\* Værdierne repræsenterer strømforbrug når alle handlinger er helt afbrudt. Strømforbruget varierer afhængigt af betjeningstilstande.

## *Bemærkning til brugere i Taiwan:*

*Mærkespændingen for denne printer i Taiwan er 110 V til 127 V.*

# **Standarder og godkendelser**

Europæisk model:

![](_page_206_Picture_105.jpeg)

![](_page_207_Picture_94.jpeg)

### **Angivelse af producenten og importøren i henhold til kravene i direktivet 2011/65/EU (RoHS)**

![](_page_207_Picture_95.jpeg)

# **Interface**

# **Parallelinterface (Kun AL-M300D)**

Brug det IEEE 1284-B-kompatible parallelinterfacestik.

ECP-indstilling/Nibble-indstilling

## **USB-interface**

Højhastigheds-USB - Kompatibel med USB 2.0-specifikation

- ❏ *Computeren skal understøtte højhastigheds-USB eller USB for at du kan bruge højhastigheds-USB eller USB som det interface, der slutter computeren til printeren.*
- ❏ *Da højhastigheds-USB er fuldt kompatibel med USB, kan USB anvendes som et interface.*

# **Ethernet-interface (Kun AL-M300DN)**

Du kan bruge et IEEE 802.3 1000BASE-T/100BASE-TX/10BASE-Te straight-through-skærmet, parsnoet interfacekabel med et RJ45-stik.

# **Ekstraudstyr**

![](_page_208_Picture_92.jpeg)

# **Papirkassetteenhed (ekstraudstyr)**

### *Bemærk:*

*Dette produkt overholder kravene til CE-mærkning i henhold til EMC-direktiv 2004/108/EF.*

# **Hukommelsesmoduler**

Kontroller, at de DIMM, du køber, er kompatibelt med Epson-produkter. Du kan få yderligere oplysninger ved at henvende dig i den forretning, hvor du har købt printeren, eller ved at kontakte Epson-salgsafdelingen.

Hukommelsesstørrelse: 128 MB, 256 MB, 512 MB, 1024 MB

# **Forbrugsvarer**

## **Tonerkassette/returtonerkassette**

![](_page_209_Picture_100.jpeg)

\*1 Dette produkt overholder kravene til CE-mærkning i henhold til EMC-direktiv 2004/108/EF.

\*2 Returtonerkassetter sælges ikke i visse områder. Kontakt din lokale Epson-forhandler/repræsentant angående tilgængeligheden af returtonerkassette-ordningen.

## **Fotolederenhed**

![](_page_209_Picture_101.jpeg)

\* Dette produkt overholder kravene til CE-mærkning i henhold til EMC-direktiv 2004/108/EF.

# **Vedligeholdelsesdele**

# **Fikseringsenhed**

![](_page_209_Picture_102.jpeg)

![](_page_210_Picture_26.jpeg)

\*1 Dette produkt overholder kravene til CE-mærkning i henhold til EMC-direktiv 2004/108/EF.

 $^{*2}$  Delnumrene for fikseringsenheden kan variere alt efter stedet.

# Bilag B **Tekniske specifikationer (AL-M400 Series)**

# **Papir**

Da kvaliteten af bestemte mediemærker og -typer når som helst kan blive ændret af producenten, kan Epson ikke garantere for kvaliteten af nogen papirtype. Test altid nogle prøver af papirtypen, inden du køber store mængder eller udskriver store job.

![](_page_211_Picture_110.jpeg)

## **Anvendelige papirtyper**

Brug kun genbrugspapir under normale temperatur- og fugtighedsforhold. Papir af dårlig kvalitet kan forringe udskriftskvaliteten eller forårsage papirstop og andre problemer.

# **Papir, der ikke bør bruges**

Brug ikke følgende papir i printeren. Det kan forårsage skader på printeren, papirstop og forringet udskriftskvalitet:

- ❏ Medier, der er beregnet til andre sort-hvid-laserprintere, farvelaserprintere, farvekopimaskiner, sort-hvid-kopimaskiner eller inkjet-printere
- ❏ Trykt papir, hvor trykket er fremstillet på andre sort-hvid-laserprintere, farvelaserprintere, farvekopimaskiner, sort-hvid-kopimaskiner, inkjet-printere eller termotransfer-printere
- ❏ Kulpapir, kulfrit papir, temperaturfølsomt papir, trykfølsomt papir, syrepapir eller papir, der benytter temperaturfølsomt blæk (ca. 195 ˚C)
- ❏ Etiketter, der nemt falder af, eller etiketter, som ikke fuldstændigt dækker påklæbningsarket
- ❏ Papir med speciel bestrygning eller papir med en speciel overfladefarve
- ❏ Papir med indbindingshuller eller perforeret papir
- ❏ Papir, der er forsynet med lim, hæfteklammer, papirclips eller tape
- ❏ Papir, der tiltrækker statisk elektricitet
- ❏ Vådt eller fugtigt papir
- ❏ Papir med forskellig tykkelse
- ❏ Overdrevent tykt eller tyndt papir
- ❏ For glat eller for groft papir
- ❏ Papir, der ikke er ens på for- og bagsiden
- ❏ Foldet, krøllet, bølget eller iturevet papir
- ❏ Papir i uregelmæssige formater eller papir, der ikke har retvinklede hjørner

## **Udskriftsområde**

Det garanterede udskriftsområde er et område 4 mm fra alle kanter.

![](_page_212_Figure_16.jpeg)

#### $*$  4 mm

#### *Bemærk:*

*Udskriftsområdet kan være mindre afhængig af programmet.*

# **Printer**

# **Generelt**

![](_page_213_Picture_101.jpeg)

![](_page_214_Picture_122.jpeg)

\*1 Udskrivningshastigheden varierer afhængig af papirtype og andre forhold.

\*2 Kun tilgængelig ved brug over et netværk og udstyret med et hukommelsesmodul på 128 MB eller mere.

# **Miljømæssigt**

![](_page_214_Picture_123.jpeg)

Når printeren anvendes i en højde på over 1000 m, skal du justere værdien i indstillingen Highland under Printer Adjust Menu (Printerindst. menu). Du kan finde yderligere oplysninger i afsnittet ["Printer Adjust Menu](#page-91-0) [\(Printerindst. menu\)" på side 92](#page-91-0).

# **Mekanisk**

![](_page_215_Picture_103.jpeg)

# **Elektrisk**

![](_page_215_Picture_104.jpeg)

\* Værdierne repræsenterer strømforbrug når alle handlinger er helt afbrudt. Strømforbruget varierer afhængigt af betjeningstilstande.

### *Bemærkning til brugere i Taiwan:*

*Mærkespændingen for printeren i Taiwan er 110 V til 127 V.*

# **Standarder og godkendelser**

Europæisk model:

![](_page_215_Picture_105.jpeg)
<span id="page-216-0"></span>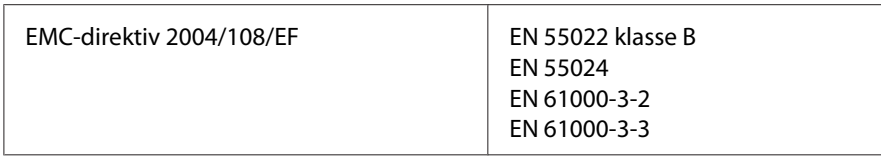

#### **Angivelse af producenten og importøren i henhold til kravene i direktivet 2011/65/EU (RoHS)**

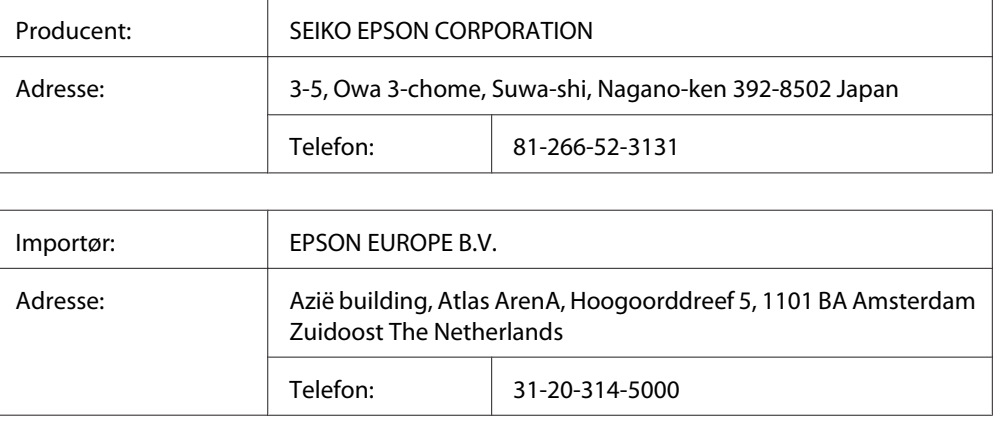

# **Interface**

### **USB-interface**

Højhastigheds-USB - Kompatibel med USB 2.0-specifikation

#### *Bemærk:*

- ❏ *Computeren skal understøtte højhastigheds-USB eller USB for at du kan bruge højhastigheds-USB eller USB som det interface, der slutter computeren til printeren.*
- ❏ *Da højhastigheds-USB er fuldt kompatibel med USB, kan USB anvendes som et interface.*

# **Ethernet-interface**

Du kan bruge et IEEE 802.3 1000BASE-T/100BASE-TX/10BASE-Te straight-through-skærmet, parsnoet interfacekabel med et RJ45-stik.

# <span id="page-217-0"></span>**Ekstraudstyr**

# **Papirkassetteenhed (ekstraudstyr)**

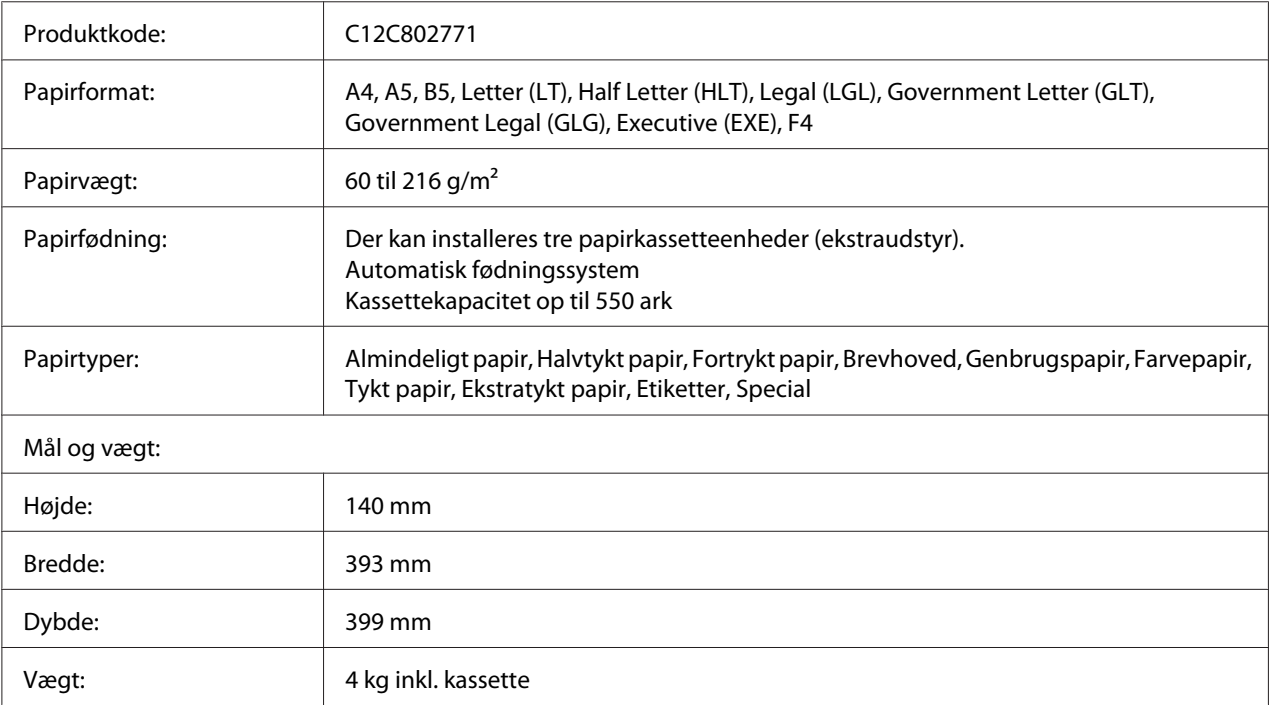

#### *Bemærk:*

*Dette produkt overholder kravene til CE-mærkning i henhold til EMC-direktiv 2004/108/EF.*

### **Hukommelsesmoduler**

Kontroller, at de DIMM, du køber, er kompatibelt med Epson-produkter. Du kan få yderligere oplysninger ved at henvende dig i den forretning, hvor du har købt printeren, eller ved at kontakte Epson-salgsafdelingen.

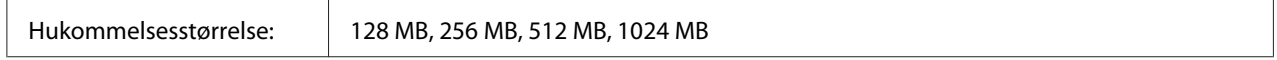

# **CompactFlash-hukommelse**

Kontakt Epsons salgsafdeling for at få yderligere oplysninger.

# <span id="page-218-0"></span>**Forbrugsvarer**

# **Tonerkassette/returtonerkassette**

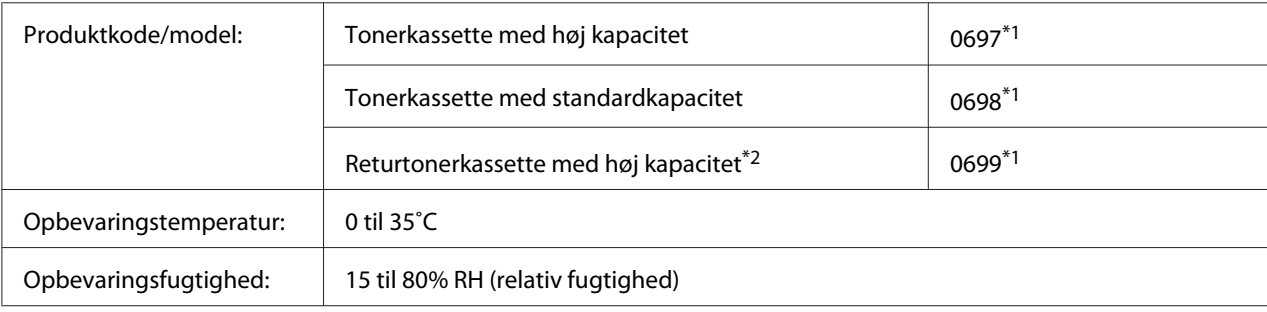

\*1 Dette produkt overholder kravene til CE-mærkning i henhold til EMC-direktiv 2004/108/EF.

\*2 Returtonerkassetter sælges ikke i visse områder. Kontakt din lokale Epson-forhandler/repræsentant angående tilgængeligheden af returtonerkassette-ordningen.

# **Fotolederenhed**

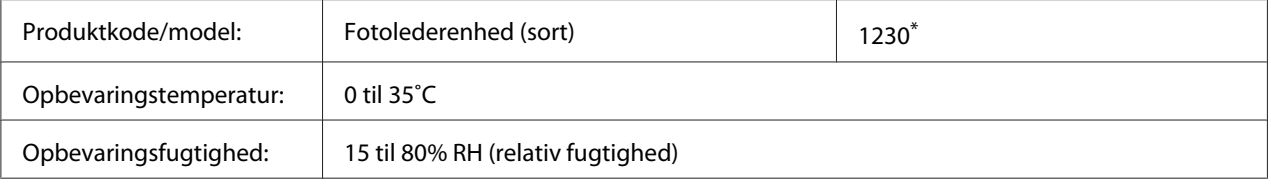

\* Dette produkt overholder kravene til CE-mærkning i henhold til EMC-direktiv 2004/108/EF.

# **Vedligeholdelsesdele**

# **Vedligeholdelsesenhed**

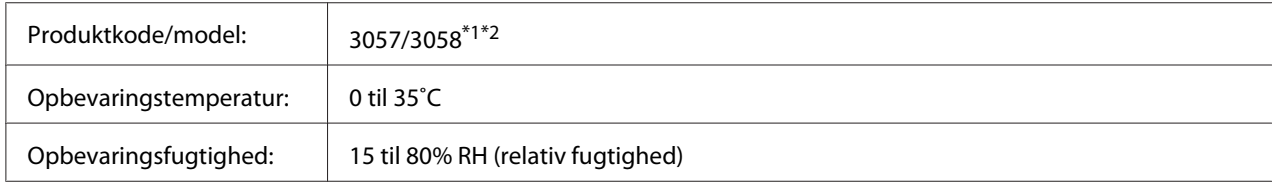

\*1 Dette produkt overholder kravene til CE-mærkning i henhold til EMC-direktiv 2004/108/EF.

\*2 Delnumrene for vedligeholdelsesenheden kan variere alt efter stedet.

# <span id="page-219-0"></span>Bilag C **Sådan får du hjælp**

# **Kontakt til Epsons support**

### **Inden du kontakter Epson**

Hvis dit Epson-produkt ikke fungerer korrekt, og du ikke kan løse problemet vha. fejlfindingsoplysningerne i din produktdokumentation, kan du kontakte Epson supportservice for at få hjælp. Kontakt den forhandler, hvor du købte produktet, hvis der ikke er anført en Epson support for dit område herunder.

Epsons support kan hjælpe dig meget hurtigere, hvis du oplyser følgende:

- ❏ Produktserienummer (mærkaten med serienummeret sidder normalt bag på produktet).
- ❏ Produktmodel
- ❏ Produktsoftwareversion (klik på **About (Om)**, **Version Info (Versionsoplysninger)** eller en lignende knap i produktsoftwaren).
- ❏ Din computers mærke og model
- ❏ Din computers operativsystems navn og version
- ❏ Navne og versioner for de programmer, du normalt bruger sammen med produktet

# **Hjælp til brugere i Europa**

I dit **Paneuropæisk garantibevis** finder du oplysninger om, hvordan du kan kontakte Epsons support.

# **Hjælp til brugere i Taiwan**

Kontakt for oplysninger, support og service:

#### **World Wide Web ([http://www.epson.com.tw\)](http://www.epson.com.tw)**

Her findes oplysninger om produktspecifikationer, drivere til downloading samt produktforespørgsler.

#### **Epson HelpDesk (telefon: +0800212873)**

Vores HelpDesk-medarbejdere kan hjælpe dig med følgende pr. telefon:

- ❏ Salgsforespørgsler og produktoplysninger
- ❏ Spørgsmål vedrørende brug af produktet eller problemer
- ❏ Forespørgsler vedrørende reparation og garanti

#### **Reparationsservicecenter:**

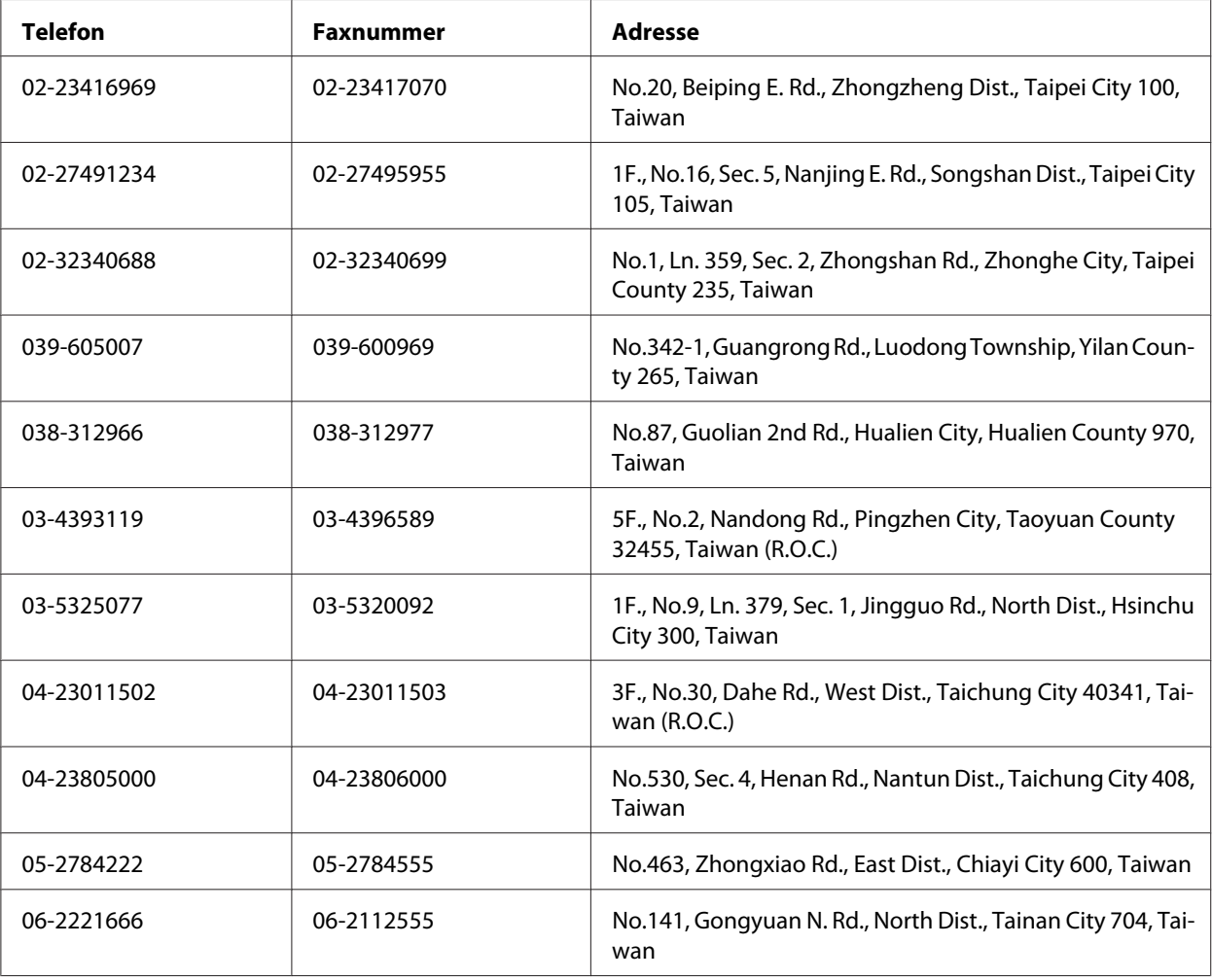

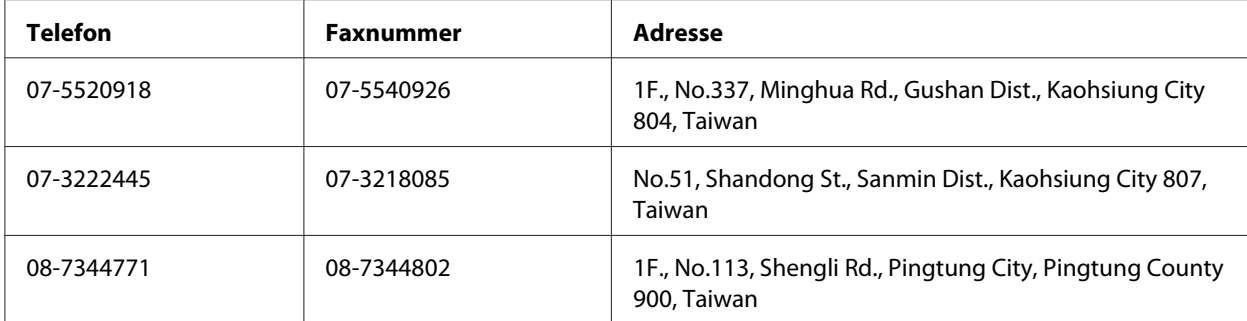

# **Hjælp til brugere i Singapore**

Du kan få oplysninger, support og services fra Epson Singapore her:

#### **World Wide Web (<http://www.epson.com.sg>)**

Her findes oplysninger om produktspecifikationer, drivere til downloading, ofte stillede spørgsmål (FAQ), salgsforespørgsler og teknisk support via e-mail.

#### **Epson HelpDesk (telefon: (65) 6586 3111)**

Vores HelpDesk-medarbejdere kan hjælpe dig med følgende pr. telefon:

- ❏ Salgsforespørgsler og produktoplysninger
- ❏ Spørgsmål vedrørende brug af produktet eller problemer
- ❏ Forespørgsler vedrørende reparation og garanti

# **Hjælp til brugere i Thailand**

Kontakt for oplysninger, support og service:

#### **World Wide Web ([http://www.epson.co.th\)](http://www.epson.co.th)**

Her findes oplysninger om produktspecifikationer, drivere til downloading, ofte stillede spørgsmål (FAQ) og e-mail.

#### **Epson Hotline (telefon: (66)2685-9899)**

Vores Hotline-medarbejdere kan hjælpe dig med følgende pr. telefon:

- ❏ Salgsforespørgsler og produktoplysninger
- ❏ Spørgsmål vedrørende brug af produktet eller problemer
- ❏ Forespørgsler vedrørende reparation og garanti

### **Hjælp til brugere i Vietnam**

Kontakt for oplysninger, support og service:

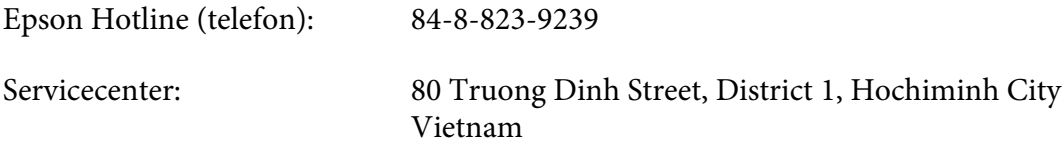

### **Hjælp til brugere i Indonesien**

Kontakt for oplysninger, support og service:

#### **World Wide Web ([http://www.epson.co.id\)](http://www.epson.co.id)**

- ❏ Oplysninger vedrørende produktspecifikationer, drivere til downloading
- ❏ Ofte stillede spørgsmål (FAQ), salgsforespørgsler, spørgsmål via e-mail

#### **Epson Hotline**

- ❏ Salgsforespørgsler og produktoplysninger
- ❏ Technical support (Teknisk support)
	- Telefon (62) 21-572 4350
	- Fax (62) 21-572 4357

### **Epson Servicecenter**

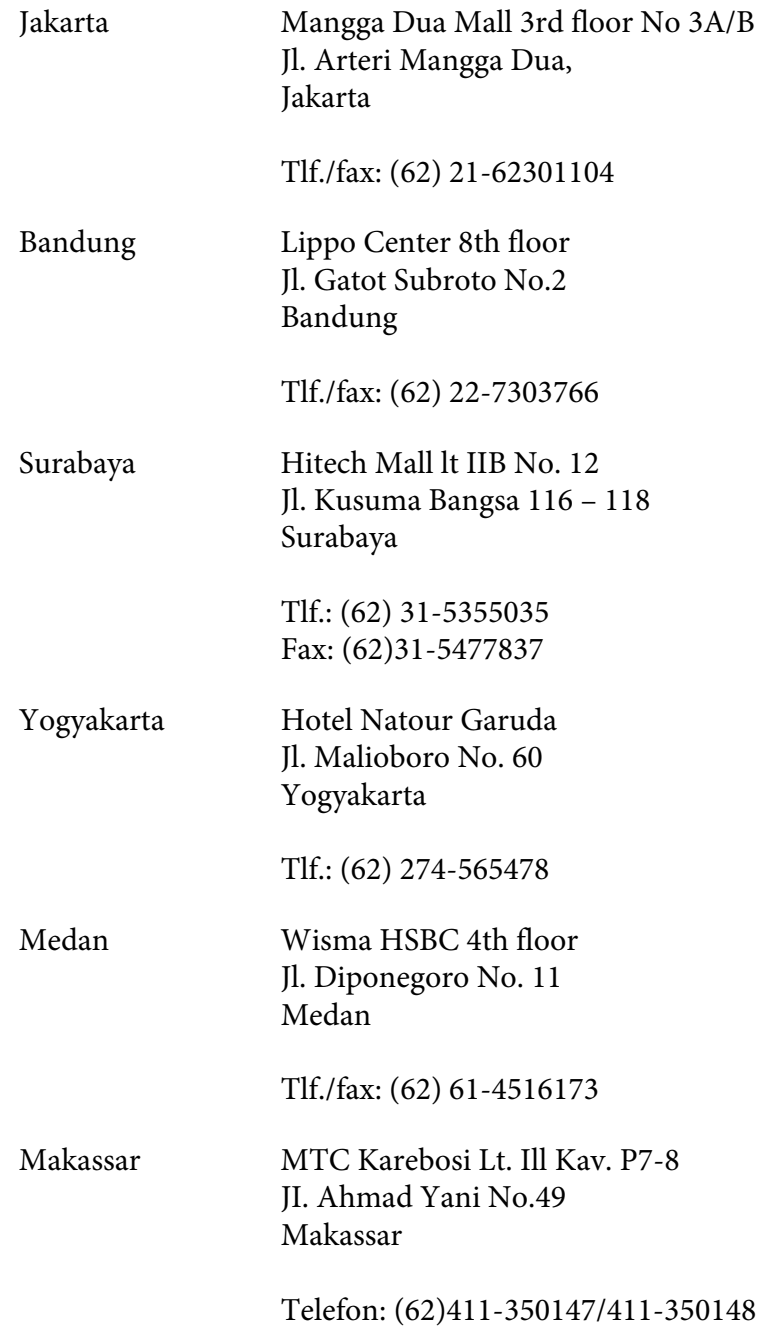

# **Hjælp til brugere i Hong Kong**

Brugere er velkomne til at kontakte Epson Hong Kong Limited for at få teknisk support samt andre eftersalgsservices.

#### **Internetadresse**

Epson Hong Kong har oprettet en lokal hjemmeside på internettet på både kinesisk og engelsk for at for at give brugere følgende oplysninger:

- ❏ Produktoplysninger
- ❏ Svar på ofte stillede spørgsmål (FAQ)
- ❏ Nyeste versioner af Epson-produktdrivere

Brugere kan få adgang til vores www-hjemmeside på:

<http://www.epson.com.hk>

#### **Teknisk supporthotline**

Du kan også kontakte vores tekniske personale på nedenstående telefon- og faxnumre:

Telefon: (852) 2827-8911 Fax: (852) 2827-4383

# **Hjælp til brugere i Malaysia**

Kontakt for oplysninger, support og service:

#### **World Wide Web (<http://www.epson.com.my>)**

- ❏ Oplysninger vedrørende produktspecifikationer, drivere til downloading
- ❏ Ofte stillede spørgsmål (FAQ), salgsforespørgsler, spørgsmål via e-mail

#### **Epson Trading (M) Sdn. Bhd.**

Hovedkontor.

Telefon: 603-56288288

Fax: 603-56288388/399

#### Epson Helpdesk

❏ Salgsforespørgsler og produktoplysninger (Infoline)

Telefon: 603-56288222

❏ Forespørgsler vedrørende service og garanti, brug af produkt og teknisk support (Techline)

Telefon: 603-56288333

# **Hjælp til brugere i Indien**

Kontakt for oplysninger, support og service:

#### **World Wide Web ([http://www.epson.co.in\)](http://www.epson.co.in)**

Her findes oplysninger om produktspecifikationer, drivere til downloading samt produktforespørgsler.

#### **Epson Indias hovedkontor - Bangalore**

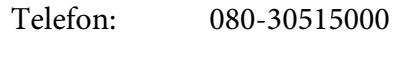

Fax: 30515005

#### **Epson Indias regionale kontorer:**

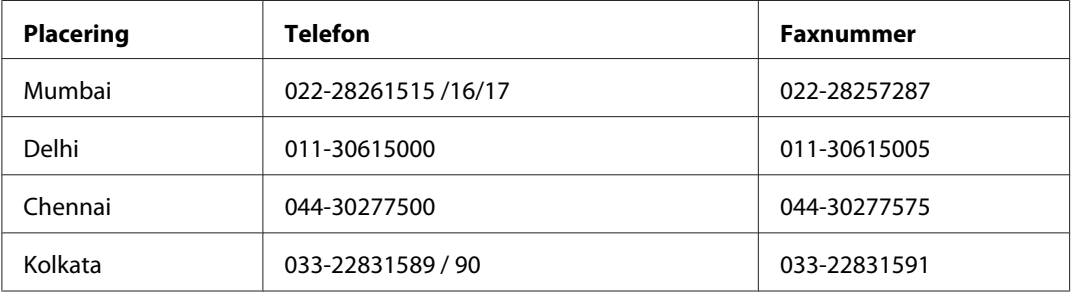

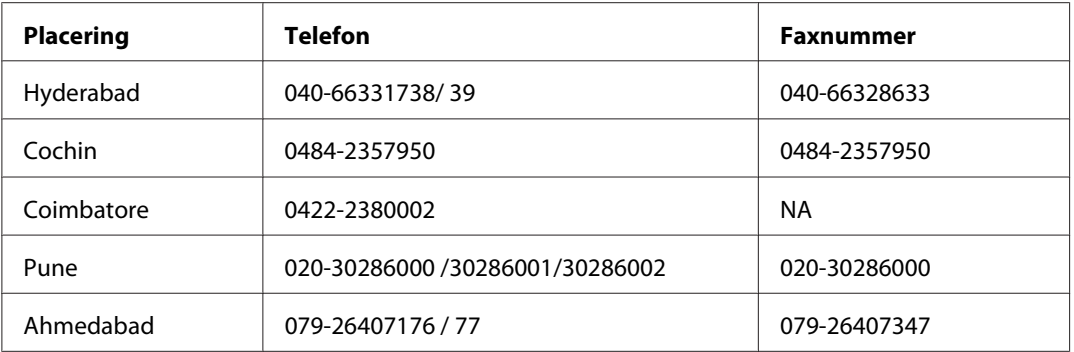

#### **Helpline**

For service, produktoplysninger eller bestilling af en patron - 18004250011 (09.00 - 21.00) - dette er et gratis nummer.

For service (CDMA & mobilbrugere) - 3900 1600 (09.00 - 18.00) Forvalg lokal STD-kode

# **Hjælp til brugere i Filippinerne**

Brugere er velkomne til at kontakte Epson Philippines Corporation på nedenstående telefon- og faxnumre samt e-mail-adresser for at få teknisk support samt andre eftersalgsservices:

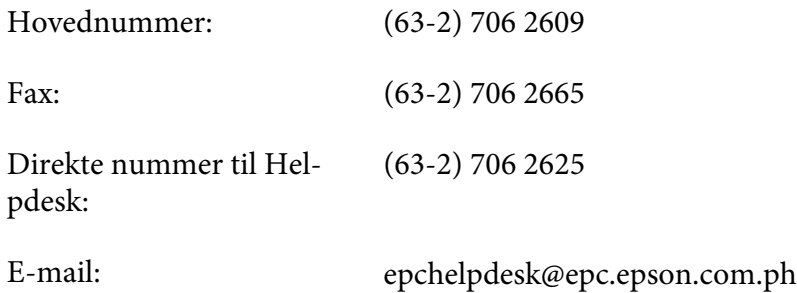

**World Wide Web** [\(http://www.epson.com.ph](http://www.epson.com.ph))

Her findes oplysninger om produktspecifikationer, drivere til downloading, ofte stillede spørgsmål (FAQ) og e-mail-forespørgsler.

#### **Frikaldsnummer 1800-1069-EPSON(37766)**

Vores Hotline-medarbejdere kan hjælpe dig med følgende pr. telefon:

❏ Salgsforespørgsler og produktoplysninger

- ❏ Spørgsmål vedrørende brug af produktet eller problemer
- ❏ Forespørgsler vedrørende reparation og garanti

# **Indeks**

# $\boldsymbol{A}$

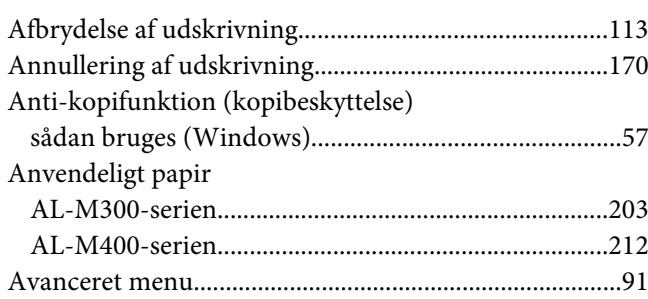

# $\boldsymbol{B}$

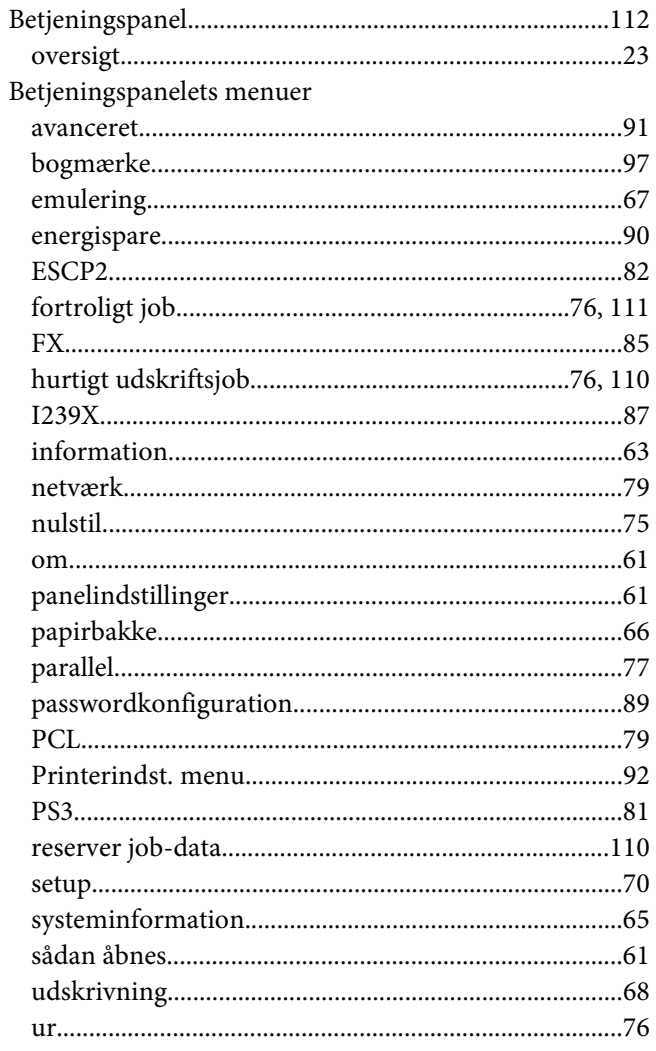

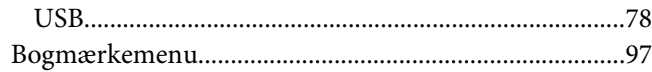

# $\mathsf{C}$

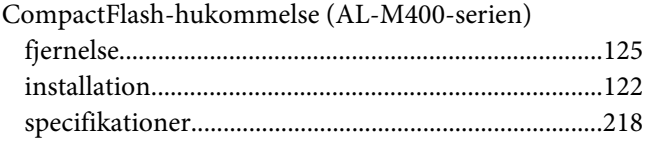

### $\boldsymbol{D}$

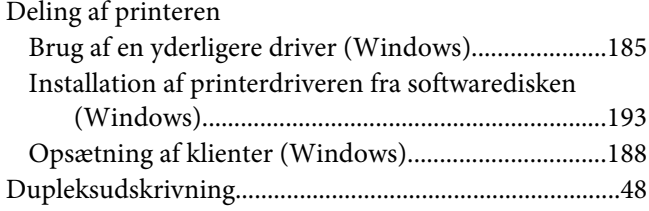

# $\boldsymbol{E}$

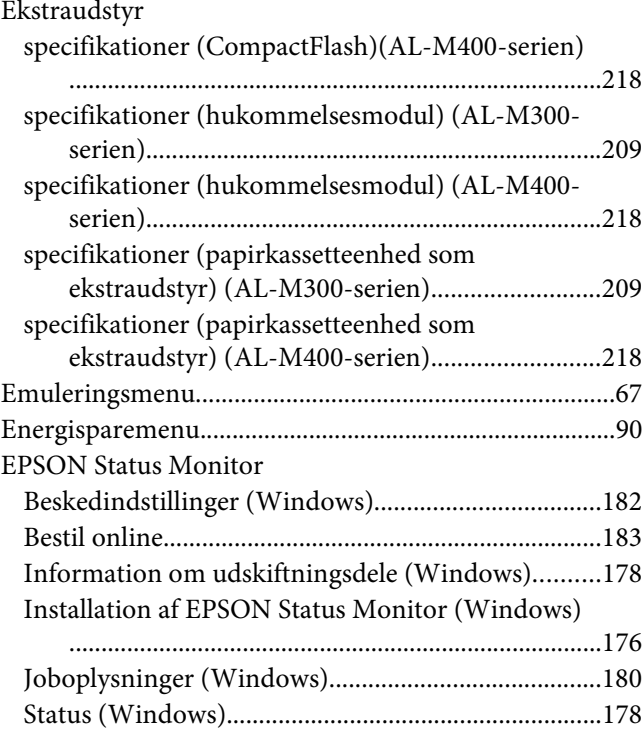

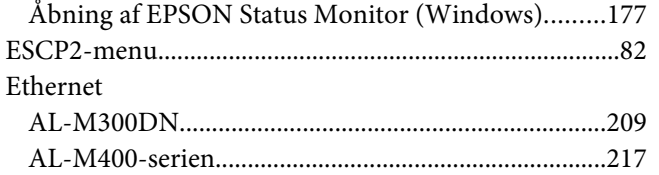

# **F**

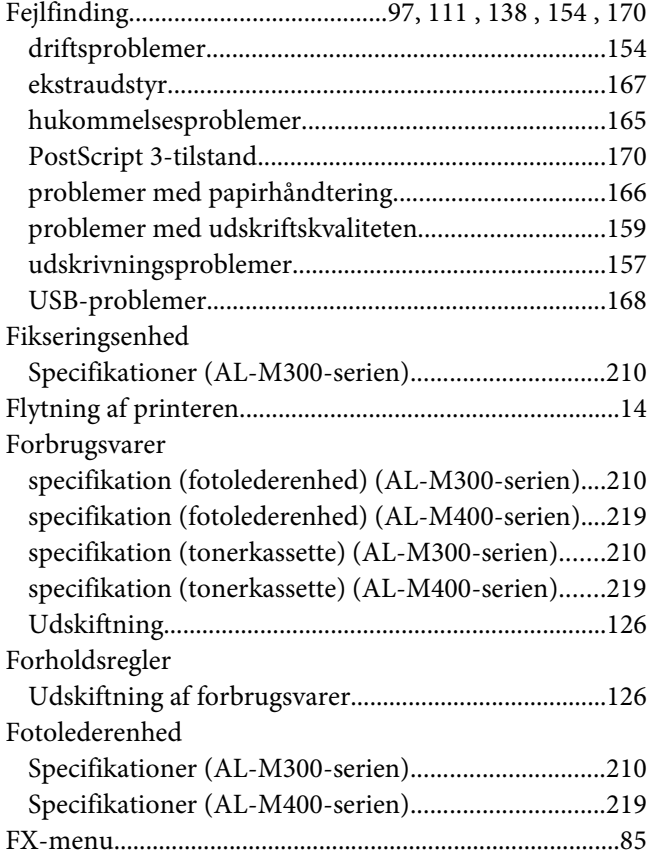

### **H**

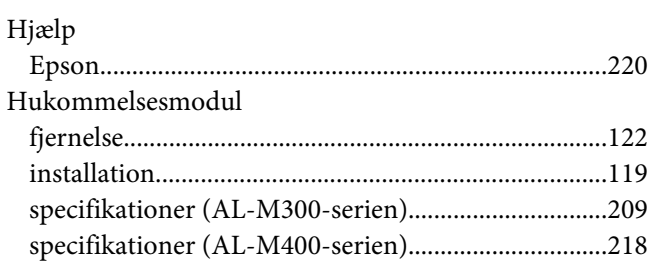

# **I**

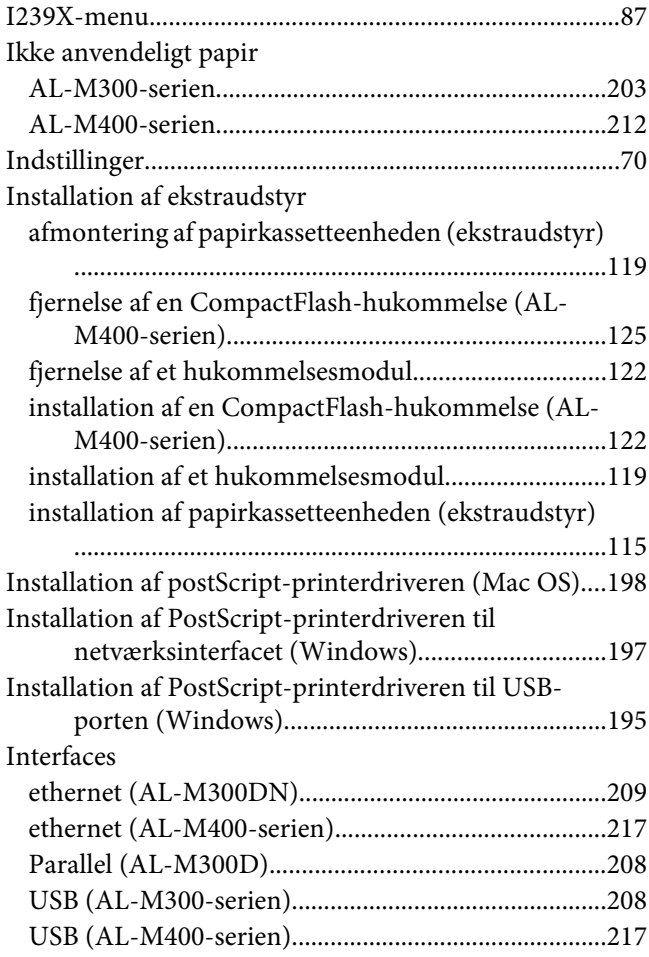

# **K**

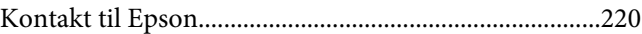

#### **M**

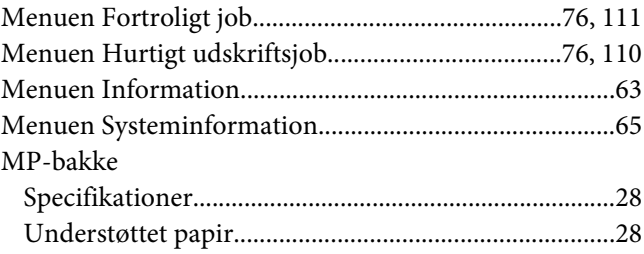

### **N**

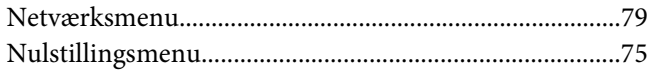

# **O**

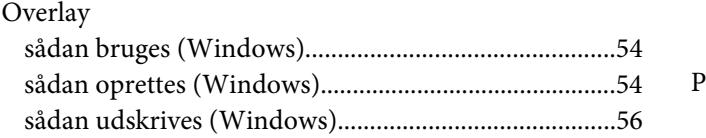

### **P**

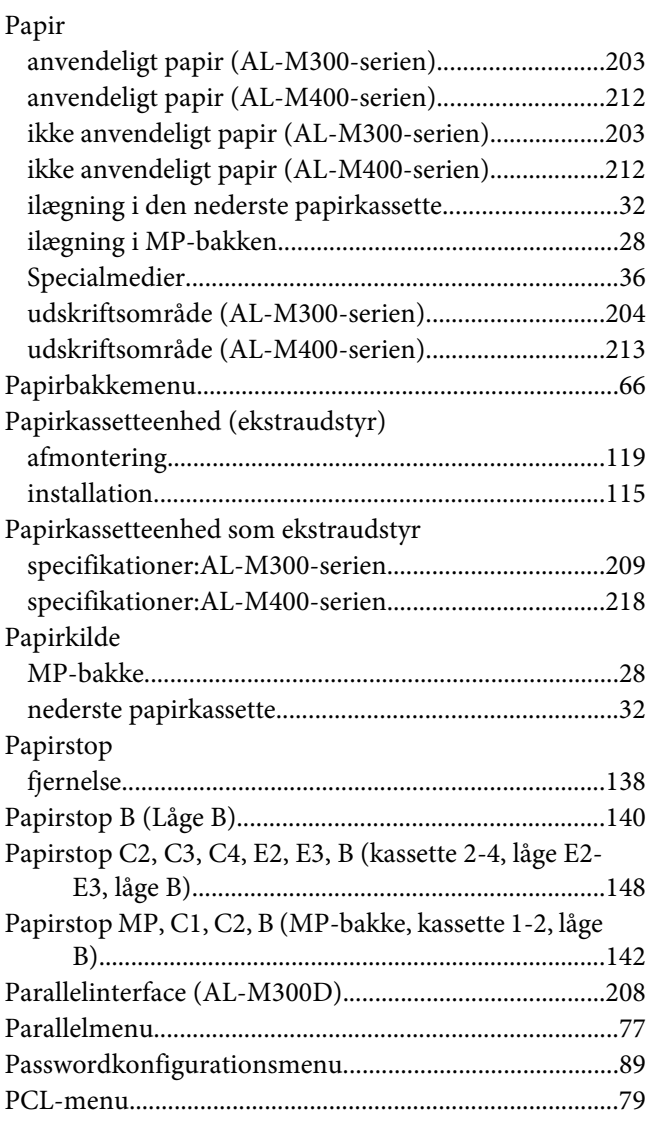

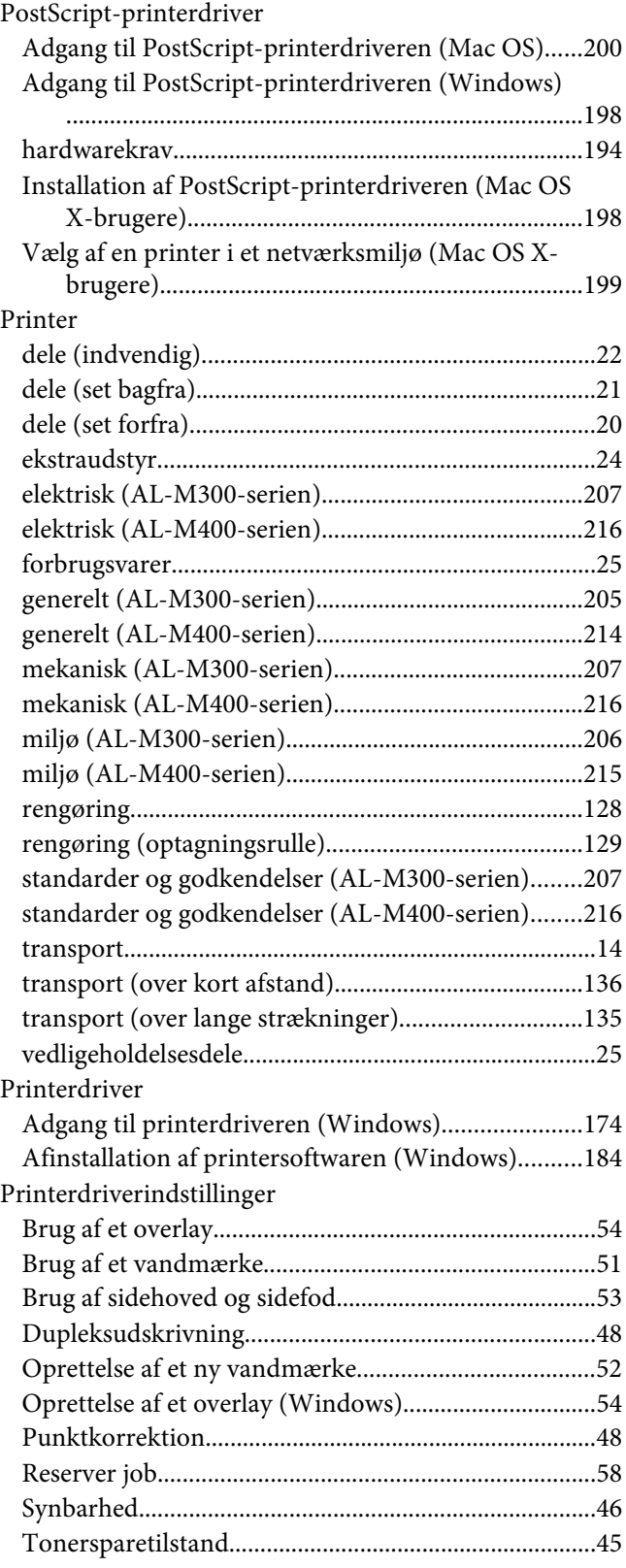

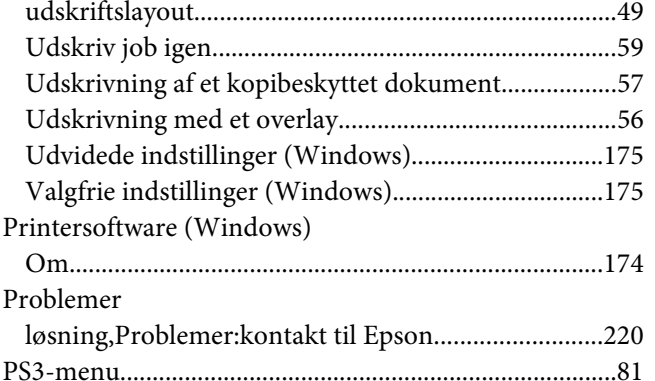

### **R**

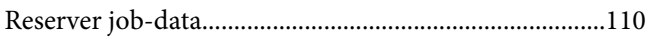

# **S**

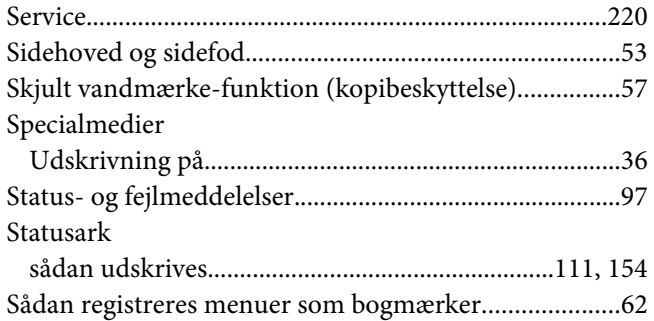

# **T**

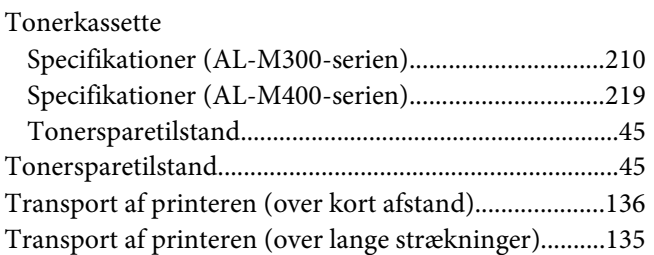

### **U**

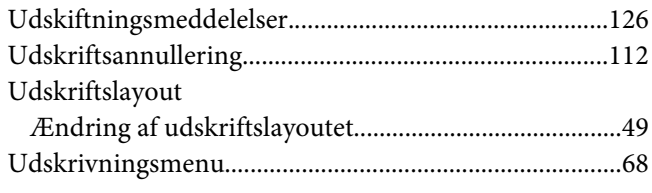

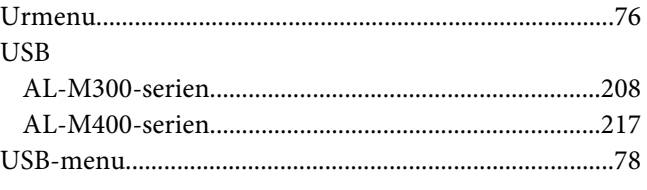

# **V**

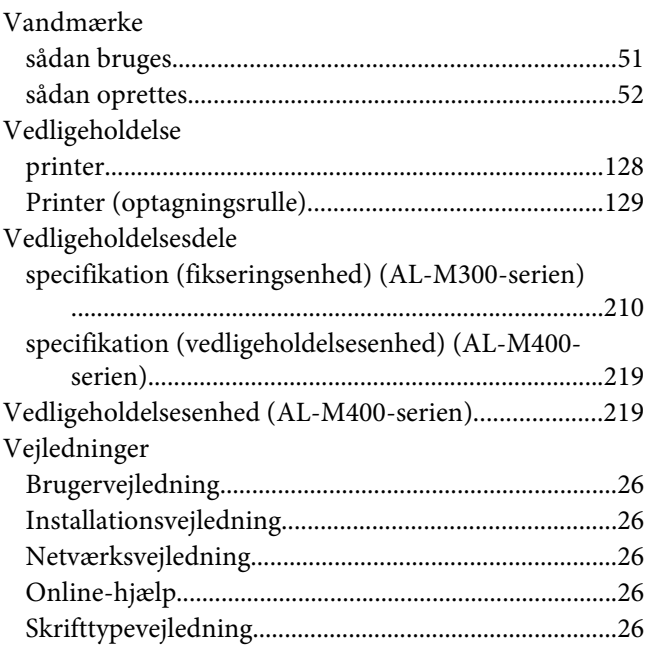